### **Cost Center**

## **User Guide**

 Issue
 01

 Date
 2025-02-25

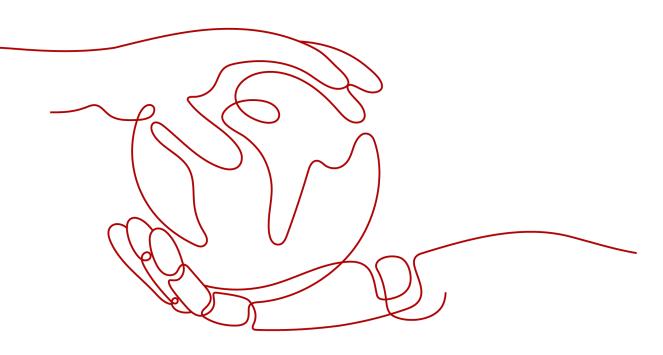

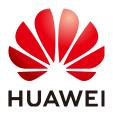

HUAWEI TECHNOLOGIES CO., LTD.

#### Copyright © Huawei Technologies Co., Ltd. 2025. All rights reserved.

No part of this document may be reproduced or transmitted in any form or by any means without prior written consent of Huawei Technologies Co., Ltd.

#### **Trademarks and Permissions**

NUAWEI and other Huawei trademarks are trademarks of Huawei Technologies Co., Ltd. All other trademarks and trade names mentioned in this document are the property of their respective holders.

#### Notice

The purchased products, services and features are stipulated by the contract made between Huawei and the customer. All or part of the products, services and features described in this document may not be within the purchase scope or the usage scope. Unless otherwise specified in the contract, all statements, information, and recommendations in this document are provided "AS IS" without warranties, guarantees or representations of any kind, either express or implied.

The information in this document is subject to change without notice. Every effort has been made in the preparation of this document to ensure accuracy of the contents, but all statements, information, and recommendations in this document do not constitute a warranty of any kind, express or implied.

### Huawei Technologies Co., Ltd.

- Address: Huawei Industrial Base Bantian, Longgang Shenzhen 518129 People's Republic of China Website: https://www.huawei.com
- Email: <u>support@huawei.com</u>

## **Security Declaration**

#### Vulnerability

Huawei's regulations on product vulnerability management are subject to the *Vul. Response Process.* For details about this process, visit the following web page:

https://www.huawei.com/en/psirt/vul-response-process

For vulnerability information, enterprise customers can visit the following web page: <u>https://securitybulletin.huawei.com/enterprise/en/security-advisory</u>

## **Contents**

| 1 Upgrade Description (New Edition)           | 1  |
|-----------------------------------------------|----|
| 2 About Cost Center                           | 9  |
| 2.1 Functions                                 | 9  |
| 2.2 Data Scope                                | 11 |
| 2.3 Cost Types                                | 12 |
| 2.4 Data Precision                            |    |
| 3 Overview (New Edition)                      | 14 |
| 4 Cost Assistant (New Edition)                |    |
| 5 Getting Started                             |    |
| 6 Cost Analysis                               | 27 |
| 6.1 Viewing Cost Analyses                     |    |
| 6.2 Viewing Cost Analyses (New Edition)       |    |
| 6.3 Viewing Multi-Dimensional Cost Breakdowns | 51 |
| 6.4 Viewing Container Cost Breakdowns         | 54 |
| 6.5 Contributory Factors                      |    |
| 6.6 Cost Amortization Rules                   |    |
| 6.6.1 Understanding Cost Amortization Rules   |    |
| 6.6.2 Overview of Cost Amortization Rules     |    |
| 6.7 Enabling Cost Splitting                   | 65 |
| 7 Cost and Usage Forecasting                  |    |
| 7.1 Forecasting                               | 72 |
| 7.2 When to Use Cost Forecasting              | 73 |
| 8 Budgets                                     |    |
| 8.1 Baseline Time Range                       |    |
| 8.2 Creating a Budget                         | 79 |
| 8.3 Viewing Your Budgets                      |    |
| 8.4 Editing a Budget                          | 90 |
| 8.5 Copying a Budget                          | 90 |
| 8.6 Deleting a Budget                         | 90 |
| 9 Budget Management (New Edition)             | 92 |

| 9.1 Dynamic Budgeting                                          | 92  |
|----------------------------------------------------------------|-----|
| 9.2 Budgets                                                    |     |
| 9.3 Budget Reports                                             |     |
| 9.4 Managing Budgets                                           |     |
| 10 Cost Anomaly Detection                                      | 114 |
| 10.1 Overview                                                  |     |
| 10.2 Detection Rules                                           |     |
| 10.3 Creating a Cost Monitor                                   | 115 |
| 10.4 Analyzing Cost Anomalies                                  |     |
| 10.5 Configuring Alert Notifications                           | 119 |
| 11 Cost Optimization                                           | 122 |
| 11.1 Overview of Cost Optimization                             |     |
| 11.2 Rightsizing Resources                                     | 125 |
| 11.2.1 Overview of Resource Optimization                       | 126 |
| 11.2.2 Supported Regions                                       | 126 |
| 11.2.3 Optimizing EVS, EIP, and ELB Resources                  |     |
| 11.2.4 Calculating Estimated Monthly Savings                   | 130 |
| 11.3 Changing Billing Mode                                     |     |
| 11.3.1 Changing Pay-per-Use to Yearly/Monthly                  |     |
| 11.3.2 Purchasing Savings Plans                                |     |
| 12 Savings Plans (in OBT)                                      | 139 |
| 12.1 What Are Savings Plans?                                   | 139 |
| 12.2 Overview of Savings Plans                                 | 141 |
| 12.2.1 Savings Plans Types                                     | 141 |
| 12.2.2 Notes and Constraints                                   | 141 |
| 12.2.3 Contributory Factors of Discounts                       |     |
| 12.2.4 Savings Plans Billing                                   |     |
| 12.2.5 Comparison Between Savings Plans and Reserved Instances |     |
| 12.3 Purchasing Savings Plans                                  |     |
| 12.3.1 Following Cost Optimization Recommendations             |     |
| 12.3.2 Purchasing a Savings Plan on the Console                |     |
| 12.3.3 Savings Plan Discounts                                  |     |
| 12.4 Viewing Purchased Savings Plans                           |     |
| 12.5 Viewing How Savings Plans Are Applied                     |     |
| 12.5.1 Viewing the Bill of Savings Plans                       |     |
| 12.5.2 Analyzing the Cost of Savings Plans                     |     |
| 12.5.3 Viewing the Usage of Savings Plans                      |     |
| 12.6 Creating a Savings Plan Report                            |     |
| 12.7 FAQ                                                       | 160 |
| 13 Reserved Instances                                          |     |
| 13.1 Viewing RI Analysis                                       | 162 |

| 13.2 Creating an RI Report                                    |     |
|---------------------------------------------------------------|-----|
| 14 Cost Allocation                                            | 175 |
| 14.1 Cost Tags                                                |     |
| 14.1.1 Overview of a Cost Tag                                 | 175 |
| 14.1.2 Activating Cost Tags                                   |     |
| 14.2 Cost Categories                                          |     |
| 14.2.1 Overview of a Cost Category                            | 177 |
| 14.2.2 Application Scenarios                                  |     |
| 14.2.3 Managing Cost Categories                               |     |
| 14.2.4 Viewing Cost Category Details                          |     |
| 14.2.5 Application of Cost Categories                         |     |
| 15 Exporting Cost Details                                     | 192 |
| 15.1 Export to Local Directory                                | 192 |
| 15.1.1 Exporting Cost Details to Local Directories            |     |
| 15.1.2 Export to Local Directory - Fields for Amortized Costs |     |
| 15.1.3 Export to Local Directory - Fields for Original Costs  |     |
| 15.2 Export to OBS (OBT)                                      |     |
| 15.2.1 Exporting Cost Details to OBS                          | 204 |
| 15.2.2 Export to OBS - Fields for Amortized Costs             |     |
| 15.2.3 Export to OBS - Fields for Original Costs              |     |
| 16 Preferences                                                |     |
| 17 Export History                                             | 221 |
| 18 Cost Management for Enterprises                            |     |
| 19 Permissions                                                |     |
| 19.1 Introduction                                             |     |
| 19.2 Creating a User Group and Assigning Permissions          |     |
| 19.3 Creating a Custom Policy                                 |     |
| 20 Quotas and Constraints                                     | 235 |
| 21 Auditing                                                   | 237 |
| 21.1 Supported Cost Center Operations                         |     |
| 21.2 Viewing Audit Logs                                       | 239 |

## Upgrade Description (New Edition)

#### **Easier Navigation**

Navigation menus have been reorganized to streamline your cloud cost management experience. The new navigation provides clear direction on where to go to find **Cost Assistant**, **Cost Insights**, **Cost Organization**, **Budget Management**, and **Cost Optimization**.

| Cost Center Q                   |
|---------------------------------|
| Overview                        |
| Cost Assistant NEW              |
| Getting Started NEW             |
| Cost Insights                   |
| Cost Analysis                   |
| Cost Anomaly Detection          |
| Cost Details Export             |
| Cost Organization               |
| Cost Tags                       |
| Cost Categories                 |
| Enterprise Projects 🖄           |
| Budget                          |
| Management                      |
| Budgets NEW                     |
| Budget Reports                  |
| Cost Optimization               |
| Summary                         |
| Savings Plans 🗸 🗸 🗸             |
| Reserved Instances $\checkmark$ |
| Other                           |
| Preferences NEW                 |
| Export History                  |
| Billing Center 🖸                |

#### **Comprehensive Cost Overview**

1. The layout of **Cost Management Overview** has been optimized to give you a quick convenient view of your costs, including month-to-date costs, forecasted month-end costs, actual budget overruns/forecasted budget overruns, cost anomalies from the last 30 days, and estimated monthly savings.

| Cost Management Overview                  |                                  |                              |
|-------------------------------------------|----------------------------------|------------------------------|
| Month-to-Date Costs ⑦                     | €1.96%                           | Forecasted Month-End Costs ③ |
| Actual Overruns/Forecasted Overruns 30/40 | Cost Anomalies (Last 30 Days) 72 | Estimated Monthly Savings    |

2. The breakdown of current month costs has been added. You can now view your current month costs in multiple dimensions, for example, by service type, enterprise project, cost tag, cost category, linked account, and region.

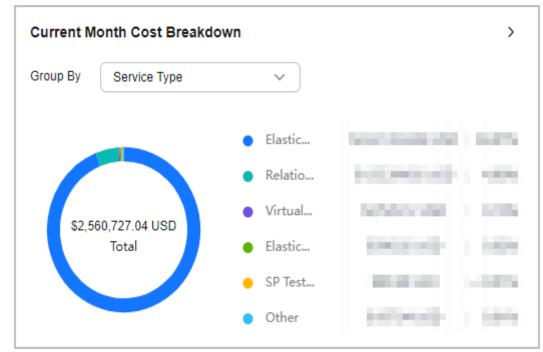

3. Cost Assistant, an all-new feature, has been rolled out. It offers maturity scores and insight recommendations to help you manage costs better.

| Cost Assistant       |                                                                                                    |
|----------------------|----------------------------------------------------------------------------------------------------|
| Maturity Score       |                                                                                                    |
|                      | Standard score: 3                                                                                        |
|                      | Maturity<br>5                                                                                            |
|                      | Increase Score                                                                                           |
| Recommended Actions  | >                                                                                                    |
| Budget Thresholds    | 20 of your budgets are above or below the specified thresholds. Review budgets                           |
| RI Utilization Lower | 1 of your RI utilization budgets have dropped<br>below the defined utilization target. Review<br>budgets |
| RI Coverage Lower    | 1 of your RI coverage budgets have dropped<br>below the defined coverage target. Review<br>budgets       |

4. Cost allocation details have been added. You can now choose a specific method to view cost allocation details from a particular service respective.

| Cost Allocation ⑦         | Enterprise Project            | V I I Preferences |
|---------------------------|-------------------------------|-------------------|
| You can choose a specific | method to view cost allocatio | on details.       |
| Enterprise Project        | Percentage Unal               | MoM Change        |
| Enterprise Project        | 100.00%                       | -                 |
|                           |                               |                   |

#### Scenario-specific Cost Analysis

1. You can now check a variety of reports recommended for typical cost analysis scenarios, and you can add reports to your favorites for faster cost analysis.

| Cost Center Q                                                                     | Cost Analysis                                                                                                    |                                                              |                       |                                           |                                | Cuick L                                   |
|-----------------------------------------------------------------------------------|----------------------------------------------------------------------------------------------------|--------------------------------------------------------------|-----------------------|-------------------------------------------|--------------------------------|-------------------------------------------|
| Overview Cost Assistant                                                           | Favorite Reports NEW                                                                                                    |                                                              |                       |                                           |                                |                                           |
| Setting Started NEW                                                               | Monthly Costs by Enterprise 🚖                                                                                                    | () Monthly Costs by Cost Te                                  | e 📩 📩                 |                                           |                                |                                           |
| Cost Analysis                                                                     | Recommended Reports                                                                                                    |                                                              |                       |                                           |                                |                                           |
| Cost Details Export                                                               | Container Cost Insights ☆                                                                                                    | Multi-Dimensional MTD C                                      | iosts 🏠 📳 Monthly     | Costs by Enterprise 🚖                     | ව Monthly Amortized Costs ා ද් | Pay-Per-Use ECS Monthly C 🏠               |
| Cost Tags<br>Cost Categories<br>Enterprise Projects [2]                           | 🖾 Monthly Costs by Service Ty 🏠                                                                                                    |                                                              |                       |                                           |                                |                                           |
| ludget                                                                            | <u> </u>                                                                                                    |                                                              |                       |                                           |                                |                                           |
|                                                                                   | All Reports                                                                                                    |                                                              |                       |                                           |                                |                                           |
| udgets NEW                                                                        | Create Custom Report Delete                                                                                                    |                                                              |                       |                                           |                                |                                           |
| ludgets NEW<br>ludget Reports                                                     |                                                                                                    | Type 🗑 Groupe                                                | ed By ♡ ⊕ Granula ♡ ⊕ | Time Range 😔 Status                       | ♡ Filtered By                  | Operation                                 |
| udgets NEW<br>udget Reports<br>cost Optimization<br>ummary<br>avings Plans V      | Create Custom Report Delete Q. Add titler                                                                                                    | Type V Groups<br>Preconfigured report Cluster                |                       | Time Range ⊖ Status<br>Current month O Va |                                | Operation<br>Copy Delete Add to Favorites |
| udgets NEW<br>ost Optimization<br>ummary<br>avings Plans v<br>eserved instances v | Crade Custon Report     Desire       Add filer     Report Name @       Ø     Ø       Container Cost Insights       Ø     Multi-Dimensional MTD Costs | Preconfigured report Cluster                                 |                       |                                           | d                              | Copy Delete Add to Favorites              |
| -                                                                                 | Create Custom Report     Duete       Q. Add titler     Report Name Q       g. g. Container Cost Insights                                             | Preconfigured report Cluster<br>Preconfigured report Service | s Daily               | Current month O Va                        | d                              | Copy Delete Add to Favorites              |

2. On cost analysis pages, browsing views are now distinguished from action views. Specifically, **Cost and Usage Summary** illustrates key cost data and breakdown, and available actions are sorted by operation type on the right, giving you a better experience.

| Cost and Usage Summary                 |                                     |             |            |                                                           |          |          |           | Display Dimens         | ions                               |
|----------------------------------------|-------------------------------------|-------------|------------|-----------------------------------------------------------|----------|----------|-----------|------------------------|------------------------------------|
| Total cost (?)                         |                                     |             | Aver       | age monthly cost ③                                        |          |          |           | Grouped By             | Service Type 🗸 🗸                   |
| \$4,824,591.75 U                       | SD                                  |             |            | 04,098.62 USD                                             |          |          |           | Cost Type ③            | Original costs (amount due) $\sim$ |
|                                        |                                     |             |            |                                                           |          |          |           | Time                   |                                    |
| Original costs (amount due) (USD)      | Original costs (amount du           | ae) (USD)   |            |                                                           |          | l        | de] l⊥ l≃ | Granularity            | Monthly ~                          |
|                                        | 5,000,000                           |             |            |                                                           |          |          |           | Time Range             | 2024-05 - 2024-10                  |
| $\langle \rangle$                      | 4,000,000<br>3,000,000<br>2,000.000 |             |            |                                                           |          |          |           | Filters                | Clear O                            |
| \$4,824,591.75 U<br>Total              | 1,000,000                           |             |            |                                                           |          |          |           | Service Type           |                                    |
|                                        | 0 May 20                            | 124 Jun 202 | 24 Jul 202 | 4 Aug 2024                                                | Sep 2024 | Oct 2024 |           | All                    | ~                                  |
|                                        |                                     |             |            | Private Cloud (VPC) 🕚 Obje-<br>(SupportPlan) 💿 marketpla- |          |          |           | Linked Account         | ~                                  |
|                                        |                                     |             |            |                                                           |          |          | Export    | Region                 |                                    |
| Cost and Usage Details                 |                                     |             |            |                                                           |          |          |           |                        |                                    |
| Cost and Usage Details                 |                                     |             |            |                                                           |          |          |           | Al                     | ~                                  |
| Cost and Usage Details<br>Service Type | Total                               | May 2024    | Jun 2024   | Jul 2024                                                  | Aug 2024 | Sep 2024 | Oct :     | All<br>PayerAccount Na |                                    |
| •                                      | Total                               | May 2024    | Jun 2024   | Jul 2024                                                  | Aug 2024 | Sep 2024 | Oct :     |                        | ame Clear Include                  |
| Service Type                           |                                     |             |            |                                                           |          |          |           | PayerAccount Na        | ame Clear Include                  |
| Service Type Total cost ( USD )        | 100.00.3                            | 0.000       | 0.003      | 10.004                                                    | 40.702   | 10.15.1  | 4,000     | PayerAccount Na        | ame Clear Include                  |

#### Simpler Budget Creation

There are a wide range of budget templates available for common scenarios to make budget creation simpler.

| <   Create Budget                                                                                                    |                                                                                                    |                                                                                |                                                                                                    |
|----------------------------------------------------------------------------------------------------|----------------------------------------------------------------------------------------------------|--------------------------------------------------------------------------------|----------------------------------------------------------------------------------------------------|
| Cost a monthly Budget for Service Types<br>Monthly Budget for only specific or for all service<br>Types and receive an alert if your budget has been<br>exceeded or is forecasted to be exceeded. | Center a monthly budget for public business units (linked<br>accounts, enterprise projects, cost tags, or cost categories)<br>and receive an atel Typor budget has been exceeded or is<br>forecasted to be exceeded. | Caste a budget and receive an alert if your actual payment exceeds \$0.00 USD. | Coston Budget<br>Create a custom budget to set parameters specific to your<br>us case. For example, you can customize the reset<br>period, start date, and budget scope. |
| Create Budget Cancel                                                                                                    |                                                                                                    |                                                                                |                                                                                                    |

#### **Diverse Functions**

The following table describes major functions in the new edition of Cost Center. Getting Started aims to help you understand how to use the functions of Cost Center to achieve your work goals and effectively address business challenges. For details, see **Getting Started**.

| Table 1-1 | Function | description |
|-----------|----------|-------------|
|-----------|----------|-------------|

| Mod                                          | lule                      | Function                                                                                                    | Reference                                         |
|----------------------------------------------|---------------------------|----------------------------------------------------------------------------------------------------|---------------------------------------------------|
|                                              | Overview                  | Gives you quick access to<br>common functions in Cost<br>Center.                                                                                                    | Overview                                          |
|                                              | Cost Assistant            | Offers maturity scores and insight recommendations to help you manage costs better.                                                                                                    | Cost Assistant                                    |
|                                              | Getting Started           | Presents best practices for cloud financial management in common scenarios.                                                                                                    | Getting Started                                   |
| Co<br>st<br>Ins<br>igh                       | Cost Analysis             | Analyzes costs with<br>preconfigured or custom reports,<br>shows cost breakdowns and<br>trends, and forecasts your costs.                                                                                                    | Cost Analysis                                     |
| ts                                           | Cost Anomaly<br>Detection | Identifies any unexpected cost spikes and sends you alerts.                                                                                                    | Cost Anomaly<br>Detection                         |
|                                              | Cost Details Export       | Allows you to export original costs, amortized costs, and usage details to OBS (in OBT).                                                                                                    | Exporting Cost<br>Details to Local<br>Directories |
| Co<br>st<br>Or<br>ga<br>niz<br>ati           | Cost Tags                 | Identifies and manages your<br>resources by tag. Tags can be<br>activated to become cost tags.<br>The cost tags can then be used<br>to group costs for cost analysis<br>and budget management.                                                                                                    | Cost Tags<br>Activating Cost<br>Tags              |
| on                                           | Cost Categories           | Allows you to create custom<br>rules to map costs to Huawei<br>Cloud cost allocation methods<br>(linked accounts, enterprise<br>projects, cost tags, and cost<br>categories), helping you manage<br>costs from your own service<br>perspective.                                                   | Overview of a<br>Cost Category                    |
| Bu<br>dg<br>et<br>Ma<br>na<br>ge<br>me<br>nt | Budgets                   | Enables you to quickly create<br>budgets for service types or<br>business units, zero spend<br>budgets, or create custom<br>budgets with parameters specific<br>to your use case. You can<br>configure alerts to warn you if<br>your budget has been exceeded<br>or is forecasted to be exceeded. | Budgets                                           |

| Module                  |                                       |                                       | Function                                                                                                    | Reference                                                                                                    |                                       |
|-------------------------|---------------------------------------|---------------------------------------|----------------------------------------------------------------------------------------------------|----------------------------------------------------------------------------------------------------|---------------------------------------|
|                         | Budg                                  | jet Reports                           | Allows you to create daily,<br>weekly, and monthly budget<br>reports so you can track the<br>performance of your budgets.                | Budget Reports                                                                                                    |                                       |
| Co<br>st<br>Op<br>tim   | Summary                               |                                       | Identifies the opportunities for resource optimization, billing mode changing, and cost savings.                                         | Cost<br>Optimization                                                                                                    |                                       |
| iza<br>tio<br>n         | Sav<br>ing<br>s<br>Pla                | Summary                               | Helps you review savings plans-<br>saved costs and optimization<br>opportunities and view your<br>inventory of all savings plans.        | What Are<br>Savings Plans?                                                                                                    |                                       |
|                         |                                       | ns                                    | Utilization &<br>Coverage<br>Analysis                                                                                                    | Analyzes how savings plans are<br>applied to your usage to help<br>you determine whether they are<br>fully utilized.<br>You can also check how much of<br>your pay-per-use usage is | Utilization &<br>Coverage<br>Analysis |
|                         |                                       |                                       | covered by savings plans to<br>determine whether they are<br>enough.                                                                     |                                                                                                    |                                       |
|                         |                                       | Purchase<br>Recommenda<br>tions       | Generates recommendations for<br>purchasing savings plans based<br>on your historical pay-per-use<br>usage.                              | Following Cost<br>Optimization<br>Recommendati<br>ons                                                                                                    |                                       |
|                         | Res<br>erv<br>ed<br>Inst<br>anc<br>es | Utilization &<br>Coverage<br>Analysis | Analyzes how reserved instances<br>are applied to your usage to help<br>you determine whether they are<br>fully utilized.                | Viewing RI<br>Analysis                                                                                                    |                                       |
|                         |                                       |                                       | You can also check how much of<br>your pay-per-use usage is<br>covered by reserved instances to<br>determine whether they are<br>enough. |                                                                                                    |                                       |
| Pre<br>fer<br>en<br>ces | Cost Amortization                     |                                       | Allows you to split some of CDN,<br>WSA, and Live traffic costs by<br>domain name.                                                       | Enabling Cost<br>Splitting                                                                                                    |                                       |
|                         | Pay-per-Use to<br>Yearly/Monthly      |                                       | Identifies cost optimization<br>opportunities by analyzing your<br>historical pay-per-use<br>expenditures.                               | Changing Pay-<br>per-Use to<br>Yearly/Monthly                                                                                                    |                                       |
|                         | Hour<br>Anal                          | ʻly Cost<br>ysis                      | Presents original costs by the hour from the last 14 days.                                                                               | Viewing Cost<br>Analyses                                                                                                    |                                       |

| Module    |                                     | Function                                                                                                    | Reference                |
|-----------|-------------------------------------|----------------------------------------------------------------------------------------------------|--------------------------|
|           | Monthly Multi-Year<br>Cost Analysis | Presents monthly analysis of cost<br>data going back as far as the last<br>38 months.                                                                   | Viewing Cost<br>Analyses |
| Ot<br>her | IAM                                 | Implements fine-grained<br>permissions management to<br>isolate permissions of different<br>employees.                                                  | Permissions              |
|           | Bill                                | Presents the overview or details<br>of your Huawei Cloud<br>expenditures. It records your<br>expenditure history and can be<br>used for reconciliation. | Bills                    |

## **2** About Cost Center

### **2.1 Functions**

Cost Center is a free cloud financial management service provided by Huawei Cloud. It offers a suite of tools to help you track, analyze, and explore your Huawei Cloud costs and usage. It also helps you detect cost anomalies to reduce unexpected expenditure spikes and find cost-saving opportunities.

| Module                       |                           | Function                                                                                                    | Reference                 |
|------------------------------|---------------------------|----------------------------------------------------------------------------------------------------|---------------------------|
|                              | Overview                  | Gives you quick access to<br>common functions in Cost<br>Center.                                                          | Overview                  |
|                              | Cost Assistant            | Offers maturity scores and insight recommendations to help you manage costs better.                                       | Cost Assistant            |
|                              | Getting Started           | Presents best practices for cloud financial management in common scenarios.                                               | Getting Started           |
| Co<br>st<br>Ins<br>igh<br>ts | Cost Analysis             | Analyzes costs with<br>preconfigured or custom reports,<br>shows cost breakdowns and<br>trends, and forecasts your costs. | Cost Analysis             |
|                              | Cost Anomaly<br>Detection | Identifies any unexpected cost spikes and sends you alerts.                                                               | Cost Anomaly<br>Detection |
|                              | Cost Details Export       | Allows you to export original costs, amortized costs, and usage details to OBS (in OBT).                                  | Cost Details<br>Export    |

The following table describes the functions offered by Cost Center.

| Module                                               |                                                                | Function                                                                                                    | Reference                                                                                                    |
|------------------------------------------------------|----------------------------------------------------------------|----------------------------------------------------------------------------------------------------|----------------------------------------------------------------------------------------------------|
| Cost Tags                                            |                                                                | Identifies and manages your<br>resources by tag. Tags can be<br>activated to become cost tags.<br>The cost tags can then be used<br>to group costs for cost analysis<br>and budget management.                                                                                  | Cost Tags<br>Activating Cost<br>Tags                                                                                                    |
| Cost Categories                                      |                                                                | Allows you to create custom<br>rules to map costs to Huawei<br>Cloud cost allocation methods<br>(linked accounts, enterprise<br>projects, cost tags, and cost<br>categories), helping you manage<br>costs from your own service<br>perspective.                                 | Cost Categories                                                                                                    |
| Bu Budgets<br>dg<br>et<br>Ma<br>na<br>ge<br>me<br>nt |                                                                | Quickly create budgets for<br>service types or business units,<br>zero spend budgets, or create<br>custom budgets with parameters<br>specific to your use case. You can<br>configure alerts to warn you if<br>your budget has been exceeded<br>or is forecasted to be exceeded. | Budgets                                                                                                    |
| Budget Reports                                       |                                                                | Allows you to create daily,<br>weekly, and monthly budget<br>reports so you can track the<br>performance of your budgets.                                                                                                    | Budget Reports                                                                                                    |
| Summary                                              |                                                                | Identifies the opportunities for<br>resource optimization, billing<br>mode changing, and cost<br>savings.                                                                                                    | Cost<br>Optimization                                                                                                    |
| Sav<br>ing<br>s<br>Pla<br>ns                         | Summary                                                        | Helps you review savings plans-<br>saved costs and optimization<br>opportunities and view your<br>inventory of all savings plans.                                                                                                    | What Are<br>Savings Plans?                                                                                                    |
|                                                      | Utilization &<br>Coverage<br>Analysis                          | Analyzes how savings plans are<br>applied to your usage to help<br>you determine whether they are<br>fully utilized.<br>You can also check how much of<br>your pay-per-use usage is<br>covered by savings plans to<br>determine whether they are                                | Viewing the<br>Usage of<br>Savings Plans                                                                                                    |
|                                                      | Cost<br>Cost<br>Budg<br>Budg<br>Sumr<br>Sav<br>ing<br>s<br>Pla | Cost Tags<br>Cost Categories<br>Cost Categories<br>Budgets<br>Budgets<br>Budget Reports<br>Summary<br>Sav Summary<br>Sav Summary<br>Sav Summary<br>Utilization & Coverage                                                                                                    | Cost TagsIdentifies and manages your<br>resources by tag. Tags can be<br>activated to become cost tags.<br>The cost tags can then be used<br>to group costs for cost analysis<br>and budget management.Cost CategoriesAllows you to create custom<br>rules to map costs to Huawei<br>Cloud cost allocation methods<br>(linked accounts, enterprise<br>projects, cost tags, and cost<br>categories), helping you manage<br>costs from your own service<br>perspective.BudgetsQuickly create budgets for<br>service types or business units,<br>zero spend budgets, or create<br>custom budgets with parameters<br>specific to your use case. You can<br>configure alerts to warn you if<br>your budget has been exceeded.Budget ReportsAllows you to create daily,<br>weekly, and monthly budget<br>reports so you can track the<br>performance of your budgets.SummaryIdentifies the opportunities for<br>resource optimization, billing<br>mode changing, and cost<br>savings.Sav<br>ing<br>s<br>Pla<br>nsSummaryUtilization &<br>Coverage<br>AnalysisAnalyzes how savings plans-<br>saved costs and optimization<br>opportunities and view your<br>inventory of all savings plans.Sutilization &<br>Coverage<br>AnalysisAnalyzes how savings plans are<br>applied to your usage to help<br>you can also check how much of<br>your pay-per-use usage is<br>covered by savings plans to |

| Mod              | Module                                |                                       | Function                                                                                                    | Reference                                             |
|------------------|---------------------------------------|---------------------------------------|----------------------------------------------------------------------------------------------------|-------------------------------------------------------|
|                  |                                       | Purchase<br>Recommenda<br>tions       | Generates recommendations for<br>purchasing savings plans based<br>on your historical pay-per-use<br>usage.                                                                                                    | Following Cost<br>Optimization<br>Recommendati<br>ons |
|                  | Res<br>erv<br>ed<br>Inst<br>anc<br>es | Utilization &<br>Coverage<br>Analysis | Analyzes how reserved instances<br>are applied to your usage to help<br>you determine whether they are<br>fully utilized.<br>You can also check how much of<br>your pay-per-use usage is<br>covered by reserved instances to<br>determine whether they are<br>enough. | Analyzing RIs                                         |
| Pre<br>fer<br>en | Cost Amortization                     |                                       | Allows you to split some of CDN,<br>WSA, and Live traffic costs by<br>domain name.                                                                                                    | Enabling Cost<br>Splitting                            |
| ces              | Pay-per-Use to<br>Yearly/Monthly      |                                       | Identifies cost optimization<br>opportunities by analyzing your<br>historical pay-per-use<br>expenditures.                                                                                                    | Changing Pay-<br>per-Use to<br>Yearly/Monthly         |
|                  | Hourly Cost<br>Analysis               |                                       | Presents original costs by the hour from the last 14 days.                                                                                                    | Viewing Cost<br>Analyses                              |
|                  | Monthly Multi-Year<br>Cost Analysis   |                                       | Presents monthly analysis of cost<br>data going back as far as the last<br>38 months.                                                                                                    | Viewing Cost<br>Analyses                              |
| Ot<br>her        | IAM                                   |                                       | Implements fine-grained<br>permission management to<br>isolate permissions of different<br>employees.                                                                                                    | Permissions                                           |
|                  | Bills                                 |                                       | Presents the overview or details<br>of your Huawei Cloud<br>expenditures. It records your<br>expenditure history and can be<br>used for reconciliation.                                                                                                    | Bills                                                 |

## 2.2 Data Scope

#### D NOTE

The cost and usage data in Cost Center is only for your reference during the cost analysis and budget management.

By default, Cost Center prepares your cost and usage data for the last 18 months. If you enable **Monthly Multi-Year Cost Analysis** on the **Preferences** page, Cost Center will prepare your cost and usage data for the last 38 months.

- If you are using an individual account, Cost Center provides you with Huawei Cloud cost and usage data.
- If you are using an enterprise master account but have not enabled unified accounting management, you can access the following data in Cost Center:
  - Your own cost and usage data
  - Cost and usage data of your member accounts during the payment association period
  - Cost and usage data of your member accounts who have authorized you to view their expenditure data
- If you are using an enterprise master account and have enabled unified accounting management, you can access the following data in Cost Center:
  - Your own cost and usage data
  - Cost and usage data of your member accounts associated for unified accounting
- If you are using a member account associated with the master account for unified accounting, Cost Center provides you only with the cost and usage data generated during the association period. If you are no longer associated with the master account and are using an individual account, the cost and usage data generated during the association period will no longer be available to you. You will only be able to access the data generated during the disassociation period.
- If you are using a member account (non-unified accounting management), you can view your cost and usage data in the same manner as you are using an individual account.
- If you are using a reseller account, Cost Center provides you with Huawei Cloud cost and usage data. During the period you are associated with your partner, your cost analyses are made based on the Huawei Cloud list price and are for your reference only.

Currently, Cost Center cannot be used to manage the costs of solution partners (including PSP resellers).

### 2.3 Cost Types

Cost Center provides you with two types of costs.

- Original cost: reflects the original usage and purchase. The cost is calculated based on the list price with discounts (not cash coupons) applied. To view the expenditures after both discounts and cash coupons are applied, see the net original cost.
- Amortized cost: reflects the amounts prepaid for yearly/monthly subscriptions, and reserved instances, which are amortized on a daily basis. For example, if you purchase a one-year cloud service at \$365 USD, the amortized cost per day is \$1 USD. For details about how to calculate amortized costs, see Overview of Amortization Rules. Cash coupons are not

considered when the cost is amortized. To learn about the amortized cost after cash coupons are applied, see the net amortized cost.

## 2.4 Data Precision

- Original costs and billed amounts are calculated with the same precision.
- Amortized costs are rounded off, with a slight precision difference:
  - The amounts displayed on the Cost Center pages are rounded off to the 2nd decimal place.
  - The amounts included in exported cost details are calculated to the 8th decimal place.
- The costs for the following orders need to be amortized:
  - Yearly/Monthly subscriptions
  - Reserved instances
  - Monthly-settled CDN services (if enabled)

## **3** Overview (New Edition)

You can learn about frequently used Cost Center functions on the **Overview** page.

#### **Cost Management Overview**

This area displays the following dimensions of cost management data:

- Month-to-Date Costs: month-to-date original costs (amount due).
- Forecasted Month-End Costs: original costs (amount due) forecasted from the beginning to the end of the current month. Cost forecasts are produced based on your historical costs.
- Actual Overruns: the number of actual cost and usage budgets that have overrun in the current reset period.

**Forecast Overruns**: the number of cost and usage budgets that are forecasted to overrun in the current reset period.

- **Cost Anomalies (Last 30 Days)**: the number of cost anomalies in the last 30 days.
- **Estimated Monthly Savings**: total estimated monthly cost savings of all resources that can be rightsized.

#### **Current Month Breakdown**

This area displays the cost breakdowns of the current month by service type, enterprise project, cost tag, cost category, linked account, and region.

- Service Type: type of a cloud service
- Enterprise Project: the enterprise project that cloud resources belong to.
- **Cost Tag**: used to track costs of resources associated with each other in an enterprise.

If you are using a member account associated for unified accounting, you can only use the cost tags activated by the master account.

• **Cost Category**: used to automatically group your costs based on the rules you configured.

If you are using a member account associated for unified accounting, you can only use the cost categories created by the master account. • Linked Account: the Huawei Cloud account that the cloud resources belong to.

If you are using a master account, you can select your associated member accounts to view their cost data.

• **Region**: a cloud service region that provides public cloud service resources independently and serves a large geographical area.

#### **Current Month Trends**

The line chart on the page displays the following dimensions of current month costs:

- Last month costs: original costs generated for the last month
- **Current month costs**: original costs already generated for the current month
- **Forecasted costs**: total original costs that may be generated in the current month. Such costs are forecasted based on the costs for historical months, regardless of the impact of current month costs.

#### Top 5 Costs By MoM Growth

This area displays the top 5 costs by MoM growth (\$). The data can be displayed by service type, enterprise project, cost tag, cost category, or linked account.

- MoM Growth (\$): MoM growth = Month-to-date costs Last month costs for the same period
- **MoM Growth (%)**: The MoM growth (%) is calculated as follows:

MoM growth (%) =  $\frac{\text{Month-to-date costs} - \text{Last month same-period costs}}{|\text{Last month same-period costs}|} \times 100\%$ 

- **Month-to-Date Cost (USD)**: original costs generated from the beginning to the current date of the month
- Last Month Same-Period Cost (USD): original costs generated in the same period of the last month

You can toggle the provided switches on or off to show or hide specific dimensions, and drag and drop them to change the order they are displayed in. In addition, you can give default values for cost tags and cost categories.

| Select Dimensions                                                                                                    | ×          |
|----------------------------------------------------------------------------------------------------|------------|
| You can toggle these on or off to show or hide the dimensions, or <b>drag and dro</b> change the order they are displayed in. | op them to |
| By Service Type                                                                                                    |            |
| By Enterprise Project                                                                                                    |            |
| By Cost Tag                                                                                                    |            |
| By Cost Category                                                                                                    |            |
| By Account                                                                                                    |            |
| Cancel                                                                                                    | ОК         |

#### What's New

This area displays the latest information about function releases and optimizations in Cost Center. You can click **Learn More** to view the list of all function updates in Cost Center.

#### **Cost Assistant**

- **Maturity Score**: The maturity score of cost management is rated based on how thoroughly your costs are allocated. A higher percentage unallocated indicates a lower maturity score.
- **Recommended Actions**: This area provides recommendations for better cost management based on background data. The recommendations cover cost analysis, budget management, cost anomaly detection, and cost optimization.

#### **Cost Allocation**

Cost allocation shows you the percentage of costs that are not allocated when you use a particular cost allocation method. These costs cannot be allocated to specific applications, teams, or other meaningful groups. A lower percentage means your costs are allocated more completely. It means costs are being well managed in your organization.

#### **NOTE**

The percentages unallocated are displayed for up to five cost allocation methods. If you have more than five cost tags or cost categories, you can click **Preferences** to select particular ones as needed.

- **Percentage Unallocated**: You can allocate your costs by enterprise project, cost tag, and cost category.
  - Enterprise project: When you choose this cost allocation method, Percentage Unallocated shows you the percentage of month-to-date (MTD) costs that are not assigned to any specific enterprise projects but are allocated to the default enterprise project or are grouped as Not categorized.
  - b. Cost category: When you choose this cost allocation method, **Percentage Unallocated** shows you the percentage of MTD costs that do not adhere to any cost category rules but are grouped as **Unallocated Costs** and **Not categorized**.
  - c. Cost tag: When you choose this cost allocation method, **Percentage Unallocated** shows you the percentage of MTD costs that do not match any cost tags but are grouped as **Not categorized**.
- MoM Change: MoM change = (Percentage of MTD costs that are not allocated – Percentage of last month costs that are not allocated)/Percentage of last month costs that are not allocated

#### **NOTE**

It may take 24 to 48 hours for **Percentage Unallocated** to be displayed. The percentage unallocated of the 1st and 2nd in the current month is calculated based on the last month's data.

## **4** Cost Assistant (New Edition)

#### **Cost Management Maturity Score**

The cost management maturity score is calculated based on how thoroughly your costs are allocated. More capabilities are coming soon.

#### **NOTE**

A higher percentage unallocated indicates a lower maturity score.

Cost Center analyzes your cost allocation by enterprise project and cost tag, and rates the cost management maturity based on the optimal allocation method.

| Maturity Score Cost Insights              |                                                                                                    |
|-------------------------------------------|----------------------------------------------------------------------------------------------------|
| Maturity Score                            |                                                                                                    |
| Maturity<br>< 60                          |                                                                                                    |
| ^ Measurement and Visualization < 60      |                                                                                                    |
| Recommendation                            | Description                                                                                                    |
| Improve the Percentage of Allocated Costs | No score for this item. There are no costs available for allocation or you have not used any cost allocation tools. Learn how to use grouping tools to allocate costs. You can also adjust rating items. |
| Creating a monitor                        | You can create a monitor to identify cost anomalies in a timely manner. Learn more                                                                                                    |
| Configuring an alert                      | You can configure an aiert to learn the details of cost anomalies detected in a timely manner. Learn more                                                                                                |
| ∧ Budget Management <60                   |                                                                                                    |
| Recommendation                            | Description                                                                                                    |
| Creating a budget                         | You can create a budget to track costs and usage and learn whether the actual and forecasted costs are kept within the budget. Learn more                                                                |
| Configuring a budget alert                | You can configure an alert threshold or create a budget report to learn budget details in a timely manner and better control costs. Learn more                                                           |

#### **Recommended Actions**

Cost Center provides recommendations for better cost management based on background data. The recommendations cover cost analysis, budget management, cost anomaly detection, and cost optimization.

| Maturity Score Cost Insights                                                                                                    |                                       |
|----------------------------------------------------------------------------------------------------|---------------------------------------|
| Low Resource Package Utilization You have 1 resource packages that are underutilized                                                                                                    | Learn more                            |
| Cost Tags Not Activated You already have 1 tags attached to your resources that generated expenditures. You are advised to activate the tags so you can use them to help analyze and track your costs. | Activate cost tags                    |
| Cost Anomalies Pending Feedback. You have 5 cost anomalies waiting for your feedback, which will help continuously optimize the cost anomaly detection algorithm.                                      | Check cost anomalies pending feedback |

#### **Example Recommendations**

#### • Example of cost allocation

**Cost Tags Not Activated**: This is displayed if you already have tags attached to your resources but you have not activated them. In this case, you are advised to activate the tags useful for cost allocation to help you analyze and group your costs.

| Activate Deactivate |                 |                                 |           |
|---------------------|-----------------|---------------------------------|-----------|
| Q Add filter        |                 |                                 |           |
| Tag 🕀               | Tag Source 🖓    | Status 🖓                        | Operation |
| Discontrational     | Predefined tags | O Deactivated                   | Activate  |
|                     | Predefined tags | O Deactivated                   | Activate  |
|                     | Predefined tags | <ol> <li>Deactivated</li> </ol> | Activate  |
|                     | Predefined tags | O Deactivated                   | Activate  |

#### • Example of cost anomaly detection

**No Alert Notifications**: This is displayed if you have cost anomalies detected recently, but you have not configured any alerts for them. In this case, you are advised to configure alerts to help you identify anomalies in a timely manner.

| Specify Notification Name    |                                           |                                                                                                    |  |  |  |
|------------------------------|-------------------------------------------|----------------------------------------------------------------------------------------------------|--|--|--|
| Notification Name            | Enter a notification name.                | You can define a unique notification name to identify your alert notification.                                                        |  |  |  |
|                              |                                           |                                                                                                    |  |  |  |
| Define Notification Scop     | e                                         |                                                                                                    |  |  |  |
| Associated Monitors          | All (?) () Selected Include               | anomalies detected by the monitors you selected.                                                                                      |  |  |  |
|                              | Select one or more monitors.              |                                                                                                    |  |  |  |
| Cost Anomalies               | Vearly/monthly                            |                                                                                                    |  |  |  |
|                              | Select either pay-per-use or yearly/month | ily cost anomalies, or both.                                                                                                    |  |  |  |
| Configure Notification D     | etails                                    |                                                                                                    |  |  |  |
| Notification Threshold (USD) | Enter a notification threshold.           | Under associated monitors, if the cost impact of an anomaly reaches or exceeds this threshold, specified recipients will be notified. |  |  |  |
| Frequency                    | Once a day Once a week                    | Specified recipients will be notified of cost anomalies from the previous day at 9:00 a.m. every day.                                 |  |  |  |
|                              |                                           |                                                                                                    |  |  |  |
| Specify Notification Reci    | pients(0/50)                              |                                                                                                    |  |  |  |
| Recipient 🔶 Add              |                                           |                                                                                                    |  |  |  |
| OK Cancel                    | )                                         |                                                                                                    |  |  |  |

#### **Cost Allocation**

Cost allocation shows you the percentage of costs that are not allocated when you use a particular cost allocation method. These costs cannot be allocated to specific applications, teams, or other meaningful groups. A lower percentage means your costs are allocated more completely. It means costs are being well managed in your organization.

#### D NOTE

The percentages unallocated are displayed for up to five cost allocation methods. If you have more than five cost tags or cost categories, you can click **Preferences** to select particular ones as needed.

- **Percentage Unallocated**: You can allocate your costs by enterprise project, cost tag, and cost category.
  - Enterprise project: When you choose this cost allocation method, Percentage Unallocated shows you the percentage of month-to-date (MTD) costs that are not assigned to any specific enterprise projects but are allocated to the default enterprise project or are grouped as Not categorized.
  - b. Cost category: When you choose this cost allocation method, **Percentage Unallocated** shows you the percentage of MTD costs that do not adhere to any cost category rules but are grouped as **Unallocated Costs** and **Not categorized**.
  - c. Cost tag: When you choose this cost allocation method, **Percentage Unallocated** shows you the percentage of MTD costs that do not match any cost tags but are grouped as **Not categorized**.
- **MoM Change**: MoM change = (Percentage of MTD costs that are not allocated Percentage of last month costs that are not allocated)/Percentage of last month costs that are not allocated

#### **NOTE**

It may take 24 to 48 hours for **Percentage Unallocated** to be displayed. The percentage unallocated of the 1st and 2nd in the current month is calculated based on the last month's data.

#### Increasing the Percentage Allocated via Cost Assistant

You use perform the following procedure to improve the percentage of costs that are allocated by enterprise project (as an example). You can use other cost allocation methods as required.

- **Step 1** Log in to Cost Center.
- Step 2 Choose Overview.
- **Step 3** Select a specific method from **Cost Allocation Method**.

In the Cost Allocation area, set Cost Allocation Method to Enterprise Project.

| Cost Allocation ⑦        |                                  | Preferences |
|--------------------------|----------------------------------|-------------|
| You can choose a specifi | c method to view cost allocation | i details.  |
| Cost Allocation Method   | Enterprise Project               | ~           |
| Enterprise Project       | Percentage Unall                 | MoM Change  |
| Enterprise Project       | 65.00%                           |             |

#### **Step 4** View cost allocation.

The cost allocation shows how costs are allocated by enterprise project. When you hover on the percentage unallocated, you will see the unallocated costs assigned to the "default" enterprise project and those not categorized (those cannot be assigned to any enterprise project). You can click the enterprise project link to access the **Cost Analysis** page, where you can view the details of cost analysis.

| Cost Allocation ⑦                                                 |                                           | Preferences |  |  |  |
|-------------------------------------------------------------------|-------------------------------------------|-------------|--|--|--|
| You can choose a specific method to view cost allocation details. |                                           |             |  |  |  |
| Cost Allocation Method Enter                                      | prise Project ~                           |             |  |  |  |
| Enterprise Project Pe                                             | Default: 61.00%<br>Not categorized: 4.00% | MoM Change  |  |  |  |
| Enterprise Project                                                | 65.00%                                    | -           |  |  |  |

| nortized costs (amortized<br>nount due) (USD)<br>Total (USD) | Amortized costs (amortized amount due) (U:<br>800,000<br>700,000<br>600,000<br>600,000<br>800,000<br>800,000<br>800,000<br>200,000<br>100,000 | SD)                                                                      |                                                |                                   |                       |
|--------------------------------------------------------------|----------------------------------------------------------------------------------------------------|--------------------------------------------------------------------------|------------------------------------------------|-----------------------------------|-----------------------|
|                                                              | 0                                                                                                    | May 2024                                                                 |                                                | Jun 2024 **                       |                       |
| ost and Usage Details                                        |                                                                                                    | ● default ● Enterprise Project ● Not ca                                  | tegorized 🔵 Cost forecast 🔵 80% cos            | t prediction interval             | Export                |
| ost and Usage Details                                        | Accrued Total                                                                                                    | <ul> <li>default</li> <li>Enterprise Project</li> <li>Not cat</li> </ul> | egorized O Cost forecast 💿 80% cos<br>May 2024 | t prediction interval<br>Jun 2024 | Export<br>Jun 2024 ** |
| -                                                            | Accrued Total                                                                                                    |                                                                          |                                                |                                   |                       |
| nterprise Project<br>otal cost ( USD )                       |                                                                                                    | Forecasted Total **                                                      | May 2024                                       | Jun 2024                          | Jun 2024 *            |
| interprise Project                                           | 195.95                                                                                                    | Forecasted Total **                                                      | May 2024                                       | Jun 2024                          | Jun 2024 *            |

Step 5 Go to Cost Analysis to view details.

• Since you set **Cost Allocation Method** to **Enterprise Project**, **Group By** is automatically **Enterprise Project**.

- You can view the allocation of your total costs by enterprise project.
- **Not categorized** indicates that certain costs cannot be allocated to any enterprise projects. **default** represents the default enterprise project.

| Cost and Usage Summary    |                                           |                                         |                                       |                        |             | Display Dimension    | 5                             |
|---------------------------|-------------------------------------------|-----------------------------------------|---------------------------------------|------------------------|-------------|----------------------|-------------------------------|
| Total cost ③              |                                           | Ave                                     | rage monthly cost (?)                 |                        |             | Grouped By Enterpri  | ie Project V                  |
| E100-OF-UED               |                                           | 97                                      | 0.00 0.00                             |                        |             | Cost Type ③ Amortize | ed costs (amortized am $\sim$ |
|                           |                                           |                                         |                                       |                        | alo lin 🗠   | Time                 |                               |
| mortized costs (amortized | Amortized costs (amortized amount due) (U | ISD)                                    |                                       |                        |             | Granularity Monthly  | ~                             |
| mount due) (USD)          | 800,000<br>700,000<br>600,000             |                                         |                                       |                        |             | Time Range 2024-05   | - 2024-06                     |
| 100.00                    | 500,000<br>400,000<br>300,000             |                                         |                                       |                        |             | Filters              | Clear                         |
| Total (USD)               | 200,000 100,000 0                         |                                         |                                       |                        |             | Service Type         |                               |
|                           | 0                                         | May 2024                                |                                       | Jun 2024 **            |             | All                  | ~                             |
|                           |                                           | 🔵 default 🔵 Enterprise Project 🌰 Not ca | annuined () () at ferrore () () (00%) |                        |             | Linked Account       |                               |
|                           |                                           | Cenadri Centerprise Project Control     | tegonzed 🕤 cost forecast 🕤 60% o      | sc prediction interval |             | All                  | ~                             |
| ost and Usage Details     |                                           |                                         |                                       |                        | Export      | Region               |                               |
| Enterprise Project        | Accrued Total                             | Forecasted Total **                     | May 2024                              | Jun 2024               | Jun 2024 ** | All                  | ~                             |
| Fotal cost ( USD )        | 10.0                                      | 1.9                                     | 1.01                                  | 10.0                   | 100         | PayerAccount Name    | Clear Include                 |
| default (USD)             | ***                                       | -                                       | 1.01                                  | 0.00                   | -           | 10,00,000            | ~                             |
|                           |                                           |                                         | 10                                    | 2.0                    |             | Specifications       |                               |
| Enterprise Project (USD)  | 36.80                                     |                                         |                                       |                        |             |                      |                               |

Generally, both **Not categorized** and **default** indicate that you are not governing resources by enterprise project. If you select **Enterprise Project** as your cost allocation method, you are advised to govern resources by enterprise project. Proper planning and organization are the prerequisites for cost allocation. For details, see **Confirming Your Cost Allocation Method**.

If your unallocated costs are shared costs, you are advised to split the shared costs in cost categories and select **Cost Categories** as your cost allocation method. For details, see **Mapping Cost Allocation Methods to Cost Category Rules**.

**Step 6** Set **Grouped By** to **Service Type** to view the costs of each cloud service, and make plans to govern unallocated costs.

|                                                                                                    |                                                                                                    |                                                                                           |                                                                                                    |                                      |                                    | Display Dim                                                                                       | ensions                               |
|----------------------------------------------------------------------------------------------------|----------------------------------------------------------------------------------------------------|-------------------------------------------------------------------------------------------|----------------------------------------------------------------------------------------------------|--------------------------------------|------------------------------------|---------------------------------------------------------------------------------------------------|---------------------------------------|
| Total cost ()                                                                                                    |                                                                                                    | Ave                                                                                       | age monthly cost ③                                                                                                    |                                      |                                    | Grouped By                                                                                        | Service Type                          |
| \$175,389,50 USD                                                                                                    | 1                                                                                                    |                                                                                           | 080/FE 180/FE                                                                                                    |                                      |                                    | Cost Type ③                                                                                       | Original costs (amount due)           |
|                                                                                                    |                                                                                                    |                                                                                           |                                                                                                    |                                      | ale 14 🗠                           | Time                                                                                              |                                       |
| Driginal costs (amount due) (USD)                                                                                                    | Original costs (amount due) (USD)                                                                                                    |                                                                                           |                                                                                                    |                                      |                                    | Granularity                                                                                       | Monthly                               |
| and the second second se | 500,000                                                                                                    |                                                                                           |                                                                                                    |                                      |                                    | Time Range                                                                                        | 2024-05 - 2024-06                     |
| 100,0000                                                                                                    | 300,000                                                                                                    |                                                                                           |                                                                                                    |                                      |                                    | Filters                                                                                           | Clea                                  |
| Total (USD)                                                                                                    | 100,000                                                                                                    |                                                                                           |                                                                                                    |                                      |                                    | Service Type                                                                                      |                                       |
|                                                                                                    |                                                                                                    | May 2024                                                                                  |                                                                                                    | Jun 2024 **                          |                                    | AL                                                                                                |                                       |
|                                                                                                    |                                                                                                    |                                                                                           |                                                                                                    |                                      |                                    |                                                                                                   |                                       |
|                                                                                                    |                                                                                                    | ervice (SPLD) 🔹 Content Delivery Network (I<br>ervice0525 (SP0525) 🍵 SP Test Service (SP) |                                                                                                    |                                      |                                    | Linked Account                                                                                    |                                       |
| Cost and Usage Details                                                                                                    |                                                                                                    |                                                                                           |                                                                                                    |                                      | iterval                            | Linked Account                                                                                    |                                       |
| Cost and Usage Details                                                                                                    | Elastic Load Balance (ELB) SP Test Se                                                                                                    | ervice0525 (SP0525) 🔵 SP Test Service (SP)                                                | Object Storage Service (OBS)     O                                                                                                    | st forecast 🔵 80% cost prediction in | Export                             | Linked Account<br>All<br>Region                                                                   | · · · · · · · · · · · · · · · · · · · |
| Cost and Usage Details<br>Service Type                                                                                                    |                                                                                                    |                                                                                           |                                                                                                    |                                      | iterval                            | Linked Account All Region All                                                                     | ,<br>,                                |
| Service Type Total cost ( USD )                                                                                                    | Elastic Load Balance (ELB)     SP Test So     Accrued Total     175,309.50                                                                                                    | ervice0525 (SP0525)  SP Test Service (SP) Forecasted Total **                             | Object Storage Service (OBS) C C     May 2024     109,935.07                                                                                                    | Jun 2024<br>65,374.43                | Export<br>Jun 2024 **              | Linked Account<br>All<br>Region                                                                   | ame Clear Include                     |
| Service Type Total cost ( USD ) Elastic Cloud Server (ECS) (                                                                                                    | Elastic Load Balance (ELB) SP Test So     Accrued Total     175.309 50                                                                                                    | rvice0525 (SP0525)  SP Test Service (SP) Forecasted Total ** 65,361.00                    | Object Storage Service (OBS) C Co     May 2024     109,935.07     #4 888.8*                                                                                                    | Jun 2024  <br>65,374 43              | Export<br>Jun 2024 **<br>65,361.00 | Linked Account<br>All<br>Region<br>All<br>PayerAccount N                                          | ame Clear Include                     |
| Service Type Total cost ( USD ) Elastic Cloud Server (ECS) ( SP Test Service (SPLD) (USD)                                                                                                    | Elastic Load Balance (ILB)      SP Test Se  Accrued Total  175.309.50  Represe  Balance  Balance Balance Balance Ba | rvice0525 (SP0525)  SP Test Service (SP) Forecasted Total ** 65,361.00                    | Object Storage Service (OBS) C Co     May 2024     109.935.07                                                                                                    | Jun 2024<br>65,374 43                | Export<br>Jun 2024 **              | Linked Account All Region All PayerAccount N                                                      | ame Clear Include                     |
| Service Type Total cost ( USD ) Elastic Cloud Server (ECS) (                                                                                                    | Elastic Load Balance (ELB) SP Test So     Accrued Total     175.309 50                                                                                                    | rvice0525 (SP0525)  SP Test Service (SP) Forecasted Total ** 65,361.00                    | Object Storage Service (OBS) C Co     May 2024     109,935.07     #4 888.8*                                                                                                    | Jun 2024  <br>65,374 43              | Export<br>Jun 2024 **<br>65,361.00 | Linked Account<br>All<br>Region<br>All<br>PayerAccount N<br>Specifications                        | ame Clear Include                     |
| Service Type Total cost ( USD ) Elastic Cloud Server (ECS) ( SP Test Service (SPLD) (USD)                                                                                                    | Elastic Load Balance (ILB)      SP Test Se  Accrued Total  175.309.50  Represe  Balance  Balance Balance Balance Ba | rvice0525 (SP0525)  SP Test Service (SP) Forecasted Total ** 65,361.00                    | Object Storage Service (OBS) C Co     May 2024     109.935.07                                                                                                    | Jun 2024<br>65,374 43                | Export<br>Jun 2024 **<br>65,361.00 | Linked Account All Region All PayerAccount N Specifications All                                   | ane Clear Include                     |
| Service Type Total cost ( USD ) Elastic Coud Server (ECS) ( SP Test Service (SPLD) (USD) Content Delivery Network (C                                                                                                    | Elastic Load Balance (EU)      Elastic Load Balance (Fuel )     Accrued Total     T5 200 50     Elastic Load Balance (Fuel )     T5 200 50     Elastic Load Balance (Fuel )     Elastic Load Balance (Fuel )                                                                                                    | rvice0525 (SP0525)  SP Test Service (SP) Forecasted Total ** 65,361.00                    | Object Storage Service (085) C C May 2024 109.93597 III.0000 III.0000 IIII.0000 III.0000 III.0000 IIII.0000 IIII.0000 III.0000 IIII.0000 IIII.0000 IIIII.0000 IIII.0000 IIII.0000 IIIIIII.0000 IIII.0000 IIII.0000 IIIIIII | Jun 2024<br>65.374.43                | Export<br>Jun 2024 **<br>65,361.00 | Linked Account<br>All<br>Region<br>All<br>PayerAccount N<br>Specifications<br>All<br>Usage Type ③ | ame Clear Include                     |

#### D NOTE

You can log in to the console of a specific cloud service to change its enterprise project. Then, go back to Cost Center to allocate the costs of that service to the newly selected enterprise project. This way, the percentage of costs allocated to the default enterprise project will be reduced.

----End

# **5** Getting Started

Getting Started provides four core scenarios that guide you through your cloud financial management journey. It helps you learn how to use tools to achieve your work goals in each scenario. You can view guidelines, click specific functions, and access documents to learn more information. The core scenarios involve:

- **Cost Insights**: Presents cost breakdowns and trends and identifies cost anomalies in a timely manner.
- **Cost Organization**: Organizes your costs across meaningful business semantics, such as teams, projects, and applications.
- **Budget Management**: Allows you to create budgets, receive overrun alerts, and track your budgets.
- **Cost Optimization**: Offers appropriate billing modes and identifies idle resources to help lower your costs.

| Scenari<br>o     | Work Goal                                                            | Description                                                                                                    | Reference                 |
|------------------|----------------------------------------------------------------------|----------------------------------------------------------------------------------------------------|---------------------------|
| Cost<br>Insights | Analyzing<br>costs                                                   | Analyze your costs with<br>preconfigured or custom<br>reports, learn how your costs<br>are broken down, review cost<br>trends, and forecast your costs. | Cost Analysis             |
|                  | Detecting cost anomalies                                             | Identify any unexpected cost spikes and receive alerts.                                                                                                 | Cost Anomaly<br>Detection |
|                  | Obtaining<br>cost details                                            | Export original costs, amortized costs, and usage details to OBS (in OBT).                                                                              | Cost Details<br>Export    |
|                  | Analyzing<br>costs for<br>longer term<br>and at finer<br>granularity | Enable hourly cost analysis and monthly multi-year cost analysis.                                                                                       | Preferences               |

#### Table 5-1 Description

| Scenari<br>o                   | Work Goal                                                  | Description                                                                                                    | Reference                                                       |
|--------------------------------|------------------------------------------------------------|----------------------------------------------------------------------------------------------------|-----------------------------------------------------------------|
| Analyzing CCE<br>cluster costs |                                                            | Learn about the cost<br>breakdowns and trends of CCE<br>clusters by namespace or<br>workload.                                                                                                    | Cost Analysis                                                   |
|                                | Splitting<br>shared costs<br>of certain<br>services        | Enable cost splitting. Only some<br>of CDN, WSA, and Live traffic<br>costs can be split by domain<br>name.                                                                                                    | Viewing Split<br>CDN Costs                                      |
|                                | Analyzing<br>effective cost<br>in a given<br>billing cycle | Amortize costs of prepaid<br>resources, such as those in<br>yearly/monthly subscriptions<br>and resource packages, on a<br>daily basis to display the<br>effective costs over the selected<br>time range.                                                                          | What Are<br>Amortized Costs?                                    |
| Cost<br>Organiz<br>ation       | Allocating<br>costs by cost<br>identifier                  | Use cost tags or enterprise projects to identify resources and allocate costs.                                                                                                    | Confirming Your<br>Cost Allocation<br>Method                    |
| -                              | Creating cost<br>mapping rules                             | Use cost categories to create<br>custom rules to map costs to<br>Huawei Cloud cost organization<br>methods (linked accounts,<br>enterprise projects, cost tags,<br>and cost categories), helping<br>you manage costs from your<br>own service perspective.                         | Viewing Costs By<br>Cost Category                               |
|                                | Splitting<br>shared costs                                  | Proportionally allocate shared<br>costs (such as shared resources,<br>platform services, and untagged<br>costs) across an organization.                                                                                                    | Mapping Cost<br>Allocation<br>Methods to Cost<br>Category Rules |
|                                | Analyzing<br>costs by<br>allocation<br>method              | Understand your costs and<br>usage by allocation method, for<br>example, by linked account,<br>enterprise project, cost tag, or<br>cost category.                                                                                                    | Cost Analysis                                                   |
| Budget<br>Manage<br>ment       | Creating and<br>tracking<br>budgets                        | Quickly create budgets for<br>service types or business units,<br>zero spend budgets, or create<br>custom budgets with<br>parameters specific to your use<br>case. You can configure alerts<br>to warn you if your budget has<br>been exceeded or is forecasted<br>to be exceeded. | Budgets                                                         |

| Scenari<br>o             | Work Goal                                                   | Description                                                                                                    | Reference                                             |
|--------------------------|-------------------------------------------------------------|----------------------------------------------------------------------------------------------------|-------------------------------------------------------|
|                          | Monitoring<br>budget<br>performance                         | Create and receive daily, weekly,<br>and monthly reports to monitor<br>the performance of your<br>budgets.                                                                                    | Budget Reports                                        |
|                          | Tracking<br>utilization and<br>coverage                     | Set a utilization or coverage<br>target for savings plans and<br>reserved instances. You can<br>configure alerts to warn you if<br>the actual utilization or<br>coverage is below the target. | Budgets                                               |
| Cost<br>Optimiz<br>ation | ldentifying<br>cost<br>optimization<br>opportunities        | Identify the opportunities for<br>optimizing resources and<br>changing billing modes to save<br>costs.                                                                                        | Cost<br>Optimization                                  |
|                          | Getting<br>savings plans<br>purchase<br>recommendat<br>ions | Get recommendations for<br>purchasing savings plans based<br>on your historical pay-per-use<br>usage.                                                                                         | Following Cost<br>Optimization<br>Recommendatio<br>ns |
|                          | Analyzing<br>reserved<br>instance<br>utilization            | Analyze how reserved instances<br>are applied to your usage to<br>help you determine whether<br>they are fully utilized.                                                                      | Analyzing RIs                                         |
|                          | Analyzing<br>reserved<br>instance<br>coverage               | Check how much of your pay-<br>per-use usage is covered by<br>reserved instances to determine<br>whether they are enough.                                                                     | Analyzing RIs                                         |
|                          | Viewing<br>savings plans<br>summary                         | Review savings plans-saved<br>costs and optimization<br>opportunities, and view your<br>inventory of all savings plans.                                                                       | What Are<br>Savings Plans?                            |
|                          | Analyzing<br>savings plans<br>utilization                   | Analyze how savings plans are<br>applied to your usage to help<br>you determine whether they are<br>fully utilized.                                                                           | Viewing the<br>Usage of Savings<br>Plans              |
|                          | Analyzing<br>savings plans<br>coverage                      | Check how much of your pay-<br>per-use usage is covered by<br>savings plans to determine<br>whether they are enough.                                                                          | Viewing the<br>Usage of Savings<br>Plans              |

## **6** Cost Analysis

## 6.1 Viewing Cost Analyses

On the **Cost Analysis** page, you can view the analyses of original costs and amortized costs. You can also specify a time range and view cost analyses at dailyor monthly-granularity. In addition, you can select different dimensions or filters to dig deeper into cost data. For the scope of cost data you can analyze, see **Data Scope**.

#### **API Reference**

For details about how to use APIs to view cost analyses, see **Querying Cost Data**.

#### Specifying a Time Range

You can view your cost data at a specific granularity within a given time range.

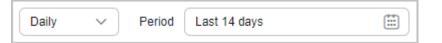

#### Granularity

- **Daily**: View cost data by the day. You are provided with daily analysis of cost data going back as far as the last six months.
- **Monthly**: View cost data by the month.

D NOTE

On the **Preferences** page, if you toggle on the **Monthly Multi-Year Cost Analysis** option, Cost Center will present monthly analysis of cost data going back as far as the last 38 months.

• Hourly: View cost data by the hour.

**NOTE** 

On the **Preferences** page, if you toggle on the **Hourly Cost Analysis** option, Cost Center will present original costs by the hour from the last 14 days.

#### Period

- **7D**: the cost data for the last 7 days (excluding the current day)
- **14D**: the cost data for the last 14 days (excluding the current day)
- **30D**: the cost data for the last 30 days (excluding the current day)
- MTD: the month-to-date cost data
- **3M**: the cost data for the last 3 months (excluding the current month)
- **6M**: the cost data for the last 6 months (excluding the current month)
- **12M**: the cost data for the last 12 months (excluding the current month)
- **YTD**: the year-to-date cost data
- **Current Month**: If there is sufficient historical cost data, Cost Center will display the cost data generated in the past days of the month and the forecasted cost data in the coming days of the month.
- **+1M**: If there is sufficient historical data, the forecasted cost data of the next month will be displayed.
- **+3M**: If there is sufficient historical data, the forecasted cost data of the next 3 months will be displayed.
- **+6M**: If there is sufficient historical data, the forecasted cost data of the next 6 months will be displayed.
- **+12M**: If there is sufficient historical data, the forecasted cost data of the next 12 months will be displayed.

| $\ll$ | (     |     | Jun 20   | )24          |      |     |     |     | Ju  | 1 2024 |     | 1   | > > |
|-------|-------|-----|----------|--------------|------|-----|-----|-----|-----|--------|-----|-----|-----|
| Sun   | Mon   | Tue | Wed      | Thu          | Fri  | Sat | Sun | Mon | Tue | Wed    | Thu | Fri | S   |
| 26    | 27    | 28  | 29       | 30           | 31   | 1   | 30  | 1   | 2   | 3      | 4   | 5   | 6   |
| 2     | 3     | 4   | 5        | 6            | 7    | 8   | 7   | 8   | 9   | 10     | 11  | 12  | 1   |
| 9     | 10    | 11  | 12       | 13           | 14   | 15  | 14  | 15  | 16  | 17     | 18  | 19  | 2   |
| 16    | 17    | 18  | 19       | 20           | 21   | 22  | 21  | 22  | 23  | 24     | 25  | 26  | 2   |
| 23    | 24    | 25  | 26       | 27           | 28   | 29  | 28  | 29  | 30  | 31     | 1   | 2   | 3   |
| 30    | 1     | 2   | 3        | 4            | 5    | 6   | 4   | 5   | 6   | 7      | 8   | 9   | 1   |
| 7D 🚺  | 4D 30 | D C | urrent N | /lonth       | 3M 1 | UTD |     |     |     |        |     | +1M | +3  |
|       | 4D 30 | D C | urrent N | <i>lonth</i> | 3M I | UTD |     |     |     |        |     | +11 | N   |

• Custom: You can select a specific time range for data query.

#### **Selecting Dimensions/Filters**

You can use different dimensions to identify the resource types, regions, or linked accounts that have incurred highest costs. You can also select any combination of filters to control which datasets are displayed.

If you select multiple filters, only results meeting all filtering criteria will be displayed. However, if you select multiple items for any given filter, results meeting any of the items selected will be displayed.

| Example 1                                                                                                    | Example 2                                                                                                    |
|----------------------------------------------------------------------------------------------------|----------------------------------------------------------------------------------------------------|
| When you filter data based on the filter criteria below, the cost data meeting all these requirements will be displayed. | When you filter data based on the filter criteria below, the cost data meeting all these requirements will be displayed. |
| <ol> <li>The service type is Elastic Cloud<br/>Server (ECS).</li> </ol>                                                  | <ol> <li>The service type is Elastic Cloud<br/>Server (ECS).</li> </ol>                                                  |
| <ol><li>The value of the tag key Env is master or gamma.</li></ol>                                                       | 2. The value of the tag key <b>Env</b> is <b>master</b> or <b>gamma</b> .                                                |
| <ol> <li>The value of the tag key Group is<br/>blueBob.</li> </ol>                                                       | <ol> <li>The tag key Group has any value<br/>except for blueBob.</li> </ol>                                              |
| Service Type Include 🗸                                                                                                   | Service Type Include 🗸                                                                                                   |
| Elastic Cloud Server (ECS) ×                                                                                             | Elastic Cloud Server (ECS) ×                                                                                             |
| Linked Account All ~                                                                                                    | Linked Account $ m All  v$                                                                                               |
| Region All 🗸                                                                                                    | Region All 🗸                                                                                                    |
| PayerAccount Name All 🗸                                                                                                  | PayerAccount Name All ~                                                                                                  |
| Specifications All ~                                                                                                    | Specifications $AII \sim$                                                                                                |
| Usage Type 🎯 🛛 All 🗸                                                                                                    | Usage Type ⑦ All ∨                                                                                                    |
| Cost Tag 🧿 Selected3 🗸                                                                                                   | Cost Tag 🧿 Selected3 🗸                                                                                                   |
| Env Include<br>master × gamma × 2<br>Group Include<br>blueBob × 1                                                        | Env Include<br>master × gamma × 2<br>Group Exclude<br>blueBob × 1                                                        |

#### D NOTE

You can select up to 50 items for each filter. Under the **Cost Category** or **Cost Tag** filter, you can select up to 20 items for a level-1 option and up to 50 items for a level-2 option at a time.

As shown in the following figure, the option marked with the red box is a level-1 option, and the options marked with the blue box are level-2 options.

| Cost Categories       | Se                    | lected4 $\checkmark$ |
|-----------------------|-----------------------|----------------------|
| test                  |                       | Include              |
| Shared Cost $ 	imes $ | Department C $\times$ | 4                    |

You can use the dimensions and filters listed below for cost analysis.

| Dimensio<br>n         | Description                                                                                                    |
|-----------------------|----------------------------------------------------------------------------------------------------|
| Service<br>Type       | Type of a cloud service.<br>Example: Elastic Cloud Server (ECS)                                                                                                    |
| Resource<br>Type      | The type of the resources of a cloud service.<br>Example: Cloud servers                                                                                                    |
| Linked<br>Account     | The Huawei Cloud account that the cloud resources belong to.<br>If you are using a master account, you can select your associated<br>member accounts to view their cost data.                                                                                                    |
| Region                | A cloud service region that provides public cloud service resources independently and serves a large geographical area.                                                                                                    |
| AZ                    | A physically isolated zone where resources have their own<br>independent power supply and internal networks. One region can<br>have multiple AZs, and if one AZ becomes faulty, the other AZs in<br>the same region can still provide services. AZs in the same region<br>can access each other as they are on the same intranet.                                                                                                    |
| Enterprise<br>Project | The enterprise project selected when you purchased cloud<br>resources. If no enterprise project is selected, <b>default</b> is displayed as<br>the value for this field. If the enterprise project management is not<br>supported for the cloud service, <b>Not categorized</b> is presented.<br><b>NOTE</b><br>An enterprise master account can select enterprise projects by linked<br>account, except the default enterprise project and those not categorized. |
| Specificati<br>ons    | Specifications of cloud services.                                                                                                    |
| Billing<br>Mode       | Billing modes include yearly/monthly, pay-per-use, and reserved instance.                                                                                                    |
| Usage<br>Type         | The way a pay-per-use cloud service is billed.                                                                                                    |

| Dimensio<br>n          | Description                                                                                                    |
|------------------------|----------------------------------------------------------------------------------------------------|
| Bill Type              | The type of a billing item.<br>Example: expenditure-purchase and expenditure-hourly billing                                                                                                    |
| Business<br>Entity     | The business entity that a cloud service belongs to.<br>Example: Huawei Cloud                                                                                                    |
| PayerAcco<br>unt Name  | <ul> <li>The account used to pay for Huawei Cloud resources.</li> <li>Generally, resources are used by this account.</li> <li>For member accounts that are associated with a master account for unified accounting, PayerAccount Name is the enterprise master account. The master account can change the value of PayerAccount Name to view the cost data of the member accounts that are not associated for unified accounting.</li> </ul> |
| Cost Tag               | Used to track costs of resources associated with each other in an enterprise. For more information, see <b>Activating Cost Tags</b> .<br>If you are using a member account associated for unified accounting, you can only use the cost tags activated by the master account.                                                                                                    |
| Resource<br>Name/ID    | The name or unique ID of a cloud service resource.                                                                                                    |
| Cost<br>Categorie<br>s | A tool used to automatically group your costs based on the defined<br>rules. For details, see <b>Overview of a Cost Category</b> .<br>If you are using a member account associated for unified<br>accounting, you can only use the cost categories created by the<br>master account.                                                                                                    |

## **Advanced Settings**

By default, Cost Center provides you with the analysis of original costs. You can configure advanced settings to view analyses of other costs if needed.

## Cost Type

- Original costs: the costs of cloud services purchased at the list price with available discounts applied. Before the billing date, this is an estimated amount.
- Net original costs: the original costs after cash coupons are applied. Before the billing date, this is the estimated amount without any cash coupons applied.
- Amortized costs: the effective costs of the prepaid amounts amortized on a daily basis. For details about cost amortization rules, see **Overview of Amortization Rules**. Before the billing date, this is an estimated amount.
- Net amortized costs: amortized costs after cash coupons are applied. Before the billing date, this is the estimated amount without any cash coupons applied.

#### Costs

When **Cost Type** is set to **Original costs**, you can select or deselect **Include discount**. If you select this option, discounts and truncated amounts will be included, and the cost is equal to the list price.

#### Show PoP cost/growth

- PoP cost = Total cost of the current period Total cost of the previous period
- PoP growth for total cost

```
PoP growth for total cost = 

Total cost of the current period – Total cost of the previous period

|Total cost of the previous period| × 100%
```

You can select **Show PoP cost/growth** to see the details.

#### Show list price

The list price is the price of a product without any discounts applied. If you select this option, the list price will be displayed only for analysis of original costs in stacked charts.

## Charts

In Cost Center, you can view cost data in stacked charts, bar charts, and line charts.

#### **NOTE**

A maximum of 11 data records can be displayed in a chart. If you select 11 or more data records, the top 10 data records and **Other** are displayed by default. **Other** indicates the total number of the remaining data records.

• Stacked chart

#### Figure 6-1 Stacked chart

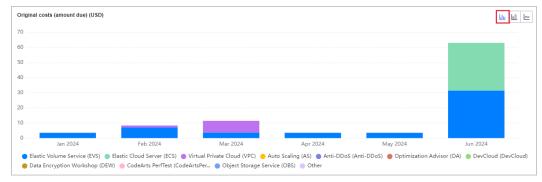

• Bar chart

#### Figure 6-2 Bar chart

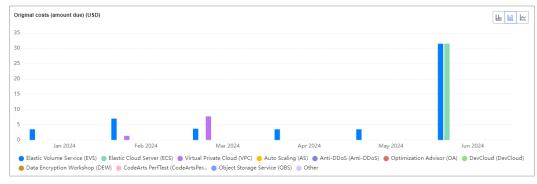

• Line chart

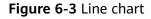

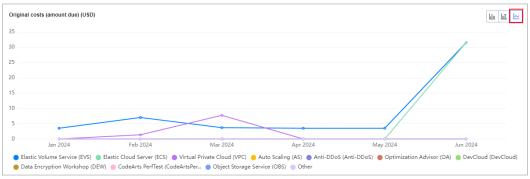

## **Viewing Cost Analyses**

- **Step 1** Log in to Cost Center.
- Step 2 Choose Cost Analysis.
- **Step 3** Set search criteria to view desired cost data.

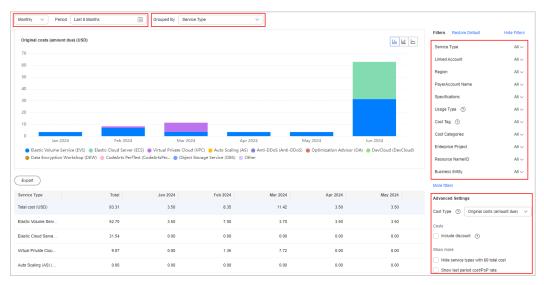

• If you set **Cost Type** to **Original costs** or **Net original costs**, the data displayed on the page is nearly real-time.

- If you set **Cost Type** to **Amortized costs** or **Net amortized costs**, it may take 24 to 48 hours before the most recent data is displayed.
- You can click **Export** to access the **Export History** page and download the **Cost Analysis Overview** file.

----End

#### Viewing Usage Analyses

- **Step 1** Log in to Cost Center.
- Step 2 Choose Cost Analysis.
- **Step 3** Select **Usage Type** under **Filters**. The usage data over the selected period will be displayed in the specified dimension.

#### 

You can only set a single usage type to analyze usage.

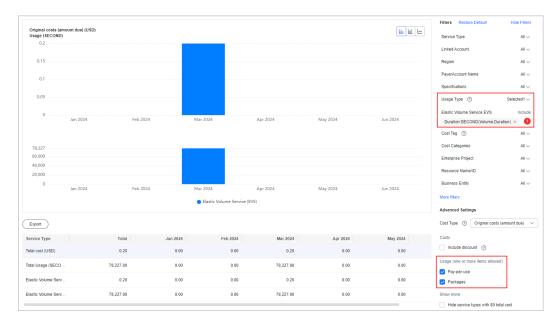

----End

# 6.2 Viewing Cost Analyses (New Edition)

On the **Cost Analysis** page, you can view the analyses of original costs and amortized costs. You can also specify a time range and view cost analyses at daily-, monthly-, or hourly-granularity if enabled on the **Preferences** page. In addition, you can select different dimensions or filters to dig deeper into cost data. For the scope of cost data you can analyze, see **Data Scope**.

## **API Reference**

For details about how to use APIs to view cost analyses, see **Querying Cost Data**.

## **Preconfigured Reports**

Cost Center comes preconfigured with some reports for typical cost analysis scenarios. You can also create custom reports to meet your own requirements. You can add the frequently used reports to your favorites for faster cost analysis.

#### 

Preconfigured reports cannot be deleted, but you can copy or add them to your favorites.

| Table 6-1 | Preconfigured | reports |
|-----------|---------------|---------|
|-----------|---------------|---------|

| Report Name                                   | Description                                                                                                    |
|-----------------------------------------------|----------------------------------------------------------------------------------------------------|
| Multi-Dimensional<br>MTD Costs                | Shows your MTD original costs grouped in various different ways, helping you learn about your cost breakdowns and flows. For details, see Viewing Multi-Dimensional Cost Breakdowns. |
| Monthly Costs by<br>Service Type              | Shows the monthly costs by service type. You can learn<br>which types of services have had the highest original<br>costs over the last six months.                                   |
| Monthly Amortized<br>Costs                    | Shows the monthly costs amortized over the last six months.                                                                                                    |
| Daily Costs                                   | Shows the daily original costs over the last three months and in the following one month.                                                                                            |
| Monthly Costs by<br>Linked Account            | Shows the monthly costs by linked account. You can learn the linked accounts with highest original costs over the last six months.                                                   |
| Monthly Costs by<br>Enterprise Project        | Shows the monthly original costs for each enterprise project over the last six months.                                                                                               |
| Monthly Costs by Cost<br>Tag                  | Shows the monthly original costs by cost tags you selected over the last six months.                                                                                                 |
| Monthly Costs by Cost<br>Category             | Shows the monthly original costs by cost categories you selected over the last six months.                                                                                           |
| Monthly Costs by<br>Region                    | Shows the monthly original costs for each region over the last six months.                                                                                                    |
| Pay-Per-Use ECS<br>Monthly Costs and<br>Usage | Shows the monthly original costs and usage of pay-<br>per-use ECSs over the last six months.                                                                                         |
| Container Cost<br>Insights                    | Shows the cost breakdowns and trends of CCE clusters<br>by namespace or workload. For details, see <b>Viewing</b><br><b>Container Cost Breakdowns</b> .                              |

## **Cost Analysis View**

You can set the cost type, time, and filters to view your cost data. If needed, you can also modify advanced settings to meet your specific requirements. In addition, you can export the desired cost and usage details for downloading and viewing.

## Display Dimensions

By default, Cost Center provides you with the analysis of original costs (amount due).

#### Cost Type

- Original costs (amount due): the costs of cloud services purchased at the list price with available discounts applied. Before the billing date, this is an estimated amount.
- Net original costs (actual payments): the original costs after cash coupons are applied. Before the billing date, this is the estimated amount without any cash coupons applied.
- Amortized costs (amortized amount due): the effective costs after the original costs are amortized on a daily basis. For details about cost amortization rules, see Overview of Amortization Rules. Before the billing date, this is an estimated amount.
- Net amortized costs (amortized actual payments): amortized costs after cash coupons are applied. Before the billing date, this is the estimated amount without any cash coupons applied.

#### **Dimensions/Filters**

You can use different dimensions to identify the resource types, regions, or linked accounts that have incurred highest costs.

| Dimensio<br>n         | Description                                                                                                    |
|-----------------------|----------------------------------------------------------------------------------------------------|
| Service<br>Type       | Type of a cloud service.<br>Example: Elastic Cloud Server (ECS)                                                                                                    |
| Resource<br>Type      | The type of the resources of a cloud service.<br>Example: Cloud servers                                                                                                    |
| Linked<br>Account     | The Huawei Cloud account that the cloud resources belong to.<br>If you are using a master account, you can select your associated<br>member accounts to view their cost data.                                                                                                    |
| PayerAcco<br>unt Name | <ul> <li>The account used to pay for Huawei Cloud resources.</li> <li>Generally, resources are used by this account.</li> <li>For member accounts that are associated with a master account for unified accounting, PayerAccount Name is the enterprise master account. The master account can change the value of PayerAccount Name to view the cost data of the member accounts that are not associated for unified accounting.</li> </ul> |

You can use the dimensions listed below for cost analysis.

| Dimensio<br>n         | Description                                                                                                    |
|-----------------------|----------------------------------------------------------------------------------------------------|
| Region                | A cloud service region that provides public cloud service resources independently and serves a large geographical area.                                                                                                    |
| AZ                    | A physically isolated zone where resources have their own<br>independent power supply and internal networks. One region can<br>have multiple AZs, and if one AZ becomes faulty, the other AZs in<br>the same region can still provide services. AZs in the same region<br>can access each other as they are on the same intranet. |
| Enterprise<br>Project | The enterprise project selected when you purchased cloud resources.                                                                                                    |
|                       | If you have not organized your resources by enterprise project, the following may occur:                                                                                                    |
|                       | • A default enterprise project named <b>default</b> is assigned to cloud services, and the costs of these services are categorized as part of the <b>default</b> enterprise project by default.                                                                                                    |
|                       | <ul> <li>Cloud services do not support cost allocation by enterprise<br/>project, and the costs of those services will be displayed as Not<br/>categorized.</li> </ul>                                                                                                    |
|                       | <b>NOTE</b><br>An enterprise master account can select enterprise projects by linked account, except the default enterprise project and those not categorized.                                                                                                    |
| Specificati<br>ons    | Specifications of cloud services.                                                                                                    |
| Billing<br>Mode       | Billing modes include yearly/monthly, pay-per-use, and reserved instance.                                                                                                    |
| Usage<br>Type         | The way a pay-per-use cloud service is billed.                                                                                                    |
| Bill Type             | The type of a billing item.<br>Example: expenditure-purchase and expenditure-hourly billing                                                                                                    |
| Business              | The business entity that a cloud service belongs to.                                                                                                    |
| Entity                | Example: Huawei Cloud                                                                                                    |
| Cost Tags             | Used to track costs of resources associated with each other in an enterprise. For more information, see <b>Activating Cost Tags</b> .                                                                                                    |
|                       | If you are using a member account associated for unified accounting, you can only use the cost tags activated by the master account.                                                                                                    |
| Resource<br>Name/ID   | The name or unique ID of a cloud service resource.                                                                                                    |

| Dimensio<br>n          | Description                                                                                                    |
|------------------------|----------------------------------------------------------------------------------------------------|
| Cost<br>Categorie<br>s | A tool used to automatically group your costs based on the defined rules. For details, see <b>Overview of a Cost Category</b> .<br>If you are using a member account associated for unified accounting, you can only use the cost categories created by the master account. |

## Specifying a Time Range

You can view your cost data at a specific granularity within a given time range.

| Granularity | Monthly           | ~ |
|-------------|-------------------|---|
| Time Range  | 2023-12 - 2024-05 |   |

#### Granularity

- **Daily**: View cost data by the day. You are provided with daily analysis of cost data going back as far as the last six months.
- Monthly: View cost data by the month.

#### **NOTE**

On the **Preferences** page, if you toggle on the **Monthly Multi-Year Cost Analysis** option, Cost Center will present monthly analysis of cost data going back as far as the last 38 months.

• **Hourly**: View cost data by the hour.

#### D NOTE

On the **Preferences** page, if you toggle on the **Hourly Cost Analysis** option, Cost Center will present original costs by the hour from the last 14 days.

#### Time Range

- **7D**: the cost data for the last 7 days (excluding the current day)
- **14D**: the cost data for the last 14 days (excluding the current day)
- **30D**: the cost data for the last 30 days (excluding the current day)
- **MTD**: the month-to-date cost data
- **3M**: the cost data for the last 3 months (excluding the current month)
- 6M: the cost data for the last 6 months (excluding the current month)
- **12M**: the cost data for the last 12 months (excluding the current month)
- **YTD**: the year-to-date cost data
- **Current Month**: If there is sufficient historical cost data, Cost Center will display the cost data generated in the past days of the month and the forecasted cost data in the coming days of the month.

- +1M: If there is sufficient historical data, the forecasted cost data of the next month will be displayed.
- +3M: If there is sufficient historical data, the forecasted cost data of the next 3 months will be displayed.
- **+6M**: If there is sufficient historical data, the forecasted cost data of the next 6 months will be displayed.
- **+12M**: If there is sufficient historical data, the forecasted cost data of the next 12 months will be displayed.

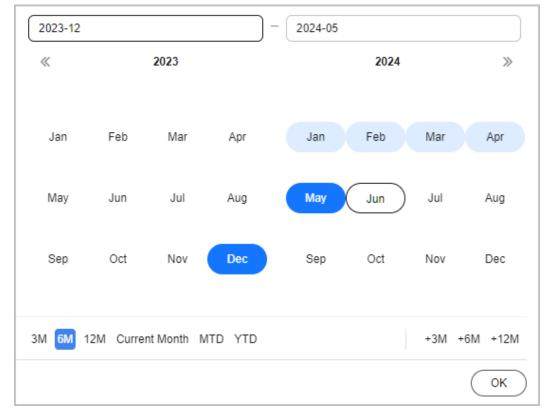

• Custom: You can select a specific time range for data query.

## **Setting Filters**

You can select any combination of filters to control which datasets are displayed.

If you select multiple filters, only results meeting all filtering criteria will be displayed. However, if you select multiple items for any given filter, results meeting any of the items selected will be displayed.

| Example 1                                                                                                    | Example 2                                                                                                    |  |
|----------------------------------------------------------------------------------------------------|----------------------------------------------------------------------------------------------------|--|
| When you filter data based on the filter criteria below, the cost data meeting all these requirements will be displayed. | When you filter data based on the<br>filter criteria below, the cost data<br>meeting all these requirements will be<br>displayed. |  |
| <ol> <li>The service type is Elastic Cloud<br/>Server (ECS).</li> </ol>                                                  | <ol> <li>The service type is Elastic Cloud<br/>Server (ECS).</li> </ol>                                                           |  |
| 2. The value of the tag key <b>Env</b> is <b>master</b> or <b>gamma</b> .                                                | <ol><li>The value of the tag key Env is<br/>master or gamma.</li></ol>                                                            |  |
| 3. The value of the tag key <b>Group</b> is <b>blueBob</b> .                                                             | <ol><li>The tag key Group has any value except for blueBob.</li></ol>                                                             |  |
| Service Type Clear Include                                                                                               | Service Type Clear Include                                                                                                    |  |
| Elastic Cloud Server (ECS) × V                                                                                           | Elastic Cloud Server (ECS) × V                                                                                                    |  |
| Linked Account                                                                                                    | Linked Account                                                                                                    |  |
|                                                                                                    | All                                                                                                    |  |
|                                                                                                    | Region                                                                                                    |  |
| Region                                                                                                    |                                                                                                    |  |
| All                                                                                                    |                                                                                                    |  |
| PayerAccount Name Clear Include                                                                                          | PayerAccount Name Clear Include                                                                                                   |  |
| ~ ·                                                                                                    | · · · · · · · · · · · · · · · · · · ·                                                                                             |  |
| Specifications                                                                                                    | Specifications                                                                                                    |  |
| All                                                                                                    | All                                                                                                    |  |
| Usage Type ⑦                                                                                                    | Usage Type 💿                                                                                                    |  |
| All                                                                                                    | All                                                                                                    |  |
| Cost Tags ⑦ Clear                                                                                                    | Cost Tags ⑦ Clear                                                                                                    |  |
| Env × Group × ·                                                                                                    | Env × Group × ·                                                                                                    |  |
| Env Clear Include 2                                                                                                    | Env Clear Include 2                                                                                                    |  |
|                                                                                                    | master × gamma ×                                                                                                    |  |
|                                                                                                    |                                                                                                    |  |
| Group Clear Include                                                                                                    | Group Clear Exclude                                                                                                    |  |
| blueBob × V                                                                                                    | blueBob ×                                                                                                    |  |
|                                                                                                    |                                                                                                    |  |

## **NOTE**

You can select up to 50 items for each filter. Under the **Cost Category** or **Cost Tag** filter, you can select up to 20 items for a level-1 option and up to 50 items for a level-2 option at a time.

As shown in the following figure, the option marked with the red box is considered a level-1 option, and the options marked with the blue box are considered level-2 options.

| Cost Categories                            | Clear           |
|--------------------------------------------|-----------------|
| Test ×                                     | ~               |
| Test                                       | Clear Include 2 |
| Shared Cost $\times$ Department A $\times$ | ~               |

You can use the filters listed below for cost analysis.

| Filter                | Description                                                                                                    |
|-----------------------|----------------------------------------------------------------------------------------------------|
| Service<br>Type       | Type of a cloud service.<br>Example: Elastic Cloud Server (ECS)                                                                                                    |
| Resource<br>Type      | The type of the resources of a cloud service.<br>Example: Cloud servers                                                                                                    |
| Linked<br>Account     | The Huawei Cloud account that the cloud resources belong to.<br>If you are using a master account, you can select your associated<br>member accounts to view their cost data.                                                                                                    |
| Region                | A cloud service region that provides public cloud service resources independently and serves a large geographical area.                                                                                                    |
| PayerAcco<br>unt Name | <ul> <li>The account used to pay for Huawei Cloud resources.</li> <li>Generally, resources are used by this account.</li> <li>For member accounts that are associated with a master account for unified accounting, PayerAccount Name is the enterprise master account. The master account can change the value of PayerAccount Name to view the cost data of the member accounts that are not associated for unified accounting.</li> </ul> |
| AZ                    | A physically isolated zone where resources have their own<br>independent power supply and internal networks. One region can<br>have multiple AZs, and if one AZ becomes faulty, the other AZs in<br>the same region can still provide services. AZs in the same region<br>can access each other as they are on the same intranet.                                                                                                    |

| Filter                | Description                                                                                                    |
|-----------------------|----------------------------------------------------------------------------------------------------|
| Enterprise<br>Project | The enterprise project selected when you purchased cloud resources.                                                                                                    |
|                       | If you have not organized your resources by enterprise project, the following may occur:                                                                                                    |
|                       | • A default enterprise project named <b>default</b> is assigned to cloud services, and the costs of these services are categorized as part of the <b>default</b> enterprise project by default.                                                                                                    |
|                       | <ul> <li>Cloud services do not support cost allocation by enterprise<br/>project, and the costs of those services will be displayed as Not<br/>categorized.</li> </ul>                                                                                                    |
|                       | <b>NOTE</b><br>An enterprise master account can select enterprise projects by linked account, except the default enterprise project and those not categorized.                                                                                                    |
| Specificati<br>ons    | Specifications of cloud services.                                                                                                    |
| Billing<br>Mode       | Billing modes include yearly/monthly, pay-per-use, and reserved instance.                                                                                                    |
| Usage<br>Type         | The way a pay-per-use cloud service is billed.                                                                                                    |
| Bill Type             | The type of a billing item.                                                                                                    |
|                       | Example: expenditure-purchase and expenditure-hourly billing                                                                                                    |
| Business<br>Entity    | The business entity that a cloud service belongs to.<br>Example: Huawei Cloud                                                                                                    |
| PayerAcco             | The account used to pay for Huawei Cloud resources.                                                                                                    |
| unt Name              | <ul> <li>Generally, resources are used by this account.</li> </ul>                                                                                                    |
|                       | • For a member account that is associated with a master account<br>for unified accounting management, <b>PayerAccount Name</b> is the<br>enterprise master account. The master account can switch the<br>value of <b>PayerAccount Name</b> to view the cost data of the<br>member accounts that are not associated for unified accounting<br>management. |
| Cost Tags             | Used to track costs of resources associated with each other in an enterprise. For more information, see <b>Activating Cost Tags</b> .                                                                                                    |
|                       | If you are using a member account associated for unified accounting, you can only use the cost tags activated by the master account.                                                                                                    |
| Resource<br>Name/ID   | The name or unique ID of a cloud service resource.                                                                                                    |

| Filter            | Description                                                                                                    |
|-------------------|----------------------------------------------------------------------------------------------------|
| Cost<br>Categorie | A tool used to automatically group your costs based on the defined rules. For details, see <b>Overview of a Cost Category</b> .          |
| S                 | If you are using a member account associated for unified accounting, you can only use the cost categories created by the master account. |

## **Advanced Settings**

#### Costs

When **Cost Type** is set to **Original costs (amount due)**, you can select or deselect **Include discount**. If you select this option, discounts and truncated amounts will be included, and the cost is equal to the list price.

#### Show PoP cost/growth

- PoP cost = Total cost of the current period Total cost of the previous period
- PoP growth is calculated as follows:

```
PoP growth for total cost = 

Total cost of the current period – Total cost of the previous period

|Total cost of the previous period| × 100%
```

You can select **Show PoP cost/growth** to see the details.

#### Show list price

The list price is the price of a product without any discounts applied. If you select this option, the list price will be displayed only for analysis of original costs in stacked charts.

## Cost and Usage Summary

**Total cost**: total cost in each day or month. If the time range you selected includes a point in time in the future, the total cost includes the forecasted cost. If the time range does not include any point in time in the future, the total cost does not include the forecasted cost.

Average historical monthly cost: the average of historical cost per month

Average forecasted monthly cost: the average of forecasted cost per month

For details, see Table 6-2.

|                                                     |                            |                                  |                                |                      |                                            |                                            | Display Dimensions                                            |         |
|-----------------------------------------------------|----------------------------|----------------------------------|--------------------------------|----------------------|--------------------------------------------|--------------------------------------------|---------------------------------------------------------------|---------|
| Total cost(historical and foreca<br>\$68,686.24 USD | asted) ()                  | Average historica<br>\$12,827.9  | al monthly cost ③<br>7 USD     |                      | Average forecasted month<br>\$12,665.36 US |                                            | Grouped By Service Type Cost Type ⑦ Original costs (amount du | a) ·    |
|                                                     |                            |                                  |                                |                      |                                            | (I)                                        | a lu 🗠 Time                                                   |         |
| ginal costs (amount due) (USD)                      | Original costs (amount c   | iue) (USD)                       |                                |                      |                                            |                                            | Granularity Monthly                                           |         |
|                                                     | 60,000<br>50,000<br>40,000 |                                  |                                |                      |                                            |                                            | Time Range 2024-07 – 2024-11                                  | 1       |
| \$25,655.93 USD<br>Accrued Total                    |                            | 024 Aug 2<br>oud Server (ECS)    | e Service (EVS) 🔵 Relational I |                      | Oct 2024 **<br>oject Storage Service (OBS) | Nov 2024 **<br>Virtual Private Cloud (VPC) | Filters Service Type Al Linked Account Al                     | Clear   |
|                                                     |                            |                                  |                                |                      |                                            | (                                          | Export Region                                                 |         |
| t and Usage Details                                 |                            |                                  |                                |                      |                                            | Sep 2024 **                                | Oct All                                                       |         |
| t and Usage Details                                 | Accrued Total              | Forecasted Total **              | Jul 2024                       | Aug 2024             | Aug 2024 *                                 | Sep 2024                                   | our                                                           |         |
|                                                     | Accrued Total<br>25,655.93 | Forecasted Total **<br>50,661.43 | Jul 2024<br>18,024.81          | Aug 2024<br>7,631.12 | Aug 2024 *<br>12,644.36                    | 12,533.10                                  |                                                               | Include |
| Service Type                                        |                            |                                  |                                |                      |                                            |                                            |                                                               |         |
| Service Type                                        | 25,655.93                  | 50,661.43                        | 18,024.81                      | 7,631.12             | 12,644.36                                  | 12,533.10                                  | 12, PayerAccount Name Clear                                   | Includ  |

## 

If the time range you selected covers both historical and future points of time, the cost data in the chart on the **Cost Analysis** page will be marked with an asterisk (\*).

- No "\*": historical costs
- \*: the forecasted cost for the current day or month
- \*\*: the forecasted cost for the future days or months

#### Table 6-2 Summary data

| Time<br>Range                | Field                                           | Description                                                                                                    | Example                                                                                                    |
|------------------------------|-------------------------------------------------|----------------------------------------------------------------------------------------------------|----------------------------------------------------------------------------------------------------|
| Historica<br>l time<br>range | Total cost                                      | The total cost in the historical time range                                                                                                    | Suppose the current day<br>is August 1. In the last                                                                                                    |
|                              | Average<br>daily/<br>monthly/<br>hourly cost    | The average daily/<br>monthly/hourly cost of<br>the total historical cost<br>Average daily/monthly/<br>hourly cost = Historical<br>total cost/Number of<br>historical days, months,<br>or hours                                   | three months, the cost fo<br>May was \$60 USD, the<br>cost for June was \$100<br>USD, and the cost for July<br>was \$50 USD. In this case<br>the total cost is \$210<br>USD, and the average<br>monthly cost is \$70 USD.                                                                                  |
| Forecast<br>ed time          | Total cost                                      | The total cost in the forecasted time range                                                                                                    | Suppose the current day is August 1. In the next                                                                                                    |
| range                        | Average<br>forecasted<br>daily/<br>monthly cost | The average daily/<br>monthly cost of the total<br>cost<br>Average forecasted<br>daily/monthly cost =<br>Total forecasted cost/<br>Number of forecasted<br>days or months<br><b>NOTE</b><br>Hourly costs cannot be<br>forecasted. | three months, the<br>forecasted cost for<br>September is \$105 USD,<br>the forecasted cost for<br>October is \$100 USD, and<br>the forecasted cost for<br>November is \$95 USD. In<br>this case, the total<br>forecasted cost is \$300<br>USD, and the average<br>forecasted monthly cost is<br>\$100 USD. |

| Time<br>Range                                      | Field                                           | Description                                                                                                    | Example                                                                                                    |
|----------------------------------------------------|-------------------------------------------------|----------------------------------------------------------------------------------------------------|----------------------------------------------------------------------------------------------------|
| Historica<br>l and<br>forecaste<br>d time<br>range | nd<br>recaste<br>ime                            | The total cost in the<br>selected time range<br>At the minimum time<br>granularity, if the<br>selected time range<br>covers both the days or<br>months with historical<br>costs and other days or<br>months with the<br>forecasted cost, the total<br>cost is equivalent to the<br>forecasted cost.                      | Suppose the current day<br>is July 17. The historical<br>cost of June was \$100<br>USD, the month-to-date<br>cost for July is \$50 USD,<br>the forecasted cost for<br>July is \$120 USD, the<br>forecasted cost for August<br>is \$150 USD, and the<br>forecasted cost for<br>September is \$180 USD.<br>• If you select the time                                          |
|                                                    | Average<br>historical<br>daily/<br>monthly cost | The average daily/<br>monthly cost of the total<br>historical cost<br>Average historical daily/<br>monthly cost = Accrued<br>total/Number of<br>historical days or<br>months<br><b>NOTE</b><br>Number of days or<br>months include the<br>current day or month with<br>both historical and<br>forecasted costs.          | <ul> <li>range from June to<br/>August, the total cost<br/>is \$370, the average<br/>historical monthly cost<br/>is \$75 USD, and the<br/>average forecasted<br/>monthly cost is \$135<br/>USD.</li> <li>If you select the time<br/>range covering only<br/>July, the total cost is<br/>\$120, the average<br/>historical monthly cost<br/>is \$50 USD, and the</li> </ul> |
|                                                    | Average<br>forecasted<br>daily/<br>monthly cost | The average daily/<br>monthly cost of the total<br>forecasted cost.<br>Average forecasted<br>daily/monthly cost =<br>Total forecasted cost/<br>Number of forecasted<br>days or months<br><b>NOTE</b><br>Number of days or<br>months include the<br>current day or month with<br>both historical and<br>forecasted costs. | average forecasted<br>monthly cost is \$120<br>USD.                                                                                                    |

In Cost Center, you can also view cost data in stacked charts, bar charts, and line charts.

## D NOTE

A maximum of 11 data records can be displayed in a chart. If you select 11 or more data records, the top 10 data records and **Other** are displayed by default. **Other** indicates the total number of the remaining data records.

• Stacked chart

#### Figure 6-4 Stacked chart

| 00,000<br>00,000<br>00,000<br>00<br>0<br>Dec 2023 Jan 2024 Feb 2024 Mar 2024 Apr 2024 May                                                                                                    |                    |              |          |        |          |          | D)            | amount due) (I                    | sts (amortized amou | mortized cos |
|----------------------------------------------------------------------------------------------------|--------------------|--------------|----------|--------|----------|----------|---------------|-----------------------------------|---------------------|--------------|
| 00.000<br>00.000<br>00.000<br>0 Dec 2023 Jan 2024 Feb 2024 Mar 2024 Apr 2024 May                                                                                                    |                    |              |          |        |          |          |               |                                   |                     | 00,000       |
| 00.000<br>00.000<br>000<br>                                                                                                    |                    |              |          |        |          |          |               |                                   |                     | 00,000       |
| 0<br>Dec 2023 Jan 2024 Feb 2024 Mar 2024 Apr 2024 May                                                                                                    |                    |              |          |        |          |          |               |                                   |                     | 00,000       |
| 0 Dec 2023 Jan 2024 Feb 2024 Mar 2024 Apr 2024 May                                                                                                    |                    |              |          |        |          |          |               |                                   |                     | 00,000       |
| Dec 2023         Jan 2024         Feb 2024         Mar 2024         Apr 2024         May                                                                                                    |                    |              |          |        |          |          |               |                                   |                     | 000,000      |
|                                                                                                    | y 2024             |              | Apr 2024 |        | Mar 2024 | Feb 2024 | Jan 2024      |                                   | Dec 2023            | 0            |
|                                                                                                    |                    |              |          | (5)(6) |          |          | L LC (500 - ) | 0.000) <b>6</b> FL 1 <sup>1</sup> |                     |              |
| Object Storage Service (OBS)     Elastic Cloud Server (ECS)     Virtual Private Cloud (VPC)     Elastic Volume Service (EVS)     Relational Database Service (     Intern     marketplace (marketplace)     Elastic Load Balance (ELB)     Cloud Search Service (CSS)     Content Delivery Network (CDN | net Bandwidth (IB) | se Service ( |          |        |          |          | -             | -                                 | -                   |              |

• Bar chart

#### Figure 6-5 Bar chart

| nortized co | sts (amortized amount d | lue) (USD) |          |          |          |                               |
|-------------|-------------------------|------------|----------|----------|----------|-------------------------------|
| 00,000      |                         |            |          |          |          |                               |
| 00,000      |                         |            |          |          |          |                               |
| 00,000      |                         |            |          |          |          |                               |
| 00,000      |                         |            |          |          |          |                               |
| 00,000      |                         |            |          |          |          |                               |
| 0           | Dec 2023                | Jan 2024   | Feb 2024 | Mar 2024 | Apr 2024 | May 2024                      |
|             |                         |            |          |          |          | ce ( 😑 Internet Bandwidth (II |

• Line chart

#### Figure 6-6 Line chart

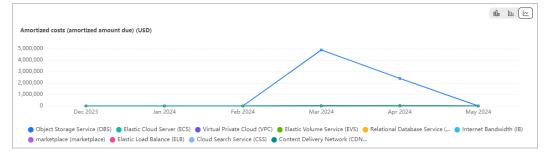

• Donut chart

#### Figure 6-7 Donut chart

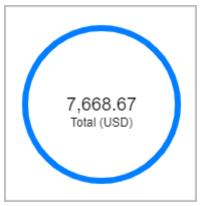

## **Creating a Custom Report**

- Step 1 Log in to Cost Center.
- **Step 2** Choose **Cost Insights** > **Cost Analysis**.
- Step 3 Click Create Custom Report under All Reports.
- **Step 4** Configure filters in the displayed page.

**NOTE** 

For details about the filters, see **Setting Filters**.

- **Step 5** Click **Save** on the upper right corner.
- **Step 6** Specify a name for the report, and click **Save**.

| Save        | ×           |  |
|-------------|-------------|--|
| Report Name |             |  |
|             | Cancel Save |  |

----End

## Viewing Multi-Dimensional Cost Breakdowns

Step 1 Log in to Cost Center.

- **Step 2** Choose **Cost Insights** > **Cost Analysis**.
- Step 3 Select the preconfigured report Multi-Dimensional MTD Costs.

| Recommended Reports                   |          |                             |          |                                                                                                    |
|---------------------------------------|----------|-----------------------------|----------|----------------------------------------------------------------------------------------------------|
| Monthly OBS Costs                     | NEW<br>☆ | Container Cost Insights     | NEW<br>☆ | NEW Multi-Dimensional MTD Costs ☆                                                                         |
| 回 Monthly Costs by Enterprise Project | *        | O Monthly Amortized Costs ③ | ☆        | $\stackrel{\frown}{\cong}$ Pay-Per-Use ECS Monthly Costs and Usage $ \stackrel{\bullet}{\hookrightarrow}$ |
| Monthly Costs by Service Type         | ☆        |                             |          |                                                                                                    |

## **NOTE**

- The **Multi-Dimensional MTD Costs** report is only available in the new edition of Cost Center. If you switch back to the old edition, you cannot access the report.
- The Multi-Dimensional MTD Costs report does not include forecasted costs.
- **Step 4** On the **Cost Analysis** page, select your query criteria. The cost data within the selected time range will be displayed in the specified dimension.
  - 1. Change the summary dimensions.

Click Edit and select up to three dimensions.

The following display dimensions are available: Linked Account, Service Type, Enterprise Project, Cost Tags, Cost Categories, Region, and Billing Mode.

| Select Dimensions  | ×         |
|--------------------|-----------|
| Linked Account     |           |
| Service Type       |           |
| Enterprise Project |           |
| Cost Tags          |           |
| Cost Categories    |           |
| Region             |           |
| Billing Mode       |           |
|                    | Cancel OK |

#### **NOTE**

- The default display dimensions for multiple accounts are Linked Account, Service Type, and Enterprise Project.
- The default display dimensions for a single account are **Service Type**, **Enterprise Project**, and **Region**.
- 2. View the cost Sankey diagram.
  - a. By default, the MTD original costs are displayed. You can change the time range. This analysis report does not include forecasted costs.
  - b. In the Sankey diagram, you can view your cost breakdowns and flows.
    - The branch width of each display dimension is equal to that of the total cost. Each branch represents the cost breakdown in a particular dimension.
    - The width of each branch represents costs incurred. The wider the branch, the higher the costs.
    - The flow of each branch reflects the cost breakdown in each display dimension.

#### D NOTE

Up to 10 cost branches can be displayed for each dimension. The 10th branch and later branches are all displayed as **Other**.

- 3. View cost data in the table.
  - a. Click 🛄 in the table to expand multi-dimensional cost data.
  - b. Click **Export** to export multi-dimensional cost data.
- 4. Switch cost analysis views.

You can select another analysis view from the drop-down list. For example, you can switch among **Favorite Reports**, **Recommended Reports**, and **Recent Reports**.

**Step 5** Click **Save As** in the right upper corner of the page to save the analyses as reports so that you can easily view cost analyses with the same filters.

----End

## Viewing Cost Analyses

- Step 1 Log in to Cost Center.
- **Step 2** Choose **Cost Insights** > **Cost Analysis**.
- **Step 3** Select a recommended report or a custom report.

#### **NOTE**

Huawei Cloud provides recommended reports for quick cost analysis. You can save your cost analyses as custom reports if needed.

**Step 4** Set search criteria to view desired cost data.

|                                                                   |                                                                                                    |                                                               |           |                                     |                                       |                                      |                    | Display Dim                                                     | nensions                                   |
|-------------------------------------------------------------------|----------------------------------------------------------------------------------------------------|---------------------------------------------------------------|-----------|-------------------------------------|---------------------------------------|--------------------------------------|--------------------|-----------------------------------------------------------------|--------------------------------------------|
| Total cost 💿                                                      |                                                                                                    |                                                               |           | Average monthly cost ③              |                                       |                                      |                    | Grouped By<br>Cost Type ①                                       | Service Type   Original costs (amount due) |
|                                                                   |                                                                                                    |                                                               |           |                                     |                                       |                                      |                    | Time                                                            | Criginal costs (amount one)                |
|                                                                   |                                                                                                    |                                                               |           |                                     |                                       |                                      | 0h 🖿 🖂             |                                                                 |                                            |
| Original costs (amount due) (USD)                                 | Original costs (amount du                                                                                                    | e) (USD)                                                      |           |                                     |                                       |                                      |                    | Granularity                                                     | Monthly                                    |
|                                                                   | 80,000                                                                                                    |                                                               |           |                                     |                                       | /                                    | P                  | Time Range                                                      | 2023-12 - 2024-05                          |
| 100,838.07                                                        | 60,000<br>40,000                                                                                                    |                                                               |           |                                     |                                       |                                      |                    | Filters                                                         | Clear                                      |
| Total (USD)                                                       | 20,000                                                                                                    |                                                               |           |                                     |                                       | /                                    | 3                  | Service Type                                                    |                                            |
|                                                                   | Dec 202                                                                                                    | 3 Jan 202                                                     | 14 Feb 2  | 024 Mar 2                           | 2024 Apr 2                            | 2024 May                             | 2024               | AL                                                              |                                            |
|                                                                   |                                                                                                    |                                                               |           |                                     |                                       |                                      |                    | All                                                             | ~                                          |
|                                                                   |                                                                                                    |                                                               |           | vork (CDN 😑 Virtual Private         |                                       |                                      |                    | Linked Account                                                  | ~                                          |
|                                                                   |                                                                                                    | (ECS) 🔹 SP Test Service (SPLE<br>(ELB) 🍵 Object Storage Servi |           |                                     |                                       |                                      | ume Service (EVS)  |                                                                 | ~                                          |
| Cost and Usage Details                                            |                                                                                                    |                                                               |           |                                     |                                       |                                      |                    | Linked Account                                                  |                                            |
| Cost and Usage Details                                            |                                                                                                    |                                                               |           |                                     |                                       |                                      | ume Service (EVS)  | Linked Account                                                  |                                            |
| -                                                                 | 🔵 Elastic Load Balance (                                                                                                    | (ELB) 🕚 Object Storage Servi                                  | ice (OBS) | vork (CDN 🔵 Virtual Private         | Cloud (VPC) 🕒 marketplace             | (marketplace) 🔵 Elastic Vol          | ume Service (EVS)  | Linked Account                                                  | ~                                          |
| Service Type                                                      | Elastic Load Balance (<br>Total                                                                                                    | (ELB) Object Storage Servi<br>Dec 2023                        | Jan 2024  | vork (CDN  Virtual Private Feb 2024 | Cloud (VPC)  marketplace Mar 2024     | (marketplace)   Elastic Vol Apr 2024 | Expart<br>May 2024 | Linked Account All Region All                                   | v<br>iame Clear Include                    |
| Service Type Total cost ( USD )                                   | Elastic Load Balance (     Total                                                                                                    | (ELB) Object Storage Servi                                    | Jan 2024  | Vork (CDN  Virtual Private Feb 2024 | Cloud (VPC) • marketplace<br>Mar 2024 | (marketplace)  Elastic Vol Apr 2024  | Export<br>May 2024 | Linked Account                                                  | iame Clear Include (                       |
| Service Type Total cost ( USD ) Elastic Cloud Server              | Elastic Load Balance (     Total                                                                                                    | (ELB) Object Storage Servi                                    | Jan 2024  | Vork (CDN  Virtual Private Feb 2024 | Cloud (VPC)  marketplace Mar 2024     | (marketplace)  Elastic Vol Apr 2024  | Export<br>May 2024 | Linked Account All Region All PayerAccount N Specifications All | v<br>iame Clear Include                    |
| Total cost ( USD )<br>Elastic Cloud Server<br>SP Test Service (SP | Electric Load Balance (     Total     Ministrator     Electric Load Balance (     Total     Ministrator     Electric Load Balance (     Electric Load Balance (     E | Dec 2023                                                      | Jan 2024  | Feb 2024                            | Cloud (VPC)  marketplace Mar 2024     | (marketplace)  Elastic Vol Apr 2024  | May 2024           | Linked Account                                                  | iame Clear Include (                       |

- If you set **Cost Type** to **Original costs (amount due)** or **Net original costs (actual payments)**, the data displayed on the page is nearly real-time.
- If you set **Cost Type** to **Amortized costs (amortized amount due)** or **Net amortized costs (amortized actual payments)**, it may take 24 to 48 hours before the most recent data is displayed.

- You can click **Export** to access the **Export History** page and download the **Cost Analysis Overview** file.
- **Step 5** Click **Save** in the right upper corner of the page to save the analyses as reports so that you can easily view cost analyses with the same filters. When you view a saved report later, Cost Center displays the same type of report, but updated with the most recent data.

----End

## Viewing Usage Analyses

- **Step 1** Log in to Cost Center.
- **Step 2** Choose **Cost Insights** > **Cost Analysis**.
- Step 3 Select a recommended report or a custom report.

#### **NOTE**

Huawei Cloud provides recommended reports for quick cost analysis. You can save your cost analyses as custom reports if needed.

**Step 4** Select **Usage Type** under **Filters**. The usage data over the selected time range will be displayed in the specified dimension.

#### **NOTE**

You can only set a single usage type to analyze usage.

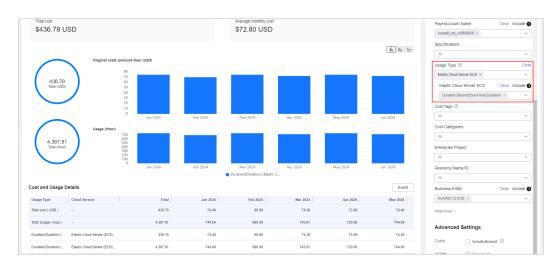

----End

## 6.3 Viewing Multi-Dimensional Cost Breakdowns

Step 1 Log in to Cost Center.

- **Step 2** Choose **Cost Insights** > **Cost Analysis**.
- Step 3 Select the preconfigured report Multi-Dimensional MTD Costs.

| Recommended Reports                 |     |                              |          |                                           |
|-------------------------------------|-----|------------------------------|----------|-------------------------------------------|
| Monthly OBS Costs                   | NEW | Container Cost Insights      | NEW<br>☆ | NEW 같은 Multi-Dimensional MTD Costs ☆      |
| Monthly Costs by Enterprise Project | *   | On Monthly Amortized Costs ③ | ☆        | Pay-Per-Use ECS Monthly Costs and Usage 🏠 |
| Monthly Costs by Service Type       | ☆   |                              |          |                                           |

**NOTE** 

- The Multi-Dimensional MTD Costs report does not include forecasted costs.
- **Step 4** On the **Cost Analysis** page, select your query criteria. The cost data within the selected time range will be displayed in the specified dimension.
  - 1. Change the display dimensions.

Click Edit and select up to three dimensions.

The following display dimensions are available: Linked Account, Service Type, Enterprise Project, Cost Tags, Cost Categories, Region, and Billing Mode.

| Select Dimensions  | ×         |
|--------------------|-----------|
| Linked Account     |           |
| Service Type       |           |
| Enterprise Project |           |
| Cost Tags          |           |
| Cost Categories    |           |
| Region             |           |
| Billing Mode       |           |
|                    | Cancel OK |

#### **NOTE**

- The default display dimensions for multiple accounts are Linked Account, Service Type, and Enterprise Project.
- The default display dimensions for a single account are **Service Type**, **Enterprise Project**, and **Region**.
- 2. View the cost Sankey diagram.
  - a. By default, the MTD original costs are displayed. You can change the time range. This analysis report does not include forecasted costs.
  - b. In the Sankey diagram, you can view your cost breakdowns and flows.
    - The branch width of each display dimension is equal to that of the total cost. Each branch represents the cost breakdown in a particular dimension.
    - The width of each branch represents costs incurred. The wider the branch, the higher the costs.
    - The flow of each branch reflects the cost breakdown in each display dimension.

#### D NOTE

Up to 10 cost branches can be displayed for each dimension. The 10th branch and later branches are all displayed as **Other**.

- 3. View cost data in the table.
  - a. Click in the table to expand multi-dimensional cost data.
  - b. Click **Export** to export multi-dimensional cost data.
- 4. Switch cost analysis views.

You can select another analysis view from the drop-down list. For example, you can switch among **Favorite Reports**, **Recommended Reports**, and **Recent Reports**.

**Step 5** Click **Save As** in the right upper corner of the page to save the analyses as reports so that you can easily view cost analyses with the same filters.

----End

# 6.4 Viewing Container Cost Breakdowns

## **Constraints on Container Cost Data**

- You can use container cost data as a reference for cost management but not for settlement and reconciliation with Huawei Cloud.
- You need to enable CCE cost sights by referring to **Enabling Cost Insights**. After three days, the CCE cost data will be displayed in Cost Center.
- Container cost data can only be analyzed as of July 1, 2024 (GMT+08:00).
- Container cost data comes from CCE. If the costs are split inappropriately, for example, if costs are not split to any namespace or workload, you need to access the CCE service to find possible causes. For details about service dependencies, see Enabling Cost Insights.
- **Step 1** Log in to Cost Center.
- Step 2 Choose Cost Insights > Cost Analysis.
- **Step 3** Select the preconfigured **Container Cost Insights** report.

| Recommended Reports                    |          |                                                                                   |          |                                       |          |
|----------------------------------------|----------|-----------------------------------------------------------------------------------|----------|---------------------------------------|----------|
| Monthly OBS Costs                      | NEW<br>☆ | 다. Container Cost Insights                                                        | NEW<br>☆ | Multi-Dimensional MTD Costs           | NEW<br>☆ |
| [] Monthly Costs by Enterprise Project | *        | $\begin{array}{c} Q\\ D\\ D\end{array}$ Monthly Amortized Costs $\textcircled{O}$ | ☆        | Pay-Per-Use ECS Monthly Costs and Usa | ge ☆     |
| Monthly Costs by Service Type          | ☆        |                                                                                   |          |                                       |          |

#### **NOTE**

• Container Cost Insights reports do not support cost forecasting.

**Step 4** On the **Cost Analysis** page, select your query criteria. The container cost data within the selected time range will be displayed in the specified dimension.

| 000                                                                             | Cost Insights V 5                          |                                                       |              |                                                   |              |                        |                   |                                                                              | ☑ Favorite Reports                                                                                                    | C Share Link () |
|---------------------------------------------------------------------------------|--------------------------------------------|-------------------------------------------------------|--------------|---------------------------------------------------|--------------|------------------------|-------------------|------------------------------------------------------------------------------|----------------------------------------------------------------------------------------------------|-----------------|
| st and Usage Summary<br>Total cost ()<br>\$531.44 USD \$17.14 USD<br>() \si = = |                                            |                                                       |              |                                                   |              |                        |                   | Display Dimensions<br>Grouped By Namespaces<br>Cost Type Amortized costs (an | 1<br>vortized amount due)                                                                                                    |                 |
| rtized costs (amorized<br>ant due) (USD)<br>S531,44 USD<br>Total                | 350<br>250<br>250<br>150<br>100<br>50<br>0 | rtlaed amount due) (USD)<br>Her OH, 2024 Dec 07, 2024 |              | 13, 2024 Dec 16, 2024<br>Int costs @ namespace-02 |              | Dec 22, 2024 Dec 25, 2 | 1024 Dec 28, 2024 | ( <b>sh</b> ) ba (C)<br>Dec 31, 2024                                         | Granularity         Dely           Time Range         2024-12-01-2024-           Filters         Clusters           .rat         Namespaces           .rat         .rat | Clear Q<br>3    |
| t and Usage Details                                                             | Gusters                                    | Total                                                 | Dec 01, 2024 | Dec 02, 2024                                      | Dec 03, 2024 | Dec 04, 2024           | Dec 05. 2024      | Export<br>Dec 06, 2024                                                       | Workloads<br>All                                                                                                    |                 |
| amespaces (                                                                     | Clusters                                   | 531.44                                                | 0.00         | 0.00                                              | 0.00         | 0.00                   | 0.00              | 0.00                                                                         | Region                                                                                                    |                 |
|                                                                                 | 1 日本部1                                     | 300.62                                                | 0.00         | 0.00                                              | 0.00         | 0.00                   | 0.00              | 0.00                                                                         | Cost Tags (1)                                                                                                    | ~               |
| luster management                                                               |                                            |                                                       |              |                                                   |              |                        |                   |                                                                              | Al                                                                                                    |                 |
| amespace-02 (USD)                                                               | 普通用户奠群2                                    | 100.00                                                | 0.00         | 0.00                                              | 0.00         | 0.00                   | 0.00              | 0.00                                                                         | Advanced Settings                                                                                                    |                 |
| amespace-01 (USD)                                                               | 普通用户質鮮2                                    | 100.00                                                | 0.00         | 0.00                                              | 0.00         | 0.00                   | 0.00              | 0.00                                                                         | Auvanceu secongs                                                                                                    | (4)             |

1. You can view your container costs by cluster, namespace, workload, region, and cost tag.

**NOTE** 

By default, amortized costs (amortized amount due) are presented and the cost type cannot be changed.

- 2. You can choose to view costs by the day or month.
  - a. **Daily**: You can view the month-to-date costs, and also the costs from the last 7 days, 14 days, 30 days, or 3 months.
  - b. Monthly: You can view the costs from the last 3, 6, or 12 months.

**NOTE** 

- Future dates cannot be included in the time range.
- Costs cannot be displayed by the hour.
- 3. You can select any combination of filters to control which datasets are displayed.

| ltem      | Description                                                                                                    |  |  |  |  |  |
|-----------|----------------------------------------------------------------------------------------------------|--|--|--|--|--|
| Cluster   | An open-source container orchestration engine for<br>automated deployment, scaling, and management of<br>containerized applications. |  |  |  |  |  |
| Namespace | A collection of resources and objects.                                                                                               |  |  |  |  |  |
|           | Multiple namespaces can be created in a single cluster with the data isolated from each other.                                       |  |  |  |  |  |
| Workload  | An application running on Kubernetes.                                                                                                |  |  |  |  |  |
|           | No matter how many components are there in your workload, you can run it in a group of Kubernetes pods.                              |  |  |  |  |  |

Table 6-3 Filter items for container cost insights

| ltem     | Description                                                                                                    |
|----------|----------------------------------------------------------------------------------------------------|
| Region   | A cloud service region that provides public cloud service resources independently and serves a large geographical area.               |
| Cost Tag | Used to track costs of resources associated with each other in an enterprise. For more information, see <b>Activating Cost Tags</b> . |
|          | If you are using a member account associated for unified accounting, you can only use the cost tags activated by the master account.  |

- 4. You can select **Hide \$0 USD total cost** and **Show PoP cost/growth** under **Advanced Settings** to fit your use cases.
  - a. Hide \$0 USD total cost

If you select **Hide \$0 USD total cost**, **\$0 USD** will not be displayed in the chart, so you can focus on your desired cost data.

- b. Show PoP cost/growth
  - i. PoP cost = Total cost of the current period Total cost of the previous period
  - ii. PoP growth is calculated as follows:

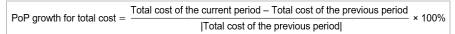

If you select **Show PoP cost/growth**, the PoP cost/growth will be displayed in the chart.

5. You can switch cost analysis views.

You can select another analysis view from the drop-down list. For example, you can switch among **Favorite Reports**, **Recommended Reports**, and **Recent Reports**.

**Step 5** View the cost data in the table, and click **Export** on the right to export the data.

----End

# **6.5 Contributory Factors**

## **Data Precision**

- Original costs and billed amounts are calculated with the same precision.
- Amortized costs may have slight precision differences. They need to be rounded off as required:
  - The amounts displayed on the Cost Center pages are rounded off to the 2nd decimal place.
  - The amounts included in exported cost details are calculated to the 8th decimal place.
- The costs for the following orders need to be amortized:

- Yearly/Monthly subscriptions
- Reserved instances
- Monthly-settled CDN services (if enabled)

## Data Delay

Original costs: There is an appropriately one-hour delay before data from Billing Center shows up as original costs for the current month in Cost Center. To view the exact amounts, see the final bill that will be generated on the 3rd day of the following month. The original costs are available for viewing and exporting at 12:00 noon on the 4th day of the following month.

Amortized costs: They are not calculated in real time. Cost Center refreshes your amortized costs once every 24 hours, and it may take longer than 24 to 48 hours for some data to be displayed. The current month costs of monthly-settlement cloud services, such as CDN and VPC, are available for viewing or export after 12:00 noon on the 4th day of the following month.

## **Forecasted Data**

- On the **Cost Analysis** page, daily/monthly forecasts marked with \*\* are only estimates. Forecasts are produced based on the historical data you specified. Daily forecasts currently do not take into account periodicity and differ from the actual data in the forecast period covered. They are for reference only.
- Forecasted costs are estimated based on your historical expenditures over at least the last three months. If there is not enough historical data, forecasts cannot be produced.
- For details about cost forecasting, visit Forecasting.

# 6.6 Cost Amortization Rules

## 6.6.1 Understanding Cost Amortization Rules

## Background

Huawei Cloud provides various billing modes. In accrual-based accounting, you need to summarize and analyze the costs of yearly/monthly resources based on the actual daily costs within the specified time range. In this context, "amortized costs" are introduced.

## Essence of Amortized Costs

Amortized costs reflect the effective costs of your upfront resources amortized to the actual users over the usage time. Cost amortization is intended for historical expenditures and cannot be used for future expenditures. If the ownership of a resource changes, the resource ownership of the historically amortized costs remains unchanged.

Generally, the amortized pay-per-use cost is the same as your original amount due. However, the amortization rules of yearly/monthly subscriptions are complex. The calculation formular is as follows:

• Daily amortized cost for a yearly/monthly subscription = Order amount/ Number of days over the order effective term (number of days from the effective time to the expiration time)

Costs are amortized based on your actual usage. Pay attention to the following special cases:

 If the cost tag of a resource is changed, the amortized cost generated is historical data and the resource has been used by its owner. Therefore, this cost is attributed to the historical resource owner (historical cost tag or enterprise project). The new cost tag only applies to the future amortized costs.

#### **NOTE**

If the enterprise project of a resource changes, you need to enable related functions to amortize costs by the latest enterprise project.

• If a resource is refunded, the unamortized costs will be amortized on the unsubscription day. For details, see Why Are My Costs Negative?

#### D NOTE

For details about cost amortization rules, see Overview of Cost Amortization Rules.

## 6.6.2 Overview of Cost Amortization Rules

Amortized costs and net amortized costs reflect the amortization of original costs on a daily basis. This section details the rules for cost amortization.

## **Bill Amount and Amortized Amount**

For details, see What Are the Differences Between Bill Amount and Amortized Amount?

## **Pay-per-Use Resources**

Before June 1, 2021, pay-per-use expenditures were not amortized. Instead, they were recorded for the transaction day.

# Pay-per-use expenditures generated as of June 1, 2021 are amortized based on the usage.

- If the time when a pay-per-use resource started being used (the first time expenditures were generated) and the transaction time (when the amount due was paid) are in the same billing cycle, the amortized cost is recorded for the day when it started being used.
  - Example scenario: Suppose you used a pay-per-use resource from June 10, 2021 23:00:00 to June 10, 2021 23:59:59, the transaction time was June 11, 2021 00:53:30, and the amount due was \$2 USD.

**Cost amortization**: As the time when expenditures were generated (June 10, 2021 23:00:00) and the transaction time (June 11, 2021 00:53:30) were in the same billing cycle, the amount due (\$2 USD) was recorded as the amortized cost for June 10, 2021.

• If the time when a pay-per-use resource started being used (the first time expenditures were generated) and the transaction time (when the amount

due was paid) are not in the same billing cycle, the amortized cost is recorded for the transaction day.

- **Example scenario**: Suppose you used a pay-per-use resource from June 30, 2021 23:00:00 to June 30, 2021 23:59:59, the transaction time was July 1, 2021 00:53:30, and the amount due was \$2 USD.

**Cost amortization**: As the time when expenditures were generated (June 30, 2021 23:00:00) and the transaction time (July 1, 2021 00:53:30) were not in the same billing cycle, the amount due (\$2 USD) was recorded as the amortized cost for July 1, 2021.

# Pay-per-use expenditures generated as of September 1, 2024 are amortized based on the following rules:

- If the period from a pay-per-use resource started being used to the resource stopped being used (the period from the billing was started to the billing was ended) and the transaction time are in the same billing cycle, the amortized cost is recorded for the day that includes the time one second before resource expiration.
  - Example scenario: Suppose you used a pay-per-use resource from September 10, 2024 23:10:01 to September 12, 2024 00:00:00, the transaction time was September 12, 2024 00:53:30, and the amount due was \$2 USD.

**Cost amortization**: As the resource expired at September 12, 2024 00:00:00 and one second before the expiration was September 11, 2024 23:59:59, the amount due \$2 USD was recorded as the amortized cost for September 11, 2024.

- If the period from a pay-per-use resource started being used to the resource stopped being used (the period from the billing was started to the billing was ended) and the transaction time are not in the same billing cycle, there are two cases to consider: If the transaction time is earlier than October 01, 2024 23:59:59, the amortized cost is recorded for the day that includes the time one second before resource expiration. If the transaction time is later than October 01, 2024 23:59:59, the amortized cost is recorded for the billing cycle covering the transaction time.
  - Example scenario A: Suppose you used a pay-per-use resource from September 30, 2024 23:10:01 to September 30, 2024 23:59:59, the transaction time was October 01, 2024 00:53:30, and the amount due was \$2 USD.

**Cost amortization A**: As the transaction time (October 01, 2024 00:53:30) is earlier than October 01, 2024 23:59:59, the amount due (\$2 USD) is recorded as the amortized cost for September 30, 2024.

 Example scenario B: Suppose you used a pay-per-use resource from September 30, 2024 23:10:01 to September 30, 2024 23:59:59, the transaction time was October 02, 2024 00:53:30, and the amount due was \$2 USD.

**Cost amortization B**: As the transaction time (October 02, 2024 00:53:30) is later than October 01, 2024 23:59:59, the amount due (\$2 USD) is recorded as the amortized cost for October 02, 2024.

#### Note:

- The amortized costs of pay-per-use resources involving account adjustments will be recorded for the historical billing cycle where account adjustments occurred.
- The costs of monthly-settled CDN (billed by traffic) can be amortized by domain name.
- For pay-per-use resources settled on a monthly basis (for example, CDN billed by 95th percentile bandwidth), the amortized cost is recorded when the bills are settled. This explains why there may be a peak in the middle of a month.

## Yearly/Monthly Subscriptions and Reserved Instances

#### D NOTE

Starting from August 1, 2020 00:00:00, the following cost amortization rules apply to new expenditures:

#### **Expenditures**

Expenditures involve the following bill types: **Expenditure-purchase**, **Expenditure-renewal**, and **Expenditure-change**.

- Daily amortized cost = Order amount/Number of days from the effective time to the expiration time
- If the resources in an order are not enabled, their costs will not be amortized. Amortized costs do not include the cost of order subscription and the cost of the orders that were automatically unsubscribed from when resources could not be enabled.
- If the order takes effect and expires on the same day, its costs will not be amortized. Instead, they will be recorded for that day.
- If a subscription is renewed but the order effective time has elapsed, the historical costs will still be amortized over the period the order was effective.

#### Refunds

#### **NOTE**

The following cost amortization rules only apply to refunds generated since February 1, 2023. For orders unsubscribed from before February 1, 2023 and their associated historical orders, the unallocated expenditures were recorded as amortized costs for February 1, 2023.

For refunds generated before February 1, 2023, if the effective time has passed, the cost incurred during the elapsed days is recorded as amortized cost for the unsubscription day, and the unallocated expenditures will be amortized on a daily basis in the remaining days.

Refunds involve unsubscription from resources, unsubscription from renewal periods, and specification downgrade.

• Unsubscription from resources: After a resource is unsubscribed from, refunds and unallocated expenditures for all historical orders are recorded as amortized costs for the unsubscription day.

Example: Suppose you purchase a 1-month subscription (from the 1st day to the 30th day) at the price of \$60 USD, and you request a refund of \$56 USD on the 3rd day of the subscription month.

Cost amortization: As the cost amortized over the first two days was \$2 USD each day, the cost for the third day is \$-56 USD, and no amount will be amortized for the remaining days from the 4th to the 30th.

| Order<br>Line                                          | 1st<br>Day | 2nd<br>Day | 3rd<br>Day | 4th<br>Day | 5th<br>Day | 6th<br>Day | ••• | 30th<br>Day |
|--------------------------------------------------------|------------|------------|------------|------------|------------|------------|-----|-------------|
| Amort<br>ized<br>cost<br>for<br>subscr<br>iption       | 2          | 2          | 56         | -          | -          | -          |     | -           |
| Amort<br>ized<br>cost<br>for<br>unsub<br>scripti<br>on | -          | -          | -56        | -          | -          | -          |     | -           |

• Unsubscription from renewal periods: Refund and unallocated expenditures for associated renewal orders are recorded as amortized costs for the unsubscription day.

Example: Suppose you purchased a 1-month subscription (from January 1 to January 30) at \$60 USD, renewed it for one month at \$60 USD on January 5, and unsubscribed from the renewal period for \$-60 USD on January 28.

| Orde<br>r<br>Line                                        | 1st<br>Day | 2nd<br>Day | 3rd<br>Day | 4th<br>Day | 5th<br>Day | 6th<br>Day |   | 28th<br>Day | 29<br>th<br>Da<br>y | 30t<br>h<br>Da<br>y |
|----------------------------------------------------------|------------|------------|------------|------------|------------|------------|---|-------------|---------------------|---------------------|
| Amo<br>rtize<br>d<br>cost<br>for<br>subs<br>cripti<br>on | 2          | 2          | 2          | 2          | 2          | 2          |   | 2           | 2                   | 2                   |
| Amo<br>rtize<br>d<br>cost<br>for<br>rene<br>wal          | -          | -          | -          | -          | -          | -          | - | 60          | -                   | -                   |

Cost amortization example:

| Orde<br>r<br>Line                                                                               | 1st<br>Day | 2nd<br>Day | 3rd<br>Day | 4th<br>Day | 5th<br>Day | 6th<br>Day |   | 28th<br>Day | 29<br>th<br>Da<br>y | 30t<br>h<br>Da<br>y |
|-------------------------------------------------------------------------------------------------|------------|------------|------------|------------|------------|------------|---|-------------|---------------------|---------------------|
| Amo<br>rtize<br>d<br>cost<br>for<br>unsu<br>bscri<br>ption<br>from<br>rene<br>wal<br>perio<br>d | -          | _          | -          | -          | -          |            | - | -60         |                     | -                   |

• Specification downgrade: The expenditure generated before specification downgrade is recorded as amortized cost for the specification downgrade day, and the unallocated expenditures will be amortized for each day in the remaining days. Daily amortized cost = Refund of the specification downgrade order line/Number of days from the effective time to the expiration time

Example: Suppose you purchase a 1-month subscription (from January 1 to January 30) at the price of \$60 USD. On the 3rd day, \$30 USD needs to be refunded for specification downgrade.

| Orde<br>r<br>Line                                        | Janu<br>ary<br>1 | Janu<br>ary<br>2 | Janu<br>ary<br>3 | Janu<br>ary<br>4 | Janu<br>ary<br>5 | Janu<br>ary<br>6 | <br>Janu<br>ary<br>28 | Ja<br>nu<br>ar<br>y<br>29 | Jan<br>uar<br>y<br>30 |
|----------------------------------------------------------|------------------|------------------|------------------|------------------|------------------|------------------|-----------------------|---------------------------|-----------------------|
| Amo<br>rtize<br>d<br>cost<br>for<br>subs<br>cripti<br>on | 2                | 2                | 2                | 2                | 2                | 2                | <br>2                 | 2                         | 2                     |

Cost amortization example:

| Orde<br>r<br>Line                                                              | Janu<br>ary<br>1 | Janu<br>ary<br>2 | Janu<br>ary<br>3 | Janu<br>ary<br>4 | Janu<br>ary<br>5 | Janu<br>ary<br>6 | <br>Janu<br>ary<br>28 | Ja<br>nu<br>ar<br>y<br>29 | Jan<br>uar<br>y<br>30 |
|--------------------------------------------------------------------------------|------------------|------------------|------------------|------------------|------------------|------------------|-----------------------|---------------------------|-----------------------|
| Amo<br>rtize<br>d<br>cost<br>for<br>specif<br>icati<br>on<br>dow<br>ngra<br>de | -                | -                | -3               | -1               | -1               | -1               | <br>-1                | -1                        | -1                    |

#### Account Adjustment

Any cost amortization that involves account adjustments will change the historical data.

Suppose you purchase a 1-month subscription (from the 1st day to the 30th day) at the price of \$60 USD. On the 3rd day, due to an error, Huawei Cloud needs to refund the order amount of \$60 USD and you need to pay \$66 USD.

In this case, as Huawei Cloud needs to return \$60 USD first, the daily amortized cost is \$2 USD; as you need to pay \$66 USD, the daily amortized cost is \$2.2 USD.

| Order<br>Line                                                                 | 1st<br>Day | 2nd<br>Day | 3rd<br>Day | 4th<br>Day | 5th<br>Day | 6th<br>Day | ••• | 30th<br>Day |
|-------------------------------------------------------------------------------|------------|------------|------------|------------|------------|------------|-----|-------------|
| Amorti<br>zed<br>cost<br>for<br>subscri<br>ption                              | 2          | 2          | 2          | 2          | 2          | 2          |     | 2           |
| Amorti<br>zed<br>cost<br>for<br>accou<br>nt<br>adjust<br>ment<br>(refun<br>d) | -2         | -2         | -2         | -2         | -2         | -2         |     | -2          |

| Order                                                                          | 1st | 2nd | 3rd | 4th | 5th | 6th | <br>30th |
|--------------------------------------------------------------------------------|-----|-----|-----|-----|-----|-----|----------|
| Line                                                                           | Day | Day | Day | Day | Day | Day | Day      |
| Amorti<br>zed<br>cost<br>for<br>accou<br>nt<br>adjust<br>ment<br>(paym<br>ent) | 2.2 | 2.2 | 2.2 | 2.2 | 2.2 | 2.2 | <br>2.2  |

## **Enterprise Projects and Tags for Amortized Costs**

#### Yearly/Monthly Subscriptions

- Enterprise project: By default, the enterprise project selected for the order is used for amortized costs of your yearly/monthly subscription.
- Tags: Starting from June 1, 2021, the resource tags used when the amortized costs are calculated are applied to the daily amortized costs of your yearly/ monthly subscriptions. Tags for costs amortized before June 1, 2021 do not change even if the tags for their resources change.

#### Pay-per-Use Resources

The enterprise project and cost tags used when pay-per-use resources are settled are used for your amortized costs.

## Example

If you purchased a yearly/monthly subscription (valid from January 1, 2021 to February 1, 2021) at the price of \$3.5 USD, and then unsubscribed from it on January 13, 2021 and paid a handling fee of \$0.35 USD, the total cost would be \$3.5 USD, the validity period would be 32 days, and the daily amortized cost would be \$0.109375 USD (3.5/32 = 0.109375).

You will see two amortized cost records for January 2021.

- One for the total cost of \$3.390625 USD to be amortized over the period from January 1, 2021 to January 31, 2021.
- The other for the cost to be amortized for the remaining days after unsubscription (\$-1.7385 USD). The total cost from January 1, 2021 to January 13, 2021 (the unsubscription day) is \$1.32 USD, the handling fee is \$0.35 USD, and the actual refund amount is \$1.83 USD (3.5 1.32 0.35 = 1.83). The amortized cost for the remaining days after unsubscription in January is \$1.7385 USD (1.83/20 x 19 = 1.7385).

# 6.7 Enabling Cost Splitting

For cloud services that are used by multiple items (such as domain names and IP addresses), you can enable cost splitting to split the costs by cost tag or enterprise project for a specific domain name or IP address.

## **Important Notes**

Only the shared costs for the following cloud services can be split:

 Content Delivery Network (CDN): CDN expenditures billed by traffic (1024based), 95th percentile bandwidth, or daily average peak bandwidth can be split by domain name. As of May, 2023, in addition to enterprise project for a specific domain name, the costs can also be split by cost tag for the domain name.

#### **NOTE**

There is a delay in applying cost tags to cost splitting. Expenditure tags can be activated on and after the 4th day of the month following the month when their associated resources generated expenditures. It is a good idea to use predefined tags because they can be activated immediately after being created.

The domain name-specific usage of CDN and WSA traffic is provided for data analysis only after the cost splitting function is enabled. Therefore, amortization of such costs may not be accurate for the month when the function was enabled.

For CDN costs billed by traffic, only those using the 1024 conversion rule (for example, 1 GB = 1024 MB) can be split.

 Whole Site Acceleration (WSA): As of September 2023, WSA expenditures billed by traffic, 95th percentile bandwidth, or daily average peak bandwidth, together with value-added service expenditures billed by the number of requests can be split by domain name. In addition to enterprise project for a specific domain name, the costs can also be split by cost tag for the domain name.

Huawei Cloud helps you split costs after the bill is generated on the 3rd of each month. The split costs are included in amortized costs. You can view or export the amortized costs for each month after the 4th day of the following month to obtain the splitting results or details.

In the month you enabled cost splitting, the split usage only reflects the usage starting after the day cost splitting was enabled, so the results may not be accurate for that month.

## Procedure

- Step 1 Log in to Cost Center.
- Step 2 Choose Preferences.
- **Step 3** Turn on the toggle for cost splitting.

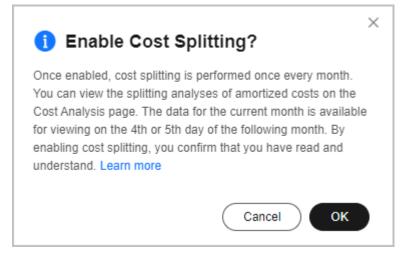

## 

- Once enabled, cost splitting cannot be disabled.
- After you enable cost splitting, you can go to the **Cost Analysis** page to view the split amortized costs after the 5th day of the following month.

----End

## **Splitting Rules**

#### Rules

- When you split costs by domain name, the following formula applies: Split costs for each domain name = Usage for each domain name/Total usage for all domain names x Total expenditure
- When you split costs by enterprise project or tag, monthly-settled costs are split to the most recently associated enterprise project or tag, while real-time costs are split to the enterprise project or tag retrieved in real time.

#### Examples

• CDN

In the bill generated on the 3rd day of each month, CDN expenditures billed by traffic, 95th percentile bandwidth, or daily average peak bandwidth are split by domain name, enterprise project, or cost tag. The split costs are included in amortized costs.

**Example 1**: Take CDN expenditures billed by 95th percentile bandwidth as an example. Suppose you have three domain names (1, 2, and 3), each with its own bandwidth (1, 2, and 3). The amortized cost for domain name 1 is calculated as follows:

Amortized cost = Bandwidth 1/(Bandwidth 1 + Bandwidth 2 + Bandwidth 3) x CDN monthly-settled expenditure

**Example 2**: Take CDN expenditures billed by traffic as an example. Suppose you have three domain names (1, 2, and 3), each with its own traffic (1, 2, and 3). The amortized cost on the current day for domain name 1 is calculated as follows:

Amortized cost = Traffic 1/(Traffic 1 + Traffic 2 + Traffic 3) x CDN traffic expenditure on the current day

**Example 3**: Suppose you changed the tag value of CDN resources from **N** to **M** on April 9, 2023. If you want to split costs on May 4, 2023, the amortized costs for April would be attributed to tag **M**.

• WSA

In the bill generated on the 3rd day of each month, WSA expenditures billed by traffic, 95th percentile bandwidth, daily average peak bandwidth, or the number of requests are split by domain name, enterprise project, or cost tag. The split costs are included in amortized costs.

**Example**: Take WSA expenditures billed by the number of requests as an example. Suppose you have three domain names (1, 2, and 3), each with its own number of requests (number 1, number 2, and number 3). The amortized cost for domain name 1 is calculated as follows:

```
Amortized cost = Number 1/(Number 1 + Number 2 + Number 3) x WSA monthly-settled expenditure
```

#### Viewing CDN Costs Split by Domain Name

- **Step 1** Log in to Cost Center.
- **Step 2** Choose **Cost Insights** > **Cost Analysis**.
- Step 3 Click Create Custom Report under All Reports.
- **Step 4** Set **Cost Type** to **Amortized costs (amortized amount due)** or **Net amortized costs (amortized actual payments)**.

| Display Dimensions |                              |   |  |  |  |  |
|--------------------|------------------------------|---|--|--|--|--|
| Grouped By         | Service Type                 | ~ |  |  |  |  |
| Cost Type 🕥        | Amortized costs (amortized a | ~ |  |  |  |  |

**Step 5** View cost data by domain name.

• Group cost data by domain name.

Select **Split Item** from the **Grouped By** drop-down list and set the filter **Service Type** to **Content Delivery Network (CDN)**. Amortized CDN costs split by domain name will be displayed.

| Display Dimensi    | ons                        |           |
|--------------------|----------------------------|-----------|
| Grouped By         | Split Item                 | ~         |
| Cost Type          | Amortized costs (amortized | d a 🗸     |
| Time               |                            |           |
| Granularity        | Monthly                    | ~         |
| Time Range         | 2024-07 - 2024-12          |           |
| Filters            |                            | Clear Q   |
| Service Type       | Clear                      | Include 1 |
| Content Delivery N | Network (CDN) $	imes$      | ~         |

• Filter cost data by domain name.

Select a service type (**CDN** as an example) and a split item (domain name **www.huawei.com** as an example).

| Service Type                     | Clear       | Include 1 |
|----------------------------------|-------------|-----------|
| Content Delivery Network (CDN) × | <           | ~         |
| Linked Account                   |             |           |
| All                              |             | ~         |
| Region                           |             |           |
| All                              |             | ~         |
| PayerAccount Name                |             |           |
| All                              |             | ~         |
| Specifications                   |             |           |
| All                              |             | ~         |
| Usage Type 💿                     |             |           |
| All                              |             | ~         |
| Bill Type                        |             |           |
| All                              |             | ~         |
| Billing Mode                     |             |           |
| All                              |             | ~         |
| Resource Type                    |             |           |
| All                              |             | ~         |
| AZ                               |             |           |
| All                              |             | ~         |
| Split item name ⑦                | Clear       | Include 1 |
| www.huawei.com:Content Delivery  | Network (CE | N) × V    |

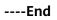

#### Viewing Costs Split by Enterprise Project or Cost Tag

- **Step 1** Log in to Cost Center.
- Step 2 Choose Cost Insights > Cost Analysis.
- Step 3 Click Create Custom Report under All Reports.
- **Step 4** Set **Cost Type** to **Amortized costs (amortized amount due)** or **Net amortized costs (amortized actual payments)**.

| Display Dimensions |                              |   |  |  |  |  |
|--------------------|------------------------------|---|--|--|--|--|
| Grouped By         | Service Type                 | ~ |  |  |  |  |
| Cost Type 🕥        | Amortized costs (amortized a | ~ |  |  |  |  |

#### **Step 5** Set Grouped By to Enterprise Project or Cost Tag.

| Cost and Usage Summary |                            |                      |          |                      |          |          |          | Display Dim         | ensions                       |
|------------------------|----------------------------|----------------------|----------|----------------------|----------|----------|----------|---------------------|-------------------------------|
| Total cost             |                            |                      |          | Average monthly cost |          |          |          | Grouped By          | Cost Tags ~                   |
| \$9.07                 |                            |                      |          | \$1.51               |          |          |          | Tag Key             | Group ~                       |
|                        |                            |                      |          |                      |          |          | ala lu 🗠 | Cost Type 💿         | Amortized costs (amortized am |
|                        | Amortized costs (amortized | ed amount due) (USD) |          |                      |          |          |          | Time                |                               |
|                        | 8                          |                      |          |                      |          |          |          | Granularity         | Monthly                       |
| 9.07                   | 4                          |                      | _        |                      |          |          |          | Time Range          | 2024-01 - 2024-06             |
| Total (USD)            | 2                          |                      |          |                      |          |          |          | Filters             | Clear                         |
|                        | Jan 2024                   | Feb 2024             | Mar 2024 | Apr 2024             | May 2024 | Jun 2    | 1024     | Service Type        | Clear Include                 |
|                        |                            |                      | • *      | 히기A 🔵 noTagKey:Group |          |          |          | Virtual Private Cle | oud (VPC) ×                   |
| ost and Usage Details  |                            |                      |          |                      |          |          | Export   | Linked Account      |                               |
| Cost Tags/Group        | Total                      | Jan 2024             | Feb 2024 | Mar 2024             | Apr 2024 | May 2024 | Jun 2024 | All                 |                               |
| Total cost ( USD )     | 9.07                       | 0.00                 | 1.35     | 7.72                 | 0.00     | 0.00     | 0.00     | Region              |                               |
| 部门A (USD)              | 8.96                       | 0.00                 | 1.24     | 7.72                 | 0.00     | 0.00     | 0.00     | PayerAccount N      |                               |
| noTagKey:Group (U      | 0.11                       | 0.00                 | 0.11     | 0.00                 | 0.00     | 0.00     | 0.00     | All                 |                               |

----End

#### **Viewing Cost Splitting Details**

- **Step 1** Log in to Cost Center.
- **Step 2** Choose **Cost Insights** > **Cost Details Export**.
- **Step 3** Set **Cost Type** to **Amortized costs** and specify the period and scope, and click **Export** to export cost details.
- **Step 4** Filter cost details by split item in the exported file. Also you can view the cost details by domain name and then zoom in to see the enterprise project and tag associated with each domain name.

|   | 4  | Α,     | B         | С                       | DE      | F        | G         | Н        | I          | J           | 0       | Р        | Q      | R         | S         | Т           | U        | AD   | AE       | AF      | AC     | ÅH   | AI    | AL       | AM        | AN      | AQ       |
|---|----|--------|-----------|-------------------------|---------|----------|-----------|----------|------------|-------------|---------|----------|--------|-----------|-----------|-------------|----------|------|----------|---------|--------|------|-------|----------|-----------|---------|----------|
| 1 | M. | onth   | EnterpEn  | terpr Li                | nke(Pay | er Busin | ess Servi | ce Servi | ceResource | ResouPro    | oduct 1 | Billing  | ∦Bill  | TypeOrder | r N Start | TirEnd Tir  | ne Billi | inAZ | Split It | Usage 1 | ſyŗUsa | Usag | Usage | Original | Current 3 | Manorti | Tag:tag1 |
| 2 |    | Feb-23 | Not cates | goriz <mark>e</mark> Dr | ean{Dre | an!HUAVE | [ CLhws.s | er Suppo | rthws.reso | L Suppe 000 | 301-821 | Pay-per- | UExpen | diture-m  | ont/02/01 | /20202/28/: | 202 #### | #    | domain A | 95peak_ | 1000   | 200  | Cents | 20       | 20        | ) 0     | value1   |
| 3 |    | Feb-23 | Not cates | gorizeDr                | eam{Dre | an!HUAVE | [ CLhws.s | er Suppo | rthws.reso | L Suppe 000 | 301-821 | Pay-per- | UExpen | diture-m  | ont:02/01 | /20202/28/: | 202 #### | #    | domain A | 95peak_ | 1000   | 100  | Cents | 10       | 10        | ) 0     | value1   |
| 4 |    | Feb-23 | Not cates | goriz <mark>e</mark> Dr | ean{Dre | an!HUAVE | [ CLhws.s | er Suppo | rthws.reso | L Suppe 000 | 301-821 | Pay-per- | UExpen | diture-m  | ont:02/01 | /20202/28/: | 202 #### | #    | domain A | 95peak_ | 1000   | 100  | Cents | 10       | 10        | ) 0     | value1   |
| Ę | i  | Feb-23 | 301       | 301 Dr                  | ean{Dre | an!HUAVE | [ CLhws.s | er Conte | nthws.reso | CDN 000     | 301-187 | Pay-per- | UExpen | diture-u  | se 02/18  | /20202/18/: | 202 #### | #    | domain A | traffic | c siz  | 927  | Secon | 9.271523 | 9.271523  | 3 0     | value1   |

----End

## **7** Cost and Usage Forecasting

## 7.1 Forecasting

#### **Forecasting Accuracy**

Forecasting is based on your historical costs and usage on Huawei Cloud. To monitor your budgets, you can enable forecasting to estimate your future costs and usage, and then configure budget alerts based on the forecasts produced. As forecasts are only a best guess estimate of future costs, the forecasted billing amounts may differ from your actual expenditures for each billing cycle.

Forecasts can vary in accuracy. Different ranges of accuracy have different prediction intervals. Huawei Cloud Cost Center provides a prediction interval of 80% for forecasts, indicating that 80% of your actual costs should fall within the prediction interval. The prediction interval depends on the volatility or fluctuation of your historical expenditures. The more consistent and predictable the historical expenditures, the narrower the prediction interval.

#### **Forecasting Methods**

Huawei Cloud provides different forecasting methods for different cost types and billing modes.

- Amortized costs of yearly/monthly subscriptions and pay-per-use resources, and original costs of pay-per-use resources: An AI algorithm is used to forecast the costs based on the historical expenditures. If there is not enough historical data, forecasts cannot be produced.
  - Cost data can be forecasted by the day or month only if you have at least 30 days of cost data from the last six months.
  - Costs cannot be forecasted by the hour.
- Original costs of yearly/monthly subscriptions: Only the costs of active yearly/ monthly subscriptions or those within the grace period can be forecasted. If the subscriptions expire, forecasts cannot be produced. The forecasting is based on the following assumptions:
  - You did not choose Non-Renewal Upon Expiration or Change to Payper-Use Upon Expiration, and resources will be renewed upon expiration.

- Auto-renewal is enabled, and expenditures should be paid seven days before resource expiration.
- Auto-renewal is not enabled, and resources will be renewed within the grace period.
- The discount for the latest purchase or renewal will be applied to subsequent resource renewals.

#### Constraints

- Only the total cost can be forecasted. Costs grouped by summary dimension cannot be forecasted. If you want to forecast the costs of a specific range, set filters to define the range.
- Forecasts do not take into account any future changes due to refunds, account adjustments, or master-member account association or disassociation.
- If the grace period of yearly/monthly subscriptions ends, forecasts will not be produced for these subscriptions.
- Forecasts are produced based on the historical data you specified. Daily forecasts currently do not take into account periodicity (such as renewals) and may differ from the actual data over the forecast period you selected. They are for reference only.
- Forecasts are produced based on historical data. If the offering price or commercial discount has changed, the forecasted cost data may differ from the actual data over the forecast period you selected. In this case, forecasts are for reference only.
- If you select a specific summary dimension, no forecast data will be displayed in bar charts and line charts. The forecasted total cost will only be displayed in the table.

## 7.2 When to Use Cost Forecasting

When cost forecasting is enabled, you can view forecasted costs and usage in the cost analyses, and configure budget alerts based on the forecasts produced.

#### **Viewing Forecasts**

- **Step 1** Log in to Cost Center.
- **Step 2** Choose **Cost Insights** > **Cost Analysis**.
- Step 3 Click Create Custom Report under All Reports.
- **Step 4** Specify the period.
  - If you want to view the forecasts by the month, the following periods are available: **Current Month**, **+3M**, **+6M**, and **+12M**.
  - If you want to view the forecasts by the day, the following periods are available: **Current Month**, **+1M**, and **+3M**.

In this example, suppose you have chosen to view the cost and usage data over the last three months and the forecast for the next three months.

| 2024-01              |          |            |        | - 2024-06 |      |       |         |
|----------------------|----------|------------|--------|-----------|------|-------|---------|
| «                    |          | 2024       |        |           | 2025 |       | >>      |
| Jan                  | Feb      | Mar        | Apr    | Jan       | Feb  | Mar   | Apr     |
| Мау                  | Jun      | Jul        | Aug    | May       | Jun  | Jul   | Aug     |
| Sep                  | Oct      | Nov        | Dec    | Sep       | Oct  | Nov   | Dec     |
| 3M <mark>6M</mark> 1 | 2M Curre | nt Month M | TD YTD |           |      | +3M + | 6M +12M |
|                      |          |            |        |           |      |       | ОК      |

**Step 5** Click **OK**. The following page is displayed:

| ginal costs (amount due) (USD)                         | Original costs (amount o                                                  | due) (USD)                          |                                  |                                 |                                          |                                      |             |
|--------------------------------------------------------|---------------------------------------------------------------------------|-------------------------------------|----------------------------------|---------------------------------|------------------------------------------|--------------------------------------|-------------|
|                                                        | 12,000,000                                                                |                                     |                                  |                                 |                                          |                                      |             |
|                                                        | 10,000,000                                                                |                                     |                                  |                                 |                                          |                                      | _           |
|                                                        | 8,000,000                                                                 |                                     |                                  |                                 |                                          |                                      |             |
| (                                                      | 6,000,000                                                                 |                                     |                                  |                                 |                                          |                                      |             |
| \$3,749,346.39 U<br>Accrued Total                      | 4,000,000                                                                 |                                     |                                  |                                 |                                          |                                      |             |
| Accrued lotal                                          | 2,000,000                                                                 |                                     |                                  |                                 |                                          |                                      |             |
|                                                        | 0                                                                         | 2024 Oct 2024                       | Nov 2024                         | Dec 2024 *                      | * Jan 2025 **                            | Feb 2025 **                          |             |
|                                                        |                                                                           | ECS)   Relational Database Servi    |                                  |                                 |                                          |                                      |             |
|                                                        |                                                                           |                                     | poror filled a                   | (51.0)                          | (C ) (D) (C ) (C ) (C )                  | - der (SRLD) 💿 Others 🔿 G            |             |
|                                                        | Elastic Volume Servic                                                     |                                     |                                  |                                 |                                          |                                      |             |
|                                                        | <ul> <li>Elastic Volume Servic</li> <li>80% cost prediction i</li> </ul>  |                                     | PU525 🛑 Elastic Load Bai         | ance (ELB) 🔵 SupportPlan        | (SupportPlan) 🔵 SP lest Sei              | (SPLD) Other OC                      | ost lorecas |
|                                                        | <ul> <li>Elastic Volume Servic</li> <li>80% cost prediction i</li> </ul>  |                                     | PU525 📕 Elastic Load Bai         | ance (ELB) 🔵 SupportPlan        | (SupportPlan) 🔮 SP lest Sel              | (SPED) Utiler U C                    | ost iorecas |
|                                                        | -                                                                         |                                     | PUSZS 🝯 Elastic Load Bai         | ance (ELB) 🔵 SupportPlan        | (SupportPlan) 🔵 SP lest Sel              | (ince (spec)) Gener (C               |             |
| st and Usage Details                                   | -                                                                         |                                     | PU325 👅 Elastic Load Bai         | ance (ELB) 🔵 SupportPlan        | (SupportPlan) 🔵 SP lest Sel              | (                                    | Export      |
| -                                                      | -                                                                         |                                     | Sep 2024                         | Oct 2024                        | (SupportPlan) SP lest Sel                | Dec 2024                             | Export      |
| Service Type                                           | 80% cost prediction i Accrued Total                                       | nterva<br>Forecasted Total **       | Sep 2024                         | Oct 2024                        | Nov 2024                                 | Dec 2024                             | Export      |
| Service Type                                           | <ul> <li>80% cost prediction i</li> </ul>                                 | nterva                              | -                                |                                 |                                          | (                                    | Export      |
| st and Usage Details Service Type fotal cost ( USD )   | 80% cost prediction i     Accrued Total     3,749,346.39                  | nterva<br>Forecasted Total **       | Sep 2024<br>189,176.12           | Oct 2024<br>205,158.10          | Nov 2024<br>2,855,151.75                 | Dec 2024<br>499,860.41               | Export      |
| Service Type                                           | 80% cost prediction i Accrued Total                                       | nterva<br>Forecasted Total **       | Sep 2024                         | Oct 2024                        | Nov 2024                                 | Dec 2024                             | Export      |
| Service Type Total cost ( USD ) Elastic Cloud Server ( | 80% cost prediction i     Accrued Total     3,749,346.39     3,130,433.31 | Forecasted Total **<br>1,532,386.35 | Sep 2024<br>189,176.12<br>740.20 | Oct 2024<br>205, 158.10<br>0.00 | Nov 2024<br>2,855,151.75<br>2,694,024.25 | Dec 2024<br>499,860.41<br>435,658.86 | Export      |
| Service Type                                           | 80% cost prediction i     Accrued Total     3,749,346.39                  | Forecasted Total **<br>1,532,386.35 | Sep 2024<br>189,176.12           | Oct 2024<br>205,158.10          | Nov 2024<br>2,855,151.75                 | Dec 2024<br>499,860.41               | Export      |
| Service Type                                           | 80% cost prediction i     Accrued Total     3,749,346.39     3,130,433.31 | Forecasted Total ** 1,532,386.35    | Sep 2024<br>189,176.12<br>740.20 | Oct 2024<br>205, 158.10<br>0.00 | Nov 2024<br>2,855,151.75<br>2,694,024.25 | Dec 2024<br>499,860.41<br>435,658.86 |             |

- The blue bars represent the cost data generated in the past few months (including the current month).
- The white bars represent the forecasted cost data for the next few months (including the current month).

| Table 7-1 | Parameter | description |
|-----------|-----------|-------------|
|-----------|-----------|-------------|

| Parameter                          | Description                                                          |
|------------------------------------|----------------------------------------------------------------------|
| Cost forecast                      | Cost data forecasted by the month or the day.                        |
| 80% cost<br>prediction<br>interval | 80% of your actual costs should fall within the prediction interval. |

| Parameter      | Description                                                                            |
|----------------|----------------------------------------------------------------------------------------|
| Accrued Total  | Total costs in the past and current months during the statistical period.              |
|                | You can configure <b>Grouped By</b> to summarize the costs.                            |
| Forecast Total | Forecasted total costs in the current and future months during the statistical period. |
|                | Costs cannot be summarized by Grouped By.                                              |
| Total Cost     | Total cost in each day or month.                                                       |

----End

#### Creating a Forecasting-based Budget

- Step 1 Log in to Cost Center.
- **Step 2** Choose **Budget Management > Budgets**.
- Step 3 Click Create Budget.
- Step 4 Select Custom Budget and click Create Budget.
- Step 5 Select Cost budget or Usage budget as needed, and click Next.
- Step 6 Configure the budget name, details, and scope, and click Next.

#### 

If you select **Daily** for **Reset Period** when creating a budget, the following functions are not available:

- Periodic budgeting
- Forecast-based budget alerts
- Cost categories used as filters in **Budget Scope**
- Step 7 Configure alert thresholds, including Thresholds and Recipients, and click Next.

#### Set Thresholds to Forecast >.

In this example, suppose you have chosen to receive an alert when the forecasted amount is greater than 80% of the budgeted amount.

| Thresholds             |                                                                                                 |
|------------------------|-------------------------------------------------------------------------------------------------|
| Forecasted >           | 80 (%) of budgeted amount Alerts are sent when the forecast cost is higher than 80% (#8,000.00) |
| + Add threshold        |                                                                                                 |
| Recipients(1/10)       |                                                                                                 |
| recipient              | Email (************************************                                                     |
| + Select From Contacts |                                                                                                 |

#### **Step 8** Confirm your budget settings and click **Save**.

----End

#### Scope of Forecasting-based Analysis

You can set the cost type to original costs, net original costs, amortized costs, or net amortized costs.

You can select pay-per-use usage, usage from packages, or usage from RIs.

You can set the data period to either daily or monthly.

#### Scope of Forecasting-based Budgets

You can set the budget type to cost budget or usage budget.

- You can set the reset period to monthly, quarterly, or yearly.
- You can set the cost type to original costs, net original costs, amortized costs, or net amortized costs.
- You can select pay-per-use usage, usage from packages, or usage from RIs.

# **8** Budgets

## 8.1 Baseline Time Range

You can select **Dynamic** for **Allocation** only when **Reset Period** is **Monthly** or **Quarterly**. Because your dynamic budget depends on your cost or usage data generated based on the configured budget plan, your upcoming budget amounts can fluctuate as your costs change. Cost Center will notify all alert recipients of the newly adjusted budgeted amount on the 5th day in each month or quarter.

#### 

Dynamic budget plans are only supported for cost budgets and usage budgets.

#### **Baseline Time Ranges for Monthly Budget**

| Baseline Time<br>Range    | Description                                                                                                    |
|---------------------------|----------------------------------------------------------------------------------------------------|
| Last month<br>actual      | The actual cost of the previous month is directly used as the budgeted amount.                                                                                            |
|                           | Example: If the actual cost of the previous month is \$100<br>USD, the budgeted amount of the current month is \$100 USD.                                                 |
| Current month<br>forecast | The forecasted cost of the current month is used to calculate your budgeted amount. For details about the forecasting function, see <b>When to Use Cost Forecasting</b> . |
|                           | Example: If the forecasted cost of the current month is \$100 USD, the budgeted amount of the current month is \$100 USD.                                                 |
|                           | <b>NOTE</b><br>Ensure that the historical data is sufficient before using this baseline<br>time range to calculate your budgeted amount.                                  |

| Baseline Time<br>Range                            | Description                                                                                                    |
|---------------------------------------------------|----------------------------------------------------------------------------------------------------|
| Last several<br>months<br>average                 | The average value of actual costs in last several months is<br>used to calculate your budgeted amount. The average value<br>of the actual costs in last 1 to 12 months can be used.                           |
|                                                   | Example: Select Last several months average > Last 3<br>months for Baseline Time Range. The actual costs for last<br>three months are \$90 USD, \$120 USD, and \$150 USD,<br>respectively.                    |
|                                                   | Last three months average = $(90 + 120 + 150)/3 = 120$ . The budgeted amount for the current month is \$120 USD.                                                                                              |
| Last several<br>months<br>compound<br>growth rate | The compound growth rate of the last several months is used<br>to calculate the budgeted amount. The average value of the<br>actual costs in last 2 to 12 months can be used.<br>The formulas are as follows: |
|                                                   | • Compound growth rate = $\sqrt[n-1]{ v_n / v_1 } - 1$                                                                                                    |
|                                                   | • Budgeted amount = $v_{n} \times (1 + \text{Compound growth rate})$                                                                                                    |
|                                                   | • $v_n$ is the actual cost of the final month in the last <i>n</i> months, and $v_1$ is the actual cost of the first month in the last <i>n</i> months.                                                       |
|                                                   | Example: Select Last several months compound growth rate > Last 3 months for Baseline Time Range. The actual costs for the last three months are \$100 USD, \$120 USD, and \$200 USD, respectively.           |
|                                                   | 200                                                                                                    |
|                                                   | Last three months compound growth rate = $\sqrt{100}$ - 1 = 0.41.<br>Budgeted amount for the current month = 200 x (1 + 0.41) = \$282 USD                                                                     |

### **Baseline Time Ranges for Quarterly Budgets**

| Baseline Time<br>Range | Description                                                                                                    |
|------------------------|----------------------------------------------------------------------------------------------------|
| Last quarter<br>actual | The actual cost of the previous quarter is directly used as the budgeted amount.                                                 |
|                        | Example: If the actual cost of the previous quarter is \$100<br>USD, the budgeted amount of the current quarter is \$100<br>USD. |

| Baseline Time<br>Range                              | Description                                                                                                    |
|-----------------------------------------------------|----------------------------------------------------------------------------------------------------|
| Current quarter<br>forecast                         | The forecasted cost of the current quarter is used to calculate your budgeted amount. For details about the forecasting function, see <b>When to Use Cost Forecasting</b> .                                      |
|                                                     | Example: If the forecasted cost of the current quarter is \$100 USD, the budgeted amount of the current quarter is \$100 USD.                                                                                    |
|                                                     | <b>NOTE</b><br>Ensure that the historical data is sufficient before using this baseline time range to calculate your budgeted amount.                                                                            |
| Last several<br>quarters<br>average                 | The average value of actual costs in last several quarters is<br>used to calculate your budgeted amount. The average value<br>of the actual costs in last 1 to 4 quarters can be used.                           |
|                                                     | Example: Select Last several quarters average > Last 2<br>quarters for Baseline Time Range. The actual costs for last<br>two quarters are \$90 USD and \$120 USD, respectively.                                  |
|                                                     | Last two quarters average = (90 + 120)/2 = 105. The budgeted amount for the current quarter is \$105 USD.                                                                                                    |
| Last several<br>quarters<br>compound<br>growth rate | The compound growth rate of the last several quarters is<br>used to calculate the budgeted amount. The average value of<br>the actual costs in last 2 to 4 quarters can be used.<br>The formulas are as follows: |
|                                                     | • Compound growth rate = $\sqrt[n-1]{ v_n / v_1 } - 1$                                                                                                    |
|                                                     | • Budgeted amount = $\sqrt[n]{n} \times (1 + \text{Compound growth rate})$                                                                                                    |
|                                                     | • $v_n$ is the actual cost of the final quarter in the last <i>n</i> quarters, and $v_1$ is the actual cost of the first quarter in the last <i>n</i> quarters.                                                  |
|                                                     | Example: Select Last several quarters compound growth<br>rate > Last 3 quarters. The actual costs for the last three<br>quarters are \$100 USD, \$120 USD, and \$200 USD,<br>respectively.                       |
|                                                     | Last three quarters compound growth rate = $\sqrt{\frac{200}{100}}$ -1 = 0.41.<br>Budgeted amount for the current quarter = 200 x (1 + 0.41)<br>= \$282 USD                                                      |

## 8.2 Creating a Budget

You can set budget thresholds and configure alerts to track your daily, monthly, quarterly, and yearly costs or your resource usage. If your actual costs or usage exceeds the alert threshold configured for your budget, you will receive an alert.

#### **Important Notes**

Alerts are not supported for the current month for certain monthly-settled cloud services, such as CDN billed by 95th percentile bandwidth, because their usages for the current month will not be billed until the following month.

You can create up to 1,000 budgets.

Each recipient can receive up to 100 alerts per day.

As each budget is monitored every hour, your actual costs or usage may have already exceeded the budget when you receive an alert.

If you are using a master account but have not enabled unified accounting management, you will not be able to create budgets for your member accounts.

#### Prerequisites

Before you enable budget alerts, configure notification methods for **Cost Management** in Message Center. For details, see **Configuring Message Receiving Methods**.

#### Viewing Budget Summary

You can view your budget summary on the **Budgets** page in Cost Center, including the following information:

- Budgets: the total number of budgets that have been created
- Actual Budget Overruns: the total number of budgets that have exceeded the budgets in the current period
- **Forecasted Budget Overruns**: the total number of budgets that are predicted to exceed the budgets in the current period

#### **Creating a Cost Budget**

You can create a cost budget and specify an alert threshold:

- **Step 1** Log in to Cost Center.
- Step 2 Choose Budgets.
- Step 3 Click Create Budget.
- **Step 4** Select **Cost budget** and click **Next**.
- Step 5 Configure the budget details and define the budget scope, and click Next.

**Table 8-1** Parameters for creating a budget (1)

| Parameter      | Description                 |
|----------------|-----------------------------|
| Budget<br>Name | Enter a unique budget name. |

| Parameter                     | Description                                                                                                    |
|-------------------------------|----------------------------------------------------------------------------------------------------|
| Budget<br>Scope<br>(optional) | Define a budget scope as required. Specifically, you can set filters such as <b>Service Type</b> , <b>Enterprise Project</b> , and <b>Region</b> on the left, and the cost data from the last 12 months will be displayed on the right.                                                                    |
|                               | If you are using a master account and want to create a budget for your<br>member accounts, select these member accounts from <b>Linked Account</b> .<br>An enterprise master account can select enterprise projects by linked<br>account, except the default enterprise project and those not categorized. |
| Split Item                    | This parameter is only valid when you set <b>Cost Type</b> to <b>Amortized costs</b> . If you have enabled cost splitting, you can view the cost data of the specified cloud service by split item. For details, see <b>Enabling Cost Splitting</b> .                                                      |
| Cost Type                     | • Original costs: the costs of cloud services purchased at the list price with available discounts applied. Before the billing date, this is an estimated amount. Once the bill is issued, it is the amount due.                                                                                           |
|                               | • Amortized costs: the effective costs of the prepaid amounts amortized on a daily basis. It may take about 24 to 48 hours before amortized costs are displayed. Before the billing date, amortized costs are only estimates.                                                                              |
|                               | When you set <b>Cost Type</b> to <b>Original costs</b> , you can toggle on <b>Include discount</b> to include both discount and truncated amount. In this case, the original cost is equivalent to the list price.                                                                                         |
| Reset Period                  | The reset period for a budget, which can be:                                                                                                    |
|                               | • <b>Daily</b> : Budget evaluation begins at 00:00 GMT+08:00 on the start date and will be reset to zero at 00:00 GMT+08:00 on each day moving forward.                                                                                                    |
|                               | • <b>Monthly</b> : Budget evaluation begins at 00:00 GMT+08:00 on the 1st day of the start month and will be reset to zero at 00:00 GMT+08:00 on the 1st day of each month moving forward.                                                                                                    |
|                               | • <b>Quarterly</b> : Budget evaluation begins at 00:00 GMT+08:00 on the 1st day of the start quarter and will be reset to zero at 00:00 GMT+08:00 on the 1st day of each quarter moving forward.                                                                                                    |
|                               | • Yearly: Budget evaluation begins at 00:00 GMT+08:00 on the start date and will be reset to zero at 00:00 GMT+08:00 on January 1st of each year moving forward.                                                                                                    |
| Budget<br>Duration            | <b>Recurring</b> : You select a start date on which the recurring budgets will begin renewing.                                                                                                    |
|                               | <b>Expiring</b> : You set a time range, outside which expiring budgets will not renew.                                                                                                    |

| Parameter              | Description                                                                                                    |
|------------------------|----------------------------------------------------------------------------------------------------|
| Allocation             | Fixed: The budgeted amount is fixed for each reset period.                                                                                                    |
|                        | <b>Monthly/Quarterly</b> : The amount is budgeted on a monthly or quarterly basis.                                                                                                    |
|                        | <b>Dynamic</b> : The amount is automatically budgeted based on the configured baseline time range.                                                                                                    |
| Baseline<br>Time Range | <ul> <li>There are four options. For details, see Baseline Time Range.</li> <li>Last quarter/month actual</li> <li>Current quarter/month forecast</li> <li>Last several quarters/months average</li> <li>Last several quarters/months compound growth rate</li> </ul>                                                                                                    |
| Budgeted<br>Amount     | <ul> <li>If Allocation is Fixed, you just set the budget amount to a fixed value.</li> <li>If Reset Period is Daily or Yearly, you just set the budget amount to a fixed value.</li> <li>If Allocation is Monthly or Quarterly, you need to set the budgeted amounts one by one. If the budgeted amount is not set for a period, the amount most recently configured will be applied. For example, if the budgeted amount was not set for May 2021, the budgeted amount of April 2021 would be used for May 2021.</li> <li>If you set Allocation to Dynamic, you do not need to set budgeted amount manually. Because your dynamic budget depends on your cost data, your upcoming budget amounts can fluctuate as your costs change. Cost Center will notify all alert recipients of the newly adjusted budgeted amount on the 5th day in each month or quarter.</li> </ul> |

Step 6 Under Alert Thresholds, configure Thresholds and Recipients and click Next.

| Parameter  | Description                                                                                                    |
|------------|----------------------------------------------------------------------------------------------------|
| Thresholds | A maximum of five thresholds can be set for each budget. The following alerting conditions are supported:                                                                                                    |
|            | • Actual >: If the actual cost reaches a certain amount or a certain percentage of a budgeted amount, an alert will be reported.                                                                                                    |
|            | • Forecasted >: If the forecasted cost reaches a certain amount<br>or a certain percentage of a budgeted amount, an alert will<br>be reported. For details about how to create a forecast-based<br>budget, see Creating a Forecasting-based Budget. |
|            | The threshold can be a certain amount or a certain percentage of the budgeted amount.                                                                                                    |
|            | • Amount (USD): If the actual cost reaches a certain amount, an alert will be reported.                                                                                                    |
|            | • (%) of budgeted amount: If the actual cost reaches a certain percentage of a budgeted amount, an alert will be reported.                                                                                                    |
| Recipients | The contacts who will receive alerts.                                                                                                    |
|            | If you want to add or modify recipient information, go to the <b>Recipient Management</b> page in the Message Center. Up to 10 recipients can be added for each budget.                                                                             |

 Table 8-2 Parameters for creating a cost budget (2)

**Step 7** Confirm budget details and click **Save**.

----End

#### Creating a Usage Budget

You can create a usage budget and configure alerts to warn you if the threshold you defined is reached:

- **Step 1** Log in to Cost Center.
- Step 2 Choose Budgets.
- Step 3 Click Create Budget.
- Step 4 Select Usage budget and click Next.
- **Step 5** Configure the budget details and define the budget scope, and click **Next**.

 Table 8-3 Parameters for creating a budget (1)

| Parameter      | Description                 |
|----------------|-----------------------------|
| Budget<br>Name | Enter a unique budget name. |

| Parameter                 | Description                                                                                                    |
|---------------------------|----------------------------------------------------------------------------------------------------|
| Usage Scope<br>(optional) | Define a budget scope as required. Specifically, you can set filters such as <b>Linked Account</b> , <b>Region</b> , and <b>Specifications</b> on the left, and you will see the usage data from the last 12 months in the pane on the right.<br><b>NOTE</b><br>If you are using a master account and want to create a budget for your member accounts, select these member accounts from <b>Linked Account</b> . |
| Usage                     | <ul> <li>Pay-per-use</li> <li>Packages</li> <li>RIs</li> <li>By default, <b>Pay-per-use</b> is selected.</li> </ul>                                                                                                    |
| Usage Type                | The way a pay-per-use cloud service is billed.<br>Select the usage type you want to budget against.                                                                                                    |
| Reset Period              | <ul> <li>The reset period for a budget, which can be:</li> <li><b>Daily</b>: Budget evaluation begins at 00:00 GMT+08:00 on the start date and will be reset to zero at 00:00 GMT+08:00 on each day moving forward.</li> </ul>                                                                                                    |
|                           | • <b>Monthly</b> : Budget evaluation begins at 00:00 GMT+08:00 on the 1st day of the start month and will be reset to zero at 00:00 GMT+08:00 on the 1st day of each month moving forward.                                                                                                    |
|                           | • <b>Quarterly</b> : Budget evaluation begins at 00:00 GMT+08:00 on the 1st day of the start quarter and will be reset to zero at 00:00 GMT+08:00 on the 1st day of each quarter moving forward.                                                                                                    |
|                           | • Yearly: Budget evaluation begins at 00:00 GMT+08:00 on the start date and will be reset to zero at 00:00 GMT+08:00 on January 1st of each year moving forward.                                                                                                    |
| Budget<br>Duration        | <b>Recurring</b> : You select a start date on which the recurring budgets will begin renewing.                                                                                                    |
|                           | <b>Expiring</b> : You set a time range, outside which expiring budgets will not renew.                                                                                                    |
| Allocation                | <b>Fixed</b> : The budgeted amount is fixed for each reset period.<br><b>Monthly/Quarterly</b> : The amount is budgeted on a monthly or<br>quarterly basis.<br><b>Dynamic</b> : The amount is automatically budgeted based on the<br>configured baseline time range.                                                                                                    |
| Baseline<br>Time Range    | <ul> <li>There are four options. For details, see Baseline Time Range.</li> <li>Last quarter/month actual</li> <li>Current quarter/month forecast</li> <li>Last several quarters/months average</li> <li>Last several quarters/months compound growth rate</li> </ul>                                                                                                    |

| Parameter         | Description                                                                                                    |
|-------------------|----------------------------------------------------------------------------------------------------|
| Budgeted<br>Usage | <ul> <li>If Allocation is Fixed, you just set the budget amount to a<br/>fixed value.</li> </ul>                                                                                                    |
|                   | <ul> <li>If Reset Period is Daily or Yearly, you just set the budget<br/>amount to a fixed value.</li> </ul>                                                                                                    |
|                   | • If Allocation is Monthly or Quarterly, you need to set the budgeted amounts one by one.<br>If the budgeted amount is not set for a period, the amount most recently configured will be applied. For example, if the budgeted amount was not set for May 2021, the budgeted amount of April 2021 would be used for May 2021.                                          |
|                   | • If you set <b>Allocation</b> to <b>Dynamic</b> , you do not need to set<br>budgeted amount manually. Because your dynamic budget<br>depends on your cost data, your upcoming budget amounts<br>can fluctuate as your costs change. Cost Center will notify all<br>alert recipients of the newly adjusted budgeted amount on<br>the 5th day in each month or quarter. |

#### **Step 6** Under **Alert Thresholds**, configure **Thresholds** and **Recipients** and click **Next**.

| Parameter  | Description                                                                                                    |
|------------|----------------------------------------------------------------------------------------------------|
| Thresholds | A maximum of five thresholds can be set for each budget. The following alerting conditions are supported:                                                                                                    |
|            | • Actual >: If the actual cost reaches a certain amount or a certain percentage of a budgeted amount, an alert will be reported.                                                                                                    |
|            | • Forecasted >: If the forecasted cost reaches a certain amount<br>or a certain percentage of a budgeted amount, an alert will<br>be reported. For details about how to create a forecast-based<br>budget, see Creating a Forecasting-based Budget. |
|            | The threshold can be a certain amount or a certain percentage of the budgeted amount.                                                                                                    |
|            | • Amount (USD): If the actual cost reaches a certain amount, an alert will be reported.                                                                                                    |
|            | • (%) of budgeted amount: If the actual cost reaches a certain percentage of a budgeted amount, an alert will be reported.                                                                                                    |
| Recipients | The contacts who will receive alerts.                                                                                                    |
|            | If you want to add or modify recipient information, go to the <b>Recipient Management</b> page in the Message Center. Up to 10 recipients can be added for each budget.                                                                             |

 Table 8-4 Parameters for creating a usage budget (2)

**Step 7** Confirm budget details and click **Save**.

----End

#### Creating an RI Utilization/Coverage Budget

You can create an RI budget to track the utilization or coverage of specified RIs. You can configure alerts to warn you if the utilization or coverage is lower than the budget threshold you defined.

- **Step 1** Log in to Cost Center.
- Step 2 Choose Budgets.
- Step 3 Click Create Budget.
- **Step 4** Select **RI utilization budget** or **RI coverage budget**. Then, click **Next**.
- Step 5 Configure the budget details and define the budget scope, and click Next.

| Parameter                     | Description                                                                                                    |
|-------------------------------|----------------------------------------------------------------------------------------------------|
| Budget<br>Name                | Enter a unique budget name.                                                                                                    |
| Budget<br>Scope<br>(optional) | Define a budget scope as required. Specifically, you can set filters<br>such as <b>Linked Account</b> , <b>Region</b> , and <b>AZ</b> on the left pane, and<br>you will see the utilization or coverage from the last 12 months<br>in the pane on the right.<br><b>NOTE</b><br>If you are using a master account and want to create a budget for your<br>member accounts, select these member accounts from <b>Linked Account</b> .                                                                                                    |
| Service Type                  | The service type for which you want to create a budget.                                                                                                    |
| Reset Period                  | <ul> <li>The reset period for a budget, which can be:</li> <li>Daily: Budget evaluation begins at 00:00 GMT+08:00 on the start date and will be reset to zero at 00:00 GMT+08:00 on each day moving forward.</li> <li>Monthly: Budget evaluation begins at 00:00 GMT+08:00 on the 1st day of the start month and will be reset to zero at 00:00 GMT+08:00 on the 1st day of each month moving forward.</li> <li>Quarterly: Budget evaluation begins at 00:00 GMT+08:00 on the 1st day of the start quarter and will be reset to zero at 00:00 GMT+08:00 on the 1st day of each month moving forward.</li> <li>Yearly: Budget evaluation begins at 00:00 GMT+08:00 on the start date and will be reset to zero at 00:00 GMT+08:00 on the 1st day of each quarter moving forward.</li> </ul> |
| Budget<br>Duration            | <b>Recurring</b> : You select a start date on which the recurring budgets will begin renewing.<br><b>Expiring</b> : You set a time range, outside which expiring budgets will not renew.                                                                                                    |
| Allocation                    | <b>Fixed</b> : You can allocate a fixed value for each budget.                                                                                                    |

Table 8-5 Parameters for creating a budget (1)

| Parameter               | Description                                                                                                    |
|-------------------------|----------------------------------------------------------------------------------------------------|
| Budgeted<br>Utilization | The budgeted utilization of RIs in the reset period.<br>Example: If you set the monthly budgeted utilization to 80% for<br>ECSs, you can configure alerts (for example, via SMS or email) to<br>warn you when the actual monthly RI utilization (RI hours<br>used/RI hours purchased x 100%) is lower than 80%.     |
| Budgeted<br>Coverage    | The budgeted coverage of RIs in the reset period.<br>Example: If you set the monthly budgeted coverage to 80% for<br>ECSs, you can configure alerts (for example, via SMS or email) to<br>warn you when the actual monthly RI coverage (RI covered<br>hours/Total resource running hours x 100%) is lower than 80%. |

#### Step 6 Under Alert Thresholds, configure Thresholds and Recipients and click Next.

| Parameter  | Description                                                                                                    |
|------------|----------------------------------------------------------------------------------------------------|
| Thresholds | If the actual usage reaches the value of <b>Budgeted Utilization</b> or <b>Budgeted Coverage</b> , an alert will be sent.                                                                                   |
| Recipients | The contacts who will receive alerts.<br>If you want to add or modify contact information, go to<br><b>Recipient Management</b> in the Message Center. Up to 10<br>recipients can be added for each budget. |

Table 8-6 Parameters for creating an RI utilization/coverage budget (2)

**Step 7** Confirm budget details and click **Save**.

----End

#### Creating a Savings Plan Utilization/Coverage Budget

You can create a savings plan budget to track the utilization or coverage of specified savings plans. You can configure alerts to warn you if the utilization or coverage is lower than the budget threshold you defined.

- **Step 1** Log in to Cost Center.
- Step 2 Choose Budgets.
- Step 3 Click Create Budget.
- **Step 4** Select **Savings plan utilization budget** or **Savings plan coverage budget**. Then, click **Next**.
- **Step 5** Configure the budget details and define the budget scope, and click **Next**.

#### **Table 8-7** Parameters for creating a budget (1)

| Parameter                     | Description                                                                                                    |
|-------------------------------|----------------------------------------------------------------------------------------------------|
| Budget<br>Name                | Enter a unique budget name.                                                                                                    |
| Budget<br>Scope<br>(optional) | Define a budget scope as required. Specifically, you can set filters such as <b>Linked Account</b> , <b>Region</b> , and <b>AZ</b> on the left pane, and you will see the utilization or coverage from the last 12 months in the pane on the right.                                                                                                    |
|                               | <b>NOTE</b><br>If you are using a master account and want to create a budget for your<br>member accounts, select these member accounts from <b>Linked Account</b> .                                                                                                    |
| Reset Period                  | The reset period for a budget, which can be:                                                                                                    |
|                               | • <b>Daily</b> : Budget evaluation begins at 00:00 GMT+08:00 on the start date and will be reset to zero at 00:00 GMT+08:00 on each day moving forward.                                                                                                    |
|                               | • <b>Monthly</b> : Budget evaluation begins at 00:00 GMT+08:00 on the 1st day of the start month and will be reset to zero at 00:00 GMT+08:00 on the 1st day of each month moving forward.                                                                                                    |
|                               | • <b>Quarterly</b> : Budget evaluation begins at 00:00 GMT+08:00 on the 1st day of the start quarter and will be reset to zero at 00:00 GMT+08:00 on the 1st day of each quarter moving forward.                                                                                                    |
|                               | • Yearly: Budget evaluation begins at 00:00 GMT+08:00 on the start date and will be reset to zero at 00:00 GMT+08:00 on January 1st of each year moving forward.                                                                                                    |
| Budget<br>Duration            | <b>Recurring</b> : You select a start date on which the recurring budgets will begin renewing.                                                                                                    |
|                               | <b>Expiring</b> : You set a time range, outside which expiring budgets will not renew.                                                                                                    |
| Allocation                    | Fixed: You can allocate a fixed value for each budget.                                                                                                    |
| Budgeted<br>Utilization       | The budgeted utilization of savings plans in the reset period.<br>Example: If you set the monthly budgeted utilization to 80% for<br>a savings plan, you can configure alerts (for example, via SMS or<br>email) to warn you when the actual monthly savings plan<br>utilization is lower than 80%. Savings plan utilization = Amount<br>deducted from the savings plan/Total amount saved by using the<br>savings plan x 100% |

| Parameter            | Description                                                                                                    |
|----------------------|----------------------------------------------------------------------------------------------------|
| Budgeted<br>Coverage | The budgeted coverage of savings plans in the reset period.<br>Example: If you set the monthly budgeted coverage to 80% for a<br>savings plan, you can configure alerts (for example, via SMS or<br>email) to warn you when the actual monthly savings plan<br>coverage is lower than 80%. Savings plan coverage = Amount<br>deducted from the savings plan/(Amount deducted from the<br>savings plan + Cost of eligible usage not covered by the savings<br>plan) x 100% |

#### **Step 6** Under **Alert Thresholds**, configure **Thresholds** and **Recipients** and click **Next**.

| Parameter  | Description                                                                                                    |
|------------|----------------------------------------------------------------------------------------------------|
| Thresholds | If the actual usage reaches the value of <b>Budgeted Utilization</b> or <b>Budgeted Coverage</b> , an alert will be sent.                                                                                   |
| Recipients | The contacts who will receive alerts.<br>If you want to add or modify contact information, go to<br><b>Recipient Management</b> in the Message Center. Up to 10<br>recipients can be added for each budget. |

**Table 8-8** Parameters for creating a savings plan utilization/coverage budget (2)

**Step 7** Confirm budget details and click **Save**.

----End

#### Alerts

- If the actual cost, usage, utilization, or coverage reaches the configured threshold, specified recipients will receive alerts via the notification methods you configured.
- If the actual cost or usage reaches the configured threshold, the recipients will receive the alerts within one hour. Each recipient can receive a maximum of 100 budget alerts a day. Plan your budget appropriately.
- Within a budget monitoring period, the alert is sent only once, even if more than one configured thresholds are reached.

Suppose you set the budgeted amount to \$100 USD and thresholds to 60%, 70%, and 80%. If the actual cost is \$85 USD (85% of the budgeted amount), Huawei Cloud will send only one alert, informing recipients that the current cost exceeds 80% of the budgeted amount.

• An alert is sent only once for each threshold in a reset period.

Suppose you set **Reset Period** to **Monthly**, budgeted amount to \$100 USD, and threshold to 80%. If the actual cost of the current month reaches \$80 USD (80% of the budgeted amount), Huawei Cloud will report an alert.

If the threshold of the current month is changed to 90%, the system will check costs based on the new threshold. If the actual cost of the current

month reaches \$90 USD (90% of the budgeted amount), Huawei Cloud will report another alert.

## 8.3 Viewing Your Budgets

- Step 1 Log in to Cost Center.
- Step 2 Choose Budgets.
- **Step 3** View the list of your budgets.

**Actual vs Budgeted**: Displays the percentage of your actual costs or usage to the total budgeted amount within the selected period.

**Forecasted vs Budgeted**: Displays the percentage of your forecasted costs to the total budgeted amount within the selected period.

Step 4 Click a budget name to view the budget details.

----End

## 8.4 Editing a Budget

If you want to edit the information of a created budget, such as the budget duration and time range, perform the following operations:

- Step 1 Log in to Cost Center.
- Step 2 Choose Budgets.
- **Step 3** Select a budget and click **Edit** in the **Operation** column to edit the budget.

----End

## 8.5 Copying a Budget

If you want to quickly create a budget, perform the following operations:

- **Step 1** Log in to Cost Center.
- Step 2 Choose Budgets.
- Step 3 Select a budget and click Copy in the Operation column.
- **Step 4** Modify the copied budget.
- Step 5 Click Save.

----End

## 8.6 Deleting a Budget

- **Step 1** Log in to Cost Center.
- Step 2 Choose Budgets.

**Step 3** Select a budget and click **Delete** in the **Operation** column to delete the budget.

----End

## **9** Budget Management (New Edition)

## 9.1 Dynamic Budgeting

When creating a budget, if you set the reset period to monthly or quarterly, you can configure a dynamic budget plan. Because your dynamic budget depends on your cost or usage data generated based on the configured budget plan, your upcoming budget amounts can fluctuate as your costs or usage changes. Cost Center will notify all alert recipients of the newly adjusted budgeted amounts on the 5th day in each month or quarter.

#### 

Dynamic budgeting can only be configured for cost budgets and usage budgets.

#### **Baseline Time Ranges for Monthly Budgets**

| Baseline Time<br>Range    | Description                                                                                                    |
|---------------------------|----------------------------------------------------------------------------------------------------|
| Last month<br>actual      | The actual cost of the last month is directly used as the budgeted amount.                                                                                        |
|                           | Example: If the actual cost of the last month is \$100 USD, the budgeted amount of the current month is \$100 USD.                                                |
| Current month<br>forecast | The forecasted cost of the current month is used to calculate your budgeted amount. For details about the forecasting function, see When to Use Cost Forecasting. |
|                           | Example: If the forecasted cost of the current month is \$100 USD, the budgeted amount of the current month is \$100 USD.                                         |
|                           | <b>NOTE</b><br>If your historical data is insufficient, this option cannot be used to<br>calculate your budgeted amount.                                          |

| Baseline Time<br>Range                            | Description                                                                                                    |
|---------------------------------------------------|----------------------------------------------------------------------------------------------------|
| Last several<br>months<br>average                 | The average value of actual costs in the last several months is<br>used to calculate your budgeted amount. The average value<br>of the actual costs in the last 1 to 12 months can be used.                                           |
|                                                   | Example: Set <b>Baseline Time Range</b> to <b>Last several months</b><br><b>average</b> > <b>Last 3 months</b> . The actual costs for last three<br>months are \$90 USD, \$120 USD, and \$150 USD, respectively.                      |
|                                                   | Last three months average = $(90 + 120 + 150)/3 = 120$ . The budgeted amount for the current month is \$120 USD.                                                                                                    |
| Last several<br>months<br>compound<br>growth rate | The compound growth rate of the last several months is used<br>to calculate the budgeted amount. The average value of the<br>actual costs in the last 2 to 12 months can be used.                                                     |
| g                                                 | The formulas are as follows:<br>• Compound growth rate = $\sqrt[n-1]{ v_n / v_1 } - 1$                                                                                                    |
|                                                   | • Budgeted amount = $v_n \times (1 + \text{Compound growth rate})$                                                                                                    |
|                                                   | • $v_{n}$ is the actual cost of the final month in the last <i>n</i> months, and $v_{1}$ is the actual cost of the first month in the last <i>n</i> months.                                                                           |
|                                                   | Example: Set <b>Baseline Time Range</b> to <b>Last several months</b><br><b>compound growth rate</b> > <b>Last 3 months</b> . The actual costs<br>for the last three months are \$100 USD, \$120 USD, and \$200<br>USD, respectively. |
|                                                   | 200                                                                                                    |
|                                                   | Last three months compound growth rate = $\sqrt{100}$ - 1 = 0.41.<br>Budgeted amount for the current month = 200 x (1 + 0.41) = \$282 USD                                                                                             |

### **Baseline Time Ranges for Quarterly Budgets**

| Baseline Time<br>Range | Description                                                                                                    |
|------------------------|----------------------------------------------------------------------------------------------------|
| Last quarter<br>actual | The actual cost of the last quarter is directly used as the budgeted amount.                                           |
|                        | Example: If the actual cost of the last quarter is \$100 USD, the budgeted amount of the current quarter is \$100 USD. |

| Baseline Time<br>Range               | Description                                                                                                    |
|--------------------------------------|----------------------------------------------------------------------------------------------------|
| Current quarter<br>forecast          | The forecasted cost of the current quarter is used to calculate your budgeted amount. For details about the forecasting function, see <b>When to Use Cost Forecasting</b> .                                                                 |
|                                      | Example: If the forecasted cost of the current quarter is \$100 USD, the budgeted amount of the current quarter is \$100 USD.                                                                                                    |
|                                      | <b>NOTE</b><br>If your historical data is insufficient, this option cannot be used to calculate your budgeted amount.                                                                                                    |
| Last several<br>quarters<br>average  | The average value of actual costs in the last several quarters<br>is used to calculate your budgeted amount. The average<br>value of the actual costs in the last 1 to 4 quarters can be<br>used.                                           |
|                                      | Example: Set <b>Baseline Time Range</b> to <b>Last several quarters</b><br><b>average</b> > <b>Last 2 quarters</b> . The actual costs for last two<br>quarters are \$90 USD and \$120 USD, respectively.                                    |
|                                      | Last two quarters average = (90 + 120)/2 = 105. The budgeted amount for the current quarter is \$105 USD.                                                                                                    |
| Last several<br>quarters<br>compound | The compound growth rate of the last several quarters is<br>used to calculate the budgeted amount. The average value of<br>the actual costs in the last 2 to 4 quarters can be used.                                                        |
| growth rate                          | The formulas are as follows:                                                                                                    |
|                                      | • Compound growth rate = $\sqrt[n-1]{ v_n / v_1 } - 1$                                                                                                    |
|                                      | • Budgeted amount = $\mathcal{V}_n \times (1 + \text{Compound growth rate})$                                                                                                    |
|                                      | <ul> <li> <sup>V</sup>n is the actual cost of the final quarter in the last <i>n</i>         quarters, and <sup>V</sup>1 is the actual cost of the first quarter in         the last <i>n</i> quarters.     </li> </ul>                     |
|                                      | Example: Set <b>Baseline Time Range</b> to <b>Last several quarters</b><br><b>compound growth rate</b> > <b>Last 3 quarters</b> . The actual costs<br>for the last three quarters are \$100 USD, \$120 USD, and \$200<br>USD, respectively. |
|                                      | Last three quarters compound growth rate = $\sqrt{\frac{200}{100}}$ -1 = 0.41.<br>Budgeted amount for the current quarter = 200 x (1 + 0.41)                                                                                                |
|                                      | = \$282 USD                                                                                                    |

## 9.2 Budgets

Cost Center supports you with **budget templates** and **custom budgets**. You can use templates to quickly create budgets, or you can create custom budgets if your use case is complex and involves a lot of different details.

#### **Budget Templates**

By using a budget template, you can create a budget more simply and quickly. There are templates for monthly budgets for service types, monthly budgets for business units, and zero spend monthly budgets.

#### Creating a Monthly Budget for Service Types

You can create a monthly budget for only specific or for all service types, and you configure alerts to warn you if your budget has been exceeded or is forecasted to be exceeded.

- **Step 1** Log in to Cost Center.
- **Step 2** Choose **Budget Management > Budgets**.
- Step 3 Click Create Budget.
- Step 4 Select Monthly Budget for Service Types and click Create Budget.
- **Step 5** Configure **Budget Name**, **Budget Scope**, and **Budgeted Amount**, select recipients, and click **Save**.

Table 9-1 Parameters for creating a monthly budget for service types

| Parameter                                                                                                    | Description                                                                                                    |
|----------------------------------------------------------------------------------------------------|----------------------------------------------------------------------------------------------------|
| Custom parameters: You can customize the following parameters, in which the budget name and alert recipients have been preset as those for common scenarios. |                                                                                                    |
| Budget<br>Name                                                                                                    | Enter a unique budget name.                                                                                                    |
| Budget                                                                                                    | Specify the service types for your budget.                                                                                                    |
| Scope                                                                                                    | NOTE<br>After you specify the budget scope, Cost Center will track your costs on a<br>monthly basis.                                                         |
| Budgeted<br>Amount                                                                                                    | Net original costs (actual payments) after cash coupons are applied. Before the billing date, this is the estimated amount without any cash coupons applied. |
| Recipients                                                                                                    | The contacts who will receive alerts. The account contact is the default recipient. Up to 10 recipients can be added for each budget.                        |
|                                                                                                    | If you want to add or modify recipient information, go to the <b>Recipient Management</b> page in the Message Center.                                        |
|                                                                                                    | NOTE<br>Recipients will receive an alert when:                                                                                                    |
|                                                                                                    | 1. The actual cost exceeds 85% of the budgeted amount.                                                                                                    |
|                                                                                                    | 2. The actual cost exceeds 100% of the budgeted amount.                                                                                                    |
|                                                                                                    | 3. The forecasted cost exceeds 100% of the budgeted amount.                                                                                                  |

| Parameter                                                                                                    | Description                                                                                                    |
|----------------------------------------------------------------------------------------------------|----------------------------------------------------------------------------------------------------|
| Preset parameters: Common budget parameters have been preset so that you can create a budget more simply.<br>If you need to modify the budget, go to the budget list, locate the budget, and |                                                                                                    |
| click <b>Edit</b> in t                                                                                                    | he <b>Operation</b> column.                                                                                                    |
| Budget<br>Type                                                                                                    | The type of the budget you created                                                                                                    |
| Reset<br>Period                                                                                                    | Monthly                                                                                                    |
| Budget<br>Duration                                                                                                    | Recurring                                                                                                    |
| Start Time                                                                                                    | The month when you created the budget                                                                                                    |
| Allocation                                                                                                    | Fixed                                                                                                    |
| Cost Type                                                                                                    | Net original costs (actual payments)                                                                                                    |
| Thresholds                                                                                                    | Alerts will be sent when the actual cost exceeds 85% or 100% of the budgeted amount, or the forecasted cost exceeds 100% of the budgeted amount. |

**Step 6** If needed, you can locate a budget and click **Edit** in the **Operation** column to modify the budget details and scope. For details about budget parameters, see **Creating a Custom Budget**.

| Budget Name 😔                  | Туре 🎖      | Reset Pe 🗑 | Status 🗑 | Actual | Forecasted | Budgeted     | Actual vs Budgeted 😔 | Forecasted vs Budgeted | Notification | Operation        |
|--------------------------------|-------------|------------|----------|--------|------------|--------------|----------------------|------------------------|--------------|------------------|
| Monthly-Budget-for-Service-Typ | Cost budget | Monthly    | Ongoing  | \$0.00 | -          | \$100,000.00 | 0.00%                | -                      | Enabled      | Edit Copy Delete |

**Step 7** Confirm budget details and click **Save**.

----End

#### **Creating a Monthly Budget for Business Units**

You can create a monthly budget for specific business units (linked accounts, enterprise projects, cost tags, or cost categories) and configure alerts to warn you if your budget has been exceeded or is forecasted to be exceeded.

- **Step 1** Log in to Cost Center.
- **Step 2** Choose **Budget Management > Budgets**.
- Step 3 Click Create Budget.
- **Step 4** Select **Monthly Budget for Business Units** and click **Create Budget**.
- **Step 5** Configure **Budget Name**, **Budget Scope**, and **Budgeted Amount**, select recipients, and click **Save**.

| Parameter                      | Description                                                                                                    |  |  |  |  |  |  |
|--------------------------------|----------------------------------------------------------------------------------------------------|--|--|--|--|--|--|
|                                | meters: You can customize the following parameters, in which the and alert recipients have been preset as those for common                                                                                                    |  |  |  |  |  |  |
| Budget<br>Name                 | Enter a unique budget name.                                                                                                    |  |  |  |  |  |  |
| Budget<br>Scope                | <ul> <li>Specify the business units (linked accounts, enterprise projects, cost tags, and cost categories) for your budget.</li> <li>NOTE When you select Linked Account: <ul> <li>If you are using a master account and want to create a budget for your member accounts, select these member accounts from Linked Account.</li> <li>If you are not using a master account, you can only create a budget for the account you are using. When you select Enterprise Projects: <ul> <li>If you are using a master account, you can select enterprise projects by linked account, except the default enterprise project and those not categorized.</li> </ul></li></ul></li></ul> |  |  |  |  |  |  |
|                                | • If you are not using a master account, you can only create a budget for enterprise projects in the account you are using.                                                                                                    |  |  |  |  |  |  |
| Budgeted<br>Amount             | Net original costs (actual payments) after cash coupons are applied. Before the billing date, this is the estimated amount without any cash coupons applied.                                                                                                    |  |  |  |  |  |  |
| Recipients                     | <ul> <li>The contacts who will receive alerts. The account contact is the default recipient. Up to 10 recipients can be added for each budget.</li> <li>If you want to add or modify recipient information, go to the <b>Recipient Management</b> page in the Message Center.</li> <li><b>NOTE</b> <ul> <li>Recipients will receive an alert when:</li> <li>The actual cost exceeds 85% of the budgeted amount.</li> <li>The actual cost exceeds 100% of the budgeted amount.</li> </ul> </li> </ul>                                                                                                    |  |  |  |  |  |  |
| can create a<br>If you need to | eters: Common budget parameters have been preset so that you<br>budget more simply.<br>o modify the budget, go to the budget list, locate the budget, and<br>he <b>Operation</b> column.                                                                                                    |  |  |  |  |  |  |
| Budget<br>Type                 | The type of the budget you created                                                                                                    |  |  |  |  |  |  |
| Reset<br>Period                | Monthly                                                                                                    |  |  |  |  |  |  |

Table 9-2 Parameters for creating a monthly budget for business units

| Parameter          | Description                                                                                                    |
|--------------------|----------------------------------------------------------------------------------------------------|
| Budget<br>Duration | Recurring                                                                                                    |
| Start Time         | The month when you created the budget                                                                                                    |
| Allocation         | Fixed                                                                                                    |
| Cost Type          | Net original costs (actual payments)                                                                                                    |
| Thresholds         | Alerts will be sent when the actual cost exceeds 85% or 100% of the budgeted amount, or the forecasted cost exceeds 100% of the budgeted amount. |

**Step 6** If needed, you can locate a budget and click **Edit** in the **Operation** column to modify the budget details and scope. For details about budget parameters, see **Creating a Custom Budget**.

| Budget Name \ominus           | Туре 🍸      | Reset Pe 7 | Status 🖓 | Actual     | Forecasted | Budgeted     | Actual vs Budgeted |       | Forecasted vs Budgeted | Notification | Operation        |
|-------------------------------|-------------|------------|----------|------------|------------|--------------|--------------------|-------|------------------------|--------------|------------------|
| Monthly-Budget-for-Business-U | Cost budget | Monthly    | Ongoing  | \$1,440.00 | \$3,599.82 | \$386,596.00 |                    | 0.37% | 0.93%                  | S Enabled    | Edit Copy Delete |

**Step 7** Confirm budget details and click **Save**.

----End

#### **Creating a Zero Spend Monthly Budget**

You can create a budget and configure alerts to warn you if your actual payment exceeds \$0 USD. This template is suitable for scenarios such as proof of concept (POC) tests and trial uses of cash coupons.

- **Step 1** Log in to Cost Center.
- **Step 2** Choose **Budget Management > Budgets**.
- Step 3 Click Create Budget.
- Step 4 Select Zero Spend Monthly Budget and click Create Budget.
- **Step 5** Configure **Budget Name**, **Budget Scope**, and **Budgeted Amount** (the default value is **0** and cannot be changed), select recipients, and click **Save**.

 Table 9-3 Parameters for creating a zero spend monthly budget

| Parameter                                                                                                    | Description                 |  |  |  |  |  |
|----------------------------------------------------------------------------------------------------|-----------------------------|--|--|--|--|--|
| Custom parameters: You can customize the following parameters, in which the budget name and alert recipients have been preset as those for common scenarios. |                             |  |  |  |  |  |
| Budget<br>Name                                                                                                    | Enter a unique budget name. |  |  |  |  |  |
| Budget<br>Scope                                                                                                    |                             |  |  |  |  |  |

| Parameter          | Description                                                                                                    |  |  |  |  |  |  |
|--------------------|----------------------------------------------------------------------------------------------------|--|--|--|--|--|--|
| Budgeted<br>Amount | The default value is <b>0</b> and cannot be changed.                                                                                  |  |  |  |  |  |  |
| Recipients         | The contacts who will receive alerts. The account contact is the default recipient. Up to 10 recipients can be added for each budget. |  |  |  |  |  |  |
|                    | If you want to add or modify recipient information, go to the <b>Recipient Management</b> page in the Message Center.                 |  |  |  |  |  |  |
|                    | NOTE<br>Recipients will receive a budget alert if the actual payment exceeds \$0<br>USD.                                              |  |  |  |  |  |  |
|                    | eters: Common budget parameters have been preset so that you budget more simply.                                                      |  |  |  |  |  |  |
|                    | o modify the budget, go to the budget list, locate the budget, and ne <b>Operation</b> column.                                        |  |  |  |  |  |  |
| Budget Type        | The type of the budget you created                                                                                                    |  |  |  |  |  |  |
| Reset Period       | Monthly                                                                                                    |  |  |  |  |  |  |
| Budget<br>Duration | Recurring                                                                                                    |  |  |  |  |  |  |
| Start Time         | The month when you created the budget                                                                                                 |  |  |  |  |  |  |
| Allocation         | Fixed                                                                                                    |  |  |  |  |  |  |
| Budgeted<br>Amount | 0                                                                                                    |  |  |  |  |  |  |
| Cost Type          | Net original costs (actual payments)                                                                                                  |  |  |  |  |  |  |
| Thresholds         | Alerts will be sent when the actual payment exceeds \$0 USD.                                                                          |  |  |  |  |  |  |

Step 6 If needed, you can locate a budget and click Edit in the Operation column to modify the budget details and scope. For details about budget parameters, see Creating a Custom Budget.

| Budget Name 🖯                  | Type 🍸      | Reset Pe | Status 🖓 | Actual     | Forecasted | Budgeted | Actual vs Budgeted | Forecasted vs Budgeted | Notification | Operation        |
|--------------------------------|-------------|----------|----------|------------|------------|----------|--------------------|------------------------|--------------|------------------|
| Zero-Spend-Monthly-Budget-test | Cost budget | Monthly  | Ongoing  | \$1,440.00 | \$3,599.82 | \$0.00   | **                 |                        | Senabled     | Edit Copy Delete |

**Step 7** Confirm budget details and click **Save**.

----End

#### **Custom Budgets**

You can select **Dynamic** for **Allocation** only when **Reset Period** is **Monthly** or **Quarterly**. In your dynamic budget, the budgeted amount varies with your cost or usage data generated. Cost Center will notify all alert recipients of the newly adjusted budgeted amount on the 5th day in each month or quarter.

• You can create a custom budget to set parameters specific to your use case. For example, you can customize the reset period, start date, and budget scope.

#### D NOTE

Dynamic budget plans are only supported for cost budgets and usage budgets.

There are four options. For details, see **Baseline Time Range**.

- Last quarter/month actual
- Current quarter/month forecast
- Last several quarters/months average
- Last several quarters/months compound growth rate

#### **Important Notes**

Alerts are not supported for the current month for certain monthly-settled cloud services, such as CDN billed by 95th percentile bandwidth, because their usages for the current month will not be billed until the following month.

You can create up to 1,000 budgets.

Each recipient can receive up to 100 alerts per day.

As each budget is monitored every hour, your actual costs or usage may have already exceeded the budget when you receive an alert.

If you are using a master account but have not enabled unified accounting management, you will not be able to create budgets for your member accounts.

#### Prerequisites

Before you enable budget alerts, configure notification methods for **Cost Management** in Message Center. For details, see **Configuring Message Receiving Methods**.

#### Viewing Budget Summary

You can view your budget summary on the **Budget Management** > **Budgets** page in Cost Center, including the following information:

- **Budgets**: the total number of budgets that have been created
- Actual Budget Overruns: the total number of budgets that have exceeded the budgets in the current period
- **Forecasted Budget Overruns**: the total number of budgets that are predicted to exceed the budgets in the current period

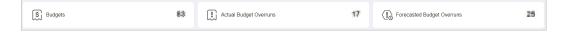

#### **Creating a Cost Budget**

You can create a cost budget and specify an alert threshold:

- **Step 1** Log in to Cost Center.
- **Step 2** Choose **Budget Management > Budgets**.
- Step 3 Click Create Budget.
- **Step 4** Select **Custom Budget** and click **Create Budget**.
- **Step 5** Select **Cost budget** and click **Next**.
- **Step 6** Configure the budget name, details, and scope, and click **Next**.

| Category                       | Parameter          | Description                                                                                                    |
|--------------------------------|--------------------|----------------------------------------------------------------------------------------------------|
| Specify<br>Budget<br>Name      | Budget Name        | Enter a unique budget name.                                                                                                    |
| Configure<br>Budget<br>Details | Reset Period       | <ul> <li>The reset period for a budget, which can be:</li> <li>Daily: Budget evaluation begins at 00:00 GMT +08:00 on the start date and will be reset to zero at 00:00 GMT+08:00 on each day moving forward.</li> <li>Monthly: Budget evaluation begins at 00:00 GMT+08:00 on the 1st day of the start month and will be reset to zero at 00:00 GMT+08:00 on the 1st day of each month moving forward.</li> <li>Quarterly: Budget evaluation begins at 00:00 GMT+08:00 on the 1st day of the start quarter and will be reset to zero at 00:00 GMT+08:00 on the 1st day of the start quarter and will be reset to zero at 00:00 GMT+08:00 on the 1st day of the start quarter and will be reset to zero at 00:00 GMT+08:00 on the 1st day of each quarter moving forward.</li> <li>Yearly: Budget evaluation begins at 00:00 GMT+08:00 on the start date and will be reset to zero at 00:00 GMT+08:00 on the start date and will be reset to zero at 00:00 GMT+08:00 on the start date and will be reset to zero at 00:00 GMT+08:00 on the start date and will be reset to zero at 00:00 GMT+08:00 on the start date and will be reset to zero at 00:00 GMT+08:00 on the start date and will be reset to zero at 00:00 GMT+08:00 on the start date and will be reset to zero at 00:00 GMT+08:00 on the start date and will be reset to zero at 00:00 GMT+08:00 on January</li> </ul> |
|                                | Budget<br>Duration | 1st of each year moving forward.<br><b>Recurring</b> : You select a start date on which the<br>recurring budgets will begin renewing.<br><b>Expiring</b> : You set a time range, outside which<br>expiring budgets will not renew.                                                                                                    |
|                                | Allocation         | <ul> <li>Fixed: The budgeted amount is fixed for each reset period.</li> <li>Monthly/Quarterly: The amount is budgeted on a monthly or quarterly basis.</li> <li>Dynamic: The amount is automatically budgeted based on the configured baseline time range.</li> </ul>                                                                                                    |

 Table 9-4 Parameters for creating a cost budget

| Category                  | Parameter                                                                     | Description                                                                                                    |  |  |  |  |
|---------------------------|-------------------------------------------------------------------------------|----------------------------------------------------------------------------------------------------|--|--|--|--|
| Category                  | Parameter         Baseline Time         Range         Budgeted         Amount | <ul> <li>Description</li> <li>There are four options. For details, see Dynamic Budgeting.</li> <li>Last quarter/month actual</li> <li>Current quarter/month forecast</li> <li>Last several quarters/months average</li> <li>Last several quarters/months compound growth rate</li> <li>If Allocation is Fixed, you just set the budget amount to a fixed value.</li> <li>If Reset Period is Daily or Yearly, you just set the budget amount to a fixed value.</li> <li>If Allocation is Monthly or Quarterly, you need to set the budgeted amounts one by one.</li> <li>If the budgeted amount is not set for a period, the amount most recently configured will be applied. For example, if the budgeted amount was not set for May 2021, the budgeted amount of April 2021 would be used for May 2021.</li> <li>If you set Allocation to Dynamic, you do not need to set budgeted amount manually. Because your dynamic budget depends on your cost data, your upcoming budget amounts can fluctuate as your costs change. Cost Center will notify all alert recipients of</li> </ul> |  |  |  |  |
| Define<br>Budget<br>Scope | Define<br>Budget Scope                                                        | the newly adjusted budgeted amount on the<br>5th day in each month or quarter.<br>Define a budget scope as required. You can use<br>filters such as service type, enterprise project,<br>and region. You will see cost budgets for the last<br>12 months in the pane on the right.<br><b>NOTE</b><br>If you are using a master account and want to create a<br>budget for your member accounts, select these<br>member accounts from <b>Linked Account</b> .                                                                                                    |  |  |  |  |
|                           | Business<br>Entity                                                            | Select the business entity that a cloud service<br>belongs to.<br>Example: Huawei Cloud                                                                                                    |  |  |  |  |
|                           | Split item<br>name                                                            | This parameter is only valid when you set <b>Cost</b><br><b>Type</b> to <b>Amortized costs (amortized amount</b><br><b>due)</b> . If you have enabled cost splitting, you can<br>view the cost data of the specified cloud service<br>by split item. For details, see <b>Enabling Cost</b><br><b>Splitting</b> .                                                                                                    |  |  |  |  |

| Category | Parameter | Description                                                                                                    |
|----------|-----------|----------------------------------------------------------------------------------------------------|
|          | Cost Type | • Original costs (amount due): the costs of cloud services purchased at the list price with available discounts applied. Original costs are equivalent to the amount due in the bill. Before the billing date, this is an estimated amount.                         |
|          |           | • Amortized costs (amortized amount due):<br>the effective costs of the prepaid amounts<br>amortized on a daily basis. It may take about<br>24 to 48 hours before amortized costs are<br>displayed. Before the billing date, amortized<br>costs are only estimates. |
|          |           | When you set <b>Cost Type</b> to <b>Original costs</b><br>(amount due), you can toggle on <b>Include</b><br>discount to include both discount and truncated<br>amount. In this case, the original cost is<br>equivalent to the list price.                          |

#### **Step 7** Under **Alert Thresholds**, configure **Thresholds** and **Recipients** and click **Next**.

| Parameter  | Description                                                                                                    |  |  |
|------------|----------------------------------------------------------------------------------------------------|--|--|
| Thresholds | A maximum of five thresholds can be set for each budget. The following alerting conditions are supported:                                                                                                    |  |  |
|            | <ul> <li>Actual &gt;: If the actual cost reaches a certain amount or a<br/>certain percentage of a budgeted amount, an alert will be<br/>reported.</li> </ul>                                                                                       |  |  |
|            | • Forecasted >: If the forecasted cost reaches a certain amount<br>or a certain percentage of a budgeted amount, an alert will be<br>reported. For details about how to create a forecast-based<br>budget, see Creating a Forecasting-based Budget. |  |  |
|            | The threshold can be a certain amount or a certain percentage of the budgeted amount.                                                                                                    |  |  |
|            | <ul> <li>Amount (USD): If the actual cost reaches a certain amount,<br/>an alert will be reported.</li> </ul>                                                                                                    |  |  |
|            | • (%) of budgeted amount: If the actual cost reaches a certain percentage of a budgeted amount, an alert will be reported.                                                                                                    |  |  |
| Recipients | The contacts who will receive alerts. The account contact is the default recipient. Up to 10 recipients can be added for each budget.                                                                                                    |  |  |
|            | If you want to add or modify recipient information, go to the <b>Recipient Management</b> page in the Message Center.                                                                                                    |  |  |

Table 9-5 Parameters for creating alerts for a cost budget

Step 8 Confirm budget details and click Save.

----End

## Creating a Usage Budget

You can create a usage budget and configure alerts to warn you if the threshold you defined is reached:

- **Step 1** Log in to Cost Center.
- **Step 2** Choose **Budget Management > Budgets**.
- Step 3 Click Create Budget.
- **Step 4** Select **Custom Budget** and click **Create Budget**.
- **Step 5** Select **Usage budget** and click **Next**.
- **Step 6** Configure the budget name, details, and scope, and click **Next**.

 Table 9-6 Parameters for creating a usage budget

| Category                       | Parameter    | Description                                                                                                    |
|--------------------------------|--------------|----------------------------------------------------------------------------------------------------|
| Specify<br>Budget<br>Name      | Budget Name  | Enter a unique budget name.                                                                                                    |
| Configure<br>Budget<br>Details | Usage Type   | The way a pay-per-use cloud service is billed.<br>Select the usage type you want to budget<br>against.                                                                                                 |
|                                | Reset Period | The reset period for a budget, which can be:                                                                                                    |
|                                |              | <ul> <li>Daily: Budget evaluation begins at 00:00 GMT<br/>+08:00 on the start date and will be reset to<br/>zero at 00:00 GMT+08:00 on each day moving<br/>forward.</li> </ul>                         |
|                                |              | • <b>Monthly</b> : Budget evaluation begins at 00:00<br>GMT+08:00 on the 1st day of the start month<br>and will be reset to zero at 00:00 GMT+08:00<br>on the 1st day of each month moving<br>forward. |
|                                |              | • <b>Quarterly</b> : Budget evaluation begins at 00:00 GMT+08:00 on the 1st day of the start quarter and will be reset to zero at 00:00 GMT+08:00 on the 1st day of each quarter moving forward.       |
|                                |              | • Yearly: Budget evaluation begins at 00:00<br>GMT+08:00 on the start date and will be<br>reset to zero at 00:00 GMT+08:00 on January<br>1st of each year moving forward.                              |

| Category | Parameter              | Description                                                                                                    |  |
|----------|------------------------|----------------------------------------------------------------------------------------------------|--|
|          | Budget<br>Duration     | <b>Recurring</b> : You select a start date on which the recurring budgets will begin renewing.<br><b>Expiring</b> : You set a time range, outside which expiring budgets will not renew.                                                                                                    |  |
|          | Allocation             | <b>Fixed</b> : The budgeted amount is fixed for each reset period.                                                                                                    |  |
|          |                        | <b>Monthly/Quarterly</b> : The amount is budgeted on a monthly or quarterly basis.                                                                                                    |  |
|          |                        | <b>Dynamic</b> : The amount is automatically budgeted based on the configured baseline time range.                                                                                                    |  |
|          | Baseline Time<br>Range | There are four options. For details, see <b>Dynamic</b><br><b>Budgeting</b> .                                                                                                    |  |
|          |                        | Last quarter/month actual                                                                                                    |  |
|          |                        | Current quarter/month forecast                                                                                                    |  |
|          |                        | Last several quarters/months average                                                                                                    |  |
|          |                        | <ul> <li>Last several quarters/months compound<br/>growth rate</li> </ul>                                                                                                    |  |
|          | Budgeted<br>Usage      | • If <b>Allocation</b> is <b>Fixed</b> , you just set the budget amount to a fixed value.                                                                                                    |  |
|          |                        | • If <b>Reset Period</b> is <b>Daily</b> or <b>Yearly</b> , you just set the budget amount to a fixed value.                                                                                                    |  |
|          |                        | <ul> <li>If Allocation is Monthly or Quarterly, you<br/>need to set the budgeted amounts one by<br/>one.</li> </ul>                                                                                                    |  |
|          |                        | If the budgeted amount is not set for a<br>period, the amount most recently configured<br>will be applied. For example, if the budgeted<br>amount was not set for May 2021, the<br>budgeted amount of April 2021 would be<br>used for May 2021.                                                                                                    |  |
|          |                        | <ul> <li>If you set Allocation to Dynamic, you do not<br/>need to set budgeted amount manually.<br/>Because your dynamic budget depends on<br/>your cost data, your upcoming budget<br/>amounts can fluctuate as your costs change.<br/>Cost Center will notify all alert recipients of<br/>the newly adjusted budgeted amount on the<br/>5th day in each month or quarter.</li> </ul> |  |

| Category                  | Parameter              | Description                                                                                                    |  |
|---------------------------|------------------------|----------------------------------------------------------------------------------------------------|--|
| Define<br>Budget<br>Scope | Define<br>Budget Scope | Define a budget scope as required. You can use<br>filters such as enterprise project, linked account,<br>and region. You will see usage budgets for the<br>last 12 months in the pane on the right. |  |
|                           |                        | <b>NOTE</b><br>If you are using a master account and want to create a<br>budget for your member accounts, select these<br>member accounts from <b>Linked Account</b> .                              |  |
|                           | Usage                  | <ul><li>Pay-per-use</li><li>Packages</li></ul>                                                                                                    |  |
|                           |                        | RIs                                                                                                    |  |
|                           |                        | By default, <b>Pay-per-use</b> is selected.                                                                                                    |  |

#### **Step 7** Under **Alert Thresholds**, configure **Thresholds** and **Recipients** and click **Next**.

| Parameter  | Description                                                                                                    |
|------------|----------------------------------------------------------------------------------------------------|
| Thresholds | A maximum of five thresholds can be set for each budget. The following alerting conditions are supported:                                                                                                    |
|            | <ul> <li>Actual &gt;: If the actual usage reaches a certain usage or a<br/>certain percentage of a budgeted usage, an alert will be<br/>reported.</li> </ul>                                                                                       |
|            | • Forecasted >: If the forecasted usage reaches a certain usage<br>or a certain percentage of a budgeted usage, an alert will be<br>reported. For details about how to create a forecast-based<br>budget, see Creating a Forecasting-based Budget. |
|            | The threshold can be a certain usage or a certain percentage of the budgeted usage.                                                                                                    |
|            | • Usage (Byte): If the actual usage reaches this value, an alert will be reported.                                                                                                    |
|            | • (%) of budgeted usage: If the actual usage reaches a certain percentage of budgeted usage, an alert will be reported.                                                                                                    |
| Recipients | The contacts who will receive alerts. The account contact is the default recipient. Up to 10 recipients can be added for each budget.                                                                                                    |
|            | If you want to add or modify recipient information, go to the <b>Recipient Management</b> page in the Message Center.                                                                                                    |

**Table 9-7** Parameters for creating alerts for a usage budget

**Step 8** Confirm budget details and click **Save**.

----End

## Creating an RI Utilization/Coverage Budget

You can create an RI-utilization/coverage budget to track the utilization or coverage of specified RIs. You can configure alerts to warn you if the utilization or coverage is lower than the budget threshold you defined.

- **Step 1** Log in to Cost Center.
- **Step 2** Choose **Budget Management > Budgets**.
- Step 3 Click Create Budget.
- **Step 4** Select **Custom Budget** and click **Create Budget**.
- **Step 5** Select **RI utilization budget** or **RI coverage budget**. Then, click **Next**.
- **Step 6** Configure the budget name, details, and scope, and click **Next**.

| Category                       | Parameter          | Description                                                                                                    |  |
|--------------------------------|--------------------|----------------------------------------------------------------------------------------------------|--|
| Specify<br>Budget<br>Name      | Budget Name        | Enter a unique budget name.                                                                                                    |  |
| Configure<br>Budget<br>Details | Reset Period       | <ul> <li>The reset period for a budget, which can be:</li> <li>Daily: Budget evaluation begins at 00:00 GMT +08:00 on the start date and will be reset to zero at 00:00 GMT+08:00 on each day moving forward.</li> <li>Monthly: Budget evaluation begins at 00:00 GMT+08:00 on the 1st day of the start month and will be reset to zero at 00:00 GMT+08:00 on the 1st day of each month moving forward.</li> <li>Quarterly: Budget evaluation begins at 00:00 GMT+08:00 on the 1st day of the start quarter and will be reset to zero at 00:00 GMT+08:00 on the 1st day of the start quarter and will be reset to zero at 00:00 GMT+08:00 on the 1st day of the start quarter and will be reset to zero at 00:00 GMT+08:00 on the 1st day of each quarter moving forward.</li> <li>Yearly: Budget evaluation begins at 00:00 GMT+08:00 on the start date and will be reset to zero at 00:01 GMT+08:00 on the start date and will be reset to zero at 00:00 GMT+08:00 on the start date and will be reset to zero at 00:00 GMT+08:00 on the start date and will be reset to zero at 00:00 GMT+08:00 on the start date and will be reset to zero at 00:00 GMT+08:00 on the start date and will be reset to zero at 00:00 GMT+08:00 on the start date and will be reset to zero at 00:00 GMT+08:00 on the start date and will be reset to zero at 00:00 GMT+08:00 on January 1st of each year moving forward.</li> </ul> |  |
|                                | Budget<br>Duration | <b>Recurring</b> : You select a start date on which the recurring budgets will begin renewing.<br><b>Expiring</b> : You set a time range, outside which expiring budgets will not renew.                                                                                                    |  |
|                                | Allocation         | <b>Fixed</b> : You can allocate a fixed value for each budget.                                                                                                    |  |

Table 9-8 Parameters for creating an RI utilization/coverage budget

| Category                  | Parameter                      | Description                                                                                                    |
|---------------------------|--------------------------------|----------------------------------------------------------------------------------------------------|
|                           | Budgeted<br>Utilization<br>(%) | The budgeted utilization of RIs in the reset<br>period.<br>Example: If you set the monthly budgeted<br>utilization to 80% for ECSs, you can configure<br>alerts (for example, via SMS or email) to warn<br>you when the actual monthly RI utilization (RI<br>hours used/RI hours purchased x 100%) is lower<br>than 80%.                                                                                                    |
|                           | Budgeted<br>Coverage (%)       | The budgeted coverage of RIs in the reset period.<br>Example: If you set the monthly budgeted<br>coverage to 80% for ECSs, you can configure<br>alerts (for example, via SMS or email) to warn<br>you when the actual monthly RI coverage (RI<br>covered hours/Total resource running hours x<br>100%) is lower than 80%.                                                                                                    |
| Define<br>Budget<br>Scope | Define<br>Budget Scope         | Define a budget scope as required. Specifically,<br>you can set filters such as <b>Linked Account</b> ,<br><b>Region</b> , and <b>AZ</b> on the left pane, and you will<br>see the RI utilization or coverage from the last<br>12 months in the pane on the right.<br><b>NOTE</b><br>If you are using a master account and want to create a<br>budget for your member accounts, select these<br>member accounts from <b>Linked Account</b> . |

#### **Step 7** Under **Alert Thresholds**, configure **Thresholds** and **Recipients** and click **Next**.

| Table 9-9 Parameters for | creating alerts for an RI  | I utilization/coverage budget |
|--------------------------|----------------------------|-------------------------------|
|                          | creating ateres for an its | and zation, coverage badget   |

| Parameter  | Description                                                                                                    |
|------------|----------------------------------------------------------------------------------------------------|
| Thresholds | If the actual usage reaches the value of <b>Budgeted Utilization</b> or <b>Budgeted Coverage</b> , an alert will be sent.             |
| Recipients | The contacts who will receive alerts. The account contact is the default recipient. Up to 10 recipients can be added for each budget. |
|            | If you want to add or modify contact information, go to <b>Recipient Management</b> in the Message Center.                            |

**Step 8** Confirm budget details and click **Save**.

----End

## Creating a Savings Plan Utilization/Coverage Budget

You can create a savings plan budget to track the utilization or coverage of specified savings plans. You can configure alerts to warn you if the utilization or coverage is lower than the budget threshold you defined.

- **Step 1** Log in to Cost Center.
- **Step 2** Choose **Budget Management > Budgets**.
- Step 3 Click Create Budget.
- **Step 4** Select **Custom Budget** and click **Create Budget**.
- **Step 5** Select **Savings plan utilization budget** or **Savings plan coverage budget**. Then, click **Next**.

| Step 6 | Configure the | budget name. | details, and scope | . and click Next. |
|--------|---------------|--------------|--------------------|-------------------|
|        |               |              |                    |                   |

| Category                       | Parameter          | Description                                                                                                    |  |
|--------------------------------|--------------------|----------------------------------------------------------------------------------------------------|--|
| Specify<br>Budget<br>Name      | Budget Name        | Enter a unique budget name.                                                                                                    |  |
| Configure<br>Budget<br>Details | Reset Period       | <ul> <li>The reset period for a budget, which can be:</li> <li>Daily: Budget evaluation begins at 00:00 GMT +08:00 on the start date and will be reset to zero at 00:00 GMT+08:00 on each day moving forward.</li> <li>Monthly: Budget evaluation begins at 00:00 GMT+08:00 on the 1st day of the start month and will be reset to zero at 00:00 GMT+08:00 on the 1st day of each month moving forward.</li> <li>Quarterly: Budget evaluation begins at 00:00 GMT+08:00 on the 1st day of the start quarter and will be reset to zero at 00:00 GMT+08:00 on the 1st day of the start quarter and will be reset to zero at 00:00 GMT+08:00 on the 1st day of the start quarter and will be reset to zero at 00:00 GMT+08:00 on the 1st day of each quarter moving forward.</li> <li>Yearly: Budget evaluation begins at 00:00 GMT+08:00 on the start date and will be reset to zero at 00:00 GMT+08:00 on the start date and will be reset to zero at 00:00 GMT+08:00 on the start date and will be reset to zero at 00:00 GMT+08:00 on the start date and will be reset to zero at 00:00 GMT+08:00 on the start date and will be reset to zero at 00:00 GMT+08:00 on the start date and will be reset to zero at 00:00 GMT+08:00 on the start date and will be reset to zero at 00:00 GMT+08:00 on the start date and will be reset to zero at 00:00 GMT+08:00 on the start date and will be reset to zero at 00:00 GMT+08:00 on the start date and will be reset to zero at 00:00 GMT+08:00 on the start date and will be reset to zero at 00:00 GMT+08:00 on January</li> </ul> |  |
|                                | Budget<br>Duration | 1st of each year moving forward.<br><b>Recurring</b> : You select a start date on which the<br>recurring budgets will begin renewing.<br><b>Expiring</b> : You set a time range, outside which<br>expiring budgets will not renew.                                                                                                    |  |
|                                | Allocation         | <b>Fixed</b> : You can allocate a fixed value for each budget.                                                                                                    |  |

| Category                  | Parameter                      | Description                                                                                                    |
|---------------------------|--------------------------------|----------------------------------------------------------------------------------------------------|
|                           | Budgeted<br>Utilization<br>(%) | The budgeted utilization of savings plans in the<br>reset period.<br>Example: If you set the monthly budgeted<br>utilization to 80% for a savings plan, you can<br>configure alerts (for example, via SMS or email)<br>to warn you when the actual monthly savings<br>plan utilization is lower than 80%. Savings plan<br>utilization = Amount deducted from the savings<br>plan/Total amount saved by using the savings<br>plan x 100%                                            |
|                           | Budgeted<br>Coverage (%)       | The budgeted coverage of savings plans in the<br>reset period.<br>Example: If you set the monthly budgeted<br>coverage to 80% for a savings plan, you can<br>configure alerts (for example, via SMS or email)<br>to warn you when the actual monthly savings<br>plan coverage is lower than 80%. Savings plan<br>coverage = Amount deducted from the savings<br>plan/(Amount deducted from the savings plan +<br>Cost of eligible usage not covered by the savings<br>plan) x 100% |
| Define<br>Budget<br>Scope | Define<br>Budget Scope         | Define a budget scope as required. You can click<br><b>Modify</b> to use filters such as linked account,<br>region, and specifications. You will see the<br>budgets of savings plans for the last 12 months<br>in the pane on the right.<br><b>NOTE</b><br>If you are using a master account and want to create a<br>budget for your member accounts, select these<br>member accounts from <b>Linked Account</b> .                                                                 |

## **Step 7** Under **Alert Thresholds**, configure **Thresholds** and **Recipients** and click **Next**.

**Table 9-10** Parameters for creating alerts for a savings plan utilization/coverage budget

| Parameter  | Description                                                                                                    |
|------------|----------------------------------------------------------------------------------------------------|
| Thresholds | If the actual usage reaches the value of <b>Budgeted Utilization</b> or <b>Budgeted Coverage</b> , an alert will be sent.             |
| Recipients | The contacts who will receive alerts. The account contact is the default recipient. Up to 10 recipients can be added for each budget. |
|            | If you want to add or modify contact information, go to <b>Recipient Management</b> in the Message Center.                            |

Step 8 Confirm budget details and click Save.

----End

#### Alerts

- If the actual cost, usage, utilization, or coverage reaches the configured threshold, specified recipients will receive alerts via the notification methods you configured.
- If the actual cost or usage reaches the configured threshold, the recipients will receive the alerts within one hour. Each recipient can receive a maximum of 100 budget alerts a day. Plan your budget appropriately.
- Within a budget monitoring period, the alert is sent only once, even if more than one configured thresholds are reached.

Suppose you set the budgeted amount to \$100 USD and thresholds to 60%, 70%, and 80%. If the actual cost is \$85 USD (85% of the budgeted amount), Huawei Cloud will send only one alert, informing recipients that the current cost exceeds 80% of the budgeted amount.

• An alert is sent only once for each threshold in a reset period.

Suppose you set **Reset Period** to **Monthly**, budgeted amount to \$100 USD, and threshold to 80%. If the actual cost of the current month reaches \$80 USD (80% of the budgeted amount), Huawei Cloud will report an alert.

If the threshold of the current month is changed to 90%, the system will check costs based on the new threshold. If the actual cost of the current month reaches \$90 USD (90% of the budgeted amount), Huawei Cloud will report another alert.

# 9.3 Budget Reports

You can create reports for your budgets, and Huawei Cloud will send you the budget reports on a specified day.

#### **Important Notes**

- Budget reports are delivered at approximately 02:00 (GMT+08:00) on the specified day.
- A maximum of 50 budget reports can be created for an account.

#### **Creating a Budget Report**

- **Step 1** Log in to Cost Center.
- **Step 2** Choose **Budget Management > Budget Reports**.
- **Step 3** Click **Create Budget Report** in the upper right corner of the page.
- **Step 4** Set the report name, select budgets to be included, and click **Next**.
- **Step 5** Set the report frequency, select the report recipients, and click **Next**.

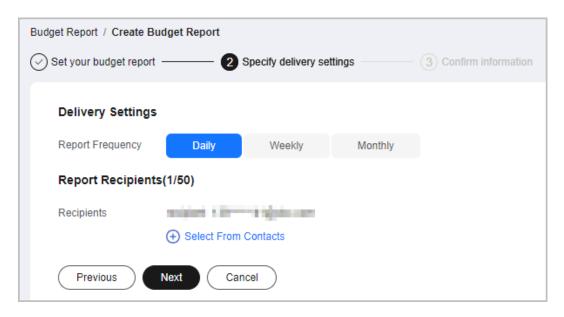

#### **NOTE**

You can add up to 50 recipients for each budget alert. If you want to add or modify recipient information, go to the **Recipient Management** page in the Message Center.

Step 6 Confirm your budget report information and click Save.

----End

# 9.4 Managing Budgets

#### Viewing a Budget

- Step 1 Log in to Cost Center.
- Step 2 Choose Budget Management > Budgets.
- **Step 3** View the list of your budgets.

**Actual vs Budgeted**: Displays the percentage of your actual costs or usage to the total budgeted amount within the selected period.

**Forecasted vs Budgeted**: Displays the percentage of your forecasted costs to the total budgeted amount within the selected period.

**Step 4** Click a budget name to view the budget details.

----End

#### **Editing a Budget**

If you want to edit the information of a created budget, such as the budget duration and time range, perform the following operations:

**Step 1** Log in to Cost Center.

#### Step 2 Choose Budget Management > Budgets.

**Step 3** Select a budget and click **Edit** in the **Operation** column.

----End

## **Copying a Budget**

If you want to quickly create a budget, perform the following operations:

- **Step 1** Log in to Cost Center.
- **Step 2** Choose **Budget Management > Budgets**.
- **Step 3** Select a budget and click **Copy** in the **Operation** column.
- **Step 4** Modify the copied budget.
- Step 5 Click Save.

----End

## **Deleting a Budget**

- **Step 1** Log in to Cost Center.
- **Step 2** Choose **Budget Management > Budgets**.
- **Step 3** Select a budget and click **Delete** in the **Operation** column.

----End

# **10** Cost Anomaly Detection

# **10.1 Overview**

## What Is Cost Anomaly Detection?

Cost Anomaly Detection uses machine learning to analyze your historical pay-peruse and yearly/monthly expenditures, establish a specific expenditure model for you, and identify root causes for cost surprises based on forecasted amounts. With simple steps, Cost Anomaly Detection helps you quickly take action based on detected cost anomalies to maintain your planned expenditures.

You can create monitors for all services, for just linked accounts, or based on cost tags. Only one monitor type is recommended for an account. Otherwise, duplicate anomalies may be recorded.

- All services: This type of monitor tracks the expenditure anomalies for all your services. It is recommended if you do not need to group costs within your enterprise. Only one monitor of this type can be created under an account.
- Linked accounts: This type of monitor tracks the pay-per-use expenditure anomalies for an individual linked account. It can be useful if you are using a master account for unified accounting management and want to group costs by linked accounts. The master account can create only one monitor of this type for each linked account.
- Cost tags: This type of monitor tracks the expenditure anomalies for an individual cost tag key-value pair. It is recommended if you want to group costs by cost tags. Only one monitor of this type can be created for each cost tag value.
- Cost categories: This type of monitor tracks the expenditure anomalies for an individual cost category. It is recommended if you want to group costs by cost categories.
- Enterprise projects: This type of monitor tracks pay-per-use and yearly/ monthly expenditure anomalies for the specified enterprise project. It is recommended if you want to group costs by enterprise project.

# **10.2 Detection Rules**

Cost Anomaly Detection helps you monitor the actual payments of both pay-peruse and yearly/monthly resources.

 Pay-per-use expenditures: AI algorithms are used to intelligently identify unexpected expenditure spikes based on machine learning. If the actual cost in a day exceeds the maximum forecasted cost of that day and the difference is greater than \$1 USD, a cost anomaly will be identified.

Percentage of pay-per-use costs that are impacted = (Actual cost – Maximum forecasted cost)/Maximum forecasted cost

For example, if the actual cost on July 23 was \$105 USD, but the maximum forecasted cost was \$100 USD, that will be identified as a cost anomaly.

• Yearly/Monthly expenditures: If the actual period-over-period (PoP) growth rate of MTD costs (excluding the cost of the current day) exceeds the threshold you set over the previous billing cycle and the difference is greater than \$1 USD, a cost anomaly will be identified.

PoP growth rate = (Actual cost for the current month – Cost for the previous month)/Cost for the previous month

For example, if your expenditures from June 1 to 23 were \$100 USD and the expenditures from July 1 to 23 (the current day is July 24) were \$121 USD, and the threshold was set to 20%, then the actual growth rate (21%) exceeds the threshold, and that will be identified as a cost anomaly.

#### **NOTE**

There are three severity levels for cost anomalies:

- Minor: > 0% and < 20%
- Major: ≥ 20% and < 50%
- Critical:  $\geq 50\%$

#### **Delay of Cost Anomalies**

Cost anomalies are not updated in real time. You can view cost anomalies of the previous day in the afternoon of the current day. The anomalies were identified based on data collected the day before yesterday. If you have subscribed to email notifications from Cost Center, you will be notified of all cost anomalies for the previous day after 09:00 a.m. every day.

# 10.3 Creating a Cost Monitor

#### Procedure

- Step 1 Log in to Cost Center.
- **Step 2** Choose **Cost Insights > Cost Anomaly Detection**.
- Step 3 Click Create Monitor.
- **Step 4** Choose a monitor type and click **Next**.

- All services: This type of monitor tracks the expenditure anomalies for all your services. It is recommended if you do not need to group costs within your enterprise. Each account can only create one monitor of this type.
- Linked accounts: This type of monitor tracks the pay-per-use expenditure anomalies for an individual linked account. It can be useful if you are using a master account for unified accounting management and want to group costs by linked accounts. The master account can create only one monitor of this type for each linked account.
- Cost tags: This type of monitor tracks the expenditure anomalies for an individual cost tag key-value pair. It is recommended if you want to group costs by cost tags. Only one monitor of this type can be created for each cost tag value.
- Cost categories: This type of monitor tracks the expenditure anomalies for an individual cost category. It is recommended if you want to group costs by cost categories.
- Enterprise projects: This type of monitor tracks pay-per-use and yearly/ monthly expenditure anomalies for the specified enterprise project. It is recommended if you want to group costs by enterprise project.

#### **Step 5** Configure monitor details and click **Create Monitor**.

| In this exa | mple, the <b>Cos</b> | <b>t tags</b> option | is selected | as the monitor | type. |
|-------------|----------------------|----------------------|-------------|----------------|-------|
|-------------|----------------------|----------------------|-------------|----------------|-------|

| Name Your Monito        | r                                                                                                    |
|-------------------------|----------------------------------------------------------------------------------------------------|
| * Monitor Name          |                                                                                                    |
| Monitored Objects       | ;                                                                                                    |
| You can select up to 10 | ) tag values for each tag key at a time.                                                                        |
| * Tag Key               | ~                                                                                                    |
| * Tag Value             | ~                                                                                                    |
| Detection Rules         |                                                                                                    |
| Pay-per-use expenditu   | res: Al algorithms are used to intelligently identify unexpected expenditure spikes based on machine learning.  |
| Yearly/monthly expend   | itures: Expenditures are identified as anomalies if they have increased by 20 % over the previous billing cycle |
| View detailed rules     |                                                                                                    |
|                         |                                                                                                    |
| Previous                | Create Monitor                                                                                                  |

----End

# **10.4 Analyzing Cost Anomalies**

# Viewing Anomaly History

Step 1 Log in to Cost Center.

**Step 2** Choose **Cost Insights > Cost Anomaly Detection**.

#### **Step 3** View the cost anomalies of the last 30 days in the **Cost Anomaly Detection Summary** area.

| Cost Anomaly Detection Summary                 |                                        |                                                   |  |  |  |  |  |  |
|------------------------------------------------|----------------------------------------|---------------------------------------------------|--|--|--|--|--|--|
| Anomalies Pending Feedback (Last 30 Days)<br>5 | Cost Anomalies from the Last 30 Days 5 | Cost Impact from the Last 30 Days<br>\$113.42 USD |  |  |  |  |  |  |
| Cost Anomaly Detection Summary                 | Cost Anomaly Detection Summary         |                                                   |  |  |  |  |  |  |
| Anomalies Pending Feedback (Last 30 Days)<br>5 | Cost Anomalies from the Last 30 Days 5 | Cost Impact from the Last 30 Days                 |  |  |  |  |  |  |

- Anomalies Pending Feedback (Last 30 Days): number of cost anomalies waiting for you to give feedback on in the last 30 days
- **Cost Anomalies from the Last 30 Days**: number of cost anomalies reported in the last 30 days
- **Cost Impact from the Last 30 Days**: cost of the anomalies reported in the last 30 days

#### **Step 4** Click the **Cost Monitors** tab.

| Anomaly History | Cost Monitors | Alert Notifications |                   |         |                       |                                      |                                  |
|-----------------|---------------|---------------------|-------------------|---------|-----------------------|--------------------------------------|----------------------------------|
| Delete          |               |                     |                   |         |                       |                                      |                                  |
| Q Add filter    |               |                     |                   |         |                       |                                      |                                  |
| Monitor Name 🗧  | 0             | Monitor Type 🛛      | Monitored Objects | Status  | MTD Anomalies \ominus | Last Detected  \operatorname{Output} | Operation                        |
|                 |               | Cost Tags           | 1 tag value       | Ongoing | 0                     | -                                    | Edit View Anomaly History Delete |

Step 5 Click View Anomaly History in the Operation column of the monitor.

All cost anomalies reported in the last 90 days are displayed.

| Anomaly History Cost Monitors Alert Notifications |                          |          |  |                                            |         |                          |              |                   |  |
|---------------------------------------------------|--------------------------|----------|--|--------------------------------------------|---------|--------------------------|--------------|-------------------|--|
| Q Search anomalies by                             | monitor name by default. |          |  |                                            |         |                          |              |                   |  |
| Detection Date 🛛                                  | Billing Mode             | Severity |  | Impacted Cost (¥) \ominus Duration \ominus | Monitor | Service Type             | Account Name | Feedback          |  |
| Jun 20, 2024                                      | Yearly/Monthly           | Critical |  | 3.50 14days                                | 1001    | Elastic Cloud Server (EC | There have   | No. Give Feedback |  |

#### Table 10-1 Fields for anomaly history

| Field             | Description                                                                                                    |
|-------------------|----------------------------------------------------------------------------------------------------|
| Detection<br>Date | Date when a cost anomaly is detected.                                                                                                    |
| Billing Mode      | How the resources with a cost anomaly are billed.                                                                                                    |
| Severity          | Degree of an anomaly. <b>Low</b> indicates a small gap between the maximum forecasted cost and the actual cost when the anomaly is detected, and <b>High</b> indicates a large gap. |

| Field           | Description                                                                                                    |  |  |  |  |
|-----------------|----------------------------------------------------------------------------------------------------|--|--|--|--|
| Cost Impact     | <ul> <li>Pay-per-use expenditures         The amount that a maximum forecasted cost in a given             statistical period was exceeded by. Cost impact = Actual cost             - Maximum forecasted cost         </li> </ul>     |  |  |  |  |
|                 | For example, a cost impact of \$20 USD means that the actual cost is \$20 USD higher than the maximum forecasted cost in the statistical period.                                                                                       |  |  |  |  |
|                 | • Yearly/Monthly expenditures<br>The amount that the cost for the same period in the previous<br>billing cycle was exceeded by. Cost impact = Actual cost for<br>the current month - Cost for the same period in the previous<br>month |  |  |  |  |
|                 | For example, a cost impact of \$20 USD means that the MTD cost (excluding the cost of the current day) is \$20 USD higher than that for the previous month.                                                                            |  |  |  |  |
| Duration        | The length of time a cost anomaly persists for. The anomaly might not be only temporary.                                                                                                    |  |  |  |  |
| Monitor         | Name of the monitor that detects a cost anomaly.                                                                                                    |  |  |  |  |
| Service Type    | Name of the service where a cost anomaly is detected.                                                                                                    |  |  |  |  |
| Account<br>Name | Account that generates abnormal costs.                                                                                                    |  |  |  |  |
| Feedback        | Feedback provided in <b>Providing Feedback</b> .                                                                                                    |  |  |  |  |
|                 | Not provided: No feedback is provided.                                                                                                    |  |  |  |  |
|                 | • <b>Unforeseen anomaly</b> : The detection result is accurate, and the anomaly is unforeseen.                                                                                                    |  |  |  |  |
|                 | • False positive: It is not an anomaly.                                                                                                    |  |  |  |  |
|                 | • Foreseen anomaly: The detection result is accurate, and the anomaly is foreseen.                                                                                                    |  |  |  |  |

**Step 6** Click the value of **Detection Date**. You can view the details about that anomaly.

----End

## **Analyzing Root Causes**

- **Step 1** Log in to Cost Center.
- **Step 2** Choose **Cost Insights > Cost Anomaly Detection**.
- **Step 3** Click the **Anomaly History** tab.
- **Step 4** View all anomalies detected by a specified monitor.
- **Step 5** Click a particular detection date to view the possible causes of the anomaly.

| Detection Sur     | Detection Summary View Cost Analysis |                             |                     |                   |                   |                 |                      |                    |  |
|-------------------|--------------------------------------|-----------------------------|---------------------|-------------------|-------------------|-----------------|----------------------|--------------------|--|
| Severity Critical |                                      | Billing Mode Yearly/Monthly | Impacted Cost ¥3.50 | Detection Date    | Jun 20, 2024      | Duration 14days | Monitor 1231         |                    |  |
| Possible Cau      | ISES                                 |                             |                     |                   |                   |                 |                      |                    |  |
| Cause             | Account                              | Service Type                | Product             | Region            | Specifications    | Usage Type      | Bill Type            | Operation          |  |
| No.1Cause         | Darikeq                              | Elastic Cloud Server (      | Cloud Host          | CN North-Beijing4 | s6.medium.2.linux | -               | Expenditure-change   | View Cost Analysis |  |
| No.2Cause         | Cherching                            | Elastic Volume Service      | Volume              | CN North-Beijing4 | GPSSD             |                 | Expenditure-purchase | View Cost Analysis |  |
| No.3Cause         | Darkhog                              | Elastic Volume Service      | Volume              | CN East-Shanghai1 | SAS               | -               | Expenditure-purchase | View Cost Analysis |  |

**Step 6** Click **View Cost Analysis** to view the analyses so as to identify the root causes more accurately.

----End

# **Providing Feedback**

You can provide feedback on the accuracy of detected cost anomalies.

- **Step 1** Log in to Cost Center.
- **Step 2** Choose **Cost Insights > Cost Anomaly Detection**.
- Step 3 Click the Anomaly History tab.
- **Step 4** Click **Give Feedback** in the **Operation** column.
- **Step 5** Provide your feedback on the anomaly detection result.

| Feedback             |                                                                                                    |
|----------------------|----------------------------------------------------------------------------------------------------|
| Detection Assessment | ● I was not aware of this anomaly                                                                                              |
| Reasons              | VInforeseen usage 🗌 Resource packages expired 📄 Resource package usage exceeded 📄 Commercial discounts changed 📄 Other reasons |
| Submit               |                                                                                                    |
|                      |                                                                                                    |

----End

# **10.5 Configuring Alert Notifications**

#### Background

With alert notifications enabled, if the impact of an anomaly on your costs exceeds the specified threshold, the designated recipients will be notified.

#### Prerequisites

Before you enable budget alerts, configure notification methods for **Cost Management** in Message Center. For details, see **Configuring Message Receiving Methods**.

| MS & Email Settings      |          |          |                 |               |                                                                                                    |                        |
|--------------------------|----------|----------|-----------------|---------------|----------------------------------------------------------------------------------------------------|------------------------|
| Add Recipient Remove Rem | cipient  |          |                 |               |                                                                                                    |                        |
| Message Type             | Email    | SMS      | System Notifica | Group Chatbot | Recipient Name                                                                                                    | Message Receiver Robot |
| Finance                  | •        | ~        |                 |               |                                                                                                    |                        |
| Account balance 🖲        |          |          |                 |               |                                                                                                    |                        |
| Account change 🖲         |          |          |                 |               | 100000000                                                                                                    |                        |
| Partner budget           |          | <b>~</b> |                 |               | 100000000                                                                                                    |                        |
| 🗌 Bill 🖲                 | ×        | ×        |                 |               | Della super-                                                                                                    |                        |
| Invoice 🕲                | ×        | ×        |                 |               | 1000                                                                                                    |                        |
| Cost Management          | <b>~</b> | <b>~</b> | <b>~</b>        |               | Contraction of the local sectors of the local sectors of the local secto |                        |

## **Enabling Alert Notifications**

- **Step 1** Log in to Cost Center.
- **Step 2** Choose **Cost Insights** > **Cost Anomaly Detection**.
- **Step 3** Click **Create Alert Notification** in the upper right corner of the page.
- **Step 4** Configure notification details and specify recipients.

| Specify Notification Nam                                 | e                                                                    |                 |                                                                                                    |  |  |
|----------------------------------------------------------|----------------------------------------------------------------------|-----------------|----------------------------------------------------------------------------------------------------|--|--|
| Notification Name                                        | Enter a notification n                                               | ame.            | You can define a unique notification name to identify your alert notification.                                                        |  |  |
| Define Notification Scop                                 | e                                                                    |                 |                                                                                                    |  |  |
| Associated Monitors                                      | ● All ⑦ ○ Sele                                                       | ected Include a | anomalies detected by all monitors, including those you will create later. Each account can create only one such notification.        |  |  |
| Cost Anomalies                                           | V Pay-per-use                                                        | Yearly/monthly  |                                                                                                    |  |  |
|                                                          | Select either pay-per-use or yearly/monthly cost anomalies, or both. |                 |                                                                                                    |  |  |
| Configure Notification D<br>Notification Threshold (USD) | Enter a notification th                                              | nreshold.       | Under associated monitors, if the cost impact of an anomaly reaches or exceeds this threshold, specified recipients will be notified. |  |  |
| Frequency                                                | Once a day                                                           | Once a week     | Specified recipients will be notified of cost anomalies from the previous day at 9:00 a.m. every day.                                 |  |  |
| Specify Notification Reci<br>Recipient (+) Add           | ipients(0/50)                                                        |                 |                                                                                                    |  |  |
| OK Cancel                                                | )                                                                    |                 |                                                                                                    |  |  |

Cost Anomaly Detection monitors your costs and usage to detect unexpected expenditure spikes. If the impact of an anomaly on your costs reaches the specified threshold, the recipients will be notified at the configured notification frequency. The anomalies that you have confirmed will not be included in the notification.

| Field                     | Description                                                                                                    |
|---------------------------|----------------------------------------------------------------------------------------------------|
| Notification<br>Name      | Name of an alert notification.                                                                                                    |
| Associated<br>Monitors    | <ul> <li>There are two options:</li> <li>All: Include anomalies detected by all monitors, including those you will create later. Each account can create only one such notification.</li> <li>Selected: Include anomalies detected by the monitors you selected.</li> </ul>                                                                              |
| Cost Anomalies            | Select the cost type to be covered by anomalies involved in<br>an alert notification. You can select either pay-per-use or<br>yearly/monthly cost anomalies, or both.                                                                                                    |
| Notification<br>Threshold | Under associated monitors, if the cost impact of an anomaly reaches or exceeds this threshold, specified recipients will be notified.                                                                                                    |
| Notification<br>Frequency | <ul> <li>There are two notification frequency options you can choose from:</li> <li>Once a day: Specified recipients will be notified of cost anomalies from the previous day after 09:00 a.m. every day.</li> <li>Once a week: Specified recipients will be notified of cost anomalies from the previous week after 09:00 a.m. every Monday.</li> </ul> |

----End

# **11** Cost Optimization

# **11.1 Overview of Cost Optimization**

Cost Center provides you with a set of tools to optimize the usage of certain cloud resources to help you reduce costs.

# **Viewing Cost Optimization Summary**

You can view all cost optimization recommendations and follow them as needed.

- **Step 1** Log in to Cost Center.
- **Step 2** Choose **Cost Optimization** > **Summary**.
- **Step 3** View the summary of all cost optimization recommendations.

| Cost Optimization                       |                      | Data                                        | Scope All V Subscribe 💮 🚺 Modify      | subscription settings () Help Center Export Recommendations |
|-----------------------------------------|----------------------|---------------------------------------------|---------------------------------------|-------------------------------------------------------------|
| S<br>Cost optimization opportunities    | Applicable resources | \$3,537.11 USD<br>Estimated monthly savings |                                       | Last updated: Jul 08, 2024 00:00:00 GMT+06:00               |
| Resource optimization opportunities (0) |                      | 0<br>Estimated savings                      | Billing mode change opportunities (3) | \$3,537.11 USD<br>Estimated savings                         |

| Field      | Description                                                                                                    |
|------------|----------------------------------------------------------------------------------------------------|
| Data Scope | You can filter cost optimization recommendations by enterprise<br>project or linked account. When unified accounting management<br>is enabled, an enterprise master account can view the<br>optimization recommendations for all its associated member<br>accounts, but the member accounts can only view the<br>recommendations for their own resources. |
|            | <b>NOTE</b><br>An enterprise master account can select enterprise projects by linked account, except the default enterprise project and those not categorized.                                                                                                    |

| Field                                 | Description                                                                                                    |
|---------------------------------------|----------------------------------------------------------------------------------------------------|
| Cost<br>optimization<br>opportunities | <ul> <li>You can view the total number of opportunities, including those for resource optimization and billing mode changes.</li> <li>Resource optimization consists of: <ul> <li>Optimizing idle EIPs</li> <li>Optimizing idle EVS disks</li> <li>Optimizing idle load balancers</li> </ul> </li> <li>Billing mode changes include: <ul> <li>Changing from pay-per-use to yearly/monthly for all cloud services</li> <li>Purchasing ECS Savings Plans</li> </ul> </li> </ul> |
| Applicable resources                  | Total number of resources to be optimized.                                                                                                    |
| Estimated<br>monthly<br>savings       | Estimated costs that can be saved when all optimization recommendations are adopted.                                                                                                    |

**Step 4** View the details about cost optimization in a list.

| Cost Optimization Opportunities              |                              |                       |                                |                                   |              |
|----------------------------------------------|------------------------------|-----------------------|--------------------------------|-----------------------------------|--------------|
| Q Select a property or enter a keyword.      |                              |                       |                                |                                   |              |
| Opportunity                                  | Service Type 🛛               | Recommendation Type   | Applicable Resources $\ominus$ | Estimated Monthly Savings (USD) 🌳 | Operation    |
| Change EVS billing from pay-per-use to yearl | Elastic Volume Service (EVS) | Changing billing mode | 84                             | 170,374.59                        | View Details |
| Change ECS billing from pay-per-use to yearl | Elastic Cloud Server (ECS)   | Changing billing mode | 1204                           | 117,929.15                        | View Details |
| Optimize idle EVS disks                      | Elastic Cloud Server (ECS)   | Optimizing resources  | 1                              | 9,395.10                          | View Details |

You can click **View Details** in the **Operation** column to view the details about resources identified in a specific cost optimization opportunity.

| Opportunity                                                                 | Reference                              |
|-----------------------------------------------------------------------------|----------------------------------------|
| Optimizing idle<br>EIPs                                                     | Optimizing EVS, EIP, and ELB Resources |
| Optimizing idle<br>EVS disks                                                | Optimizing EVS, EIP, and ELB Resources |
| Optimizing idle<br>load balancers                                           | Optimizing EVS, EIP, and ELB Resources |
| Changing from<br>pay-per-use to<br>yearly/monthly for<br>all cloud services | Changing Pay-per-Use to Yearly/Monthly |
| Purchasing ECS<br>Savings Plans                                             | Purchasing Savings Plans               |

# Subscribing to Cost Optimization

When you toggle on **Subscribe**, you will receive cost optimization recommendations based on the schedule you configure.

Before you enable this function, configure notification methods for **Cost Management** in Message Center. For details, see **Configuring Message Receiving Methods**.

| S & Email Settings       |          |          |                 |               |                   |                        |
|--------------------------|----------|----------|-----------------|---------------|-------------------|------------------------|
| Add Recipient Remove Re- | cipient  |          |                 |               |                   |                        |
| Message Type             | Email    | SMS      | System Notifica | Group Chatbot | Recipient Name    | Message Receiver Robot |
| Finance                  |          |          | ~               |               |                   |                        |
| Account balance 🖲        |          |          |                 |               |                   |                        |
| Account change 🖲         |          |          |                 |               | (MONTO)           |                        |
| Partner budget 🖲         |          | <b>~</b> |                 |               | 1000              |                        |
| Bill 🛈                   | <b>~</b> | <b>~</b> | <b>M</b>        |               | Cold and an other |                        |
| Invoice 🛛                | <b>~</b> | <b>~</b> |                 |               |                   |                        |
| Cost Management          | ~        | <b>~</b> | <b>~</b>        |               | Sector Sector     |                        |

- **Step 1** Log in to Cost Center.
- **Step 2** Choose **Cost Optimization** > **Summary**.
- **Step 3** Turn on the toggle **Subscribe** in the upper right corner of the displayed page.

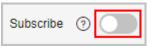

**Step 4** Set the subscription frequency and date, and specify recipients.

| Configure     | Subscriptions  |                             |                  |
|---------------|----------------|-----------------------------|------------------|
| Content       | Cost optimizat | ion report                  |                  |
| Frequency     | Weekly         | Monthly                     |                  |
| Day           | Monday         | ~                           |                  |
| Specify Re    | ecipients      |                             |                  |
| Recipients(1/ | /50)           |                             | Energy-selection |
|               | 🕀 Sel          | lect one or more recipients |                  |
|               |                |                             |                  |
| Cancel        | Save           |                             |                  |

**Step 5** Receive a summary of cost optimization recommendations from Cost Center on the date you scheduled.

| Cost Optimization<br>Opportunities                                | Service Type                  | Recommendation Type   | Applicable Resources | Estimated Monthly<br>Savings (USD) |
|-------------------------------------------------------------------|-------------------------------|-----------------------|----------------------|------------------------------------|
| Change SFS Turbo billing<br>from pay-per-use to<br>yearly/monthly | g Scalable File Service (SFS) | Changing billing mode | 2                    | 389.13                             |
| Purchase ECS Savings<br>Plans                                     | Elastic Cloud Server<br>(ECS) | Changing billing mode |                      | 101548.29                          |

----End

## **Exporting Cost Optimization Recommendations**

You can export all cost optimization recommendations and determine whether to adopt the recommendations based on your site requirements.

- Step 1 Log in to Cost Center.
- **Step 2** Choose **Cost Optimization** > **Summary**.
- **Step 3** Click **Export Recommendations** in the upper right corner of the page.
- Step 4 Select the optimization recommendations to export and click OK.

| Export Recommendations                 | × |
|----------------------------------------|---|
| Select the content you want to export. |   |
| Summary                                |   |
| Resource optimization                  |   |
| Pay-per-use to yearly/monthly          |   |
| Savings Plans                          |   |
| Cancel OK                              |   |

**Step 5** Go to the **Export History** page to download the exported file.

----End

# **11.2 Rightsizing Resources**

# 11.2.1 Overview of Resource Optimization

## What Is Resource Optimization?

Cost Center monitors your historical expenditures and resource usage, identifies idle resources, checks resource status, and produces optimization recommendations for you to find cost-saving opportunities.

Currently, resource optimization recommendations are only available for the following cloud services:

- EIP: Optimization Advisor (OA) checks whether there are EIPs not bound to any instances. If there are, optimization recommendations are provided for such EIPs. You can determine whether to apply the recommendations based on the displayed time range and estimated monthly savings.
- ELB: OA checks whether there are load balancers not associated with any backend servers. If there are, optimization recommendations are provided for such load balancers. You can determine whether to apply the recommendations based on the displayed time range and estimated monthly savings.
- EVS: OA checks whether there are EVS disks not attached to any servers. If there are, optimization recommendations are provided for such EVS disks. You can determine whether to apply the recommendations based on the displayed time range and estimated monthly savings.

#### **Enabling Resource Optimization**

To enable resource optimization for EIP, ELB, and EVS services, click **enable OA for free** on the **Cost Optimization** page in Cost Center.

#### What Are Idle EVS, EIP, and ELB Resources?

If resources are not bound or attached to any instances, they are identified as idle resources.

- EVS: EVS disks that have not been attached in the last seven days are considered idle.
- EIP: EIPs that are detected not bound during resource checks are considered idle.
- ELB: During resource checks, if load balancers are detected not associated with any backend server group or not bound to any backend server, they are considered idle.

# 11.2.2 Supported Regions

Optimization recommendations for EIP, ELB, and EVS resources can apply to all regions.

# 11.2.3 Optimizing EVS, EIP, and ELB Resources

# Background

#### **Contributory Factors in Estimated Monthly Savings**

**Estimated Monthly Savings** are calculated by multiplying hourly amortized cost by 730. The estimation may be inaccurate in the following situations:

- There are resources whose validity period is less than one day in the historical time range. (The estimation is calculated based on historical daily expenditures.)
- The commercial discounts have changed. (The estimation is calculated based on the amount due with historical commercial discounts applied.)
- Yearly/Monthly subscriptions are not renewed. (The estimation is calculated based on the assumption that yearly/monthly subscriptions will be renewed.)
- Resources are unsubscribed from based on the optimization recommendations. (The estimation does not take into account the impact of handling fees and coupons.)

#### Possible Causes for No Resource Optimization Recommendations

If you have enabled OA but have not received any EIP, ELB, or EVS resource optimization recommendations for a long time, the possible causes are as follows:

- There are no idle EIP, ELB, or EVS resources.
- Auto Check in OA has not been enabled or manual checks are not performed.
- The conditions for cost check in OA are not met. For details, see OA descriptions at https://support.huaweicloud.com/intl/en-us/oa-productoverview/oa\_01\_0008.html

#### Step 1: Enabling OA

Before you start, sign up for a HUAWEI ID and enable Huawei Cloud services. For details, see **Signing Up**.

- **Step 1** Log in to the Huawei Cloud management console.
- **Step 2** In the service list, choose **Management & Governance > Optimization Advisor**.
- **Step 3** Select **I have read and agree to the** *Optimization Advisor Service Statement* and click **OK**.
- Step 4 Select Access to Cloud Resources and Access to Check Result, and click OK.

----End

#### Step 2: Enabling Auto Check in OA

After you subscribe to OA reports, Cost Center can periodically obtain resource inspection data from OA and generate cost optimization recommendations.

| Auto Check                                                     | ×  |
|----------------------------------------------------------------|----|
| 1 Notifications are sent and billed by SMN. Pricing Details 🖸  |    |
| Set Auto Check                                                 |    |
| Frequency<br>🥪 All 😪 Mon 🕑 Tues 👽 Wed 🕑 Thur 🕑 Fri 🕑 Sat 😪 Sun |    |
| Executed       00:00     ×                                     |    |
| Setting Subscriptions                                          |    |
| Topic(Selectable)                                              |    |
| You can select up to 20 topics or create topics [2].           |    |
| Cancel                                                         | ОК |

As Cost Center obtains resource inspection data from OA based on the frequency you set, you are advised to set **Frequency** to **All**.

You will periodically receive inspection data from OA. For details about cost optimization recommendations, see **Step 3: Viewing Applicable Resources**.

#### **Step 3: Viewing Applicable Resources**

- **Step 1** Log in to Cost Center.
- Step 2 Choose Cost Optimization > Summary. In the Cost Optimization Opportunities area, locate the opportunity of optimizing idle resources and click View Details in the Operation column.

| ost Optimization Opportunities       |                              |                      |                                        |                                                |              |
|--------------------------------------|------------------------------|----------------------|----------------------------------------|------------------------------------------------|--------------|
| Opportunity: Optimize idle resources | × Add filter                 |                      |                                        |                                                |              |
| Opportunity                          | Service Type                 | Recommendation Type  | Applicable Resources $\Leftrightarrow$ | Estimated Monthly Savings (USD) $\diamondsuit$ | Operation    |
| Optimize idle EIPs                   | Elastic Cloud Server (ECS)   | Optimizing resources | 84                                     | 170,374.59                                     | View Details |
| Optimize idle EVS disks              | Virtual Private Cloud (VPC)  | Optimizing resources | 1204                                   | 117,929.15                                     | View Details |
| Optimize idle load balancers         | Elastic Volume Service (EVS) | Optimizing resources | 1                                      | 9,395.10                                       | View Details |

**Step 3** View the list of applicable resources and optimize them based on the optimization recommendations.

| Data From Last 30 d                                                                                                    | lays 🗸                   | Subscription Term              | -month V Service Type              | All                 | ~                   |                                     |            |                              |   |
|----------------------------------------------------------------------------------------------------|--------------------------|--------------------------------|------------------------------------|---------------------|---------------------|-------------------------------------|------------|------------------------------|---|
| Monthly Savings       Pay-per-use to yearlytimothly for all applicable resources         \$20,621.41       =         Extinuated monthly expendatures before optimization       -         \$211.52 |                          |                                |                                    |                     |                     |                                     |            |                              |   |
| Applicable Resource                                                                                                    | S The following resource | es are for your reference only | . Consider your own needs before o | changing the billin | g mode from pay-per | -use to yearly/monthly.             |            |                              |   |
| Export                                                                                                    |                          |                                |                                    |                     |                     |                                     |            |                              |   |
| Export Linked Account                                                                                                    | ~                        | Q Add filter                   |                                    |                     |                     |                                     |            |                              | 0 |
|                                                                                                    | Service Type 🛛           | Add filter      Specifications | Resource Name/ID                   | Enterpri V          | Usage               | Estimated Monthly Expenditure (USD) | ⊖ Subscrip | Monthly Amortized Cost (USD) | ۲ |

| Parameter                       | Description                                                                                                    |
|---------------------------------|----------------------------------------------------------------------------------------------------|
| Estimated<br>Monthly<br>Savings | Total estimated monthly savings for all applicable resources.                                                                                                    |
| Applicable<br>Resources         | Total number of applicable resources.                                                                                                    |
| Last Updated                    | Latest time when optimization recommendations are collected.<br>After OA is enabled, your resource optimization<br>recommendations are updated at 17:00 every day.                                                                                                    |
| Resource<br>Name/ID             | Name and ID of an applicable resource.<br><b>NOTE</b><br>When you switch from a specific cost optimization recommendation to<br>cost analysis, you may see a different resource name. This is because<br>you have modified the resource name and it will take about 24 hours for<br>the new name to be displayed.                 |
| Linked<br>Account               | Account that is using the applicable resource. In unified<br>accounting management, an enterprise master account can<br>view the resource optimization recommendations for all its<br>associated member accounts, and the member accounts can<br>only view the recommendations for their own resources.                           |
| Enterprise<br>Project           | Enterprise project to which the applicable resource belongs.                                                                                                    |
| Tag                             | Tag attached to the applicable resource.                                                                                                    |
| Billing Mode                    | Billing mode of the applicable resource.                                                                                                    |
| Region                          | Region where the applicable resource is used.                                                                                                    |
| Monthly<br>Amortized<br>Costs   | Monthly amortized costs over the last 30 days in the current<br>billing mode and for the current linked accounts. You can click<br>the cost data hyperlink to go to the <b>Cost Analysis</b> page to view<br>the amortized costs over the past 30 days.                                                                           |
|                                 | The monthly amortized costs are calculated on a daily basis.<br>The amortized cost for the day the billing mode was changed is<br>recorded for the new billing mode.                                                                                                    |
|                                 | Suppose the billing mode was yearly/monthly for the first five<br>days of the last 30 days, and the billing mode was changed to<br>pay-per-use on the sixth day and has been used for the<br>remaining days. In this case, only the cost data of the sixth to<br>thirtieth days is used to calculate the monthly amortized costs. |
| Estimated<br>Monthly<br>Savings | An estimation of how much you will save after cost<br>optimization recommendations are applied. If the<br>recommendation is to release or delete resources, the estimated<br>monthly saving will equal the estimated monthly expenditure.                                                                                         |

| Parameter                           | Description                                                                                                    |
|-------------------------------------|----------------------------------------------------------------------------------------------------|
| Estimated<br>Monthly<br>Expenditure | An estimation of how much you will pay for the current<br>resource per month. Estimated Monthly Expenditure = Monthly<br>amortized cost/Time Range/24 x 730 |
|                                     | • <b>Time Range</b> refers to the number of days during which the resource is using the new billing mode over the last 30 days.                             |
|                                     | <ul> <li>The estimated monthly expenditure may have slight<br/>discrepancies in precision due to amortization calculation.</li> </ul>                       |
|                                     | • <b>730</b> is used as the default number of hours per month.                                                                                              |
| Service Type                        | Type of the service to which the applicable resource belongs.                                                                                               |
| Resource<br>Type                    | Product to which the applicable resource belongs.                                                                                                    |

#### ----End

#### **Step 4: Viewing Optimization Recommendations**

Release or delete resources following the instructions based on the site requirements.

For example, when idle load balancers are identified, you can release them if they are no longer needed.

Optimize idle load balancers

Your elastic load balancer has no backend servers associated. Create a backend server group and associate one or more servers with your load balancer. If you no longer need the load balancer, delete it to save money. If you are intended to reserve the resources involved, just ignore the cost optimization recommendation.

# **11.2.4 Calculating Estimated Monthly Savings**

After identifying idle resources, Cost Center provides you with the number of resources that can be optimized and the estimated monthly savings. This section describes how to calculate the estimated monthly savings.

#### **Estimated Monthly Savings**

Cost Center provides you with the estimated monthly savings for your reference only when handling idle resources. **Estimated Monthly Savings** is the total estimated monthly cost savings of all resources that can be optimized.

- Estimated Monthly Savings = Estimated Monthly Expenditure Estimated Monthly Expenditure After Optimization
- Estimated Monthly Expenditure = Monthly amortized cost/Time Range/24 x 730
  - **Time Range** refers to the number of days during which the resource is using the new billing mode over the last 30 days.
  - Estimated Monthly Expenditure may have slight discrepancies in precision due to amortization calculation.

- **730** is used as the default number of hours per month.
- Estimated Monthly Expenditure After Optimization: In the case of releasing idle resources, the estimated monthly expenditure after optimization is 0.

## **Contributory Factors**

- **Estimated Monthly Savings** are calculated based on historical daily expenditures. If there are resources whose validity period is less than one day in the historical time range, **Estimated Monthly Savings** may be inaccurate.
- **Estimated Monthly Savings** are calculated based on the amount due with historical commercial discounts applied. If the commercial discounts have changed, **Estimated Monthly Savings** may be inaccurate.
- **Estimated Monthly Savings** are calculated based on the assumption that yearly/monthly subscriptions will be renewed. If yearly/monthly subscriptions are not renewed, **Estimated Monthly Savings** may be inaccurate.
- Estimated Monthly Savings do not take into account the impact of handling fees and coupons. If resources are unsubscribed from based on the optimization recommendations, Estimated Monthly Savings may be inaccurate.

For pay-per-use resources, if a certain amount of usage has been paid for using special products over the last 30 days, **Estimated Monthly Savings** may be different from the actual savings.

- Over the last 30 days, if the pay-per-use billing is changed to special products and the special products will continue to be used, then Estimated Monthly Expenditure After Optimization is greater than the actual cost and Estimated Monthly Savings are less than the actual costs saved.
- Over the last 30 days, if the billing of using special products is changed to pay-per-use and the pay-per-use billing will continue to be used, then **Estimated Monthly Expenditure After Optimization** is less than the actual cost and **Estimated Monthly Savings** are greater than the actual costs saved.

#### **Important Notes**

Resource optimization recommendations are not generated in real time for EVS, EIP, and ELB resources. They are updated daily at 00:00:00 (GMT+08:00).

For example, the recommendations you saw at March 10, 2024 00:00:00 GMT +08:00 were generated based on your resource performance during the period from March 08, 2024 12:00:00 GMT+08:00 to March 09, 2024 12:00:00 GMT +08:00.

The cost analysis results (including the monthly amortized costs, estimated monthly savings, and estimated monthly expenditure) were calculated based on the cost data by March 09, 2024 00:00:00 GMT+08:00.

# 11.3 Changing Billing Mode

# 11.3.1 Changing Pay-per-Use to Yearly/Monthly

You can analyze the usage of your pay-per-use resources in Cost Center. Cost Center provides optimization options based on these analyses, identifying places where you can save money by changing the billing mode from pay-per-use to yearly/monthly.

## **Optimization Options**

Cost Center evaluates optimization options based on the usage of your resource usage within the last 7, 30, or 60 days. Cost Center:

- 1. Collects the costs and usage of your pay-per-use resources within a period you specify.
- 2. Estimates monthly usage and expenditures.
- 3. Searches for any yearly/monthly subscriptions that can be applied to these pay-per-use resources, and calculates their monthly amortized costs.
- 4. Identifies situations where the monthly amortized costs are less than the monthly expenditures, and offers you an opportunity to optimize your costs.

#### **Important Notes**

The monthly amortized costs after optimization are calculated based on the commercial discounts for historical expenditures. The calculation result may differ from that calculated based on the actual commercial discounts.

Cost Center currently only provides you with the option of changing from pay-peruse to a monthly or 1-year subscription. If you want to evaluate optimization options for other subscription terms, access the **Price Calculator**.

If you are using a master account and have enabled unified accounting management, Cost Center will also analyze the costs and usage of your member accounts during the association period and offer you the optimization evaluation records for your member accounts.

Cost Center provides evaluations based on the assumption that your historical costs and usage will be similar in the future. It does not forecast your usage while estimating your monthly usage and does not consider any forecasted data when making the evaluation.

Optimization options are evaluated and updated daily after 17:00 (GMT+08:00).

#### Changing Pay-per-Use to Yearly/Monthly

- **Step 1** Log in to Cost Center.
- Step 2 Choose Preferences.
- Step 3 Turn on the toggle for Pay-per-Use to Yearly/Monthly.

#### 

This function is enabled by default. You can disable it at will but only by an enterprise master account that has enabled unified accounting management.

----End

# **Viewing Cost Optimizations**

- **Step 1** Log in to Cost Center.
- Step 2 Choose Cost Optimization > Summary. In the Cost Optimization Opportunities area, locate the opportunity of changing pay-per-use to yearly/monthly and click View Details in the Operation column.

| Cost Optimization Opportunitie | 25                                            |                       |                      |                                                   |              |   |
|--------------------------------|-----------------------------------------------|-----------------------|----------------------|---------------------------------------------------|--------------|---|
| Opportunity: Change from pay   | -per-use to yearly/monthly $	imes$ Add filter |                       |                      |                                                   |              | × |
| Opportunity 7                  | Service Type 🖓                                | Recommendation Type   | Applicable Resources | Estimated Monthly Savings (USD) $\Leftrightarrow$ | Operation    |   |
| Change from pay-per-use to y   | Virtual Private Cloud (VPC)                   | Changing billing mode | 1                    | 1,385.54                                          | View Details |   |
| Change from pay-per-use to y   | Elastic Volume Service (EVS)                  | Changing billing mode | 2                    | 469.71                                            | View Details |   |
| Change from pay-per-use to y   | Elastic Load Balance (ELB)                    | Changing billing mode | 1                    | 24.23                                             | View Details |   |

**Step 3** Set **Data From** and **Subscription Term** to view optimization options for the period you select.

| Data From Last 30 day                                                                                                    | s ~                     | Subscription Term              | month v Service Type                              | All               | ~                    |                                       |           |                              |                             |
|----------------------------------------------------------------------------------------------------|-------------------------|--------------------------------|---------------------------------------------------|-------------------|----------------------|---------------------------------------|-----------|------------------------------|-----------------------------|
| Monthly Savings       Pay-ser-use to yearlythmothly for all applicable resources         \$20,621.41       =       Estimated mothly expenditures before optimization<br>\$20,832.93       Monthly amorticad costs after optimization<br>\$211.52 |                         |                                |                                                   |                   |                      |                                       |           |                              |                             |
| Applicable Resources                                                                                                    | The following resource  | s are for your reference only. | Consider your own needs before o                  | changing the bill | ing mode from pay-pe | ar-use to yearly/monthly.             |           |                              |                             |
| Linked Account                                                                                                    | <b>~</b>                | Q Add filter                   |                                                   |                   |                      |                                       |           |                              | ۲                           |
| Linked Account                                                                                                    | Service Type 🛛          | Specifications                 | Resource Name/ID                                  | Enterpri          | V Usage              | Estimated Monthly Expenditure (USD) 🖯 | Subscrip  | Monthly Amortized Cost (USD) | € Operation                 |
| Cost_HC_ametH                                                                                                    | Elastic Cloud Server (I | E Computing-acce               | Cost_HC_user01.vm.cn-no<br>0c010d7d9400d5692f0dc0 | default           | 3,600.00 SE          | 22.30                                 | ) 1 month | 0.                           | .0 Pay-per-Use to Yearly/Mo |

| Field                                      | Description                                                                                                    |
|--------------------------------------------|----------------------------------------------------------------------------------------------------|
| Estimated monthly                          | The estimated monthly original cost of pay-per-use resources within the specified time range before an optimization.                                                                                                    |
| expenditu<br>re before<br>optimizati<br>on | For example, if <b>Data From</b> is set to <b>Last 60 days</b> , the calculation<br>would be as follows: Estimated monthly expenditures before<br>optimization = (Amount due of pay-per-use resources over the last<br>60 days)/60/24 x 730<br><b>NOTE</b><br><b>730</b> is used as the default number of hours per month. |
| Monthly<br>amortized                       | The monthly amortized cost that is calculated based on the specified subscription term after the optimization.                                                                                                    |
| cost after<br>optimizati                   | <ul> <li>For a monthly subscription, the monthly amortized cost is<br/>equivalent to the price of the monthly subscription.</li> </ul>                                                                                                    |
| on                                         | • For a 1-year subscription, the monthly amortized cost is equivalent to the price of the 1-year subscription divided by 12.                                                                                                    |

| Field                                   | Description                                                                                                    |
|-----------------------------------------|----------------------------------------------------------------------------------------------------|
| Linked<br>Account                       | Account that uses the pay-per-use resource.                                                                                                    |
| Service<br>Type                         | Service type of the pay-per-use resource.                                                                                                    |
| Specificati<br>ons                      | Specifications of the pay-per-use resources.                                                                                                    |
| Resource<br>Name/ID                     | Name or ID of the pay-per-use resource.                                                                                                    |
| Enterprise<br>Project                   | Enterprise Project selected when you purchase the pay-per-use service.                                                                                                    |
| Usage                                   | Usage of pay-per-use resources in a specified historical period.                                                                                                    |
| Estimated<br>Monthly<br>Expenditu<br>re | Estimated monthly pay-per-use expenditures for resources in the specified historical period.                                                                                                    |
| Subscripti<br>on Term                   | Term of a yearly/monthly subscription as the optimization option recommended for pay-per-use resources.                                                                                                    |
| Monthly<br>Amortized<br>Cost            | Estimated monthly amortized cost calculated after the billing mode of a pay-per-use resource is changed to yearly/monthly.                                                                                                    |
| Estimated<br>Monthly<br>Savings         | Estimated amount that can be saved after the billing mode of a<br>pay-per-use resource is changed to yearly/monthly.<br>Estimated monthly savings = Estimated monthly expenditure –<br>Monthly amortized cost                                                                                                    |
| Break-<br>Even Time                     | For a monthly subscription, the calculation would be as follows:<br>Break-even time (days) = Price of the recommended monthly<br>subscription/(Estimated monthly expenditure/730 x 24)<br>For a yearly subscription, the calculation would be as follows:                                                                                                    |
|                                         | Break-even time (months) = Price of the recommended yearly<br>subscription/Estimated monthly expenditure                                                                                                    |
| Operation                               | If you click <b>Pay-per-Use to Yearly/Monthly</b> , you will be switched to<br>the specific service management console, where you can change<br>the billing mode.<br><b>NOTE</b><br>Before changing the billing mode from pay-per-use to yearly/monthly, you                                                                                                    |
|                                         | are advised to confirm the application scenario with your business team.<br>If you are using a master account and have enabled unified accounting<br>management, you can download the optimization evaluation report and<br>give it to your member accounts for reference, but cannot directly change<br>the pay-per-use billing mode to yearly/monthly for your member accounts. |

# **11.3.2 Purchasing Savings Plans**

To help you save money, Cost Center provides you with customized savings plan recommendations based on your historical pay-per-use expenditures.

## **Important Notes**

- Recommendations are currently available only for ECS Savings Plans.
- By default, your expenditures over the last 30 days are used as a reference for savings plans recommendations. If your pay-per-use expenditures fluctuate greatly or your identity (enterprise master or member account) has changed recently, take such factors into account when selecting a period for savings plans recommendations. When purchasing a savings plan, you can also adjust the upfront payment by adjusting your hourly commitment to avoid unnecessary waste caused by deviations from predicted use. (Currently, savings plans cannot be unsubscribed from.)
- Savings plans recommendations require up to eight days to reflect recent purchases of savings plans, yearly/monthly subscriptions, and reserved instances. When you select the historical data from the last 30 or 60 days as a reference for savings plans recommendations, the recommendations will be compared with those generated based on the historical data of the last 7 days. If it looks like a plan based on the most recent 7 days will save you more money than one based on the past 30 to 60 days, the plan based on the more recent data will be recommended. This is intended to help you avoid wasting money because of recent changes to your spending patterns.
- The estimated monthly amortized costs (after recommended purchase) are calculated based on the monthly amortized costs of the upfront payment and the hourly list price, without taking commercial discounts into account. The estimated monthly savings may be different from your actual cost savings.

# **Understanding Your Recommendation Calculations**

To generate savings plans recommendations, Cost Center:

- 1. Analyzes your hourly pay-per-use usage for the last 7, 30, or 60 days.
- 2. Generates a savings plan based on your commitment term and payment option.
- 3. Compares the cost of a savings plan with the actual pay-per-use cost over your selected period.
- 4. Recommends the hourly commitment value that should result in the best savings and displays the estimated monthly expenditure, the estimated monthly amortized cost after purchase, and the estimated monthly savings.
  - If the hourly pay-per-use amortized cost is less than \$0.1 or the estimated monthly savings is less than \$1, no savings plan purchase recommendations are provided.
  - In unified accounting management, enterprise master accounts can view the following recommendations for purchasing savings plans:
    - Recommendations at the master account level based on its own historical pay-per-use expenditures

- Recommendations at the member account level based on the historical expenditures of that member account during the unified accounting management period
- If an account has shifted from the master to the member or vice versa, savings plan recommendations are provided only for the current account identity.

#### Viewing Savings Plan Recommendations

- **Step 1** Log in to Cost Center.
- Step 2 Choose Cost Optimization > Summary. In the Cost Optimization Opportunities area, locate the purchased savings plan and click View Details in the Operation column.

| Cost Optimization Opportunities |                              |                       |                              | 88 🗄                                        |
|---------------------------------|------------------------------|-----------------------|------------------------------|---------------------------------------------|
| Opportunity                     | Service Type 🛛               | Recommendation Type 🛛 | Applicable Resources \ominus | Estimated Monthly Savings (USD) 🖨 Operation |
| Purchase OBS resource packages  | Object Storage Service (OBS) | Changing billing mode | 6个                           | 118.88 View Details                         |

**Step 3** Set the search criteria for savings plans.

| Data From Last 30 days V Subscription Term 1 year          | r  V Payment Option All upfront  V                                    |                                                                 |
|------------------------------------------------------------|-----------------------------------------------------------------------|-----------------------------------------------------------------|
| Estimated Monthly Savings Total savings after all ECS savi | ngs plans recommendations are adopted                                 |                                                                 |
| \$245,518.54 USD =                                         | Estimated Monthly Expenditure Before Purchase _<br>\$260,173.53 USD _ | Estimated Monthly Amortized Cost After Purchase \$14,654.99 USD |

- **Data From**: look-back period (7, 30, or 60 days). Pay-per-use expenditures from this period are used as reference to generate savings plan recommendations.
- **Subscription Term**: the term commitment, in years. It is either a 1-year or 3-year term.
- **Payment Option**: the way the savings plan is paid for. It can be all upfront, partial upfront, or no upfront.
- **Recommendation Level**: An enterprise master account can choose to view the savings plan recommendations by organization or account.
  - Organization: Recommendations are generated at the management account level. They consider pay-per-use expenditures across all member accounts in the organization.
  - Account: Recommendations are generated based on the pay-per-use expenditures of the individual account or at the member account level under unified accounting management.
- Step 4 View savings plan recommendations.
  - **Estimated Monthly Savings**: The monthly amount that could be saved if you adopt all recommended savings plans under the current query criteria. Estimated Monthly Savings = Estimated Monthly Expenditure Before Purchase Estimated Monthly Amortized Cost After Purchase
  - **Estimated Monthly Expenditure Before Purchase**: The monthly expenditures that may be generated for using pay-per-use resources under the current

query criteria. Estimated Monthly Expenditure Before Purchase = Pay-per-use expenditures payable within selected days/Number of selected days/24 x 730

• Estimated Monthly Amortized Cost After Purchase: The estimated monthly costs that could have been saved if you had purchased the recommended savings plans under the current query criteria. Estimated Monthly Amortized Cost After Purchase = (Hourly commitment x 730) + (Pay-per-use expenditures beyond the savings plan commitment within selected days/ Number of selected days/24 x 730)

**NOTE** 

When calculating savings plan recommendations, each month is treated as 730 hours long.

- (Optional) If you adopt the recommendations, click **Buy Savings Plan** in the **Operation** column of the specified savings plan. Then you will be redirected to the savings plan purchase page.
- **Step 5** Click <sup>[C]</sup> above the list of savings plan recommendations to export the recommendations.

| Field                                     | Description                                                                                                    |
|-------------------------------------------|----------------------------------------------------------------------------------------------------|
| Linked Account                            | Used to filter savings plan recommendations by the enterprise<br>master or member account associated with the current<br>account |
| Service Type                              | Cloud services eligible for the savings plan                                                                                     |
| Site                                      | Site that the savings plan is used for                                                                                           |
| Region                                    | Region that the savings plan applies to                                                                                          |
| Specifications                            | Specifications eligible for the savings plan                                                                                     |
| Payment<br>Option                         | Payment option of the savings plan, which can be all upfront, partial upfront, or no upfront                                     |
| Subscription<br>Term                      | Term of the savings plan, either one year or three years                                                                         |
| Hourly<br>Commitment                      | Hourly commitment recommended for the savings plan                                                                               |
| Avg. Hourly<br>Pay-per-Use<br>Expenditure | Average hourly pay-per-use expenditure over the selected period                                                                  |
| Min. Hourly<br>Pay-per-Use<br>Expenditure | Minimum hourly pay-per-use expenditure over the selected period                                                                  |
| Max. Hourly<br>Pay-per-Use<br>Expenditure | Maximum hourly pay-per-use expenditure over the selected period                                                                  |

Table 11-1 Field details

| Field                                                                    | Description                                                                                                    |
|--------------------------------------------------------------------------|----------------------------------------------------------------------------------------------------|
| Estimated<br>Average<br>Utilization                                      | Expected utilization percentage of the recommended savings plan over the selected period                                                                                                    |
| Estimated<br>Monthly<br>Expenditure<br>Before<br>Recommended<br>Purchase | Estimated monthly pay-per-use expenditure calculated based<br>on the historical expenditure within the selected period<br>Estimated Monthly Expenditure Before Recommended<br>Purchase = Avg. Hourly Pay-per-Use Expenditure x 730 hours |
| Estimated<br>Monthly<br>Amortized Cost<br>After Purchase                 | Estimated monthly amortized costs if you had purchased the recommended savings plan                                                                                                    |
| Estimated<br>Monthly<br>Savings                                          | Estimated monthly savings after you purchase the<br>recommended savings plan<br>Estimated Monthly Savings = Estimated Monthly Expenditure<br>Before Purchase – Estimated Monthly Amortized Cost After<br>Purchase                        |
| Operation                                                                | When you click <b>Buy Savings Plan</b> in the <b>Operation</b> column of the savings plan, you will be navigated to the savings plan purchase page.                                                                                      |

----End

# **12** Savings Plans (in OBT)

## 12.1 What Are Savings Plans?

#### Introduction

Savings Plans is a flexible billing option that provides significant savings on your Huawei Cloud usage. You can get lower prices compared to pay-per-use pricing in exchange for a commitment to use a specified amount of resources (measured in USD/hour) for a one- or three-year term. If your hourly resource usage is fully covered by the hourly commitment, you will be billed only for the hourly commitment at the discounted rate. Any resource usage beyond the hourly commitment will be billed at standard pay-per-use rates.

Savings plans need to be used for your pay-per-use resources. They give you pricing discounts but do not affect the provisioning of your resources.

#### **Application Scenarios**

If you have relatively stable pay-per-use resource demands, buying a savings plan lets you reduce Huawei Cloud costs.

| Scenario                                                                                       | Savings Plan                                                                                                    |
|------------------------------------------------------------------------------------------------|----------------------------------------------------------------------------------------------------|
| Services need to be<br>adjusted, and instance<br>types need to be able to<br>change and adapt. | No savings plans limit instance sizes.                                                                                                    |
| Budgeting needs to be simplified.                                                              | When you make a budget with a savings plan,<br>you just need an estimate of your total expected<br>needs. You do not need to budget for other<br>dimensions, such as instance types and sizes. This<br>allows you to easily select the resources you<br>desire. |

| Table | 12-1 | Application   | scenarios | for | savings | pl  | lans |
|-------|------|---------------|-----------|-----|---------|-----|------|
| abic  | .~ . | / upplication | Section   |     | Savings | P ' | unio |

#### Benefits

Low prices

Savings plans provide significant savings compared to pay-per-use pricing. For example, if you purchase a 3-year, all upfront savings plan, you will get savings up to 73% off pay-per-use pricing.

• Flexible use

Savings plans offer low prices, like yearly/monthly subscriptions, but with added flexibility. When you have an active savings plan, the savings plan benefit is applied automatically to all pay-per-use resources that match the savings plan scope, and the resources are billed at the discount offered by the savings plan. You do not have to worry about when the resources expire. You can enable and release the resources at any time without incurring any extra expenditures from operations, such as unsubscriptions or specification changes.

• Multiple payment options

Savings plans give you the flexibility to use no upfront, partial upfront, or all upfront payments. The more you pay up front, the better discounts you will get.

#### Lifecycle

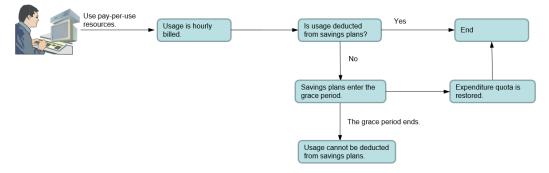

#### • Validation or Expiration

Savings plans become active immediately after purchase and take effect at the top of the hour you purchased them. Both the validation time and the expiration time of a savings plan starts at the beginning of the current hour, regardless of the exact time.

For example, if you purchased a 1-year savings plan at 13:45:20, December 6, 2022, then the validation time of the savings plan is 13:00:00, December 6, 2022, and its expiration time will be 12:59:59, December 6, 2023. If you have pay-per-use resources that match the savings plan, the hourly usage of those resources will be paid for using the savings plan from 13:00 to 14:00 on December 6, 2022.

#### **NOTE**

If your savings plan expires, the usage of pay-per-use resources will be billed at standard rates, and you need to ensure that your account balance is sufficient.

#### • Grace Period

If you have purchased a partial upfront or no upfront savings plan, and your usage has exceeded the expenditure quota, then your savings plan will enter

a grace period, during which your pay-per-use resource usage can still be paid for using the savings plan. If the grace period ends but your expenditure quota is still exceeded, the savings plan will be unsubscribed. There are no handling fees for the unsubscription.

## **12.2 Overview of Savings Plans**

### 12.2.1 Savings Plans Types

 Table 12-2 describes the savings plans currently available on Huawei Cloud.

 Table 12-2
 Savings plan types

| Туре                 | Cloud Service                      | Feature                            |
|----------------------|------------------------------------|------------------------------------|
| ECS Savings<br>Plans | Elastic Cloud Server (ECS) (Linux) | Only for a single<br>instance type |
|                      |                                    | Only for a single region           |

### 12.2.2 Notes and Constraints

#### Purchase

Member accounts for **Organizations** cannot buy savings plans.

Savings plans currently can be used only for certain regions.

#### **Payment Options**

- When you purchase an all upfront savings plan, the upfront part can only be paid by using the credit card you added or via bank transfer.
- The recurring hourly fee of no upfront must be paid after the bill is generated.

#### Change

The commitment of a savings plan cannot be changed after purchase.

#### Renewal

Savings plans cannot be renewed. You can purchase another savings plan of the same type if needed.

#### Unsubscription

Savings plans cannot be unsubscribed from after purchase. If you want to unsubscribe from a savings plan, **submit a service ticket to** contact the account manager.

## **12.2.3 Contributory Factors of Discounts**

#### **Upfront Fee**

You can choose no upfront or all upfront payment when purchasing a savings plan. The more upfront fee you pay, the lower prices you will get.

#### **Commitment Term**

You can choose one- or three-year savings plans. The longer the term is, the better your discount and the more pay-per-use expenditures will be paid for using the savings plans.

## 12.2.4 Savings Plans Billing

#### **Billing Method**

A savings plan is billed based on its hourly commitment. The total fee of a savings plan is as follows:

Total fee of a savings plan = Hourly commitment x Hours in a day (24) x Days in a year (365) x Commitment term

#### **NOTE**

If the commitment term covers a leap year, the formula is as follows:

Total fee of a savings plan = Hourly commitment x Hours in a day (24) x Days in a year (365) x Commitment term + Hourly commitment x Hours in a day (24)

#### Payment Options

You have three payment options when buying a savings plan:

- All upfront: You pay the entire price in a single upfront payment. During the commitment term you specified, you are not billed any additional fees for the savings plan.
- **No upfront**: You do not need to pay anything at the time of purchase. You are billed for the commitment by the hour.

The total price of a savings plan is calculated based on the hourly commitment and commitment term, not the payment option, but you do get the best discount with the all upfront option.

**Example**: If you purchased a 1-year savings plan with an hourly commitment of 1 USD, the total price would be \$8,760 USD (1 x 24 x 365).

- Full upfront: Pay the full \$8,760 USD at the time of purchase.
- **No upfront**: You do not make any upfront payment and will be, instead, billed at \$1 USD/hour throughout the commitment term.

#### **Pricing Rules**

• The sequence of applying discounts is as follows: Resource Packages > Reserved Instances > Savings Plans > Cash coupons

• If the discount for pay-per-use resources is better than that provided by the savings plan, the better discount is used first, and the money owed (after applying the discount) can be covered by the savings plan.

#### Example

Assume you have 30 ECS.C7.large.2 instances in LA-Sao Paulo1 at a \$0.428 USD/ hour price. The hourly fee for these instances would be \$12.84 USD (30\*0.428=12.84).

Savings plan 1: Purchase a 1-year all upfront ECS.C7 savings plan with a \$6 USD/ hour commitment in LA-Sao Paulo1. With the savings plan, the price of the C7.large. 2 instances would be 55.6% of the original pay-per-use price. It would be \$0.238 USD/hour (0.428 x 55.6%).

Savings plan 2: Purchase a 1-year all upfront ECS.C7 savings plan with a \$7.14 USD/hour commitment in LA-Sao Paulo1. With the savings plan, the price of the C7.large. 2 instances would be 55.6% of the original pay-per-use price. It would be \$0.238 USD/hour (0.428 x 55.6%).

| Item                                                                                                    | Savings Plan 1                  | Savings Plan 2                  |
|----------------------------------------------------------------------------------------------------|---------------------------------|---------------------------------|
| Price of the usage that the savings plan covers                                                                                                    | 6/55.6% = \$10.79 USD           | 7.14/55.6% = \$12.84<br>USD     |
| Price of the remaining<br>usage billed at pay-per-<br>use price                                                                                                    | 12.84 - 10.79 = \$2.05<br>USD   | 12.84 - 12.84 = \$0 USD         |
| (Price for all usage<br>charged at pay-per-use<br>price – Price for the usage<br>that the savings plan<br>covers)                                                           |                                 |                                 |
| Actual price when the<br>savings plan applies<br>(Commitment of the<br>savings plan + Price of the<br>remaining usage charged<br>at pay-per-use price)                      | 6 + 2.05 = \$8.05 USD           | 7.14 + 0 = \$7.14 USD           |
| Savings<br>(Price for all usage<br>charged at pay-per-use<br>price – Actual price when<br>the savings plan applies)/<br>Price for all usage charged<br>at pay-per-use price | (12.84 – 8.05)/12.84 =<br>37.3% | (12.84 – 7.14)/12.84 =<br>44.4% |

## 12.2.5 Comparison Between Savings Plans and Reserved Instances

#### Similarities

Both Reserved Instances (RIs) and Savings Plans can be used to save money on pay-per-use resources. You can choose one- or three-year, no upfront RIs or savings plans. The longer term you choose, the lower prices you will get.

#### Differences

With reserved instances, you get the discount only when the pay-per-use resources exactly match the reserved instances you purchase. Savings plans have fewer limitations and are more flexible. To get the discount with an ECS Savings Plan, for example, you only need to match the instance type and region.

#### Recommendations

- If your pay-per-use resources are consistent and stable without any changes to instance types or regions in the short term, you can choose RIs to save more.
- If the instance types of your pay-per-use resources change frequently or you have resources running in multiple regions, consider using Savings Plans, as they give you more flexibility.

## **12.3 Purchasing Savings Plans**

## 12.3.1 Following Cost Optimization Recommendations

To help you save money, Cost Center provides you with customized savings plan recommendations based on your historical pay-per-use expenditures.

#### **Important Notes**

- Recommendations are available only for ECS Savings Plans.
- By default, your expenditures over the last 30 days are used as a reference for savings plans recommendations. If your pay-per-use expenditures fluctuate greatly or your identity (enterprise master or member account) has changed recently, take such factors into account when selecting a period for savings plans recommendations. When purchasing a savings plan, you can also adjust the upfront payment by adjusting your hourly commitment to avoid unnecessary waste caused by deviations from predicted use. (Currently, savings plans cannot be unsubscribed from.)
- The estimated monthly amortized costs (after recommended purchase) are calculated based on the monthly amortized costs of the upfront payment and the hourly list price, without taking commercial discounts into account. The estimated monthly savings may be different from your actual cost savings.

#### **Understanding Your Recommendation Calculations**

To generate savings plans recommendations, Cost Center:

- 1. Analyzes your hourly pay-per-use usage for the last 7, 30, or 60 days.
- 2. Generates a savings plan based on your commitment term and payment option.
- 3. Compares the cost of a savings plan with the actual pay-per-use cost over your selected period.
- 4. Recommends the hourly commitment value that should result in the best savings and displays the estimated monthly expenditure, the estimated monthly amortized cost after purchase, and the estimated monthly savings.
  - If the hourly pay-per-use amortized cost is less than \$0.1 or the estimated monthly savings is less than \$1, no savings plan purchase recommendations are provided.
  - In unified accounting management, enterprise master accounts can view the following recommendations for purchasing savings plans:
    - Recommendations at the master account level based on its own historical pay-per-use expenditures
    - Recommendations at the member account level based on the historical expenditures of that member account during the unified accounting management period
  - If an account has shifted from the master to the member or vice versa, savings plan recommendations are provided only for the current account identity.

#### Viewing Savings Plan Recommendations

- **Step 1** Log in to Cost Center.
- **Step 2** Choose **Cost Optimization** > **Savings Plans** > **Purchase Recommendations**.
- **Step 3** Set the search criteria for savings plans.

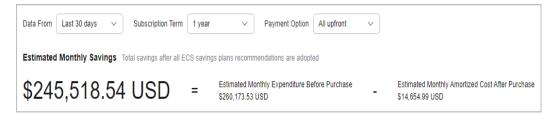

- **Data From**: look-back period (7, 30, or 60 days). Pay-per-use expenditures from this period are used as reference to generate savings plan recommendations.
- **Subscription Term**: the term commitment, in years. It is either a 1-year or 3-year term.
- **Payment Option**: the way the savings plan is paid for. It can be all upfront, partial upfront, or no upfront.
- **Recommendation Level**: An enterprise master account can choose to view the savings plan recommendations by organization or account.

- **Organization**: Recommendations are generated at the management account level. They consider pay-per-use expenditures across all member accounts in the organization.
- Account: Recommendations are generated based on the pay-per-use expenditures of the individual account or at the member account level under unified accounting management.

**Step 4** View savings plan recommendations.

- Estimated Monthly Savings: The monthly amount that could be saved if you adopt all recommended savings plans under the current query criteria.
   Estimated Monthly Savings = Estimated Monthly Expenditure Before Purchase
   Estimated Monthly Amortized Cost After Purchase
- Estimated Monthly Expenditure Before Purchase: The monthly expenditures that may be generated for using pay-per-use resources under the current query criteria. Estimated Monthly Expenditure Before Purchase = Pay-per-use expenditures payable within selected days/Number of selected days/24 x 730
- Estimated Monthly Amortized Cost After Purchase: The estimated monthly costs that could have been saved if you had purchased the recommended savings plans under the current query criteria. Estimated Monthly Amortized Cost After Purchase = (Hourly commitment x 730) + (Pay-per-use expenditures beyond the savings plan commitment within selected days/ Number of selected days/24 x 730)

#### **NOTE**

When calculating savings plan recommendations, each month is treated as 730 hours long.

- (Optional) If you adopt the recommendations, click **Buy Savings Plan** in the **Operation** column of the specified savings plan. Then you will be redirected to the savings plan purchase page.
- **Step 5** Click C above the list of savings plan recommendations to export the recommendations.

| Field             | Description                                                                                                    |
|-------------------|----------------------------------------------------------------------------------------------------|
| Linked Account    | Used to filter savings plan recommendations by the enterprise master or member account associated with the current account |
| Service Type      | Cloud services eligible for the savings plan                                                                               |
| Site              | Site that the savings plan is used for                                                                                     |
| Region            | Region that the savings plan applies to                                                                                    |
| Specifications    | Specifications eligible for the savings plan                                                                               |
| Payment<br>Option | Payment option of the savings plan, which can be all upfront, partial upfront, or no upfront                               |

#### Table 12-3 Field details

| Field                                                    | Description                                                                                                    |
|----------------------------------------------------------|----------------------------------------------------------------------------------------------------|
| Subscription<br>Term                                     | Term of the savings plan, either one year or three years                                                                                            |
| Hourly<br>Commitment                                     | Hourly commitment recommended for the savings plan                                                                                                  |
| Avg. Hourly<br>Pay-per-Use<br>Expenditure                | Average hourly pay-per-use expenditure over the selected period                                                                                     |
| Min. Hourly<br>Pay-per-Use<br>Expenditure                | Minimum hourly pay-per-use expenditure over the selected period                                                                                     |
| Max. Hourly<br>Pay-per-Use<br>Expenditure                | Maximum hourly pay-per-use expenditure over the selected period                                                                                     |
| Estimated<br>Average<br>Utilization                      | Expected utilization percentage of the recommended savings plan over the selected period                                                            |
| Estimated<br>Monthly                                     | Estimated monthly pay-per-use expenditure calculated based on the historical expenditure within the selected period                                 |
| Expenditure<br>Before<br>Recommended<br>Purchase         | Estimated Monthly Expenditure Before Recommended<br>Purchase = Avg. Hourly Pay-per-Use Expenditure x 730 hours                                      |
| Estimated<br>Monthly<br>Amortized Cost<br>After Purchase | Estimated monthly amortized costs if you had purchased the recommended savings plan                                                                 |
| Estimated<br>Monthly                                     | Estimated monthly savings after you purchase the recommended savings plan                                                                           |
| Savings                                                  | Estimated Monthly Savings = Estimated Monthly Expenditure<br>Before Purchase – Estimated Monthly Amortized Cost After<br>Purchase                   |
| Operation                                                | When you click <b>Buy Savings Plan</b> in the <b>Operation</b> column of the savings plan, you will be navigated to the savings plan purchase page. |

----End

## 12.3.2 Purchasing a Savings Plan on the Console

## **Important Notes**

You can buy ECS Savings Plans.

#### **Purchasing Savings Plans**

- **Step 1** Log in to the cloud service console.
- Step 2 Under Compute, click Elastic Cloud Server.
- **Step 3** Click **Savings Plans** in the navigation tree on the left.
- **Step 4** Click **Buy Savings Plan** in the upper right corner of the displayed page.
- **Step 5** Select and configure the savings plan you want to buy.
  - 1. Select a savings plan.
    - **Type**: Currently, only **ECS Saving Plans** is available.
    - **Region**: Specify the region to which the savings plan applies.
    - Specifications: Specify the specifications of the cloud service to which the savings plan applies.
  - 2. Configure the savings plan.
    - Hourly Commitment: minimum hourly amount of the savings plan
    - **Commitment Term**: duration during which you are committed to use the savings plan. You can select 1 year or 3 years.
    - Payment Option: purchase option of the savings plan, which can be all upfront, partial upfront, or no upfront.
    - Starts: You can choose to make the savings plan effective immediately or at a specified time after you buy it.

#### Step 6 Click Buy Now.

**Step 7** Confirm the order information. Then, click **Pay** and complete the payment as prompted.

----End

#### 12.3.3 Savings Plan Discounts

For details, access **Savings Plans Price Calculator** and switch to the **Details** page.

## **12.4 Viewing Purchased Savings Plans**

You can view the details of your purchased savings plans, including the basic information, purchase records, and usage summary.

#### Viewing Savings Summary

Step 1 Log in to Cost Center.

#### Step 2 Choose Cost Optimization > Savings Plans > Summary.

**Step 3** View the savings summary of your savings plans.

| MTD Savings    | YTD Savings     | Cost-Saving Opportunities |
|----------------|-----------------|---------------------------|
| \$3,093.96 USD | \$10,389.48 USD | 3                         |

• MTD Savings: total amount saved so far for the current month.

**NOTE** 

It may take up to one or two days to display the latest savings plan summary.

- **YTD Savings**: total amount saved in the current year after the expenditures of eligible pay-per-use resources are paid for using the savings plan.
- **Cost-Saving Opportunities**: number of recommended 1-year, all upfront ECS Savings Plans if you have adopted all the recommendations, which are generated based on the expenditures of the last 30 days.

----End

#### **Viewing All Savings Plans**

**Step 1** Log in to Cost Center.

#### **Step 2** Choose **Cost Optimization** > **Savings Plans** > **Summary**.

**Step 3** View all savings plans in the current account.

#### **NOTE**

You can filter savings plans by savings plan ID, status, linked account, type, and region.

| All Savings Plans (10)                      |          |        |                  |     |
|---------------------------------------------|----------|--------|------------------|-----|
| Linked Account                              |          | ~ Q (A | dd filter        |     |
| Savings Plan ID $\ensuremath{\overline{v}}$ | Status 7 | Linked | Property         |     |
| 240229_95dd5cba73434                        | Active   | Cost_H | Savings Plan ID  | th- |
| 240308_21f347536efd49                       | Active   | Cost_H | Status<br>Region | th- |

| Field              | Description                                                                                                   |
|--------------------|----------------------------------------------------------------------------------------------------|
| Savings Plan<br>ID | Unique identifier of a savings plan                                                                           |
| Status             | Status of a savings plan, including <b>Start Pending</b> , <b>Active</b> , <b>Retired</b> , and <b>Frozen</b> |
| Linked<br>Account  | Account that the savings plan belongs to                                                                      |
| Туре               | Type of the savings plan                                                                                      |
| Region             | Region that the savings plan applies to                                                                       |
| Site               | Site that the savings plan is used for                                                                        |
| Specifications     | Cloud service specifications eligible for the savings plan                                                    |

| Field                | Description                                                                                  |
|----------------------|----------------------------------------------------------------------------------------------|
| Hourly<br>Commitment | Committed amount per hour for the savings plan                                               |
| Payment<br>Option    | Payment option of the savings plan, which can be all upfront, partial upfront, or no upfront |
| Started              | Time when you can start using the savings plan                                               |
| Ended                | Time when you should stop using the savings plan                                             |

#### ----End

#### Viewing the Details of a Savings Plan

**Step 1** Log in to Cost Center.

#### **Step 2** Choose **Cost Optimization** > **Savings Plans** > **Summary**.

- **Step 3** Click the ID link of a savings plan to view its details.
  - Basic information

| Field                | Description                                                                                   |
|----------------------|-----------------------------------------------------------------------------------------------|
| Savings Plan<br>ID   | ID of the savings plan                                                                        |
| Savings Plan<br>Type | Type of the savings plan                                                                      |
| Linked<br>Account    | Account that the savings plan belongs to                                                      |
| Service Type         | Cloud services eligible for the savings plan                                                  |
| Region               | Region that the savings plan applies to                                                       |
| Specifications       | Cloud service specifications eligible for the savings plan                                    |
| Order                | ID of the order for the savings plan. You can click the link to go to the order details page. |
| Commitment<br>Term   | Committed amount per hour for the savings plan                                                |
| Started              | Time when you start using a savings plan                                                      |
| Ended                | Time when you stop using a savings plan                                                       |

• Purchase information

| Field                   | Description                                                                                                    |
|-------------------------|----------------------------------------------------------------------------------------------------|
| Total<br>Commitment     | Total amount of your commitment when purchasing the savings plan Total Commitment = Hourly Commitment x Commitment Term |
| Upfront Fee             | Money you paid up front when purchasing an all upfront or partial upfront savings plan                                  |
| Recurring<br>Hourly Fee | Amount payable per hour when you purchase a no upfront or partial upfront savings plan                                  |
| Commitment<br>Term      | Savings plan term in hours                                                                                              |

• MTD Usage information

| Field                             | Description                                                                                                    |
|-----------------------------------|----------------------------------------------------------------------------------------------------|
| Savings                           | Month-to-date savings. Savings = Pay-per-Use Cost<br>Equivalent – Commitment                                                |
| Pay-per-Use<br>Cost<br>Equivalent | Month-to-date amount you would have spent on the same<br>pay-per-use resources if you did not commit to the savings<br>plan |
| Commitment                        | Month-to-date amount you committed when purchasing the savings plan                                                         |
| Utilization                       | Month-to-date utilization percentage of the savings plan<br>Utilization = Used Commitment/Commitment x 100%                 |
| Used<br>Commitment                | Month-to-date amount that has been paid for using the savings plan                                                          |

----End

## 12.5 Viewing How Savings Plans Are Applied

## 12.5.1 Viewing the Bill of Savings Plans

**Step 1** Log in to Billing Center.

**Step 2** Choose **Billing** > **Bills** to view the bill summary.

#### Viewing discounts

Under **Discounts**, you can view the discount amounts for savings plans.

| Discounts     | \$3.19 USD                |
|---------------|---------------------------|
| Discount Type | Discount Amount (USD) 🛛 🖯 |
| Savings plans | \$3.19 USD                |

#### Viewing the amount paid for using savings plans

| ^ E | <ul> <li>Elastic Cloud Server ECS</li> </ul>                        |                                  |             |  |  |  |  |
|-----|---------------------------------------------------------------------|----------------------------------|-------------|--|--|--|--|
| ^   | CN North- Ulangab3                                                  |                                  | E88.80-080  |  |  |  |  |
|     |                                                                     |                                  | 6.00.00.000 |  |  |  |  |
| 0   | Pay-per-use, General Computing Enhaced[c3.medium.2]1vCPUs[2GB]linux |                                  | \$2.04 USD  |  |  |  |  |
|     | Duration(Pay-per-use- Monthly Settlement)                           | 68.1597222222 hours              | \$2.04 USD  |  |  |  |  |
| 0   | Pay-per-use, General Computing [s2.medium.2]1vCPUs[2GB]linux        |                                  | \$0.00 USD  |  |  |  |  |
|     | Duration(Saving plan deduction- Monthly Settlement)                 | 376.4502777777 hours(\$5.02 USD) | \$0.00 USD  |  |  |  |  |

1 Actual amount paid for pay-per-use resources whose usage cannot be covered by the savings plan.

2 Duration and amount covered by the savings plan.

Viewing the savings plan order information and hourly commitment

| ^ | SP                 | Andread and a second and a second and a second and a second and a second and a second and a second and a second                        |           | 1000 010    |  |  |  |
|---|--------------------|----------------------------------------------------------------------------------------------------|-----------|-------------|--|--|--|
|   | CN North- Ulangab3 |                                                                                                    |           |             |  |  |  |
|   |                    | sp0525                                                                                                    |           | 100000      |  |  |  |
|   | 0 [                | Savings Plans, Order SP20230605194548 , paymentType_4, spsku0525en , Commitment \$0.00 USD/Hour, (Hourly billing - Monthly Settlement) | 17 hours  | \$0.85 USD  |  |  |  |
|   | @ [                | Savings Plans, Order SP20230605194548, Partial upfront, spsku0525en, Commitment \$0.10 USD/Hour, (Hourly billing - Monthly Settlement) | 599 hours | \$29.95 USD |  |  |  |

In the example, the 1-year savings plan was purchased using **Partial upfront** with hourly commitment of \$0.10 USD. You can click the order No. to view the order details.

- ① Recurring hourly fee of the savings plan
- ② Upfront payment of the savings plan
- **Step 3** Choose **Billing** > **Bill Details**. You can view the detailed bills by usage or billing cycle.

The following bills for the upfront payment and recurring payment are taken as an example:

| Billing Cycle | Jul 2024 🗸 🗸               | Unbilled (?)  |            |               |             |                  |              |              |             |    |            |                |             |                    |            |
|---------------|----------------------------|---------------|------------|---------------|-------------|------------------|--------------|--------------|-------------|----|------------|----------------|-------------|--------------------|------------|
| Sort By       | Usage Resi                 | ource Name/ID | Resource T | Ype 💿         | Data Period | By billing cycle | By day       | Details      |             |    |            |                |             |                    |            |
| Export        | Customize Column           | $\supset$     |            |               |             |                  |              |              |             |    |            |                |             |                    |            |
| Q Reso        | urce Type: sp0525 $\times$ | Add filter    |            |               |             |                  |              |              |             |    |            |                |             |                    | ×          |
| Billing       | Account Name (?)           | Service Type  | Resource T | Billing Mode  | Bill Type   | Resource N       | Resource Tag | Specificatio | Region      | AZ | Usage Type | Unit Price (?) | Unit        | Total Usage (Pri 🧿 | Usage Unit |
| Jul 2024      | 10.5.00                    | SP Test Ser   | sp0525     | Savings Plans | Expenditure |                  |              | spcosttest   | CN North- U | -  |            | 0.03           | Dollar/Hour | 380                | hours      |
| Jul 2024      | (add (discount))           | SP Test Ser   | sp0525     | Savings Plans | Expenditure | - 240308 15a     | -            | spcosttest   | CN North- U | -  | -          | 0.05           | Dollar/Hour | 380                | hours      |

The details are as follows:

- List price = Unit price x Usage = 1.74 x 0.0689655288 = \$0.12000002 USD
- Discount amount = List price = \$0.12000002 USD
- Amount deducted from the savings plan = List price x Savings plan discount = 0.12000002 x 60% = \$0.072000001 USD

| Billing Cycle Jul      | 2024 ~             | Unbilled (1)                                                                                                    |                       |                |              |             |                  |            |                       |               |                  |               |                   |                  |                 |
|------------------------|--------------------|----------------------------------------------------------------------------------------------------|-----------------------|----------------|--------------|-------------|------------------|------------|-----------------------|---------------|------------------|---------------|-------------------|------------------|-----------------|
| Sort By Use            | P Reso             | urbe Name1D Re                                                                                                    | source Type 🛞 🖸       | Data Period By | biling cycle | By day      | Details          |            |                       |               |                  |               |                   |                  |                 |
| (Egor) Custonia Courni |                    |                                                                                                    |                       |                |              |             |                  |            |                       |               |                  |               |                   |                  |                 |
| Q BIT Type: E          | openditure-savings | plans us × Add filter                                                                                                    |                       |                |              |             |                  |            |                       |               |                  |               |                   |                  | ×               |
| Unit Price ①           | 1 Hold             | Total Usana (Pri (1)                                                                                                    | Usage Unit (for Prici | Package Us     | List Pri (?) | Discoun (?) | Amount (USD) (7) | Monthly Se | Order No./Transaction | Discount Type | Discount Subtype | Spot Instance | Amount Deduct (1) | Savings Plan (1) | Savings Plan Di |
| Unit Price (1)         | U.I.I.             | in the state of the state of th |                       |                |              |             |                  |            |                       |               |                  |               |                   |                  | -               |

----End

## 12.5.2 Analyzing the Cost of Savings Plans

You can use the cost analysis function in Cost Center to view the original costs, amortized costs, and usage details of your purchased savings plans.

#### Viewing Original Costs

- **Step 1** Log in to Cost Center.
- **Step 2** Choose **Cost Insights** > **Cost Analysis**.
- Step 3 Set Grouped By to Billing Mode. Under Filters, include Savings Plans in Billing Mode.
- **Step 4** View the original costs of your savings plans over the selected period.

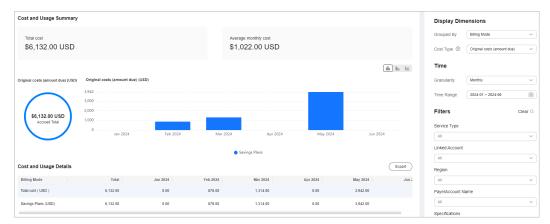

**Step 5** View the details of the original costs.

- Choose Cost Insights > Cost Details Export and access the Export to Local Directory page.
- 2. Set Cost Type to Original costs. Then, click Export.

In the exported file, filter the records with **Billing Mode** being **Savings Plans**.

- Service Type: type of the purchased savings plan, for example, ECS Savings Plan.
- Bill Type
  - Expenditure purchase: expenditures paid up front for purchasing a savings plan
  - Refund unsubscription: refund for the unsubscription from a savings plan
  - **Expenditure** hourly billing: hourly expenditures of a savings plan

----End

## 12.5.3 Viewing the Usage of Savings Plans

You can view the utilization and coverage of your purchased savings plans to visually understand how they apply to your resource usage.

#### 

- Enterprise master accounts associated with member accounts for unified accounting management can view the utilization and coverage across all their member accounts during the association.
- Savings plan utilization and coverage are updated once every 24 hours, but some data may take longer than one day to be displayed.

#### **Viewing Utilization Analyses**

You can view the utilization of a savings plan in a specified period, including the total savings, pay-per-use cost equivalent, and amount deducted from the savings plan. If the utilization of a savings plan is low, you can add more pay-per-use resources that are eligible for the savings plan.

Savings plan utilization = Amount deducted from the savings plan/Total amount saved by using the savings plan x 100%

- **Step 1** Log in to Cost Center.
- Step 2 Choose Cost Optimization > Savings Plans > Utilization & Coverage Analysis.
- **Step 3** Click the **Utilization Analysis** tab to view the utilization analyses.
- **Step 4** Set search criteria to view the savings plan utilization.
  - 1. Set **Period** to **Monthly**, **Daily**. You can query data from the last 18 months. Utilization is calculated based on how your savings plans applied to your usage over the look-back period.
    - Monthly: You can view the month-to-date and year-to-date utilization, and also the utilization from the last 3, 6, or 12 months. Also you can manually search for data within a specific period (18 months at most).
    - Daily: You can view the month-to-date utilization, and also the utilization from the last 7 days, 14 days, 30 days, or 3 months.
  - 2. View your utilization data over the selected period.

| Field                              | Description                                                                                                    | Example                                                                                                    |
|------------------------------------|----------------------------------------------------------------------------------------------------|----------------------------------------------------------------------------------------------------|
| Average<br>Utilization             | Percentage of the savings<br>plan that was used over<br>the selected period                                                                                                    | Suppose that you purchased an all upfront 3-year savings plan with an hourly price of \$0.5 USD.                                                                                                    |
| Used<br>Commitme<br>nt             | Amount of the savings<br>plan that was used over<br>the selected period                                                                                                    | During the selected period from<br>June 1, 2023 to June 30, 2023, the<br>total savings plan commitment is<br>\$360 USD.                                                                                                    |
| Total<br>Commitme<br>nt            | Total committed amount<br>of the savings plan over<br>the selected period<br>Total Commitment =<br>Hourly Commitment x<br>Number of active savings<br>plan hours over the<br>selected period | Suppose that your usage billed<br>with the savings plan rates totals<br>\$180 USD during the selected<br>period. Your utilization for that<br>savings plan is 50% (180/360 x<br>100%).<br>Suppose that the list price of your<br>pay-per-use equivalent is \$370 |
| Total<br>Savings                   | Amount of money saved<br>after the savings plan<br>was applied to your<br>eligible resources over the<br>selected period                                                                     | USD, the total savings will be \$10<br>USD (370 - 360).                                                                                                    |
| Pay-per-<br>Use Cost<br>Equivalent | Amount of money that<br>you would have paid at<br>the list price if the<br>savings plan was not<br>applied to your eligible<br>resource usage over the<br>selected period                    |                                                                                                    |

 Table 12-4
 Savings plan utilization fields

- 3. View your utilization trend over the selected period.
- 4. Apply filters to include or exclude certain types of data. You can select up to 50 items for each filter.

| Table 12-5 | Savings | plan | utilization | filters |
|------------|---------|------|-------------|---------|
|------------|---------|------|-------------|---------|

| Filter             | Description                                                                                                    |
|--------------------|----------------------------------------------------------------------------------------------------|
| Linked<br>Account  | Displays data for enterprise master/member accounts associated with the account to get savings plan utilization. |
| Region             | Displays data for a specified region (such as <b>CN South-Guangzhou</b> ) to get savings plan utilization.       |
| Specification<br>s | Displays specified specifications to get savings plan utilization.                                               |
| Туре               | Displays specified savings plan types to get savings plan utilization.                                           |

**Step 5** View savings plan utilization and click <sup>[C]</sup> in the table if you want to export the savings plan utilization data.

- 5
- You can click i in the upper right corner of the table to control which fields are displayed.
- When you export the savings plan data, if there is currently no data, 0% is displayed.

| Field              | Description                                                                                                    |
|--------------------|----------------------------------------------------------------------------------------------------|
| Savings Plan<br>ID | Unique identifier of the savings plan                                                                                                    |
| Account            | Name of the account that purchases the savings plan                                                                                                    |
| Region             | Region that the savings plan applies to                                                                                                    |
| Site               | Site that the savings plan is used for                                                                                                    |
| Specifications     | Specifications eligible for the savings plan                                                                                                    |
| Utilization        | Percentage of the savings plan that was used<br>Utilization = Amount deducted from the savings plan/Total<br>amount saved by using the savings plan x 100% |
| Savings            | Total amount saved by using the savings plan compared to pay-per-use pricing                                                                               |

#### Table 12-6 Fields in the exported table

----End

#### Viewing Coverage Analyses

You can view the coverage of a savings plan for a specified period, including the average coverage and the additional pay-per-use cost. If the coverage of a savings plan is low, you can purchase additional savings plans of the same type.

Savings plan coverage = Amount deducted from the savings plan/(Amount deducted from the savings plan + Cost of eligible usage not covered by the savings plan) x 100%

- **Step 1** Log in to Cost Center.
- **Step 2** Choose **Cost Optimization** > **Savings Plans** > **Utilization & Coverage Analysis**.
- Step 3 Click the Coverage Analysis tab to view the coverage analyses.
- **Step 4** Set search criteria to view the savings plan coverage.
  - 1. Set **Period** to **Monthly**, **Daily**. You can query data from the last 18 months. Coverage shows how much of your eligible usage was covered by your savings plans over the look-back period.

- Monthly: You can view the month-to-date and year-to-date coverage, and also the coverage from the last 3, 6, or 12 months. Also you can manually search for data within a specific period (18 months at most).
- **Daily**: You can view the month-to-date coverage, and also the coverage from the last 7 days, 14 days, 30 days, or 3 months.
- 2. View your coverage data over the selected period.

| Table 12-7 Savings | plan coverage fields |
|--------------------|----------------------|
|--------------------|----------------------|

| Field                              | Description                                                                                                    | Example                                                                                                    |
|------------------------------------|----------------------------------------------------------------------------------------------------|----------------------------------------------------------------------------------------------------|
| Average<br>Coverage                | Average coverage of all<br>savings plans over the<br>selected period<br>Average coverage =<br>Amount deducted from<br>savings plans/(Amount<br>deducted from savings<br>plans + Cost of eligible<br>usage not covered by<br>savings plans) x 100% | Suppose you purchased a savings<br>plan (discount: 48% off) and the<br>hourly commitment is \$2 USD/<br>hour. If you have two pay-per-use<br>instances and the unit price is \$3<br>USD per instance per hour over<br>the period from July 1, 2023 to<br>July 2, 2023.<br>In this case:<br>- The unit price after the savings |
| Additional<br>Pay-per-<br>Use Cost | Amount of pay-per-use<br>resources uncovered by<br>the savings plan over the<br>selected period                                                                                                    | plan is applied is \$1.56 USD (3 x 0.52), and 1.282 (2/1.56) instances can be billed with the savings plan per hour.<br>Over the selected period, the total amount deducted from the savings plan is \$96 USD (2 x 48).                                                                                                    |
|                                    |                                                                                                    | <ul> <li>The hourly additional pay-per-<br/>use cost is \$2.154 USD (2 -<br/>1.282) x 3). Over the selected<br/>period, the total additional<br/>pay-per-use cost is \$103.392<br/>USD (2.154 x 48).</li> </ul>                                                                                                    |
|                                    |                                                                                                    | <ul> <li>The average coverage is<br/>calculated as follows: 96/(96 +<br/>103.392) x 100% = 48.15%</li> </ul>                                                                                                    |

- 3. View your coverage trend over the selected period.
- 4. Apply filters to include or exclude certain types of data. You can select up to 50 items for each filter.

| Filter            | Description                                                                                                   |
|-------------------|----------------------------------------------------------------------------------------------------|
| Linked<br>Account | Displays data for enterprise master/member accounts associated with the account to get savings plan coverage. |

| Filter                | Description                                                                                             |
|-----------------------|----------------------------------------------------------------------------------------------------|
| Service Type          | Displays data for a specified service type to get savings plan coverage.                                |
| Region                | Displays data for a specified region (such as <b>CN South-Guangzhou</b> ) to get savings plan coverage. |
| Specification<br>s    | Displays specified specifications to get savings plan coverage.                                         |
| Enterprise<br>Project | Displays data for a specified enterprise project to get savings plan coverage.                          |
| Cost Tag              | Displays data for a specified cost tag to get savings plan coverage.                                    |
| Cost<br>Category      | Displays data for a specified cost category to get savings plan coverage.                               |

**Step 5** View savings plan coverage and click <sup>[]</sup> in the table if you want to export the savings plan coverage data.

#### **NOTE**

- You can click in the upper right corner of the table to control which fields are displayed.
- When you export the savings plan data, if there is currently no data, 0% is displayed.

| Table 12 | 2-9 Fields | in the | exported | table |
|----------|------------|--------|----------|-------|
|----------|------------|--------|----------|-------|

| Field                             | Description                                                                                       |
|-----------------------------------|---------------------------------------------------------------------------------------------------|
| Linked<br>Account                 | Account that uses the pay-per-use resource                                                        |
| Service Type                      | Service type of the pay-per-use resource                                                          |
| Resource Type                     | Resource type of the pay-per-use resource                                                         |
| Region                            | Region where the pay-per-use resources were used                                                  |
| Specifications                    | Specifications of the pay-per-use resources                                                       |
| Usage Type                        | Usage type for the pay-per-use resources                                                          |
| Used<br>Commitment                | Amount of the savings plan that was used over the selected period                                 |
| Additional<br>Pay-per-Use<br>Cost | Amount of pay-per-use resources that are not covered by the savings plan over the selected period |

| Field               | Description                                                                                    |
|---------------------|------------------------------------------------------------------------------------------------|
| Average<br>Coverage | Average coverage of pay-per-use resources covered by the savings plan over the selected period |

----End

#### **Optimizing Savings Plans Based on Utilization and Coverage**

- High utilization and coverage: Your purchased savings plans are fully utilized, delivering significant savings.
- High utilization but low coverage: Many pay-per-use resources are not covered by the purchased savings plans. You can increase the savings plan commitment to reduce more costs.
- Low utilization and coverage: Your purchased savings plans are underutilized. Only few resources are covered by the savings plans. You can adjust the use of your resources so that as many as pay-per-use resources can be covered by the savings plans to reduce costs.
- Low utilization but high coverage: The commitment of your purchased savings plans greatly exceeds that required by your pay-per-use resources. You can try to lower the savings plan commitment or purchase other types of savings plans to best fit into your service requirements.

## 12.6 Creating a Savings Plan Report

#### **Creating a Savings Plan Utilization Report**

#### Method 1

- Step 1 Log in to Cost Center.
- **Step 2** Choose **Savings Plans > Utilization & Coverage Analysis**.
- **Step 3** Click the **Savings Plan Utilization** tab and click **Create Analysis Report** in the upper right corner.
- **Step 4** Configure filters on the **Savings Plan Utilization** page, click **Save Report**, specify the report name, and click **OK**.

**NOTE** 

For details about the filters, see Viewing Purchased Savings Plans.

----End

Method 2

- **Step 1** Log in to Cost Center.
- **Step 2** Choose **Savings Plans** > **Utilization & Coverage Report**.
- **Step 3** Click **Create Analysis Report** in the upper right corner of the page.
- Step 4 Select Savings Plan Utilization and click Create Report.

**Step 5** Configure filters on the **Savings Plan Utilization** page, click **Save Report**, specify the report name, and click **OK**.

For details about the filters, see Viewing Purchased Savings Plans.

----End

#### Creating a Savings Plan Coverage Report

#### Method 1

- **Step 1** Log in to Cost Center.
- **Step 2** Choose **Savings Plans > Utilization & Coverage Analysis**.
- **Step 3** Click the **Savings Plan Coverage** tab and click **Create Analysis Report** in the upper right corner.
- **Step 4** Configure filters on the **Savings Plan Coverage** page, click **Save Report**, specify the report name, and click **OK**.

**NOTE** 

For details about the filters, see Viewing Purchased Savings Plans.

----End

Method 2

- **Step 1** Log in to Cost Center.
- **Step 2** Choose **Savings Plans** > **Utilization & Coverage Report**.
- **Step 3** Click **Create Analysis Report** in the upper right corner of the page.
- Step 4 Select Savings Plan Coverage and click Create Report.
- **Step 5** Configure filters on the **Coverage Analysis** page, click **Save Report**, specify the report name, and click **OK**.

For details about the filters, see Viewing Purchased Savings Plans.

----End

## 12.7 FAQ

#### How Do I Understand the Hourly Commitment of a Savings Plan?

When you buy a savings plan, you commit to using a specified amount over a one- or three-year term. Your hourly commitment is the minimum amount you promised to spend. The expenditure of eligible pay-per-use resources will be paid for using the savings plan at a discounted rate. If you use partial upfront or zero upfront, you still need to pay the hourly commitment value even if the actual amount for a specific hour is less than the committed amount.

Suppose the price of a c6.xlarge.4 ECS in CN North-Beijing4 is \$1.46 USD/hour (discount: 67.8% off), and your hourly commitment is \$10 USD. In each hour, the number of c6.xlarge.4 ECSs whose usage can be paid for using the savings plan is as follows:  $10/(1.46 \times 0.322) = 21.27$ .

#### How Do I Buy a Savings Plan?

• Method 1

Log in to Cost Center, and choose **Cost Optimization** > **Savings Plans** > **Purchase Recommendations**. Then, click **Buy Savings Plan** in the **Operation** column of the specified savings plan.

- Method 2
   Log in to Cost Center, and choose Cost Optimization > Savings Plans > Summary. Then, click Buy Savings Plan in the upper right corner of the page.
- Method 3

Log in to the management console, and choose **Compute** > **Elastic Cloud Server**. Then, click **Savings Plans** in the navigation pane. In the displayed page, click **Buy Savings Plan** in the upper right corner.

#### What Will Happen When My Savings Plan Expire?

After your savings plans expire, the pay-per-use resource usage will be billed at standard pay-per-use rates, but the resources will not be released, avoiding any negative impacts on your ongoing services.

## **13** Reserved Instances

## 13.1 Viewing RI Analysis

You can view the usage of the reserved instances (RIs) you have purchased. The amounts displayed are only estimates. You can view the exact amounts in the bills generated on the third day of the following month.

#### **NOTE**

If you are using a master account and shares RIs with your member accounts, it is acceptable that the RI utilization and coverage before and after the bill is generated may be different.

RI utilization and coverage are updated once every day. It may take 24 to 48 hours for the data to be displayed.

If you are using a master account but have not enabled unified accounting management, you are not allowed to view the RI utilization and coverage of your member accounts.

#### **RI Utilization**

You can learn about the RI usage, including the amounts saved and amortized after using RIs, and monitor the comprehensive utilization rate of your RIs.

RI utilization = Number of used RI hours/Number of purchased RI hours x 100%

- **Step 1** Log in to Cost Center.
- Step 2 Choose Reserved Instances > Utilization & Coverage Analysis.
- Step 3 Click RI Utilization.
- **Step 4** Set search criteria to view the RI utilization.

| RI Utilization RI Coverage                   |                                                |                       |                                 |                  |                                         |             |                                                        |                             |
|----------------------------------------------|------------------------------------------------|-----------------------|---------------------------------|------------------|-----------------------------------------|-------------|--------------------------------------------------------|-----------------------------|
| Monthly v Period 2                           | 1023-01 - 2023-06                              | )                     |                                 |                  |                                         |             | Filters Restore Default                                | 4 Hide Filte                |
| Pay-per-Use Cost Equivalent ⑦<br>\$4.12 USD  | RI Cost ⑦<br>\$213.31 USD                      |                       | Net Savings ⑦<br>209.19 USD     |                  | Total Potential Savings<br>\$109.89 USD | 0           | Elastic Cloud Server (ECS)<br>Linked Account<br>Region | ×<br>AI ×<br>AI ×           |
| Utilization Trend<br>Average Utilization (%) |                                                |                       |                                 |                  |                                         | 3           | AZ<br>Specifications                                   | AI ~<br>AI ~                |
| 75                                           |                                                |                       |                                 |                  |                                         |             | Operating System<br>Scope<br>Business Entity           | All ~<br>All ~<br>Include ~ |
| 50                                           |                                                |                       |                                 |                  |                                         |             | HUAWEI CLOUD ×                                         | (5                          |
| 0                                            |                                                |                       |                                 |                  |                                         |             |                                                        | % Apply                     |
| Jan 2023                                     | Feb 2023                                       | Mar 2023              | Apr 2023<br>Average Utilization | May 2            | 023                                     | Jun 2023    |                                                        |                             |
| Export - Deselect<br>Account Ret             | served Instance Region                         | Availability Zone Spe | ecification Code                | Operating System | RI Utilization                          | Net Savings |                                                        |                             |
| n-3                                          | 57f118a1c26419<br>(54-148300044-0 AP-Singapore |                       | nedium.4.linux                  |                  | 1.27%                                   | -\$209.19   |                                                        |                             |

1 You can select **Monthly**, **Daily**, or **Hourly** for a period of time from the last 18 months.

- **Monthly**: You can view the utilization data from the last 3, 6, or 12 months. Also you can manually search for data within a specific period (18 months at most).
- **Daily**: You can view the month-to-date utilization, and also the utilization from the last 7 days, 14 days, 30 days, or 3 months.
- **Hourly**: You can view the utilization from 00:00 to 24:00 for a given day.

② This area displays the utilization data for the queried period.

| Table 13-1 F | RI utilization fields |
|--------------|-----------------------|
|--------------|-----------------------|

| Field                              | Description                                                                                                    | Example                                                                                                    |
|------------------------------------|----------------------------------------------------------------------------------------------------|----------------------------------------------------------------------------------------------------|
| Pay-per-<br>Use Cost<br>Equivalent | Pay-per-use costs<br>equivalent to the RI<br>hours you have<br>used, calculated<br>based on the list<br>price.                                                                 | Example: You purchase an RI with a<br>duration of 100 hours. The price of a pay-<br>per-use resource with the same<br>specifications is \$4 USD per hour. This pay-<br>per-use resource has matched the RI for 6<br>hours.                                                                                                    |
| RI Cost                            | Cost of used RIs<br>amortized by hour.<br>RI cost = Upfront<br>costs for purchased<br>RIs amortized by<br>hour + Cost charged<br>amortized by hour                             | <ul> <li>Scenario 1: No upfront fee is charged for the RI, and the hourly rate is \$1.5 USD.</li> <li>In this case:</li> <li>Pay-per-use cost equivalent = 4 x 6 = \$24 USD</li> <li>RI cost = 1.5 x 6 = \$9 USD</li> <li>Total net savings = 24 - 9 = \$15 USD</li> </ul>                                                                                                    |
| Total Net<br>Savings               | Total amount saved<br>by using the RI<br>compared to pay-<br>per-use pricing<br>Total net savings =<br>Pay-per-use cost<br>equivalent – RI cost                                | <ul> <li>Total potential savings = 4 x 100 - 1.5 x 100 = \$250 USD</li> <li>Scenario 2: A partial upfront fee of \$40 USD is charged for each RI, and the hourly rate is \$1 USD.</li> <li>In this case:</li> <li>Pay-per-use cost equivalent = 4 x 6 =</li> </ul>                                                                                                    |
| Total<br>Potential<br>Savings      | Potential savings<br>that may be<br>realized if RIs are all<br>used up.<br>Total potential<br>savings = Pay-per-<br>use cost equivalent<br>for purchased RI<br>hours – RI cost | <ul> <li>\$24 USD</li> <li>RI cost = 40/100 x 6 + 1 x 6 = \$8.4 USD</li> <li>Total net savings = 24 - 8.4 = \$15.6 USD</li> <li>Total potential savings = 4 x 100 - (1 x 100 + 40) = \$260 USD</li> <li>Scenario 3: An upfront fee of \$100 USD is charged for each RI.</li> <li>In this case:</li> <li>Pay-per-use cost equivalent = 4 x 6 = \$24 USD</li> <li>RI cost = 100/100 x 6 = \$6 USD</li> <li>Total net savings = 24 - 6 = \$18 USD</li> <li>Total potential savings = 4 x 100 - 100 = \$300 USD</li> </ul> |

③ This chart shows your utilization over time.

Example: If you purchase a 100-hour RI and the matched pay-per-use resource has been used for 6 hours, the RI utilization is 6% (6/100 x 100%).

④ The **Filters** area is designed for you to include or exclude certain types of data. You can select up to 50 items for each filter.

| Table | 13-2 | R۱ | utilization | filters |
|-------|------|----|-------------|---------|
|-------|------|----|-------------|---------|

| Filter              | Description                                                                                                    |
|---------------------|----------------------------------------------------------------------------------------------------|
| Service Type        | Displays specified service types to get RI utilization.                                                                                           |
| Specifications      | Displays specified specifications to get RI utilization.                                                                                          |
| Linked<br>Account   | Displays data for enterprise master/member accounts associated with the account to get RI utilization.                                            |
| Region              | Displays data for a specified region (such as <b>CN South-</b><br><b>Guangzhou</b> ) to get RI utilization.                                       |
| AZ                  | Displays data for a specified AZ to get RI utilization.                                                                                           |
| Operating<br>System | Displays RI utilization based on the operating system used.                                                                                       |
| Scope               | Specifies whether the RI can be used in a given AZ or a region.                                                                                   |
| Business<br>Entity  | Displays RI utilization based on the business entity the cloud services belong to.                                                                |
|                     | Example: The business entity of direct users is Huawei Cloud.<br>The business entity of a partner's users is the same as that of<br>that partner. |

(5) If the **Display utilization objective in the chart** check box is selected, you will see an orange solid line in the chart as a benchmark to determine whether the target is reached. You can choose not to display the line by deselecting the check box.

**Step 5** Click **Export** to export the RI utilization data in the chart or table.

**NOTE** 

- You can click in the upper right corner of the table to control which fields are displayed.
- You can select the check boxes before specific RIs to view their utilization. If none is selected, the average utilization of all RIs will be displayed by default.
- When you export the RI data, if there is currently no data, 0% is displayed.

| Field       | Description                                                                                                    |
|-------------|----------------------------------------------------------------------------------------------------|
| Date        | <ul> <li>Date when an RI is used.</li> <li>Query by month: billing cycle when an RI is used.</li> <li>Query by day: date when an RI is used.</li> <li>Query by hour: time when an RI is used. Example:<br/>2020.06.06 15:00:00 indicates the RI is used from June 6,<br/>2020 14:00:00 GMT+08:00 to June 6, 2020 15:00:00 GMT<br/>+08:00.</li> </ul> |
| Utilization | Utilization of an RI.                                                                                                    |

| <b>Table 13-3</b> | Fields for | <b>RI</b> utilization | in the exported chart |
|-------------------|------------|-----------------------|-----------------------|
|-------------------|------------|-----------------------|-----------------------|

| Table 13-4 Fields for RI utilization in | n the exported table |
|-----------------------------------------|----------------------|
|-----------------------------------------|----------------------|

| Cat<br>ego<br>ry | Field                           | Description                                                                                                    |  |
|------------------|---------------------------------|----------------------------------------------------------------------------------------------------|--|
| RI               | Account                         | Name of the account that purchases the RI.                                                                      |  |
| pro<br>per       | Order ID                        | Unique order ID of an RI.                                                                                       |  |
| ties             | Reserved<br>Instance<br>Name/ID | Name and unique ID of an RI.                                                                                    |  |
|                  | Start Time                      | Date when the RI takes effect, that is, the time when the RI starts being used.                                 |  |
|                  | End Time                        | Date when the RI becomes invalid, that is, the time after which the RI will no longer be used.                  |  |
|                  | Scope                           | Whether the RI can be used in a given AZ or a region.                                                           |  |
|                  | Region                          | Region where an RI operates.                                                                                    |  |
|                  | AZ                              | Availability zone where an RI operates.                                                                         |  |
|                  | Payment<br>Option               | Billing mode of an RI, including <b>No upfront</b> , <b>Partial</b><br><b>upfront</b> , or <b>All upfront</b> . |  |
|                  | RI Type                         | Type of an RI. The default value is <b>Standard</b> .                                                           |  |
|                  | Specification<br>s              | Product specifications of an RI.                                                                                |  |
|                  | Number of<br>Rls                | Number of reserved instances.                                                                                   |  |
|                  | Operating<br>System             | Operating system of the RI.                                                                                     |  |

| Cat<br>ego<br>ry | Field                 | Description                                                                                     |
|------------------|-----------------------|-------------------------------------------------------------------------------------------------|
| RI<br>stat       | RI Utilization        | Percentage of used RIs to purchased RIs.<br>RI utilization = Number of used RI hours/Number of  |
| istic<br>s       |                       | purchased RI hours x 100%                                                                       |
| 5                | RI Hours<br>Purchased | How many hours the RI was purchased for within the specified time range.                        |
|                  | RI Hours<br>Used      | How many hours the RI was used for within the specified time range.                             |
|                  | RI Hours<br>Unused    | How many hours the RI was not used for within the specified time range.                         |
|                  | RI Cost               | Sum of upfront cost for purchased RIs amortized by the hour and costs amortized by the hour.    |
|                  |                       | RI cost = Upfront cost for RIs amortized by hour + Hourly cost                                  |
|                  | Pay-per-Use<br>Cost   | Pay-per-use costs equivalent to the RI hours you have used, calculated based on the list price. |
|                  | Net Savings           | Total amount saved by using the RI compared to pay-per-<br>use pricing                          |
|                  |                       | Net savings = Pay-per-use cost equivalent – RI cost                                             |
|                  | Potential<br>Savings  | Potential savings that may be realized if RIs are all used up.                                  |

#### ----End

#### **Exporting RI Usage Details**

You can export the usage details of RIs from the last 18 months. This offers a basis for analyzing RI utilization.

#### **NOTE**

If the query period does not cover any RI usage, the **Export RI Usage** button will not be displayed.

| RI Utilization | RI Coverage |        |                   |  |
|----------------|-------------|--------|-------------------|--|
| Monthly        | ~           | Period | 2023-01 - 2023-06 |  |

**Step 1** Log in to Cost Center.

**Step 2** Choose **Reserved Instances** > **Utilization & Coverage Analysis**.

#### Step 3 Click RI Utilization.

**Step 4** Click **Export** in the upper left corner of the list.

Step 5 Specify the period and data source you want to export, and click OK.

| Export    |                                                                                                    | × |
|-----------|----------------------------------------------------------------------------------------------------|---|
| -         | age details are updated once every day, and it may take up about one day<br>e data to be displayed. |   |
| Period    | 2024/07 🔛 to 2024/07 🔛                                                                              |   |
| Data From | My account V                                                                                        |   |
|           | Cancel OK                                                                                           |   |

#### **NOTE**

RI usage details are refreshed every 24 hours, but the cost data for the current month may take longer than one day to be exported.

 Table 13-5 describes the fields in the exported RI usage details.

| Table 13-5 | Fields i | n RI usage | details |
|------------|----------|------------|---------|
|------------|----------|------------|---------|

| Field                     | Description                                                                                                    |
|---------------------------|----------------------------------------------------------------------------------------------------|
| Account                   | Account that purchased the RI. By default, the account is the current login account or an enterprise member account associated with an enterprise master account. |
| Service Type              | Service type of the RI. Currently, only ECS is supported.                                                                                                    |
| Reserved<br>Instance Name | Name of the RI. The value is the same as the resource name on the <b>Bill Details</b> page in the Billing Center.                                                 |
| Reserved<br>Instance ID   | ID of the RI. The value is the same as the resource ID on the <b>Bill Details</b> page in the Billing Center.                                                     |
| RI<br>Specifications      | RI specifications, for example, 2 vCPUs   4 GiB   c6.large.2.                                                                                                    |
| Operating<br>System       | Operating system of the RI.                                                                                                    |
| Scope                     | Whether the RI can be used in a given AZ or a region.                                                                                                    |
| Region                    | Region where an RI operates.                                                                                                    |

| Field                                       | Description                                                                                                    |
|---------------------------------------------|----------------------------------------------------------------------------------------------------|
| Availability<br>Zone                        | Availability zone where an RI operates.                                                                                                    |
| Number of RIs                               | Number of RIs purchased.                                                                                                    |
| RI Hours<br>Purchased                       | How many hours the RI was purchased for within the<br>specified period, which is the overlapped part of the RI<br>effective duration and the export period.<br>RI Hours Purchased = RI Hours Used + RI Hours Unused                                                                                                    |
| RI Hours Used                               | How many hours the RI was used for within the specified<br>period.<br>RI Hours Used = Cumulative number of RI Hours Used per<br>Resource                                                                                                    |
| RI Hours<br>Unused                          | How many hours the RI was not used for within the specified period.                                                                                                    |
| RI Normalized<br>Units<br>Purchased         | RI Hours Purchased x RI normalization factor                                                                                                    |
| RI Normalized<br>Units Used                 | RI Hours Used x RI normalization factor                                                                                                    |
| RI Normalized<br>Units Unused               | RI Hours Unused x Normalization Factor for RIs                                                                                                    |
| Resource ID                                 | Resource ID for the RI.                                                                                                    |
| Specification<br>Code                       | Specifications code for the RI.                                                                                                    |
| RI Hours Used<br>per Resource               | Number of RI hours consumed by the resource.<br>RI Hours Used per Resource = RI Usage Amount x<br>Normalization Factor for pay-per use products/Normalization<br>Factor for RIs<br><b>NOTE</b><br>In this formula, the value of <b>RI Usage Amount</b> needs to be converted<br>into hours based on <b>RI Usage Unit</b> . |
| RI Normalized<br>Units Used per<br>Resource | RI Hours Used per Resource x Normalization Factor for RIs                                                                                                    |
| RI Usage<br>Amount                          | Actual usage of an instance that matches the RI.                                                                                                    |
| RI Usage Unit                               | Unit of the actual usage amount.                                                                                                    |
| Start Time                                  | Time when pay-per-use resources start to use RI hours.                                                                                                    |
| End Time                                    | Time when pay-per-use resources stop using RI hours.                                                                                                    |

----End

#### **RI Coverage**

RI coverage lets you know what percentage of pay-per-use resources are covered by your purchased RIs so that you can evaluate whether you have purchased enough RIs.

Coverage = RI covered hours/Total resource running hours x 100%

- **Step 1** Log in to Cost Center.
- Step 2 Choose Reserved Instances > Utilization & Coverage Analysis.
- Step 3 Click RI Coverage.
- **Step 4** Set search criteria to view the RI coverage.

| RI Utilization RI Coverage                               |                                          |                            |                 |                             |                |
|----------------------------------------------------------|------------------------------------------|----------------------------|-----------------|-----------------------------|----------------|
| Monthly V Period (2023-01 - 2023-12 🗒 1                  |                                          |                            |                 | Filters Restore Default     | 4 Hide Filters |
|                                                          |                                          |                            |                 | Elastic Cloud Server (ECS)  | ~              |
| Average Coverage 0.00%                                   | Pay-per-Use Total<br>\$99,683,725.65 USD | 2                          |                 | Linked Account              | AI 🗸           |
| 0.00%                                                    | \$99,083,723.05 03D                      |                            |                 | Region                      | AI 🗸           |
| Coverage Trend<br>Average Coverage (%)                   |                                          | (                          | 3 🖬 🗠           | AZ                          | All 🗸          |
| ······································                   |                                          |                            | - I             | Specifications              | Al V           |
| 100                                                      |                                          |                            |                 | Cost Tags                   | All 🗸          |
|                                                          |                                          |                            |                 | Operating System            | Al V           |
| 75                                                       |                                          |                            |                 | Business Entity             | Include $\sim$ |
|                                                          |                                          |                            |                 | HUAWEI CLOUD $\times$       | 0              |
| 50                                                       |                                          |                            |                 |                             |                |
| 25                                                       |                                          |                            |                 | Coverage Objective          | 5              |
| 25                                                       |                                          |                            |                 | 50 %                        | Apply          |
| 0                                                        |                                          |                            |                 | Display coverage in the cha | rt             |
| Jan 2023 Feb 2023 Mar 2023 Apr 2023 May 2023 Jun 202     | 3 Jul 2023 Aug 2023 Sej                  | 2023 Oct 2023 Nov 2023     | Dec 2023        |                             |                |
| Coverage Objective                                       | Average Coverage                         |                            |                 |                             |                |
| Export   Deselect                                        |                                          |                            | ۲               |                             |                |
| Account Specification Region Availability Z Operating Sy | Average Coverage Total Runnin            | . RI Covered H Pay-per-Use | Pay-per-Use     |                             |                |
| CN North-Beiji cn-north-1a windows                       | 0.00% 197,769,600.00                     | 0.00 197,769,600.00        | \$98,884,800.00 |                             |                |

① You can select **Monthly**, **Daily**, or **Hourly** for a period of time from the last 18 months.

- **Monthly**: You can view the coverage data from the last 3, 6, or 12 months. Also you can manually search for data within a specific period (18 months at most).
- **Daily**: You can view the month-to-date coverage, and also the coverage from the last 7 days, 14 days, 30 days, or 3 months.
- **Hourly**: You can view the coverage from 00:00 to 24:00 for a given day.

(2) This area displays the coverage data for the queried period.

| Field                | Description                                                                                                    | Example                                                                                                    |  |
|----------------------|----------------------------------------------------------------------------------------------------|----------------------------------------------------------------------------------------------------|--|
| Average<br>Coverage  | <ul> <li>The average coverage rate within the queried period. Coverage = RI covered hours/Total resource running hours x 100%</li> <li>RI covered hours refer to the used RI hours.</li> <li>Total resource running hours refer to the total used hours of</li> </ul> | Example: You purchase<br>an RI and run two pay-<br>per-use resources for 10<br>hours each. The hourly<br>rate of the pay-per-use<br>resources is \$4 USD. One<br>pay-per-use resource has<br>matched the RI for 4<br>hours. |  |
|                      | the pay-per-use resource.                                                                                                    | In this case:                                                                                                    |  |
| Pay-per-Use<br>Total | Total pay-per-use costs for pay-<br>per-use instances not covered by                                                                                                    | • Coverage = 4/20 x<br>100% = 20%                                                                                                    |  |
|                      | the used hours in the query period.                                                                                                    | <ul> <li>Total pay-per-use cost</li> <li>= (20 - 4) x 4 = \$64</li> <li>USD</li> </ul>                                                                                                    |  |

③ This chart shows your coverage over time.

Example: If a pay-per-use resource runs for 10 hours and matches the RI for 4 hours, the coverage rate is  $4/10 \times 100\% = 40\%$ .

④ The **Filters** area is designed for you to include or exclude certain types of data. You can select up to 50 items for each filter.

| Filter               | Description                                                                                                    |
|----------------------|----------------------------------------------------------------------------------------------------|
| Service Type         | Displays specified service types to get RI coverage.                                                                                    |
| Specifications       | Displays specified service types to get RI coverage.                                                                                    |
| Linked<br>Account    | Displays data for enterprise master/member accounts associated with the account to get RI coverage.                                     |
| Region               | Displays data for a specified region (such as <b>CN South-</b><br><b>Guangzhou</b> ) to get RI coverage.                                |
| Availability<br>Zone | Displays data for a specified AZ, for example, AZ1, to get RI coverage.                                                                 |
| Cost Tags            | Displays activated tags to get RI coverage. For details, see<br>Activating Cost Tags.                                                   |
|                      | Under the <b>Cost Tag</b> filter, you can select up to 20 items for a level-1 option and up to 50 items for a level-2 option at a time. |
| Operating<br>System  | Displays RI coverage based on the operating system used.                                                                                |

Table 13-7 RI coverage filters

| Filter             | Description                                                                                                    |
|--------------------|----------------------------------------------------------------------------------------------------|
| Business<br>Entity | Displays RI coverage based on the business entity the cloud services belong to.                                                                   |
|                    | Example: The business entity of direct users is Huawei Cloud.<br>The business entity of a partner's users is the same as that of<br>that partner. |

(5) If the **Display coverage objective in the chart** check box is selected, you will see an orange solid line in the chart as a benchmark to determine whether the target is reached. You can choose not to display the line by deselecting the check box.

**Step 5** Click **Export** to export the RI coverage data in the chart or table.

**NOTE** 

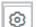

- You can click in the upper right corner of the table to control which fields are displayed.
- You can select the check boxes before specific RIs to view their coverage. If none is selected, the average coverage of all RIs will be displayed by default.
- When you export the RI data, if there is currently no data, 0% is displayed.
- Account adjustments do not change the historical data regarding RI coverage.

#### **Table 13-8** Fields for RI coverage in the exported chart

| Field               | Description                                                                                                    |  |
|---------------------|----------------------------------------------------------------------------------------------------|--|
| Date                | <ul> <li>Date when an RI is used.</li> <li>Query by month: billing cycle when an RI is used.</li> <li>Query by day: date when an RI is used.</li> <li>Query by hour: time when an RI is used. Example:<br/>2020.06.06 15:00:00 indicates the RI is used from June 6,<br/>2020 14:00:00 GMT+08:00 to June 6, 2020 15:00:00 GMT<br/>+08:00.</li> </ul> |  |
| Average<br>Coverage | Average coverage rate of an RI                                                                                                    |  |

#### **Table 13-9** Fields for RI coverage in the exported table

| Cate<br>gory         | Field              | Description                                |
|----------------------|--------------------|--------------------------------------------|
| RI<br>prope<br>rties | Account            | Name of the account that purchases the RI. |
|                      | Specificatio<br>ns | Product specifications of an RI.           |

| Cate<br>gory         | Field                     | Description                                                                                                    |
|----------------------|---------------------------|----------------------------------------------------------------------------------------------------|
|                      | Region                    | Region where an RI operates.                                                                                        |
|                      | Availability<br>Zone      | Availability zone where an RI operates.                                                                             |
|                      | Operating<br>System       | Operating system of the RI.                                                                                         |
| RI<br>statist<br>ics | Average<br>Coverage       | Average used hours that an RI covers.<br>Average coverage = RI covered hours/Total resource<br>running hours x 100% |
|                      | Total<br>Running<br>Hours | Total combined used hours that an RI covers and does not cover.                                                     |
|                      | RI Covered<br>Hours       | Used hours that an RI covers.                                                                                       |
|                      | Pay-per-Use<br>Hours      | Used hours that an RI does not cover.                                                                               |
|                      | Pay-per-Use<br>Cost       | Amount for used hours that an RI does not cover, calculated based on the list price                                 |

----End

## 13.2 Creating an RI Report

#### **Creating an RI Utilization Report**

#### Method 1

- **Step 1** Log in to Cost Center.
- **Step 2** Choose **Reserved Instances** > **Utilization & Coverage Analysis**.
- **Step 3** Click the **RI Utilization** tab and click **Create Report** in the upper right corner.
- **Step 4** Configure filters on the **RI Utilization** page, click **Save Report**, specify the report name, and click **OK**.

**NOTE** 

For details about the filters, see **Analyzing RIs**.

----End

#### Method 2

**Step 1** Log in to Cost Center.

#### **Step 2** Choose **Reserved Instances** > **Utilization & Coverage Reports**.

- **Step 3** Click **Create Report** in the upper right corner of the page.
- Step 4 Select RI utilization and click Create Report.
- **Step 5** Configure filters on the **RI Utilization** page, click **Save Report**, specify the report name, and click **OK**.

For details about the filters, see Analyzing RIs.

----End

#### **Creating an RI Coverage Report**

#### Method 1

- **Step 1** Log in to Cost Center.
- **Step 2** Choose **Reserved Instances** > **Utilization & Coverage Analysis**.
- Step 3 Click the RI Coverage tab and click Create Report in the upper right corner.
- **Step 4** Configure filters on the **RI Coverage** page, click **Save Report**, specify the report name, and click **OK**.

**NOTE** 

For details about the filters, see Analyzing RIs.

----End

Method 2

- **Step 1** Log in to Cost Center.
- **Step 2** Choose **Reserved Instances > Utilization & Coverage Reports**.
- Step 3 Click Create Report in the upper right corner of the page.
- Step 4 Select RI coverage and click Create Report.
- **Step 5** Configure filters on the **RI Coverage** page, click **Save Report**, specify the report name, and click **OK**.

For details about the filters, see Analyzing RIs.

----End

# **14** Cost Allocation

# 14.1 Cost Tags

## 14.1.1 Overview of a Cost Tag

#### What Is a Tag?

Tags are used to identify cloud resources, such as instances, images, and disks. If you have several types of cloud resources that are relevant under your account, you can use tags to classify these cloud resources (by usage, owner, environment, or others).

#### Figure 14-1 Example tags

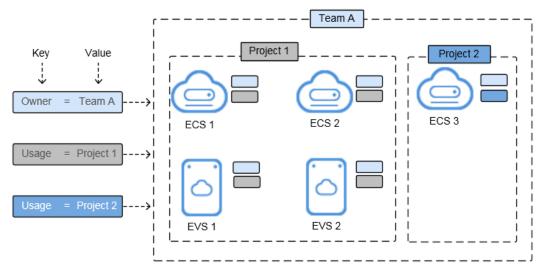

In this example, you assign two tags to each cloud resource. Each tag contains a key and a value that you define. The key of one tag is **Owner**, and the key of another tag is **Usage**. Each tag has a value. For details about tag naming principles, see **Principles for Naming Tags**.

You can quickly search for and filter specific cloud resources based on the tags added to them. For example, you can define a set of tags for cloud resources in an account to track the owner and usage of each cloud resource, making resource management easier.

#### What Is a Cost Tag?

You can activate tags in Cost Center to help classify and track your Huawei Cloud costs. Once activated, such tags are referred to as cost tags. Only activated tags can be used to organize your resource costs and for cost analysis. For details, see **Activating Cost Tags**.

There are two types of tags:

- Expenditure tags: You can add such tags when creating resources. They will appear on the **Cost Tags** page 24 hours after their associated resources have generated expenditures.
- Predefined tags: You can create such tags on the TMS console. They will appear on the **Cost Tags** page immediately after being created.

#### When to Use Cost Tags

You can use cost tags to summarize or filter cost data on the **Cost Analysis** page or track the cost and usage of a specific resource on the **Budgets** page.

#### **Constraints on Using Cost Tags**

For details about the cloud services that support tag management, see **TMS and Other Services**.

Generally, tags will appear on this page 24 hours after they are created and their associated resources have generated expenditures. The following is an example:

- 1. You activate the cost tag **groupA**.
- 2. You attach the cost tag **groupA** when placing an order.
- 3. You can query the cost data by **groupA** in Cost Center about 24 hours after the order is placed.

#### Adding a Tag

To learn how to add tags (for ECS for example), see **Adding Tags**. You can also use Tag Management Service (TMS) to add tags to cloud resources. For details, see **Adding Tags to Cloud Resources**.

## 14.1.2 Activating Cost Tags

#### **Important Notes**

Generally, tags appear on the **Cost Tags** page 24 hours after their associated resources have generated expenditures. If there are no tags to activate, consider removing the colons (:) from tags.

You can filter or group cost data by cost tag only after the tags are activated and their associated resources have incurred costs. Activated tags are not used for historical costs.

If you are using a member account that has been associated with your master account for unified accounting management, you are not allowed to activate or deactivate tags. Instead, you can only use the tags activated by your master account for data analysis.

#### Activating or Deactivating a Tag

- **Step 1** Log in to Cost Center.
- **Step 2** Choose **Cost Allocation** > **Cost Tags**.
- **Step 3** Select a tag and activate or deactivate it.

| Activate Desctivate                                         |                  |             |            |
|-------------------------------------------------------------|------------------|-------------|------------|
| Q         Tag Source: Expenditure tags ×         Add filler |                  |             | ×          |
| ∎ Tag ⇔                                                     | Tag Source 🖓     | Status 🝸    | Operation  |
| ✓ AutoTestCost                                              | Expenditure tags | Activated   | Deactivate |
| 🔽 Order                                                     | Expenditure tags | Deactivated | Activate   |

There are two types of tags:

- Expenditure tags: You can add such tags when creating resources. They will appear on the **Cost Tags** page 24 hours after their associated resources have generated expenditures.
- Predefined tags: You can create such tags on the TMS console. They will appear on the **Cost Tags** page immediately after being created.

----End

# 14.2 Cost Categories

## 14.2.1 Overview of a Cost Category

A cost category automatically groups your costs based on the rules you configure, such as linked account, service type, bill type, cost tag, and enterprise project, or even the custom rules configured for other cost categories.

A cost category goes into effect at the beginning of each month. If you add or modify a cost category in the middle of a month, month-to-date cost data will use the new cost category. After you create or edit a cost category, it can take up to four hours for your cost and usage details to be categorized.

#### **Categorized Cost Information**

There are multiple ways of looking at your business, for example, in terms of departments, projects, or applications. A cost category is a unique way, and you can create multiple cost categories accordingly. If you are using a master account and have enabled unified accounting management, you can also use cost categories to group the costs of your enterprise. For details, see **Cost Management for Enterprises**.

After creating a cost category, you can use it to analyze and monitor your costs and manage your budgets. You can use cost categories to summarize or filter cost and usage data. You can also learn about the application of cost categories in the exported cost details, where each created category is displayed in a separate column.

#### **Splitting Shared Costs**

Shared costs include the costs for the resources (network, storage, or resource packages) shared across departments or the costs that cannot be directly split by cost tag or enterprise project configured for the resources. These costs are not directly attributable to a singular owner, and hence cannot be categorized into a singular cost category. In this case, you can define cost splitting rules to fairly allocate these costs among teams or business units.

You can use cost categories to split shared costs, and also create custom categories and map your costs into these categories based on the splitting rules you define. Only net original costs (actual payments) and net amortized costs (amortized actual payments) can be split.

#### **Establishing Multilevel Hierarchical Relationships**

You can select from a list of cost category dimensions to create your cost category rules. Specifically, use existing cost categories as the prerequisites and define your own cost splitting rules. Assume that your enterprise has cost units from multiple departments and each department has multiple teams within. You can create multilevel hierarchical relationships among your cost categories to replicate your organizational structure. This way, you can easily track the cost usage of each team.

## 14.2.2 Application Scenarios

#### **Example Scenario**

You want to allocate costs across Department A, Department B, and Department C in your company, and the department of most of the costs can be identified based on the tags configured for the resources. In addition, Department A uses the Face Recognition Service that does not support tag management, and an Elastic Volume Service (EVS) is shared across all departments.

As mentioned earlier, you can use the tag key **Group** and tag values **Department A**, **Department B**, and **Department C** to group most of your costs, as shown in the following figure.

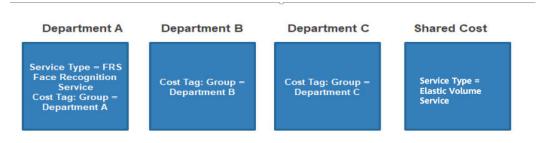

### Step 1 Creating Cost Tags

Create tags before using cloud services. For details, see **Creating Predefined Tags**. For example, you can create the tag key **Group** with three tag values (**Department A**, **Department B**, and **Department C**).

| edefined Tags 🧿                                                                                                    |                         |                                                                             | Create Tag                             |
|----------------------------------------------------------------------------------------------------|-------------------------|-----------------------------------------------------------------------------|----------------------------------------|
| mport: You can import a CSV file containin<br>mported start from the second row. Downl<br>Export: Tags will be exported to a CSV file. |                         | wise, the file will not be able to be imported. By default, the first row o | of the file is the header and the tags |
| Import Export Export                                                                                                    | t All Delete            |                                                                             | ×]0                                    |
|                                                                                                    |                         |                                                                             |                                        |
| ⊂ Key ⊜                                                                                                    | Value \ominus           | Last Updated                                                                | Operation                              |
| C Key ⊕                                                                                                    | Value ⊖<br>Department C | Last Updated ⊖<br>Apr 23, 2023 14:24:39 GMT+08:00                           | Operation                              |
|                                                                                                    | · · ·                   |                                                                             |                                        |

## Step 2 Activating Cost Tags

Activate the created tag **Group** so that it can be applied to cost categories.

| Cost Tags                                                                                                    |                  |                                                    |                               |    |
|----------------------------------------------------------------------------------------------------|------------------|----------------------------------------------------|-------------------------------|----|
| For more information, see What Are Cost Taps? or Which Services Cerr Use Taps for Cost Analysis?     You need to plan and manage your cest taps before using them. After cost taps are addresd, you can use them for both hists     Using predicted tap is recommended. They can be acclused on this pays immediately after being costed. Alternatively, yo expenditures. Learn hore is add taps and here tip patients.     If were are not page backfives, condition shows the tap length or removing the colon from tag keys and values. |                  | vill appear on this page 24 hours after their asso | clated resources have generat | ed |
| Activate Deactivate Q Tag Group × Add filter                                                                                                    |                  |                                                    |                               | ×  |
| ✓ Tag ⊕                                                                                                    | Tag Source 🖓     | Status 🖓                                           | Operation                     |    |
| Sroup                                                                                                    | Expenditure tags | ⊘ Activated                                        | Deactivate                    |    |
|                                                                                                    |                  |                                                    |                               |    |

## Step 3 Creating Cost Categories (Defining Rules)

Create a cost category and define the following rules for it.

| Rule                                         | Туре                                                                                                    | Content                                                                                                    |
|----------------------------------------------|----------------------------------------------------------------------------------------------------|----------------------------------------------------------------------------------------------------|
| Rule 1:<br>Inherited<br>Value - Cost<br>Tags | Use existing rules.<br><b>NOTE</b><br>If you have used existing cost tags or<br>enterprise projects to group cost<br>data, existing rules are<br>recommended.                | Condition: <b>Inherited</b><br><b>Dimension</b> is <b>Cost Tag</b> ,<br>and <b>Tag Key</b> is <b>Group</b> . |
|                                              | Example: If rules are defined based<br>on the cost tag <b>Group</b> , cost data will<br>be grouped for <b>DepartmentA</b> ,<br><b>DepartmentB</b> , and <b>DepartmentC</b> . |                                                                                                    |
| Rule 2:<br>Department<br>A                   | Add rules.                                                                                                    | Condition: <b>Service Type</b> is<br><b>FRS Face Recognition</b><br><b>Service</b> .                         |
| Rule 3:<br>Shared costs                      | Add rules.                                                                                                    | Condition: Service Type is<br>Elastic Volume Service.                                                        |

 Table 14-1
 Defining rules

| Rule                    | Туре | Content                                      |
|-------------------------|------|----------------------------------------------|
| Uncategorize<br>d costs | -    | Costs that do not match the preceding rules. |

#### Figure 14-2 Creating rules

| Define Category Rules You can define up to 20 rules for a cost category, and the rules will be applied in the sequence you set. If you have used existing cost tags or enterprise projects for cost categorization, these existing rules are still recommended Learn more | Collapse All | Expand All |
|----------------------------------------------------------------------------------------------------|--------------|------------|
| Rule 1 Inherited Value-Cost Tag 🔺 💌                                                                                                    | collapse     | Delete     |
| Inherited Dimension C Cost Tag V Tag Key Group V                                                                                                    |              |            |
| Rule 2 DepartmentA                                                                                                    | collapse     | Delete     |
| Rule Name DepartmentA                                                                                                    |              |            |
| Cinty one logical operator can be used to associate a maximum of 6 conditions. If multiple operators are involved, use condition groups.                                                                                                    |              |            |
| And  Condition 1 Service Type Condition 1 Service Type Service Selected 113                                                                                                    |              |            |
| Rule 3 SharedCosts 🔺 💌                                                                                                    | collapse     | Delete     |
| Rule Name SharedCosts                                                                                                    |              |            |
| Only one logical operator can be used to associate a maximum of 6 conditions. If multiple operators are involved, use condition groups. 🕥                                                                                                    |              |            |
| And  Condition 1 Service Type  (Is  (Evs) Selected 1/13- Condition 1 Add Consiston                                                                                                    |              |            |
|                                                                                                    |              |            |

In this example, costs are amortized in the way described in Table 14-2.

| Table 14-2 Cost amortizat |
|---------------------------|
|---------------------------|

| Cost For            | Costs Amortized in the Current Month (\$) |
|---------------------|-------------------------------------------|
| Department A        | 100                                       |
| Department B        | 200                                       |
| Department C        | 50                                        |
| Shared costs        | 40                                        |
| Uncategorized costs | 100                                       |

#### Step 4 Creating Cost Categories (Allocating Shared Costs)

Four hours after the cost category is created, you can define cost splitting rules to split the shared costs across departments.

- Select **Custom** for **Allocation Method** to allocate 30% of the shared costs to Department A, 30% to Department B, and 40% to Department C.
- Select **Custom** for **Allocation Method** to allocate 50% of the uncategorized costs to Department A, 30% to Department B, and 20% to Department C.

#### **NOTE**

There are three cost allocation methods:

• **Proportionally**: Allocate your costs in proportion to the weight of each target value.

Example: Suppose the value of target B is \$800 USD and the value of target C is \$200 USD. As the ratio of target B to target C is 4:1, 80% of the source value will be allocated to target B and 20% to target C.

• **Evenly**: Allocate your costs evenly across your target values.

Example: Suppose there are two target values (A and B). With this method, the source value is evenly allocated to A and B, 50% for each.

• **Custom**: Allocate your costs based on a custom percentage for each target value. The percentages must add up to 100%.

#### Figure 14-3 Defining splitting rules

|                    | e Splitting Rules<br>used as a source value you want to split. If you sp | 2 Include feel-purchase coupons 2 Include stored value cards<br>R original net costs (actual payment) and annotized net costs (annotized payment), you can view and export the results in the cost category details. | Net Amortized Cost | ~ |
|--------------------|--------------------------------------------------------------------------|----------------------------------------------------------------------------------------------------|--------------------|---|
| Rule 1             |                                                                          |                                                                                                    | ^                  | Θ |
| Source Value       | Uncategorized V<br>MTD cost: S                                           | Source or target value not available. Learn more                                                                                                    |                    |   |
| Target Value       | Departmen × Departmen Selected 3/3~<br>Proportionally ③ Evenly ④         | Custom                                                                                                    |                    |   |
| The following tabl | e displays how your costs of Shared Costs are spli                       | proportionally. For details, access the cost category details page.                                                                                                    |                    |   |
| Target Value       | Percentag                                                                | e Associated Cost (USD)                                                                                                    |                    |   |
| Department A       | 50.00                                                                    | 47                                                                                                    |                    |   |
| Department B       | 30.00                                                                    |                                                                                                    |                    |   |
| Department C       | 20.00                                                                    |                                                                                                    |                    |   |
| Total              | 100.00 5                                                                 | 1 H H                                                                                                    |                    |   |
| Rule 2             |                                                                          |                                                                                                    | ^                  | Θ |
| Source Value       | Shared costs ~<br>MTD cost: Sili in                                      | Source or taget value not available. Learn more                                                                                                    |                    |   |
| Target Value       | Departmen × Departmen Selected 3/3×                                      |                                                                                                    |                    |   |
| Allocation Method  | O Proportionally ③ O Evenly ③                                            | Custom                                                                                                    |                    |   |
| -                  |                                                                          | by custom percentage. For details, access the cost category details page.                                                                                                    |                    |   |
| Target Value       | Percentage                                                               |                                                                                                    |                    |   |
| Department A       | 30.00 9                                                                  |                                                                                                    |                    |   |
| Department B       | 30.00 9                                                                  | 2#                                                                                                    |                    |   |
| Department C       | 40.00 9                                                                  | 29                                                                                                    |                    |   |
| Total              | 100.00 9                                                                 |                                                                                                    |                    |   |

#### Table 14-3 Cost splitting rules

| Rule   | Source<br>Value            | Target<br>Value                                          | Alloca<br>tion<br>Meth<br>od | Content                                                              | Associated<br>Cost (\$)                                                                                        |
|--------|----------------------------|----------------------------------------------------------|------------------------------|----------------------------------------------------------------------|----------------------------------------------------------------------------------------------------|
| Rule 1 | Uncateg<br>orized<br>costs | Depart<br>ment A<br>Depart<br>ment B<br>Depart<br>ment C | Custo<br>m                   | Department A:<br>50%<br>Department B:<br>30%<br>Department C:<br>20% | Department A:<br>100 x 50% =<br>50<br>Department B:<br>100 x 30% =<br>30<br>Department C:<br>100 x 20% =<br>20 |

| Rule   | Source<br>Value | Target<br>Value  | Alloca<br>tion<br>Meth<br>od | Content              | Associated<br>Cost (\$)        |
|--------|-----------------|------------------|------------------------------|----------------------|--------------------------------|
| Rule 2 | Shared<br>costs | Depart<br>ment A | Custo<br>m                   | Department A:<br>30% | Department A:<br>40 x 30% = 12 |
|        |                 | Depart<br>ment B |                              | Department B:<br>30% | Department B:<br>40 x 30% = 12 |
|        |                 | Depart<br>ment C |                              | Department C:<br>40% | Department C:<br>40 x 40% = 16 |

## **Step 5 Viewing Cost Splitting Results**

The following table lists the cost (**Net Amortized Cost** as an example) split for each department.

| Department      | Net<br>Amortized<br>Cost | Split<br>Amount | Amount<br>Allocated | Proportion |
|-----------------|--------------------------|-----------------|---------------------|------------|
| Department<br>A | 100                      | 50 + 12         | 162                 | 33.06%     |
| Department<br>B | 200                      | 30 + 12         | 242                 | 49.39%     |
| Department<br>C | 50                       | 20 + 16         | 86                  | 17.55%     |

 Table 14-4 Cost split for each department

## 14.2.3 Managing Cost Categories

#### **Important Notes**

After you create or edit a cost category, it can take up to four hours for your cost and usage details to be categorized.

You can create up to 10 cost categories.

#### Creating a Cost Category

- **Step 1** Log in to Cost Center.
- **Step 2** Choose **Cost Allocation** > **Cost Categories**.
- Step 3 Click Create Cost Category.
- **Step 4** Define category rules to group your costs.

#### D NOTE

You can define up to 20 rules for each category.

1. Specify a category name.

Enter a name to uniquely identify your cost category. The name cannot be changed once your cost category is created.

2. Configure a look-back period.

You can select any specified month from the previous 12 months.

3. Define category rules.

Category rules are executed in prioritized order.

#### **NOTE**

An enterprise master account can select enterprise projects by linked account, except the default enterprise project and those not categorized.

- Use existing rules for a cost category. This method lets you flexibly define a rule that dynamically inherits the value of a cost category or enterprise project to group your costs. You are advised to use the existing rules.

You can choose to group costs by enterprise project, as shown in the following figure.

| Rule 1    | Inherited Val | ue-Enterprise Project 🔺 💌 |
|-----------|---------------|---------------------------|
| Inherited | d Dimension   | Enterprise Project V      |

- Define new rules. You can also associate multiple conditions for a cost category by using logical operators.

| Table 1 | 4-5 | Logical | operators |
|---------|-----|---------|-----------|
|---------|-----|---------|-----------|

| Logical<br>Operator | Description                                                           | Example                                                                                                    |
|---------------------|-----------------------------------------------------------------------|----------------------------------------------------------------------------------------------------|
| And                 | Indicates that all conditions must be met.                            | If the logical operator is set to <b>And</b><br>and all of conditions 1, 2, and 3 are<br>met, the rule can be used to<br>categorize the costs.     |
| Or                  | Indicates that any<br>of configured<br>conditions needs to<br>be met. | If the logical operator is set to <b>Or</b><br>and any of the conditions (1, 2, and<br>3) is met, the rule can be used to<br>categorize the costs. |

One logical operator can be used to associate a maximum of five conditions. If multiple operators are involved, use nested logic. For details, see **Calculation Logic**.

4. Group uncategorized costs.

All costs that do not comply with the rules you defined will be grouped into the default group **Uncategorized**. You can rename the group, for example, **Shared Costs**.

**Step 5** (Optional) Split shared costs.

**NOTE** 

When you use existing rules, the source and target values become available four hours after you create the cost category.

You cannot view cost splitting details in real time, including the cost of a split source and the percentage used for proportionally allocation, in a cost category you created. You are advised to create cost splitting rules four hours after you create a cost category.

| Field                | Description                                                                                                    |  |  |  |  |
|----------------------|----------------------------------------------------------------------------------------------------|--|--|--|--|
| Source<br>Value      | Shared costs you want to split, which can be either of the following:                                                                                                    |  |  |  |  |
|                      | • Costs in <b>Step 4.3</b> that have been categorized but have not met the splitting requirements, for example, the costs of the <b>default</b> enterprise project.                                                                                                    |  |  |  |  |
|                      | • Costs in <b>Step 4.4</b> that are not captured in your cost category rules                                                                                                    |  |  |  |  |
| Target<br>Value      | The cost categories you want to split your costs across                                                                                                    |  |  |  |  |
| Allocation<br>Method | • <b>Proportionally</b> : Allocate your costs in proportion to the weight of each target value.<br>Example: Suppose the value of target B is \$800 USD and the value of target C is \$200 USD. As the ratio of target B to target C is 4:1, 80% of the source value will be allocated to target B and 20% to target C. |  |  |  |  |
|                      | • <b>Evenly</b> : Allocate your costs evenly across your target values.<br>Example: Suppose there are two target values (A and B). With<br>this method, the source value is evenly allocated to A and B,<br>50% for each.                                                                                              |  |  |  |  |
|                      | • <b>Custom</b> : Allocate your costs based on a custom percentage for each target value. The percentages must add up to 100%.                                                                                                    |  |  |  |  |

#### Step 6 Click Create.

----End

#### **Editing a Cost Category**

- **Step 1** Log in to Cost Center.
- **Step 2** Choose **Cost Allocation** > **Cost Categories**.
- **Step 3** Click **Edit** in the **Operation** column of the cost category you want to modify the configured category rules and cost splitting rules.

| Category Name \ominus | Status  | Look-back Period | Created                         | Updated                         | Operation                         |
|-----------------------|---------|------------------|---------------------------------|---------------------------------|-----------------------------------|
| ESEMI?                | Applied | 2023-12          | Jun 27, 2024 20:09:14 GMT+08:00 | Jun 27, 2024 20:10:02 GMT+08:00 | Edit Delete View in Cost Analysis |

----End

#### **Deleting a Cost Category**

- **Step 1** Log in to Cost Center.
- **Step 2** Choose **Cost Allocation** > **Cost Categories**.
- **Step 3** Click **Delete** in the **Operation** column of the cost category you want to delete.

| Applied 2023-12 Jun 27, 2024 20, 09, 14 GMT+08,00 Jun 27, 2024 20, 10, 02 GMT+08,00 Edit Delete View in Cost Analysi | Category Name 🖯 S | Status  | Look-back Period | Created                         | Updated                         | Operation                         |
|----------------------------------------------------------------------------------------------------|-------------------|---------|------------------|---------------------------------|---------------------------------|-----------------------------------|
|                                                                                                    | A A               | Applied | 2023-12          | Jun 27, 2024 20:09:14 GMT+08:00 | Jun 27, 2024 20:10:02 GMT+08:00 | Edit Delete View in Cost Analysis |

----End

#### **Calculation Logic**

• Default logic: One logical operator can be used to associate a maximum of five conditions.

As shown in the following figure, a logical operator (**And**) is used to associate the three conditions. All these three conditions must be met at the same time so that the rule can be used to categorize costs.

| Only one logical operator can be | used to associate a m | aximum of 6 condi                      | litions. If multiple operators are involved, use condition groups.                    |
|----------------------------------|-----------------------|----------------------------------------|---------------------------------------------------------------------------------------|
| And V Condition 1                | Service Type          | ✓ Is ✓                                 | Content Delivery Network (CD Selected 1/13>                                           |
| - Condition 2                    | Bill Type             | ✓ Is ∾                                 | Expenditure-purchase × Selected 1/18v                                                 |
| — Condition 3                    | Cost Tag              | <ul> <li>✓</li> <li>Project</li> </ul> | ✓ Is ✓ IT × Selected 1/7✓<br>This rule will be applied to the tag value you selected. |
| 🕀 Add Cor                        | ndition               |                                        |                                                                                       |

The following is an example of condition settings:

Example condition 1: **Cost Tag project Is IT**. When the value of the cost tag **project** is **IT**, this rule will be used to categorize costs.

Example condition 2: **Cost Tag project Is not IT**. When the value of the cost tag **project** is not **IT**, this rule will be used to categorize costs.

#### 

• When you use cost tags to group your costs, if the operator is **Is not**, the rule will not be used to categorize the costs that do not have tags.

Example: The key of a cost tag is **project**, and the key values are **IT1**, **IT2**, and **IT3**. If you configure a condition where **Cost Tag project Is not IT1**, the costs whose cost tag values are **IT2** and **IT3** will be grouped. Costs that do not have the cost tag **project** will not be grouped.

• When you use enterprise projects to group your costs, if the operator is **Is not**, the rule will be used to categorize the costs that do not belong to any enterprise projects.

Example: There are three enterprise projects (**project 1**, **project 2**, and **project 3**). If you configure a condition where **Enterprise Project Is not project 1**, costs that do not have enterprise projects as well costs whose enterprise projects are **project 2** and **project 3** will be grouped.

Example condition 3: **Cost Tag project Starts with IT**. When the value of the cost tag **project** starts with **IT**, this rule will be used to categorize costs.

Example condition 4: **Cost Tag project Is absent**. If the cost tag **project** is not used, this rule will be used to categorize costs.

| Dimension             | ls        | ls Not    | Starts With      | Is Absent        |
|-----------------------|-----------|-----------|------------------|------------------|
| Linked<br>Account     | Supported | Supported | Not<br>Supported | Not<br>Supported |
| Service Type          | Supported | Supported | Not<br>Supported | Not<br>Supported |
| Bill Type             | Supported | Supported | Not<br>Supported | Not<br>Supported |
| Cost Tag              | Supported | Supported | Supported        | Supported        |
| Enterprise<br>Project | Supported | Supported | Supported        | Not<br>Supported |
| Cost<br>Category      | Supported | Supported | Supported        | Not<br>Supported |

 Table 14-6 Conditional operators supported by different dimensions

• Nested logic: Two logical operators can be used to associate up to five conditions.

As shown in the following figure, two logical operators are used to associate five conditions in a nested manner.

| Only one logical operator of | an be used to associate a | maximum of 6 condition                 | ns. If multiple operators are invo | olved, use condition | groups.                           |               |
|------------------------------|---------------------------|----------------------------------------|------------------------------------|----------------------|-----------------------------------|---------------|
| And v Condit                 | ion 1 Service Type        | ✓ Is ✓                                 | Content Delivery Network ((        | CD Selected 1/13v    | Θ                                 |               |
| — Condit                     | ion 2 Bill Type           | ✓ Is ✓                                 | Expenditure-purchase $\times$      | Selected 1/18∨       | Θ                                 |               |
| — Condit                     | ion 3 Cost Tag            | <ul> <li>✓</li> <li>Project</li> </ul> |                                    | V Is                 | IT ×  be applied to the tag value | Selected 1/7  |
| (+) A(                       | ld Condition              |                                        |                                    | This fulle will      | be applied to the tay value       | you selected. |

## 14.2.4 Viewing Cost Category Details

#### **Important Notes**

The splitting details of shared costs are only displayed on the cost category details page. Splitting rules do not affect the data for cost analysis, budget management, and cost details.

#### **Viewing Cost Category Details**

- **Step 1** Log in to Cost Center.
- **Step 2** Choose **Cost Allocation** > **Cost Categories**.
- **Step 3** Click the name of a cost category.
- **Step 4** Specify **Time Range** in the upper right corner of the displayed page.

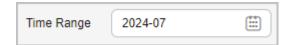

- **Step 5** View the details about the cost category.
  - 1. Basic information

| 10420447       |                          |                                         |                                         |
|----------------|--------------------------|-----------------------------------------|-----------------------------------------|
| Status Applied | Look-back Period 2023/12 | Created Jun 27, 2024 20:09:14 GMT+08:00 | Updated Jun 27, 2024 20:10:02 GMT+08:00 |
|                |                          |                                         |                                         |

In this area, the cost category name, creation time, and last update time are displayed.

2. Splitting rules

| Splitting Rules |                   |                   | Edit |
|-----------------|-------------------|-------------------|------|
| Source Value    | Target Value      | Allocation Method |      |
| shared cost     | Rule1;Rule2;Rule3 | Custom            |      |

In this area, the splitting rules for shared costs are displayed, and you can click **Edit** to modify the splitting rules.

3. Splitting details

- Cost distribution is displayed in the ring chart on the left.
- The table on the right shows the cost splitting details for Net Amortized Cost or Net Original Cost

| Field                    | Description                                                                                                    |
|--------------------------|----------------------------------------------------------------------------------------------------|
| Item                     | Category rule name                                                                                                    |
| Net<br>Amortized<br>Cost | Net amortized cost after the cost splitting rules have been applied                                                        |
| Net Original<br>Cost     | Net original cost after the cost splitting rules have been applied                                                         |
| Split Amount             | Split amount of the shared cost.<br>If the value of this field is negative, the corresponding<br>cost is the split source. |
| Amount<br>Allocated      | Amount allocated. Amount allocated = Net amortized cost or Net original cost + Split amount                                |
| Proportion               | Percentage of an allocated cost to the total cost allocated.                                                               |

----End

#### Modifying Splitting Rules for Historical Costs

- **Step 1** Log in to Cost Center.
- **Step 2** Choose **Cost Allocation** > **Cost Categories**.
- **Step 3** Click the name of a cost category.
- **Step 4** Specify **Time Range** and click **Edit** in the upper right corner of the displayed page.

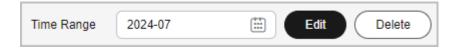

#### **NOTE**

You can choose to only modify the category rules.

**Step 5** Modify the category rules and splitting rules and click **Save**.

**NOTE** 

After you modify a cost category, it can take up to four hours for your cost and usage details to be categorized.

----End

## **Exporting Cost Splitting Details**

In the **Splitting Details** area on the cost category details page, click **Export** to export the cost splitting details.

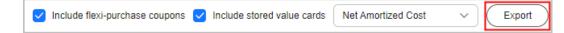

## **14.2.5 Application of Cost Categories**

#### Using a Cost Category to Group Costs

In Cost Center, choose **Cost Insights** > **Cost Analysis**, and set **Grouped By** to **Cost Categories** to group data.

#### Using a Cost Category to Filter Costs

In Cost Center, choose **Cost Insights** > **Cost Analysis**. Under **Filters**, select a cost category to filter costs.

### Using a Cost Category to Specify a Budget Scope

In Cost Center, choose **Budget Management** > **Budgets**. Then, click **Create Budget** and select a cost category in the **Budget Scope** area.

| Define Budget Scope                                                                                                    | Ŷ | Modify      |
|----------------------------------------------------------------------------------------------------|---|-------------|
| Alerts are unavailable for the current month cost of monthly services, such as CDN billed by 95th percentile bandwidth. |   | ement cloud |
| Enterprise Project                                                                                                    |   |             |
| All                                                                                                    |   | ~           |
| Service Type                                                                                                    |   |             |
| All                                                                                                    |   | ~           |
| Linked Account                                                                                                    |   |             |
| All                                                                                                    |   | ~           |
| Usage Type ③                                                                                                    |   |             |
| All                                                                                                    |   | ~           |
| Billing Mode                                                                                                    |   |             |
| All                                                                                                    |   | ~           |
| Region                                                                                                    |   |             |
| All                                                                                                    |   | ~           |
| AZ                                                                                                    |   |             |
| All                                                                                                    |   | ~           |
| Specifications                                                                                                    |   |             |
| All                                                                                                    |   | ~           |
| Cost Tags ⑦                                                                                                    |   |             |
| All                                                                                                    |   | ~           |
| Cost Categories                                                                                                    |   |             |
| All                                                                                                    |   | ~           |

## **Detecting Cost Anomalies for a Cost Category**

In Cost Center, choose **Cost Insights** > **Cost Anomaly Detection**. Then, click **Create Monitor** and select **Cost Categories** for **Monitor Type**. This monitor tracks the pay-per-use expenditure anomalies for a cost category rule.

| Cost Anomaly Detection / Create Monitor                                                                                             |        |
|----------------------------------------------------------------------------------------------------|--------|
| Choose Monitor Type — 2 View Details                                                                                                |        |
|                                                                                                    |        |
| Name Your Monitor                                                                                                    |        |
| * Monitor Name                                                                                                    |        |
| Monitored Objects                                                                                                    |        |
| You can select up to 10 tag values for each tag key at a time.                                                                      |        |
| * Tag Key V                                                                                                    |        |
| * Tag Value V                                                                                                    |        |
|                                                                                                    |        |
| Detection Rules                                                                                                    |        |
| Pay-per-use expenditures: AI algorithms are used to intelligently identify unexpected expenditure spikes based on machine learning. |        |
| Yearly/monthly expenditures: Expenditures are identified as anomalies if they have increased by 20 % over the previous billing      | cycle. |
| View detailed rules                                                                                                    |        |
| Previous Create Monitor                                                                                                    |        |

#### Viewing Cost Details for a Cost Category

In Cost Center, choose **Cost Insights** > **Cost Details Export** to export cost details. In the exported file, you can view cost details by cost category.

| AA AB AC AD                          | AE AF                 | AG J            | AH AI     | AJ           | AK         | AL AM                 | AN             | AO            | AP          | AQ        | AR         | AS           | AT      | AU      | AV     | AW AX AY                           |
|--------------------------------------|-----------------------|-----------------|-----------|--------------|------------|-----------------------|----------------|---------------|-------------|-----------|------------|--------------|---------|---------|--------|------------------------------------|
| 1 Specificatic Region Co Region AZ   | Usage Typ Usage Typ   | Usage Unit Usag | je Packag | e U Usage in | R Usage Un | nit Total Usag Packag | e U RI Usage ( | List Price (i | Original Co | Coupons I | Flexi-Purc | d Stored Val | Tag:121 | Tag:AAA | Tag:bb | Cost Categ Cost Categ Cost Categ C |
| 2 Custom Micn-north-4CN North- AZ1   | aom.count.count       | PCS             | 231       | 0            | 0 PCS      | 231                   | 0 0            | ī 0           | 0           | 0         | (          | 0 0          |         |         |        | noDefaultRShared Corsus r          |
| 3 MetricStor cn-north-4CN North- AZ1 | aom.metrii MetricStor | Pcs/Day         | 0         | 0            | 0 Pcs/Day  | 0                     | 0 0            | 0             | 0           | ( C       | (          | 0 0          |         |         |        | noDefaultFShared Colsds r          |
| 4 Custom Micn-north-(CN North-AZ1    | aom.count.count       | PCS             | 3234      | 0            | 0 PCS      | 3234                  | 0 0            | 0             | 0           | 0         | (          | 0 0          |         |         |        | noDefaultFShared Colsds r          |

# **15** Exporting Cost Details

# **15.1 Export to Local Directory**

## **15.1.1 Exporting Cost Details to Local Directories**

#### **Important Notes**

You can check the data scope for exporting cost details in Cost Center. For details, see **Data Scope**.

Cost Center refreshes your amortized costs once every 24 hours, and it may take longer than 24 to 48 hours for some data to be displayed. The current month costs of monthly-settlement cloud services, such as CDN and VPC, are available for export after 12:00 noon on the 4th day of the following month.

#### Procedure

- **Step 1** Log in to Cost Center.
- **Step 2** Choose **Cost Insights > Cost Details Export**.
- **Step 3** On the **Export to Local Directory** page, set the cost type, time range, data scope, and service type. Then, click **Export**.

| Export to Local Directory | Export to OBS |
|---------------------------|---------------|
|                           |               |
| Cost Type                 |               |
| Original costs            | ~             |
| Time Range                |               |
| 2024/12 - 2024/12         |               |
| Data From                 |               |
| My account                | ~             |
| Service Type              |               |
| All                       | ~             |
| Quantity                  |               |
| 1,441                     |               |
| Export                    |               |

#### **NOTE**

Cost details are refreshed every 24 hours, but it may take about 24 hours before the cost data for the current month is displayed.

You can export the details of amortized costs and original costs on a monthly basis.

| Cost<br>Type        | File Name<br>Identifier                                                      | Example File Name                                                                   | Description                                                                                                    |
|---------------------|------------------------------------------------------------------------------|-------------------------------------------------------------------------------------|----------------------------------------------------------------------------------------------------|
| Amortize<br>d costs | %Account name<br>%_AmortizedCost<br>DetailByUsage_ <i>Y</i><br><i>YYY-MM</i> | Jack_AmortizedCost<br>DetailByUsage_2022<br>-03_2022-05_20220<br>519022405_0001.csv | Reflects the original costs<br>amortized based on the<br>usage in each billing<br>cycle. The file only<br>contains the month-to-<br>date amortized costs. For<br>details about the fields in<br>the exported cost details,<br>see Fields in Exported<br>Amortized Cost Details. |

| Cost<br>Type      | File Name<br>Identifier                                   | Example File Name                                                           | Description                                                                                                    |
|-------------------|-----------------------------------------------------------|-----------------------------------------------------------------------------|----------------------------------------------------------------------------------------------------|
| Original<br>costs | %Account name<br>%_OriginalCostD<br>etail_ <i>YYYY-MM</i> | Jack_OriginalCostDe<br>tail_2022-03_2022-0<br>5_20220519022940_<br>0001.csv | Reflects the original costs<br>for purchased and used<br>resources. For details<br>about the fields in the<br>exported cost details, see<br><b>Fields in Exported</b><br><b>Original Cost Details</b> . |

----End

# 15.1.2 Export to Local Directory - Fields for Amortized Costs

| Field                    | Description                                                                                                    |
|--------------------------|----------------------------------------------------------------------------------------------------|
| Month                    | The month costs are amortized over. For details about cost amortization rules, see <b>Cost Amortization Rules</b> .                                                                                                    |
| Enterprise<br>Project    | The enterprise project selected when you purchase a cloud service. If no enterprise project is selected, <b>default</b> is displayed as the value for this field. If the enterprise project management is not supported for the cloud service, <b>Not categorized</b> is presented. |
| Enterprise<br>Project ID | ID of the specified enterprise project. If no enterprise project is selected during purchases, <b>0</b> is displayed as the value of this field.                                                                                                    |
| Linked<br>Account        | The Huawei Cloud account that the cloud resources belong to.                                                                                                    |
| PayerAccou<br>nt Name    | The account used to pay for Huawei Cloud resources.                                                                                                    |
| Business<br>Entity       | The business entity that a cloud service belongs to.<br>Example: Huawei Cloud (The business entity of member accounts<br>associated with a master account owned by an authorized<br>distributor is the same as that of the master account.)                                         |
| Service Type<br>Code     | The code of the cloud service type.<br>Example: hws.service.type.vpc                                                                                                    |
| Service Type             | The type of a cloud service.<br>Example: VPC                                                                                                    |
| Resource<br>Type Code    | The resource type code of a cloud service.<br>Example: hws.resource.type.ip                                                                                                    |

 Table 15-1
 Fields in exported amortized cost details

| Field                                        | Description                                                                                                    |  |  |  |  |
|----------------------------------------------|----------------------------------------------------------------------------------------------------|--|--|--|--|
| Resource<br>Type                             | The type of the resources of a cloud service.<br>Example: EIP                                                                                                    |  |  |  |  |
| Service Type<br>Code (Child<br>Resource)     | The service type code of a child resource.                                                                                                    |  |  |  |  |
| Service Type<br>(Child<br>Resource)          | The service type of a child resource.                                                                                                    |  |  |  |  |
| Resource<br>Type Code<br>(Child<br>Resource) | The resource type code of a child resource.                                                                                                    |  |  |  |  |
| Resource<br>Type (Child<br>Resource)         | The resource type of a child resource.                                                                                                    |  |  |  |  |
| Product ID                                   | ID of a product.                                                                                                    |  |  |  |  |
| Billing<br>Mode                              | <ul> <li>Billing mode of the product. This parameter is not applicable when the order type is unsubscription.</li> <li>Yearly/Monthly</li> <li>Pay-per-Use</li> <li>Reserved Instances</li> </ul> |  |  |  |  |
|                                              | Savings Plans                                                                                                    |  |  |  |  |

| Field     | Description                                                                                                    |
|-----------|----------------------------------------------------------------------------------------------------|
| Bill Type | Type of a billing item.                                                                                                    |
|           | • Expenditure-purchase: expenditures for purchased yearly/<br>monthly products                                                                                                    |
|           | <ul> <li>Expenditure-renewal: expenditures for yearly/monthly<br/>subscriptions that you manually renew</li> </ul>                                                                                                    |
|           | • Expenditure-use: expenditures for pay-per-use resources                                                                                                    |
|           | • Expenditure-auto-renewal: expenditures for yearly/monthly subscriptions that are automatically renewed                                                                                                    |
|           | • Expenditure-hourly billing: expenditures for reserved instances that are billed hourly                                                                                                    |
|           | • Expenditure-monthly payment: expenditures for services that are paid for on a monthly basis                                                                                                    |
|           | • Expenditure-savings plans used: expenditures that are paid for using savings plans                                                                                                    |
|           | • Expenditure-unsubscription service charge: handling fees upor unsubscription                                                                                                    |
|           | • Expenditure-month-end deduction for support plan: expenditures for the support plan at the end of a month                                                                                                    |
|           | • Expenditure-change: expenditures for changing the specifications of yearly/monthly products                                                                                                    |
|           | • Expenditure-tax: taxes for yearly/monthly subscriptions and pay-per-use products                                                                                                    |
|           | <ul> <li>Expenditure-difference amount: expenditures that HCDP users<br/>need to pay for if their expenditures do not reach the<br/>minimum guaranteed amount. Difference amount =<br/>Guaranteed minimum payment amount – Expenditure amount</li> </ul> |
|           | <ul> <li>Refund-unsubscription: expenditures for a yearly/monthly<br/>subscription that is unsubscribed from or that specifications<br/>were downgraded for</li> </ul>                                                                                   |
|           | • Refund-change: expenditures for a yearly/monthly subscription that specifications were downgraded for                                                                                                    |
|           | • Refund-change to pay-per-use: refunds generated when a yearly/monthly subscription is changed to pay-per-use billing                                                                                                    |
|           | • Refund-tax: taxes refunded when a yearly/monthly subscription is unsubscribed from or that specifications were downgraded for                                                                                                    |
|           | • Adjustment-compensation: amount compensated by Huawei Cloud                                                                                                    |
|           | • Adjustment-deduction: account adjustment made by Huawei Cloud. For example, when Huawei Cloud adjusts a specification downgrade order, the original refund amount is paid first.                                                                       |
|           | Adjustment-compensation tax: taxes for Huawei Cloud compensations                                                                                                    |

| Field                     | Description                                                                                                    |
|---------------------------|----------------------------------------------------------------------------------------------------|
|                           | Adjustment-deduction tax: taxes for Huawei Cloud account adjustments                                                                                                    |
| Order No.                 | The unique identifier of a yearly/monthly or a reserved instance order.                                                                                                    |
| Start Time                | Time when billing for a specified cloud service starts.                                                                                                    |
| End Time                  | Time when billing for a specified cloud service ends.                                                                                                    |
| Billing Cycle             | Billing cycle in which original costs for resources are generated.                                                                                                    |
| Resource ID               | The unique ID of a cloud service resource.                                                                                                    |
| Resource<br>Name          | User-defined name of a cloud service resource.                                                                                                    |
| Child<br>Resource ID      | The unique ID of a child resource.                                                                                                    |
| Child<br>Resource<br>Name | Name of a child resource.                                                                                                    |
| Specificatio<br>n Code    | A group of codes used to describe the specifications of a cloud service.<br>Example: s3.small.1.linux                                                                                                    |
| Specificatio<br>ns        | Resources specifications.                                                                                                    |
| Region<br>Code            | The code of a region.                                                                                                    |
| Region                    | A cloud service region that provides public cloud service resources independently and serves a large geographical area.                                                                                                    |
| AZ                        | A physically isolated zone where resources have their own<br>independent power supply and internal networks. One region can<br>have multiple AZs, and if one AZ becomes faulty, the other AZs in<br>the same region can still provide services. AZs in the same region<br>can access each other as they are on the same intranet. |
| Split Item                | Item by which shared costs can be split. This parameter is only valid when cost splitting is enabled. You can view cost details by split item.                                                                                                    |
| Usage Type<br>Code        | The code of a usage type.<br>Example: Duration                                                                                                    |
| Usage Type                | The way a pay-per-use cloud service is billed.<br>Example: Duration:Second (Stream computing:Stream<br>computing:Duration)                                                                                                    |

| Field                                         | Description                                                                                                    |
|-----------------------------------------------|----------------------------------------------------------------------------------------------------|
| Usage                                         | The amount a cloud service was used within the amortization period, measured by such items as duration, capacity, count, or traffic.                                                             |
| Usage Unit                                    | The unit used to measure the product usage.                                                                                                    |
| Package<br>Usage                              | The usage of a resource included in a package within the amortization period. If this usage does not exceed the package quota, no extra expenditures are incurred.                               |
| Usage in<br>Reserved<br>Instances             | The usage of a resource included in a reserved instance within the amortization period. If this usage does not exceed the RI quota, no extra expenditures are incurred.                          |
| Original<br>Cost                              | The original cost of a resource. This is equivalent to the amount due in the bill.                                                                                                    |
| Current<br>Month<br>Amortized                 | The cost already amortized in the current month.                                                                                                    |
| Amortized<br>Cash<br>Coupon                   | The amount of cash coupons in <b>Current Month Amortized</b> .                                                                                                    |
| Savings<br>Plan                               | ID of the savings plan applicable to your usage.                                                                                                    |
| Payment<br>Option                             | <ul> <li>The payment option for savings plans can be:</li> <li>NO_UPFRONT</li> <li>PARTIAL_UPFRONT</li> <li>ALL_UPFRONT</li> </ul>                                                               |
| Savings<br>Plan<br>Discount                   | Discount offered by the savings plan.                                                                                                    |
| Hourly<br>Commitme<br>nt                      | The amount of hourly commitment associated with the savings plan.                                                                                                    |
| Amount<br>Deducted<br>from<br>Savings<br>Plan | The amount that is paid for using the savings plan.                                                                                                    |
| Cost Tag                                      | The name of a cost tag for a resource within the amortization<br>period. If there are multiple cost tags for a given resource, then<br>multiple values will be displayed.<br>Example: Department |

| Field    | Description                                                                                                  |
|----------|----------------------------------------------------------------------------------------------------|
| Cost     | A tool used to automatically group your costs based on the defined rules. For details, see <b>Overview</b> . |
| Category | Separate fields are displayed for different cost categories in the cost details.                             |

# **15.1.3 Export to Local Directory - Fields for Original Costs**

| Field                    | Description                                                                                                    |
|--------------------------|----------------------------------------------------------------------------------------------------|
| Month                    | The month that the cost data you are exporting belongs to.                                                                                                    |
| Enterprise<br>Project    | The enterprise project selected when you purchase a cloud service. If no enterprise project is selected, <b>default</b> is displayed as the value for this field. If the enterprise project management is not supported for the cloud service, <b>Not categorized</b> is presented. |
| Enterprise<br>Project ID | ID of the specified enterprise project. If no enterprise project is selected during purchases, <b>0</b> is displayed as the value of this field.                                                                                                    |
| Linked<br>Account        | The Huawei Cloud account that the cloud resources belong to.                                                                                                    |
| PayerAccoun<br>t Name    | The account used to pay for Huawei Cloud resources.                                                                                                    |
| Business<br>Entity       | The business entity that a cloud service belongs to.<br>Example: Huawei Cloud (The business entity of member<br>accounts associated with a master account owned by an<br>authorized distributor is the same as that of the master<br>account.)                                      |
| Service Type<br>Code     | The code of the cloud service type.<br>Example: hws.service.type.vpc                                                                                                    |
| Service Type             | The type of a cloud service.<br>Example: VPC                                                                                                    |
| Resource<br>Type Code    | The resource type code of a cloud service.<br>Example: hws.resource.type.ip                                                                                                    |
| Resource<br>Type         | The resource type of a cloud service.<br>Example: EIP                                                                                                    |

 Table 15-2 Fields in exported original cost details

| Field                                        | Description                                                                                                    |
|----------------------------------------------|----------------------------------------------------------------------------------------------------|
| Service Type<br>Code (Child<br>Resource)     | The service type code of a child resource.                                                                                                    |
| Service Type<br>(Child<br>Resource)          | The service type of a child resource.                                                                                                    |
| Resource<br>Type Code<br>(Child<br>Resource) | The resource type code of a child resource.                                                                                                    |
| Resource<br>Type (Child<br>Resource)         | The resource type of a child resource.                                                                                                    |
| Product ID                                   | ID of a product.                                                                                                    |
| Billing Mode                                 | <ul> <li>Billing mode. This parameter is not applicable when the order type is unsubscription.</li> <li>Yearly/Monthly</li> <li>Pay-per-Use</li> <li>Reserved Instances</li> <li>Savings Plans</li> </ul> |

| Field     | Description                                                                                                    |
|-----------|----------------------------------------------------------------------------------------------------|
| Bill Type | The type of a billing item.                                                                                                    |
|           | <ul> <li>Expenditure-purchase: expenditures for purchased yearly/<br/>monthly products</li> </ul>                                                                                                    |
|           | <ul> <li>Expenditure-renewal: expenditures for yearly/monthly<br/>subscriptions that you manually renew</li> </ul>                                                                                                    |
|           | • Expenditure-use: expenditures for pay-per-use resources                                                                                                    |
|           | • Expenditure-auto-renewal: expenditures for yearly/monthly subscriptions that are automatically renewed                                                                                                    |
|           | • Expenditure-hourly billing: expenditures for reserved instance and savings plans that are billed hourly                                                                                                    |
|           | • Expenditure-monthly payment: expenditures for services that are paid for on a monthly basis                                                                                                    |
|           | • Expenditure-savings plans used: expenditures that are paid fo using savings plans                                                                                                    |
|           | • Expenditure-unsubscription service charge: handling fees upo unsubscription                                                                                                    |
|           | • Expenditure-month-end deduction for support plan: expenditures for the support plan at the end of a month                                                                                                    |
|           | • Expenditure-change: expenditures for changing the specifications of yearly/monthly products                                                                                                    |
|           | • Expenditure-tax: taxes for yearly/monthly subscriptions and pay-per-use products                                                                                                    |
|           | <ul> <li>Expenditure-difference amount: expenditures that HCDP user<br/>need to pay for if their expenditures do not reach the<br/>minimum guaranteed amount. Difference amount =<br/>Guaranteed minimum payment amount – Expenditure<br/>amount</li> </ul> |
|           | • Refund-unsubscription: expenditures for a yearly/monthly subscription that is unsubscribed from or that specifications were downgraded for                                                                                                    |
|           | <ul> <li>Refund-change: expenditures for a yearly/monthly<br/>subscription that specifications were downgraded for</li> </ul>                                                                                                    |
|           | Refund-change to pay-per-use: refunds generated when a<br>yearly/monthly subscription is changed to pay-per-use billing                                                                                                    |
|           | • Refund-tax: taxes refunded when a yearly/monthly subscription is unsubscribed from or that specifications were downgraded for                                                                                                    |
|           | Adjustment-compensation: amount compensated by Huawei Cloud                                                                                                    |
|           | • Adjustment-deduction: account adjustment made by Huawei Cloud. For example, when Huawei Cloud adjusts a specification downgrade order, the original refund amount is paid first.                                                                          |
|           | Adjustment-compensation tax: taxes for Huawei Cloud compensations                                                                                                    |

| Field                     | Description                                                                                                    |  |  |  |  |  |
|---------------------------|----------------------------------------------------------------------------------------------------|--|--|--|--|--|
|                           | Adjustment-deduction tax: taxes for Huawei Cloud account adjustments                                                                                                    |  |  |  |  |  |
| Order No.                 | Unique ID of a yearly/monthly or a reserved instance order.                                                                                                    |  |  |  |  |  |
| Start Time                | Time when billing for a specified cloud service starts.                                                                                                    |  |  |  |  |  |
| End Time                  | Time when billing for a specified cloud service ends.                                                                                                    |  |  |  |  |  |
| Resource ID               | Unique ID of a cloud service resource.                                                                                                    |  |  |  |  |  |
| Resource<br>Name          | User-defined name of a cloud service resource.                                                                                                    |  |  |  |  |  |
| Child<br>Resource ID      | Unique ID of a child resource.                                                                                                    |  |  |  |  |  |
| Child<br>Resource<br>Name | Name of a child resource.                                                                                                    |  |  |  |  |  |
| Specification<br>Code     | A group of codes used to describe the specifications of a cloud service.<br>Example: s3.small.1.linux                                                                                                    |  |  |  |  |  |
| Specification s           | Resources specifications.                                                                                                    |  |  |  |  |  |
| Region Code               | The code of a region.                                                                                                    |  |  |  |  |  |
| Region                    | A cloud service region that provides public cloud service resources independently and serves a large geographical area.                                                                                                    |  |  |  |  |  |
| AZ                        | A physically isolated zone where resources have their own<br>independent power supply and internal networks. One region<br>can have multiple AZs, and if one AZ becomes faulty, the other<br>AZs in the same region can still provide services. AZs in the same<br>region can access each other as they are on the same intranet. |  |  |  |  |  |
| Usage Type<br>Code        | The code of a usage type.<br>Example: Duration                                                                                                    |  |  |  |  |  |
| Usage Type                | The way a pay-per-use cloud service is billed.<br>Example: Duration:Second (Stream computing:Stream<br>computing:Duration)                                                                                                    |  |  |  |  |  |
| Usage Unit                | The unit used to measure the product usage.                                                                                                    |  |  |  |  |  |
| Usage                     | Pay-per-use resource usage within the specified period, measured by such items as duration, capacity, count, or traffic.                                                                                                    |  |  |  |  |  |
| Package<br>Usage          | Usage of a resource included in a package within a given period.<br>If this usage does not exceed the package quota, no extra<br>expenditures are incurred.                                                                                                    |  |  |  |  |  |

| Field                                      | Description                                                                                                    |  |  |  |  |  |
|--------------------------------------------|----------------------------------------------------------------------------------------------------|--|--|--|--|--|
| Usage in<br>Reserved<br>Instances          | Usage of a resource included in a reserved instance within a given period. If this usage does not exceed the reserved instance quota, no extra expenditures are incurred. |  |  |  |  |  |
| Usage Unit<br>(for Pricing)                | Usage unit used for pricing a product when the product is released.                                                                                                    |  |  |  |  |  |
| Total Usage<br>(Pricing<br>Unit)           | Usage displayed in the unit used for pricing when the product is released. The value is truncated to a maximum of 10 decimal places.                                      |  |  |  |  |  |
|                                            | Total Usage (Pricing Unit) = Total Usage/Conversion Factor                                                                                                    |  |  |  |  |  |
|                                            | For example, 1 byte = 1/(1024 x 1024 x 1024) GB. The value is truncated to 10 decimal places and will be displayed as <b>0.000000009</b> .                                |  |  |  |  |  |
| Package<br>Usage<br>(Pricing<br>Unit)      | Package usage displayed in the unit used for pricing when the product is released. The value is truncated to a maximum of 10 decimal places.                              |  |  |  |  |  |
| RI Usage<br>(Pricing<br>Unit)              | RI usage displayed in the unit used for pricing when the product<br>is released. The value is truncated to a maximum of 10 decimal<br>places.                             |  |  |  |  |  |
| List Price                                 | The price of a product without any discounts applied.                                                                                                    |  |  |  |  |  |
| Original<br>Cost                           | Amount that should be paid for used cloud services after discounts are applied. The discounts include commercial discounts and partner authorized discounts.              |  |  |  |  |  |
| Coupons<br>Used                            | The amount paid using cash coupons.                                                                                                    |  |  |  |  |  |
| Savings Plan                               | ID of the savings plan applicable to your usage.                                                                                                    |  |  |  |  |  |
| Payment<br>Option                          | The payment option for savings plans can be:<br>• NO_UPFRONT                                                                                                    |  |  |  |  |  |
|                                            | <ul><li>PARTIAL_UPFRONT</li><li>ALL_UPFRONT</li></ul>                                                                                                    |  |  |  |  |  |
| Savings Plan<br>Discount                   | Discount offered by the savings plan.                                                                                                    |  |  |  |  |  |
| Hourly<br>Commitmen<br>t                   | The amount of hourly commitment associated with the savings plan.                                                                                                    |  |  |  |  |  |
| Amount<br>Deducted<br>from<br>Savings Plan | The amount that is paid for using the savings plan.                                                                                                    |  |  |  |  |  |

| Field            | Description                                                                                                    |
|------------------|----------------------------------------------------------------------------------------------------|
| Cost Tag         | The name of a cost tag for a resource. If there are multiple cost tags for a given resource, then multiple values will be displayed. Example: Department |
| Cost<br>Category | A tool used to automatically group your costs based on the defined rules. For details, see <b>Overview</b> .                                             |
|                  | Separate fields are displayed for different cost categories in the cost details.                                                                         |

# 15.2 Export to OBS (OBT)

## **15.2.1 Exporting Cost Details to OBS**

Cost Center provides you with cost and usage details with cost allocation identifiers. You can create OBS export tasks to periodically export the details files to OBS buckets.

#### **Important Notes**

You can create up to 10 export tasks.

If you are using an enterprise master account, the cost details you export will include your own cost data and the cost data of your member accounts associated for unified accounting management.

#### 

- 1. The current month's costs are only estimates. Before your bill is generated, export the latest cost details to view the exact amounts. After your bill is generated on the 4th day of the following month, view the exact amounts in the bill.
- 2. For the meanings of fields in the exported files, see Export to OBS Fields for Amortized Costs and Export to OBS Fields for Original Costs.

#### Prerequisites

An OBS bucket is available.

If you are an IAM user, ensure that your administrator has granted you the OBS bucket permissions to:

- Obtain the bucket ACL information.
- Obtain the bucket policy configuration.
- Configure a bucket policy.
- Delete a bucket policy.
- List all buckets.

#### Creating an OBS Export Task

- **Step 1** Log in to Cost Center.
- **Step 2** Choose **Cost Insights** > **Cost Details Export**.
- **Step 3** On the **Export to OBS** page, click **Create Export Task**.

#### **Step 4** Configure the OBS export task information and click **Save**.

| Categ<br>ory             | Field                          | Description                                                                                                    | Examp<br>le                 |  |  |
|--------------------------|--------------------------------|----------------------------------------------------------------------------------------------------|-----------------------------|--|--|
| Task<br>name             | Task<br>Name                   | Enter a unique name for each task.                                                                                                    |                             |  |  |
| OBS<br>bucket<br>setting | Bucket<br>Name                 | Select an OBS bucket to store the cost details file from the drop-down list box.                                                                                                    | cost-<br>alpha-<br>test     |  |  |
| S                        | Bucket<br>Director<br>y Prefix | Enter the level-1 directory for storing cost details files.                                                                                                    | cost                        |  |  |
| Export<br>conten<br>t    |                                |                                                                                                    |                             |  |  |
|                          | Granula<br>rity                | Determine at which granularity you want to summarize cost details. Currently, only <b>Daily</b> is supported.                                                                                                    | Daily                       |  |  |
|                          | Start<br>Billing<br>Cycle      | Specify the billing cycle from which you want to<br>start exporting the cost details files to OBS.<br>The default billing cycle is the current month. If<br>you select a start billing cycle, Cost Center will<br>push the cost details from that billing cycle to the<br>current month to your OBS bucket.<br>For the data scope allowed for historical billing<br>cycles, see <b>Data Scope</b> . | Current<br>billing<br>cycle |  |  |
|                          | Custom<br>ize<br>Column<br>s   | The default value is <b>Yes</b> .<br><b>Yes</b> : Include <b>Resource Tag</b> (also referred to as <b>Cost Tag</b> ) and <b>Cost Category</b> as fixed columns. Their values are presented by key-value pairs.<br><b>No</b> : Include each key of a cost tag or cost category as a separated column. The change of any key will change the file columns.                                            | Yes                         |  |  |

| Categ<br>ory         | Field             | Description                                                                                                    | Examp<br>le                   |
|----------------------|-------------------|----------------------------------------------------------------------------------------------------|-------------------------------|
| File<br>Settin<br>gs | Storage<br>Method | <ul> <li>Select the method for storing the exported cost details file. There are two methods:</li> <li>Creating a new file: When a daily cost details file is pushed to OBS, a new folder named after the current calendar date will be created. All the folders are saved by date in the billing cycle directory.</li> <li>The file storage directory will be in the format of <i>{Bucket directory prefix}/{Task name}/{Billing cycle}/{File push time}/{File</i></li> </ul>                         | Creatin<br>g a<br>new<br>file |
|                      |                   | <ul> <li>name}, for example, cost/test/<br/>202310/20231016T092614Z/<br/>amortized_cost_202310_000001.zip.</li> <li>Overwriting existing files: When a daily cost<br/>details file is pushed to OBS, it will overwrite<br/>the existing file for the same billing cycle to<br/>ensure that only the latest cost detail file will be<br/>retained in the billing cycle directory. The file<br/>storage directory will be in the format of<br/>{Bucket directory prefix}/{Task name}/{Billing</li> </ul> |                               |
|                      |                   | <i>cycle}/{File name}</i> , for example, <b>cost/test/</b><br>202310/amortized_cost_202310_000001.zip.                                                                                                    |                               |
|                      | Update<br>Method  | Currently, only <b>Auto update</b> is supported. Cost<br>Center pushes cost details files to the OBS bucket<br>every day as specified. If the cost data in a<br>historical billing cycle has changed, Cost Center<br>will push all of the latest cost data to the directory<br>for that billing cycle.                                                                                                    | Auto<br>update                |

----End

## Viewing an OBS Export Task

- **Step 1** Log in to Cost Center.
- **Step 2** Choose **Cost Insights > Cost Details Export**.
- **Step 3** On the **Export to OBS** page, view the list of OBS export tasks.

| Export to Local Directory Export to OE | 3S                                    |                             |                 |                      |                                     |                             |             |
|----------------------------------------|---------------------------------------|-----------------------------|-----------------|----------------------|-------------------------------------|-----------------------------|-------------|
| Create Export Task                     |                                       |                             |                 |                      |                                     |                             |             |
| Task Name                              | OB\$ Bucket                           | Bucket Directory Prefix     | Cost Type       | Granularity          | Created                             | Updated                     | Operation   |
| ^new-01                                | (an (respect))                        | cost-sub-amort              | Amortized costs | Daily                | Dec 16, 2023 18:07:28 GMT+0         | Jun 27, 2024 07:26:45 GMT+0 | Edit Delete |
| Cost Details<br>Default content        | Storage Method<br>Creating a new file | Update Meth<br>Auto update  |                 |                      |                                     |                             |             |
| Start Billing Cycle<br>Dec 2023        | Integration Platforms                 | Bucket Direc<br>cost-sub-am |                 | /202312/20231216T100 | 728Z/amortized_cost_202312_000001.z | 21p                         |             |

| Field                       | Description                                                                                                    |
|-----------------------------|----------------------------------------------------------------------------------------------------|
| OBS Bucket                  | OBS bucket used to store the cost details file.                                                                                      |
| Bucket Directory<br>Prefix  | Level-1 directory for storing the cost details file.                                                                                 |
| Granularity                 | Granularity at which you want to summarize cost details. Currently, only <b>Daily</b> is supported.                                  |
| Created                     | Time when the OBS export task was created.                                                                                           |
| Updated                     | Last time when the cost details file was exported to the OBS bucket.                                                                 |
|                             | OBS export tasks are executed once a day. If the time for <b>Updated</b> is 24 hours ago, the OBS export task failed to be executed. |
| Bucket Directory<br>Example | Path for obtaining the cost details file from the OBS bucket.                                                                        |

#### 

• If the message shown in the following figure is displayed, the OBS export task failed to be executed. In this case, access **the OBS console** to check whether the bucket is invalid or whether the bucket policy has been changed. If the bucket is valid and the bucket policy remains unchanged, check whether the bucket is encrypted using **server-side encryption**. Currently, files cannot be exported to OBS buckets encrypted using server-side encryption.

| OBS export task failed. Access OBS to check whether the target bucket is valid or bucket policies have been changed. |               |                    |                 |             |                      |                      |             |
|----------------------------------------------------------------------------------------------------|---------------|--------------------|-----------------|-------------|----------------------|----------------------|-------------|
| Export to Local Directory                                                                                            | Export to OBS |                    |                 |             |                      |                      |             |
| Create Export Task                                                                                                   |               |                    |                 |             |                      |                      |             |
| Task Name                                                                                                    | OBS Bucket    | Bucket Directory P | Cost Type       | Granularity | Created              | Updated              | Operation   |
| ~ -am 🚺                                                                                                    |               | amort-new-01       | Amortized costs | Daily       | Dec 07, 2023 15:56:2 | Dec 21, 2023 02:18:2 | Edit Delete |

----End

#### **Obtaining Cost Details**

After an OBS export task is created, it is executed once a day. Cost Center pushes the cost details file to the following path in the OBS bucket:

• **Storage Method** set to **Overwriting existing files**: {*Bucket directory prefix*}/ {*Task name*}/{*Billing cycle*}/{*File name*}

Example: If the task name is **test**, the bucket directory prefix is **cost**, and the billing cycle is **202310**, then the path for the exported file will be **cost/test/202310/amortized\_cost\_202310\_000001.zip**.

• **Storage Method** set to **Creating a new file**: {*Bucket directory prefix*}/{*Task name*}/{*Billing cycle*}/{*File push time*}/{*File name*}

Example: If the task name is **test**, the bucket directory prefix is **cost**, and the billing cycle is **202310**, then the path will be **cost/test/ 202310/20231016T093940Z/original\_cost\_202310\_000001.zip** if you export the file on October 16, 2023. You can directly download the file from the file path or use an API or SDK to obtain the cost details file from the OBS bucket.

- API: Call the API for obtaining the object content in **API Overview**.
- SDK: Call the SDK for obtaining the object content in SDK Function Matrices.

## **15.2.2 Export to OBS - Fields for Amortized Costs**

| Field                                        | Description                                                                                                    |
|----------------------------------------------|----------------------------------------------------------------------------------------------------|
| Time Range                                   | Time range over which costs are amortized.<br>For example, if <b>Granularity</b> is set to <b>Daily</b> to export files to OBS,<br>the value of <b>Time Range</b> will be the period of days over which<br>costs are amortized, for example, <b>2023-08-23 00:00:00 GMT</b><br>+ <b>08:00/2023-08-24 00:00:00 GMT+08:00</b> . |
| Billing Cycle                                | Billing cycle in which original costs for resources are generated.                                                                                                    |
| Linked<br>Account                            | The Huawei Cloud account that the cloud resources belong to.                                                                                                    |
| PayerAccoun<br>t Name                        | The account used to pay for Huawei Cloud resources.                                                                                                    |
| Business<br>Entity                           | The business entity that a cloud service belongs to.<br>Example: Huawei Cloud (The business entity of member<br>accounts associated with a master account owned by an<br>authorized distributor is the same as that of the master<br>account.)                                                                                |
| Service Type<br>Code                         | The code of the cloud service type.<br>Example: hws.service.type.vpc                                                                                                    |
| Service Type                                 | The type of a cloud service.<br>Example: VPC                                                                                                    |
| Resource<br>Type Code                        | The resource type code of a cloud service.<br>Example: hws.resource.type.ip                                                                                                    |
| Resource<br>Type                             | The type of the resources of a cloud service.<br>Example: EVS                                                                                                    |
| Service Type<br>Code (Child<br>Resource)     | The service type code of a child resource (when the current cost is generated by resources attached to an ECS).                                                                                                    |
| Service Type<br>(Child<br>Resource)          | The service type of a child resource (when the current cost is generated by resources attached to an ECS).                                                                                                    |
| Resource<br>Type Code<br>(Child<br>Resource) | The resource type code of a child resource (when the current cost is generated by resources attached to an ECS).                                                                                                    |

| Field                                | Description                                                                                                    |
|--------------------------------------|----------------------------------------------------------------------------------------------------|
| Resource<br>Type (Child<br>Resource) | The resource type of a child resource (when the current cost is generated by resources attached to an ECS).                                                                                                    |
| Product ID                           | ID of a product.                                                                                                    |
| Specification<br>Code                | A group of codes used to describe the specifications of a cloud service.<br>Example: s3.small.1.linux                                                                                                    |
| Specification<br>s                   | Resource specifications.<br>Example: General computing   si3.2xlarge.2   8 vCPUs   16 GB  <br>Linux                                                                                                    |
| Region Code                          | The code of a region.<br>Example: cn-north-5                                                                                                    |
| Region                               | A cloud service region that provides public cloud service<br>resources independently and serves a large geographical area.<br>Region: CN North-Beijing1                                                                                                    |
| AZ                                   | A physically isolated zone where resources have their own<br>independent power supply and internal networks. One region<br>can have multiple AZs, and if one AZ becomes faulty, the other<br>AZs in the same region can still provide services. AZs in the same<br>region can access each other as they are on the same intranet.<br>Example: AZ 1 |
| Billing Mode                         | <ul> <li>Billing mode. The options are as follows:</li> <li>Yearly/Monthly</li> <li>Pay-per-Use</li> <li>Reserved Instances</li> <li>Savings Plans</li> </ul>                                                                                                    |

| Field     | Description                                                                                                    |
|-----------|----------------------------------------------------------------------------------------------------|
| Bill Type | The type of a billing item.                                                                                                    |
|           | <ul> <li>Expenditure-purchase: expenditures for purchased yearly/<br/>monthly subscriptions</li> </ul>                                                                                                    |
|           | • Expenditure-renewal: expenditures for yearly/monthly subscriptions that you manually renew                                                                                                    |
|           | • Expenditure-use: expenditures for pay-per-use resources                                                                                                    |
|           | • Expenditure-auto-renewal: expenditures for yearly/monthly subscriptions that are automatically renewed                                                                                                    |
|           | • Expenditure-hourly billing: expenditures for reserved instances that are billed hourly                                                                                                    |
|           | • Expenditure-monthly payment: expenditures paid by month                                                                                                    |
|           | • Expenditure-savings plans used: expenditures paid for using savings plans                                                                                                    |
|           | • Expenditure-unsubscription service charge: handling fees upor unsubscription                                                                                                    |
|           | • Expenditure-month-end deduction for support plan:<br>expenditures paid at the end of a month for support plans                                                                                                    |
|           | • Expenditure-change: expenditures for changing the specifications of yearly/monthly subscriptions                                                                                                    |
|           | • Expenditure-tax: taxes for yearly/monthly subscriptions and pay-per-use products                                                                                                    |
|           | <ul> <li>Expenditure-difference amount: expenditures that HCDP users<br/>need to pay for if their expenditures do not reach the<br/>minimum guaranteed amount. Difference amount =<br/>Guaranteed minimum payment amount – Expenditure<br/>amount</li> </ul> |
|           | • Refund-unsubscription: expenditures for a yearly/monthly subscription that is unsubscribed from or that specifications were downgraded for                                                                                                    |
|           | <ul> <li>Refund-change: expenditures for a yearly/monthly<br/>subscription that specifications were downgraded for</li> </ul>                                                                                                    |
|           | <ul> <li>Refund-change to pay-per-use: expenditures for a yearly/<br/>monthly subscription when it is changed to pay-per-use</li> </ul>                                                                                                    |
|           | • Refund-tax: taxes refunded when a yearly/monthly subscription is unsubscribed from or that specifications were downgraded for                                                                                                    |
|           | • Adjustment-compensation: expenditures compensated by Huawei Cloud                                                                                                    |
|           | • Adjustment-deduction: expenditures paid when Huawei Cloud makes an account adjustment. For example, when Huawei Cloud adjusts a specification downgrade order, the original refund amount is paid first.                                                   |
|           | • Adjustment-compensation tax: taxes for Huawei Cloud compensations                                                                                                    |

| Field                             | Description                                                                                                    |  |  |  |
|-----------------------------------|----------------------------------------------------------------------------------------------------|--|--|--|
|                                   | Adjustment-deduction tax: taxes for Huawei Cloud account adjustments                                                                                                    |  |  |  |
| Order No.                         | The unique identifier of a yearly/monthly or a reserved instance order.                                                                                                    |  |  |  |
| Combined<br>Order No.             | Order No. for multiple orders that need to be executed in a batch.                                                                                                    |  |  |  |
| Start Time                        | Time when billing for a specified cloud service starts.                                                                                                    |  |  |  |
| End Time                          | Time when billing for a specified cloud service ends.                                                                                                    |  |  |  |
| Usage Type<br>Code                | The code of a usage type.<br>Example: Duration                                                                                                    |  |  |  |
| Usage Type                        | The way a pay-per-use cloud service is billed.<br>Example: Duration:Second (Stream computing:Stream<br>computing:Duration)                                                    |  |  |  |
| Usage Unit                        | The unit used to measure the product usage.<br>Example: second                                                                                                    |  |  |  |
| Usage                             | The amount a cloud service was used within the amortization period, measured by such items as duration, capacity, count, or traffic.                                          |  |  |  |
| Package<br>Usage                  | The usage of a resource included in a package within the amortization period. If this usage does not exceed the package quota, no extra expenditures are incurred.            |  |  |  |
| Usage in<br>Reserved<br>Instances | The usage of a resource included in a reserved instance within<br>the amortization period. If this usage does not exceed the RI<br>quota, no extra expenditures are incurred. |  |  |  |
| List Price                        | The price of a product without any discounts applied.                                                                                                    |  |  |  |
| Amortized<br>Amount               | The cost that should be amortized for the current month.                                                                                                    |  |  |  |
| Amortized<br>Cash<br>Coupon       | The amount of cash coupons in the cost that has been amortized for the current month.                                                                                         |  |  |  |
| Spot                              | Whether the current pay-per-use instance is using spot pricing.                                                                                                    |  |  |  |
| Resource ID                       | The unique ID of a cloud service resource.                                                                                                    |  |  |  |
| Resource<br>Name                  | Name of a cloud service resource.                                                                                                    |  |  |  |
| Child<br>Resource ID              | The unique ID of a child resource for a cloud service.                                                                                                    |  |  |  |

| Field                                     | Description                                                                                                    |  |  |  |
|-------------------------------------------|----------------------------------------------------------------------------------------------------|--|--|--|
| Child<br>Resource<br>Name                 | Name of a child resource for a cloud service.<br>A child resource takes the subordinate position among several<br>associated resources, for example, an EVS system disk is a child<br>resource of an ECS. |  |  |  |
| Split Item                                | Item by which shared costs can be split. This parameter is only valid when cost splitting is enabled. You can view cost details by split item (domain name or IP address).                                |  |  |  |
| Resource<br>Package/<br>Amortized<br>Cost | The amortized cost of a resource package in the reset period.                                                                                                    |  |  |  |
| Resource<br>Package/<br>Total Usage       | The total usage of a resource package in the reset period.                                                                                                    |  |  |  |
| Resource<br>Package/<br>Usage Unit        | The usage unit of a resource package.                                                                                                    |  |  |  |
| Resource<br>Package/<br>Reset Period      | The validity period of a resource package in the reset period.<br>Example: 2023-08-23 00:00:00 GMT+08:00/2023-09-23<br>00:00:00 GMT+08:00.                                                                |  |  |  |
| Resource<br>Package/<br>Instance ID       | ID of the resource package applicable to your usage.                                                                                                    |  |  |  |
| Resource<br>Package/<br>Name              | The name of the resource package applicable to your usage.                                                                                                    |  |  |  |
| Savings<br>Plan/ID                        | ID of the savings plan applicable to your usage.                                                                                                    |  |  |  |
| Savings<br>Plan/<br>Payment<br>Option     | The payment option for savings plans can be: <ul> <li>NO_UPFRONT</li> <li>PARTIAL_UPFRONT</li> <li>ALL_UPFRONT</li> </ul>                                                                                 |  |  |  |
| Savings<br>Plan/<br>Discount              | Discount offered by the savings plan.                                                                                                    |  |  |  |
| Savings<br>Plan/Hourly<br>Commitmen<br>t  | The amount of hourly commitment associated with the savings plan.                                                                                                    |  |  |  |

| Field                                  | Description                                                                                                    |
|----------------------------------------|----------------------------------------------------------------------------------------------------|
| Savings<br>Plan/<br>Amount<br>Deducted | The amount that is paid for using the savings plan.                                                                                                    |
| Enterprise<br>Project/ID               | ID of the enterprise project selected when you purchased the resource.                                                                                                    |
| Enterprise<br>Project/<br>Name         | The enterprise project selected when you purchased the resource.                                                                                                    |
| Resource<br>Tag/**                     | The name of the cost tag for the resource during cost<br>amortization.<br>After a tag is activated, it is called a cost tag.                                                                                      |
| Cost<br>Category/**                    | The name of the cost category for the resource during cost<br>amortization.<br>A tool used to automatically group your costs based on the<br>defined rules. For details, see <b>Overview of a Cost Category</b> . |

## 15.2.3 Export to OBS - Fields for Original Costs

| Field                 | Description                                                                                                    |  |  |
|-----------------------|----------------------------------------------------------------------------------------------------|--|--|
| Month                 | The month that the cost data you are exporting belongs to.                                                                                                    |  |  |
| Time Range            | Time range which the billing cycle belongs to.<br>For example, if <b>Granularity</b> is set to <b>Daily</b> to export files to OBS,<br>the value of <b>Time Range</b> will be the billing date of the costs, for<br>example, <b>2023-08-01 00:00:00 GMT+08:00/2023-08-31</b><br><b>23:59:59 GMT+08:00</b> . |  |  |
| Linked<br>Account     | The Huawei Cloud account that the cloud resources belong to.                                                                                                    |  |  |
| PayerAccoun<br>t Name | The account used to pay for Huawei Cloud resources.                                                                                                    |  |  |
| Business<br>Entity    | The business entity that a cloud service belongs to.<br>Example: Huawei Cloud (The business entity of member<br>accounts associated with a master account owned by an<br>authorized distributor is the same as that of the master<br>account.)                                                              |  |  |
| Service Type<br>Code  | The code of the cloud service type.<br>Example: hws.service.type.vpc                                                                                                    |  |  |

| Field                                        | Description                                                                                                    |  |  |  |
|----------------------------------------------|----------------------------------------------------------------------------------------------------|--|--|--|
| Service Type                                 | The type of a cloud service.<br>Example: VPC                                                                                                    |  |  |  |
| Resource<br>Type Code                        | The resource type code of a cloud service.<br>Example: hws.resource.type.ip                                                                                                    |  |  |  |
| Resource<br>Type                             | The type of the resources of a cloud service.<br>Example: EVS                                                                                                    |  |  |  |
| Service Type<br>Code (Child<br>Resource)     | The service type code of a child resource (when the current cost is generated by resources attached to an ECS).                                                                                                    |  |  |  |
| Service Type<br>(Child<br>Resource)          | The service type of a child resource (when the current cost is generated by resources attached to an ECS).                                                                                                    |  |  |  |
| Resource<br>Type Code<br>(Child<br>Resource) | The resource type code of a child resource (when the current cost is generated by resources attached to an ECS).                                                                                                    |  |  |  |
| Resource<br>Type (Child<br>Resource)         | The resource type of a child resource (when the current cost is generated by resources attached to an ECS).                                                                                                    |  |  |  |
| Product ID                                   | ID of a product.                                                                                                    |  |  |  |
| Specification<br>Code                        | A group of codes used to describe the specifications of a cloud service.<br>Example: s3.small.1.linux                                                                                                    |  |  |  |
| Specification<br>s                           | Specifications of resources.<br>Example: General computing   si3.2xlarge.2   8 vCPUs   16 GB  <br>Linux                                                                                                    |  |  |  |
| Region Code                                  | The code of a region.<br>Example: cn-north-5                                                                                                    |  |  |  |
| Region                                       | A cloud service region that provides public cloud service<br>resources independently and serves a large geographical area.<br>Region: CN North-Beijing1                                                                                                    |  |  |  |
| AZ                                           | A physically isolated zone where resources have their own<br>independent power supply and internal networks. One region<br>can have multiple AZs, and if one AZ becomes faulty, the other<br>AZs in the same region can still provide services. AZs in the same<br>region can access each other as they are on the same intranet.<br>Example: AZ 1 |  |  |  |

| Field        | Description                                              |  |  |  |
|--------------|----------------------------------------------------------|--|--|--|
| Billing Mode | Billing mode. The options are as follows:                |  |  |  |
|              | Yearly/Monthly                                           |  |  |  |
|              | <ul><li>Pay-per-Use</li><li>Reserved Instances</li></ul> |  |  |  |
|              | Reserved Instances                                       |  |  |  |
|              | Savings Plans                                            |  |  |  |

| Field     | Description                                                                                                    |
|-----------|----------------------------------------------------------------------------------------------------|
| Bill Type | The type of a billing item.                                                                                                    |
|           | <ul> <li>Expenditure-purchase: expenditures for purchased yearly/<br/>monthly subscriptions</li> </ul>                                                                                                    |
|           | <ul> <li>Expenditure-renewal: expenditures for yearly/monthly<br/>subscriptions that you manually renew</li> </ul>                                                                                                    |
|           | • Expenditure-use: expenditures for pay-per-use resources                                                                                                    |
|           | • Expenditure-auto-renewal: expenditures for yearly/monthly subscriptions that are automatically renewed                                                                                                    |
|           | • Expenditure-hourly billing: expenditures for reserved instances that are billed hourly                                                                                                    |
|           | • Expenditure-monthly payment: expenditures paid by month                                                                                                    |
|           | • Expenditure-savings plans used: expenditures paid for using savings plans                                                                                                    |
|           | • Expenditure-unsubscription service charge: handling fees upounsubscription                                                                                                    |
|           | • Expenditure-month-end deduction for support plan:<br>expenditures paid at the end of a month for support plans                                                                                                    |
|           | <ul> <li>Expenditure-change: expenditures for changing the specifications of yearly/monthly subscriptions</li> </ul>                                                                                                    |
|           | • Expenditure-tax: taxes for yearly/monthly subscriptions and pay-per-use products                                                                                                    |
|           | <ul> <li>Expenditure-difference amount: expenditures that HCDP user<br/>need to pay for if their expenditures do not reach the<br/>minimum guaranteed amount. Difference amount =<br/>Guaranteed minimum payment amount – Expenditure<br/>amount</li> </ul> |
|           | • Refund-unsubscription: expenditures for a yearly/monthly subscription that is unsubscribed from or that specifications were downgraded for                                                                                                    |
|           | <ul> <li>Refund-change: expenditures for a yearly/monthly<br/>subscription that specifications were downgraded for</li> </ul>                                                                                                    |
|           | <ul> <li>Refund-change to pay-per-use: expenditures for a yearly/<br/>monthly subscription when it is changed to pay-per-use</li> </ul>                                                                                                    |
|           | • Refund-tax: taxes refunded when a yearly/monthly subscription is unsubscribed from or that specifications were downgraded for                                                                                                    |
|           | • Adjustment-compensation: expenditures compensated by Huawei Cloud                                                                                                    |
|           | <ul> <li>Adjustment-deduction: expenditures paid when Huawei<br/>Cloud makes an account adjustment. For example, when<br/>Huawei Cloud adjusts a specification downgrade order, the<br/>original refund amount is paid first.</li> </ul>                    |
|           | Adjustment-compensation tax: taxes for Huawei Cloud compensations                                                                                                    |

| Field                             | Description                                                                                                    |  |  |
|-----------------------------------|----------------------------------------------------------------------------------------------------|--|--|
|                                   | <ul> <li>Adjustment-deduction tax: taxes for Huawei Cloud account<br/>adjustments</li> </ul>                                                  |  |  |
| Order No.                         | The unique identifier of a yearly/monthly or a reserved instance order.                                                                       |  |  |
| Combined<br>Order No.             | Order No. for multiple orders that need to be executed in a batch.                                                                            |  |  |
| Start Time                        | Time when billing for a specified cloud service starts.                                                                                       |  |  |
| End Time                          | Time when billing for a specified cloud service ends.                                                                                         |  |  |
| Usage Type<br>Code                | The code of a usage type.<br>Example: Duration                                                                                                |  |  |
| Usage Type                        | The way a pay-per-use cloud service is billed.<br>Example: Duration:Second (Stream computing:Stream<br>computing:Duration)                    |  |  |
| Usage Unit                        | The unit used to measure the product usage.<br>Example: second                                                                                |  |  |
| Usage                             | Pay-per-use resource usage, measured by such items as duration, capacity, count, or traffic.                                                  |  |  |
| Package<br>Usage                  | The usage of a resource included in a package. If this usage does not exceed the package quota, no extra expenditures are incurred.           |  |  |
| Usage in<br>Reserved<br>Instances | The usage of a resource included in a reserved instance (RI). If this usage does not exceed the RI quota, no extra expenditures are incurred. |  |  |
| List Price                        | The price of a product without any discounts applied.                                                                                         |  |  |
| Original<br>Cost                  | The cost that is calculated based on the list price with discounts applied.                                                                   |  |  |
| Coupons<br>Used                   | The amount paid using cash coupons.                                                                                                    |  |  |
| Spot                              | Whether the current pay-per-use instance is using spot pricing.                                                                               |  |  |
| Resource ID                       | The unique ID of a cloud service resource.                                                                                                    |  |  |
| Resource<br>Name                  | Name of a cloud service resource.                                                                                                    |  |  |
| Child<br>Resource ID              | The unique ID of a child resource for a cloud service.                                                                                        |  |  |

| Field                                    | Description                                                                                                    |  |  |  |
|------------------------------------------|----------------------------------------------------------------------------------------------------|--|--|--|
| Child<br>Resource<br>Name                | Name of a child resource for a cloud service.<br>A child resource takes the subordinate position among several<br>associated resources, for example, an EVS system disk is a child<br>resource of an ECS. |  |  |  |
| Savings<br>Plan/ID                       | ID of the savings plan applicable to your usage.                                                                                                    |  |  |  |
| Savings<br>Plan/<br>Payment<br>Option    | <ul> <li>The payment option for savings plans can be:</li> <li>NO_UPFRONT</li> <li>PARTIAL_UPFRONT</li> <li>ALL_UPFRONT</li> </ul>                                                                        |  |  |  |
| Savings<br>Plan/<br>Discount             | Discount offered by the savings plan.                                                                                                    |  |  |  |
| Savings<br>Plan/Hourly<br>Commitmen<br>t | The amount of hourly commitment associated with the savings plan.                                                                                                    |  |  |  |
| Savings<br>Plan/<br>Amount<br>Deducted   | The amount that is paid for using the savings plan.                                                                                                    |  |  |  |
| Enterprise<br>Project/ID                 | ID of the enterprise project selected when you purchased the resource.                                                                                                    |  |  |  |
| Enterprise<br>Project/<br>Name           | The enterprise project selected when you purchased the resource.                                                                                                    |  |  |  |
| Resource<br>Tag/**                       | The name of the cost tag attached to the resource.<br>After a tag is activated, it is called a cost tag.                                                                                                  |  |  |  |
| Cost<br>Category/**                      | The name of the cost category for the resource.<br>A tool used to automatically group your costs based on the<br>defined rules. For details, see <b>Overview of a Cost Category</b> .                     |  |  |  |

## **16** Preferences

## **Cost Amortization**

#### • Cost splitting

Your cloud services may be shared by multiple domain names and IP addresses. When cost splitting is enabled, the costs will be split to each domain name or IP address and will be grouped by cost tag or enterprise project for a specific domain name or IP address. For details, see **Enabling Cost Splitting**.

## 

- Once enabled, cost splitting cannot be disabled.
- When cost splitting is enabled, you can go to the **Cost Analysis** page to view the splitting results of amortized costs after the 5th day of the following month.

## Pay-per-Use to Yearly/Monthly

When this function is enabled, Cost Center will analyze the usage of your pay-peruse ECS, EVS, RDS, ELB, and SFS Turbo resources and provide the optimization option of changing the billing mode from pay-per-use to yearly/monthly to help you find cost-saving opportunities. For details, see **Changing Pay-per-Use to Yearly/Monthly**.

#### **NOTE**

This function is enabled by default. You can disable it at will.

If you are using a member account associated with a master account for unified accounting management, this function can only be disabled by the master account.

## **ECS Resource Optimization**

When this function is enabled, Cost Center will monitor your historical expenditures and resource usage, identify idle resources, check the resource status, and provide optimization recommendations to help you find cost saving opportunities. For details, see **Overview of Resource Optimization**.

## **Hourly Cost Analysis**

When this function is enabled, Cost Center will present original costs by the hour from the last 14 days. For details, see **Viewing Cost Analyses**.

## Monthly Multi-Year Cost Analysis

When this function is enabled, Cost Center will present monthly analysis of cost data going back as far as the last 38 months. For details, see Viewing Cost Analyses.

## **17** Export History

### **Important Notes**

Export records will be automatically deleted three days after having been generated. Download the exported files in a timely manner.

After submitting an export request on the **Cost Analysis**, **Reserved Instances**, **Cost Categories**, and **Budgets** pages, you can obtain the exported files on the **Export History** page.

### Procedure

- **Step 1** Log in to Cost Center.
- Step 2 Choose Export History.
- Step 3 Select an export record and click Download in the Operation column

to download the corresponding file to a local directory.

----End

# **18** Cost Management for Enterprises

This section describes cost management for enterprises using unified accounting management.

## Data Scope

- Cost Center shows the following data for a master account:
  - Cost and usage data of the master account
  - The cost and usage data of the member accounts when they are associated for unified accounting management
- Cost Center provides member accounts only with the cost and usage data generated when they are associated for unified accounting management. If they are no longer associated with the master account and have become individual users, they will only be able to access the cost and usage data generated during the disassociation period but not those generated during the association period.

## Budgets

- A master account can select member accounts from Linked Account to track their cost and usage data. For details, see **Budgets**.
- Member accounts can create their own budgets. If they are no longer associated with any master account and have become individual users, the budgets created when they are associated for unified accounting management will become invalid. If they still need budgets, they have to create new ones.

## Cost Analysis

- A master account can select member accounts from Linked Account to analyze their cost data. For details, see Viewing Cost Analyses.
- Member accounts can only view their cost data generated when they are associated for unified accounting management. If they are no longer associated with the master account and have become individual users, they will only be able to access the cost and usage data generated during the disassociation period but not those generated during the association period.

### 

In independent accounting management, a master account can view the cost data of its member accounts only when authorized.

## Analysis Reports

- A master account can select member accounts from Linked Account to analyze their cost data. For details, see Viewing Cost Analyses (New Edition). If a master account is disassociated from its member accounts and becomes an individual user, it can no longer view the analysis reports of the member accounts.
- If any member accounts are disassociated from the master account and become individual users, they can only view their own analysis reports (**PayerAccount Name** are set to the member accounts).

## **Cost Anomaly Detection**

- A master account can create a monitor of the **linked account** type to detect any pay-per-use and yearly/monthly cost anomalies of the master account or its member accounts associated for unified accounting management.
- Member accounts can only create a monitor of any type except for **linked account** to detect their possible pay-per-use and yearly/monthly cost anomalies.

## Changing from Pay-per-Use to Yearly/Monthly

- A master account can select member accounts from Linked Account to view the cost optimization option of changing the billing mode from pay-per-use to yearly/monthly for the member accounts when they are associated for unified accounting management. For details, see Yearly/Monthly Subscriptions.
- Member accounts can only view the cost optimization option of changing the billing mode from pay-per-use to yearly/monthly when they are associated for unified accounting management. If they are no longer associated with the master account and have become individual users, they will only be able to access the cost optimization option during the disassociation period.

## Savings Plans

- The master account can filter **linked accounts** to analyze the utilization and coverage of the savings plans used by its member accounts during unified accounting management. The master account is not allowed to access member accounts' data for savings plans used when the accounts were not associated for unified accounting.
- Member accounts can view only the savings plan utilization and coverage during the association period. If they are no longer associated with the master account and have become individual users, they will be able to access the savings plan utilization and coverage data during the disassociation period but not those data during the association period.
- For details about how to analyze the utilization and coverage of savings plans, see Viewing Utilization and Coverage.

### **Reserved Instances**

- A master account can select member accounts from **Linked Account** to analyze their RI utilization and coverage data generated when they are associated for unified accounting management. The master account is not allowed to access member accounts' data for RIs purchased when the accounts were not associated.
- Member accounts associated with the master account for unified accounting management can only view the RI utilization and coverage data generated during the association period. If they are no longer associated with the master account and have become individual users, they will be able to access the data generated during the disassociation period but not those during the associated period.
- For details about how to analyze RI utilization and coverage, see **Reserved Instances**.

## Cost Tags

- A master account manages its own cost tags and its member accounts' cost tags, including activating or deactivating tags. For details, see Activating Cost Tags.
- Member accounts can only use the tags activated by their associated master account. Any member accounts disassociated from the master account can no longer use the tags activated by their master accounts. If they still need to use those tags, they have to activate them by themselves.

## **Cost Categories**

- A master account manages its own cost categories and its member accounts' cost categories, while member accounts can only use them.
- Any member accounts disassociated from the master account can no longer use the cost categories created by the master account. If they still need to use cost categories, they have to create new ones by themselves. For details, see **Cost Category Management**.

## Preferences

- During unified accounting management, the master account is responsible for evaluating the cost optimization option of changing the billing mode from pay-per-use to yearly/monthly, and its member accounts can only use the preferences chosen by the master account.
- Member accounts can enable shared cost splitting, regardless of whether they are associated for unified accounting management.

# **19** Permissions

## **19.1 Introduction**

If you need to assign different permissions to employees in your enterprise to access your Cost Center, Identity and Access Management (IAM) is a good choice for fine-grained permissions management.

IAM is a free service. You only pay for the resources in your account. For more information about IAM, see **IAM Service Overview**.

## System-Defined Roles

New IAM users do not have any permissions assigned by default. You need to first add them to one or more groups and attach policies or roles to these groups. The users then inherit permissions from the groups and can perform specified operations on cloud services based on the permissions they have been assigned. IAM provides frequently used roles that have permissions to access different services, and you have the permissions granted to these roles.

You can grant users permissions by using roles and policies.

- Roles: A coarse-grained authorization strategy provided by IAM to assign permissions based on users' job responsibilities. Only a limited number of service-level roles are available for authorization. Huawei Cloud services depend on each other. When you grant permissions using roles, you also need to attach dependent roles. Roles are not ideal for fine-grained authorization and least privilege access.
- Policies: A fine-grained authorization strategy that defines permissions required to perform operations on specific cloud resources under certain conditions. This type of authorization is more flexible and is ideal for least privilege access.

 Table 19-1 lists all the system-defined roles for Cost Center.

| Table 19-1 | System-defined roles |
|------------|----------------------|
|------------|----------------------|

| Role Name                 | Permissions                                                                                  |  |  |
|---------------------------|----------------------------------------------------------------------------------------------|--|--|
| BSS<br>Administrator      | Full permissions for Cost Center. This role is generally granted to the administrator.       |  |  |
| BSS<br>ReadonlyAcce<br>ss | Read-only permissions for Billing Center, Cost Center, and Message Center.                   |  |  |
| BSS<br>FinanceAccess      | Billing Center's financial administrator, who has full permissions for financial operations. |  |  |

**Table 19-2** lists the common operations supported by system-defined permissions for Cost Center.

| Function                                                                                | BSS<br>Administrator | BSS<br>ReadonlyAccess | BSS<br>FinanceAccess |
|-----------------------------------------------------------------------------------------|----------------------|-----------------------|----------------------|
| Viewing budget<br>reports, including<br>the budget report<br>list and report<br>details | Supported            | Supported             | Supported            |
| Viewing cost<br>monitors and<br>anomalies                                               | Supported            | Supported             | Supported            |
| Viewing cost<br>anomaly<br>notifications                                                | Supported            | Supported             | Supported            |
| Viewing cost<br>analyses                                                                | Supported            | Supported             | Supported            |
| Exporting cost<br>data, including<br>analysis results,<br>cost details, and<br>budgets  | Supported            | Not supported         | Supported            |
| Analyzing<br>utilization and<br>coverage of<br>savings plans                            | Supported            | Supported             | Supported            |

Table 19-2 Common operations supported by system-defined permissions

| Function                                                                                                    | BSS<br>Administrator | BSS<br>ReadonlyAccess | BSS<br>FinanceAccess |
|----------------------------------------------------------------------------------------------------|----------------------|-----------------------|----------------------|
| Evaluating cost<br>optimization<br>option of<br>changing pay-per-<br>use to yearly/<br>monthly                             | Supported            | Supported             | Supported            |
| Viewing cost tags                                                                                                    | Supported            | Supported             | Supported            |
| Viewing cost<br>optimization<br>subscriptions                                                                              | Supported            | Supported             | Supported            |
| Viewing a list of cost reports                                                                                             | Supported            | Supported             | Supported            |
| Viewing the task<br>list for exporting<br>cost details to<br>OBS                                                           | Supported            | Supported             | Supported            |
| Viewing the<br>analysis of RI<br>utilization and<br>coverage                                                               | Supported            | Supported             | Supported            |
| Viewing cost<br>optimization<br>summary                                                                                    | Supported            | Supported             | Supported            |
| Viewing the<br>percentage of<br>costs that are<br>allocated                                                                | Supported            | Supported             | Supported            |
| Viewing maturity scores                                                                                                    | Supported            | Supported             | Supported            |
| Viewing savings<br>plans                                                                                                   | Supported            | Supported             | Supported            |
| Viewing bills,<br>monthly costs,<br>usage details, cost<br>management,<br>expenditures and<br>revenues, and cost<br>trends | Supported            | Supported             | Supported            |

| Function                                                                                                    | BSS<br>Administrator | BSS<br>ReadonlyAccess | BSS<br>FinanceAccess |
|----------------------------------------------------------------------------------------------------|----------------------|-----------------------|----------------------|
| Viewing budget<br>information,<br>including the<br>budget list and<br>budget details                                                                                       | Supported            | Supported             | Supported            |
| Viewing<br>parameter<br>settings for Cost<br>Center                                                                                                    | Supported            | Not supported         | Not supported        |
| Obtaining<br>recommendations<br>for savings plans                                                                                                    | Supported            | Not supported         | Supported            |
| Viewing cost<br>category<br>information,<br>including the cost<br>category list and<br>the details of<br>each cost<br>category                                             | Supported            | Supported             | Supported            |
| Exporting bills,<br>monthly costs,<br>and usage details,<br>and creating,<br>deleting,<br>modifying,<br>exporting cost<br>reports, and<br>exporting income<br>and revenues | Supported            | Not supported         | Supported            |
| Disabling<br>functions                                                                                                    | Supported            | Not supported         | Supported            |
| Enabling Cost<br>Center                                                                                                    | Supported            | Not supported         | Supported            |
| Setting<br>parameters for<br>Cost Center                                                                                                    | Supported            | Not supported         | Not supported        |
| Deleting cost<br>monitors                                                                                                    | Supported            | Not supported         | Supported            |
| Enabling<br>functions                                                                                                    | Supported            | Not supported         | Supported            |

| Function                                                                                          | BSS<br>Administrator | BSS<br>ReadonlyAccess | BSS<br>FinanceAccess |
|---------------------------------------------------------------------------------------------------|----------------------|-----------------------|----------------------|
| Configuring cost<br>categories,<br>including creating<br>and editing cost<br>categories           | Supported            | Not supported         | Supported            |
| Managing cost<br>reports, including<br>creating,<br>modifying, and<br>deleting custom<br>reports. | Supported            | Not supported         | Supported            |
| Activating or<br>deactivating cost<br>tags                                                        | Supported            | Not supported         | Supported            |
| Creating and<br>modifying cost<br>monitors                                                        | Supported            | Not supported         | Supported            |
| Creating cost<br>anomaly<br>notifications                                                         | Supported            | Not supported         | Supported            |
| Deleting a cost category                                                                          | Supported            | Not supported         | Supported            |
| Deleting budget reports                                                                           | Supported            | Not supported         | Supported            |
| Managing<br>budgets, including<br>creating,<br>modifying, and<br>deleting budgets                 | Supported            | Not supported         | Supported            |
| Configuring cost<br>optimization<br>subscriptions                                                 | Supported            | Not supported         | Supported            |
| Creating and<br>modifying budget<br>reports                                                       | Supported            | Not supported         | Supported            |
| Creating,<br>modifying, or<br>deleting tasks for<br>exporting cost<br>details to OBS              | Supported            | Not supported         | Supported            |

## Creating a Custom Policy

You can create custom policies to supplement the system-defined roles. For details about the actions supported by custom policies, see **Table 19-3**.

| Table 1 | 19-3 | Supported | actions |
|---------|------|-----------|---------|
|---------|------|-----------|---------|

| Fine-Grained<br>Permissions<br>Policy | Description                                                                                                    |
|---------------------------------------|----------------------------------------------------------------------------------------------------|
| bss:costcenter:star<br>t              | Enables Cost Center.                                                                                                  |
| bss:costanalysis:vi<br>ew             | Views cost analysis and overview.                                                                                     |
| bss:costanalysis:e<br>xport           | Exports cost details, including original and amortized cost details, with cost tags.                                  |
| bss:costreport:vie<br>w               | Views a list of cost reports.                                                                                         |
| bss:costreport:upd<br>ate             | Manages cost reports, including creating, modifying, and deleting custom reports.                                     |
|                                       | If this permission is granted to an IAM user, you must also grant the user the <b>bss:costreport:view</b> permission. |
| bss:budget:updat<br>e                 | Manages budgets, including creating, modifying, and deleting budgets.                                                 |
|                                       | If this permission is granted to an IAM user, you must also grant the user the <b>bss:budget:view</b> permission.     |
| bss:budget:view                       | Views budget information, including the budget list and budget details.                                               |
| bss:budgetreport:<br>update           | Creates and modifies budget reports.                                                                                  |
| bss:budgetreport:<br>delete           | Deletes budget reports.                                                                                               |
| bss:budgetreport:<br>view             | Views budget reports, including the budget report list and report details.                                            |
| bss:riusageanalysi<br>s:view          | Views the analysis of RI utilization and coverage.                                                                    |
| bss:costtag:view                      | Views cost tags.                                                                                                    |
| bss:costtag:updat                     | Activates or deactivates cost tags.                                                                                   |
| e                                     | If this permission is granted to an IAM user, you must also grant the user the <b>bss:costtag:view</b> permission.    |

| Fine-Grained<br>Permissions<br>Policy | Description                                                                                                    |
|---------------------------------------|----------------------------------------------------------------------------------------------------|
| bss:costunit:updat<br>e               | Configures cost categories, including creating and editing cost categories. If this permission is granted to an IAM user, you must also grant the user the <b>bss:costunit:view</b> and <b>bss:costanalysis:view</b> permissions. |
| bss:costunit:delet<br>e               | Deletes cost categories. If this permission is granted to an IAM user, you must also grant the user <b>bss:costunit:view</b> permission.                                                                                          |
| bss:costunit:view                     | Views cost category information, including the cost category list and the details of each cost category.                                                                                                    |
| bss:monitor:updat<br>e                | Creates and modifies cost monitors.                                                                                                    |
| bss:monitor:delet<br>e                | Deletes cost monitors.                                                                                                    |
| bss:monitor:view                      | Views cost monitors and anomalies.                                                                                                    |
| bss:monitoralert:u                    | Creates cost anomaly notifications.                                                                                                    |
| pdate                                 | If this permission is granted to an IAM user, you must also grant the user the <b>bss:monitoralert:view</b> permission.                                                                                                    |
| bss:monitoralert:v<br>iew             | Views cost anomaly notifications.                                                                                                    |
| bss:costoptimizati<br>on:view         | Evaluates cost optimization option of changing pay-per-use to yearly/monthly.                                                                                                    |
| bss:costpreference<br>s:update        | Enables functions on the <b>Preferences</b> page.                                                                                                    |
| bss:costpreference<br>s:delete        | Disables functions on the <b>Preferences</b> page.                                                                                                    |
| bss:savingsplan:vi<br>ew              | Views savings plans.                                                                                                    |
| bss:savingsplan:a<br>nalysis          | Views the analysis of savings plan utilization and coverage.                                                                                                    |
| bss:savingsplan:su<br>ggest           | Obtains recommendations for savings plans.                                                                                                    |
| bss:recommendati<br>on:view           | Views cost optimization summary.                                                                                                    |
| bss:recommendati<br>onsub:view        | Views cost optimization subscriptions.                                                                                                    |
| bss:recommendati<br>onsub:update      | Configures cost optimization subscriptions.                                                                                                    |

| Fine-Grained<br>Permissions<br>Policy | Description                                                            |
|---------------------------------------|------------------------------------------------------------------------|
| bss:costdetailrepo<br>rt:view         | Views tasks for exporting cost details to OBS.                         |
| bss:costdetailrepo<br>rt:update       | Creates, modifies, or deletes tasks for exporting cost details to OBS. |

## 19.2 Creating a User Group and Assigning Permissions

This section describes how to use a group to grant permissions for the Cost Center to a user. **Figure 19-1** shows the process for granting permissions.

### Prerequisites

Before assigning permissions to a user group, you should learn about the permissions that can be added to the user group and select the permissions as required. For details about the system permissions supported by the Cost Center, see **Introduction**.

#### **Process Flow**

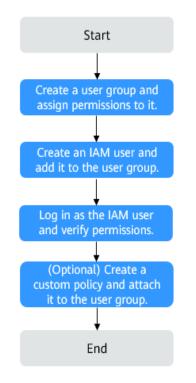

Figure 19-1 Process for granting permissions

- Create a user group and assign permissions to it.
   Create a user group on the IAM console, and assign operation permissions for
- the Cost Center to BSS Administrator.
   Create an IAM user and add it to a group.

Create a user on the IAM console and add the user to the group created in 1.

3. Log in to Cost Center and verify permissions.

Log in to Cost Center using the account of the created user and verify whether the created user has the permission for exporting cost details.

On the **Cost Analysis** page, click **export records** to verify it. If the export is successful, the BSS Administrator permission has taken effect.

#### **Example Scenarios**

- If users need full permissions to Cost Center, grant **BSS Administrator** to them.
- If users only need to view cost data in Cost Center, grant BSS ReadonlyAccess to them.
- If users need to perform financial operations, such as viewing and downloading cost analysis, grant **BSS FinanceAccess** to them.
- You can also create custom policies for more fine-grained permissions management. For details about the actions supported by custom policies, see **Table 19-3**.

## **19.3 Creating a Custom Policy**

You can create custom policies in either of the following ways:

- Visual editor: Select cloud services, actions, resources, and request conditions. This does not require knowledge of policy syntax.
- JSON: Edit JSON policies from scratch or based on an existing policy.

For details, see **Creating a Custom Policy**. The following section contains examples of custom policies frequently used in the Cost Center.

#### **Example Policies**

• Example 1: Grant users all permissions to the Cost Center.

 Example 2: Grant users the permissions to view cost analysis and export analysis results.

```
"Version": "1.1",
"Statement": [
```

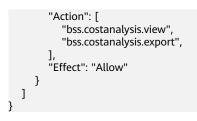

## **20** Quotas and Constraints

## **Cost Analysis**

| Maximum number of items allowed for each filter | 50<br>Under the <b>Cost Category</b> or <b>Cost Tag</b> filter,<br>you can select up to 20 items for a level-1<br>option and up to 50 items for a level-2 option<br>at a time. |
|-------------------------------------------------|----------------------------------------------------------------------------------------------------|
|-------------------------------------------------|----------------------------------------------------------------------------------------------------|

## Budgets

| Total number of budgets per account             | 1000                                                                                                    |
|-------------------------------------------------|----------------------------------------------------------------------------------------------------|
| Maximum number of recipients per budget         | 10                                                                                                    |
| Characters allowed in a budget name             | Letters, digits, hyphens (-), and underscores (_)                                                                                                    |
| Maximum number of items allowed for each filter | 50<br>Under the <b>Cost Category</b> or <b>Cost Tag</b> filter,<br>you can select up to 20 items for a level-1<br>option and up to 50 items for a level-2 option<br>at a time. |

## **Analysis Reports**

| Maximum number of reports | 50 |
|---------------------------|----|
| per account               |    |

## **Budget Reports**

| Maximum number of budget reports per account   | 50 |
|------------------------------------------------|----|
| Maximum number of budgets per budget report    | 50 |
| Maximum number of recipients per budget report | 50 |

## **Cost Categories**

| Maximum number of cost categories per account  | 10 |
|------------------------------------------------|----|
| Maximum number of rules per cost cast category | 20 |
| Maximum number of conditions per rule          | 5  |

## Export

| Maximum number of the same tasks that can be exported at the same time                                                              | 1  |
|----------------------------------------------------------------------------------------------------|----|
| Maximum number of the<br>tasks (of the same type but<br>with different export criteria)<br>that can be exported at the<br>same time | 5  |
| Maximum number of export<br>tasks of the same type within<br>24 hours                                                               | 50 |
| Maximum duration for storing exported files on the server                                                                           | 3  |

## **Cost Tags**

| Maximum number of tags that   | 50 |
|-------------------------------|----|
| can be activated by each user |    |

## 21 Auditing

## **21.1 Supported Cost Center Operations**

## Scenarios

With Cloud Trace Service (CTS), you can record Cost Center operations for later query, auditing, and backtracking.

## Prerequisites

You have enabled CTS.

## **Key Cost Center Operations**

 Table 21-1 Cost Center operations that can be recorded by CTS

| Operation                               | Resource Type | Trace Name                   |
|-----------------------------------------|---------------|------------------------------|
| Querying cost details                   | costDetail    | queryCostDetail              |
| Exporting cost details                  | costDetail    | exportCostDetail             |
| Creating or updating an analysis report | costAnalysis  | createOrUpdateAnalysisReport |
| Deleting an analysis report             | costAnalysis  | deleteAnalysisReport         |
| Exporting cost<br>analyses              | costAnalysis  | exportCostAnalysis           |
| Creating or updating<br>a budget        | budget        | createOrUpdateBudget         |
| Exporting budget<br>details             | budget        | exportBudgetDetail           |

| Operation                                                                             | Resource Type            | Trace Name                                            |
|---------------------------------------------------------------------------------------|--------------------------|-------------------------------------------------------|
| Exporting a budget<br>list                                                            | budget                   | exportBudgetList                                      |
| Deleting a budget                                                                     | budget                   | deleteBudget                                          |
| Creating or updating<br>a budget report                                               | budget                   | createOrUpdateBudgetReport                            |
| Deleting a budget<br>report                                                           | budget                   | deleteBudgetReport                                    |
| Creating or updating a cost monitor                                                   | costAnomalyDetec<br>tion | createOrUpdateCostMonitor                             |
| Enabling alerting                                                                     | costAnomalyDetec<br>tion | enableAlert                                           |
| Disabling alerting                                                                    | costAnomalyDetec tion    | disableAlert                                          |
| Deleting a cost<br>monitor                                                            | costAnomalyDetec<br>tion | deleteCostMonitor                                     |
| Modifying idle<br>resource identifying<br>rules                                       | recommendation           | modifyIdleResourcesIdentifyingRule                    |
| Exporting<br>optimization option<br>of changing pay-per-<br>use to yearly/<br>monthly | recommendation           | exportPay-per-UseToYearly-<br>MonthlyCostOptimization |
| Exporting resource<br>package utilization<br>and detailed<br>analyses                 | resourcePackage          | exportResourcePackageUtilizatio-<br>nAnalysis         |
| Exporting resource<br>package coverage<br>and detailed<br>analyses                    | resourcePackage          | exportResourcePackageCoverageA-<br>nalysis            |
| Exporting resource<br>package purchase<br>recommendations                             | recommendation           | exportResourcePackageRecommen-<br>dations             |
| Activating or<br>deactivating cost<br>tags                                            | costTag                  | activateOrDeactivateCostTags                          |
| Creating or updating a cost category                                                  | costCategory             | createOrUpdateCostCategories                          |

| Operation                                         | Resource Type  | Trace Name                 |
|---------------------------------------------------|----------------|----------------------------|
| Deleting a cost<br>category                       | costCategory   | deleteCostCategories       |
| Enabling or disabling<br>Cost Center features     | preference     | enableOrDisableCostFeature |
| Configuring cost<br>optimization<br>subscriptions | recommendation | setRecommSubscription      |
| Canceling cost<br>optimization<br>subscriptions   | recommendation | deleteRecommSubscription   |
| Exporting cost<br>optimization<br>recommendations | recommendation | exportCostRecommendation   |

## 21.2 Viewing Audit Logs

For details about how to view audit logs, see **Querying Real-Time Traces**.